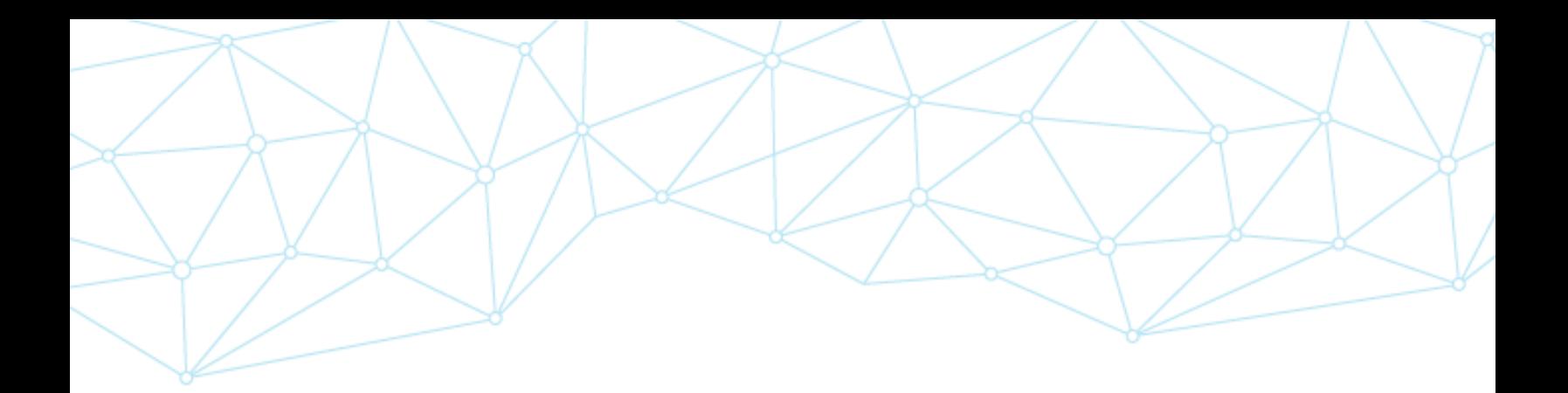

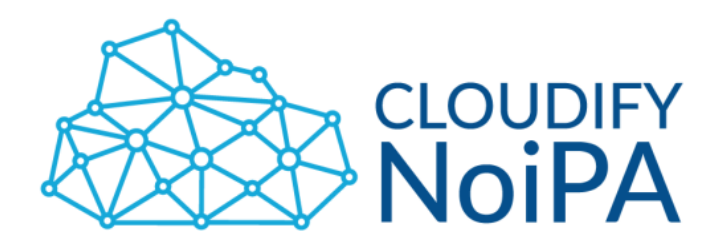

Versione: 7 Data: 25/05/2018

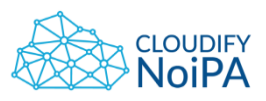

 $\overline{2}$ 

# **INDICE**

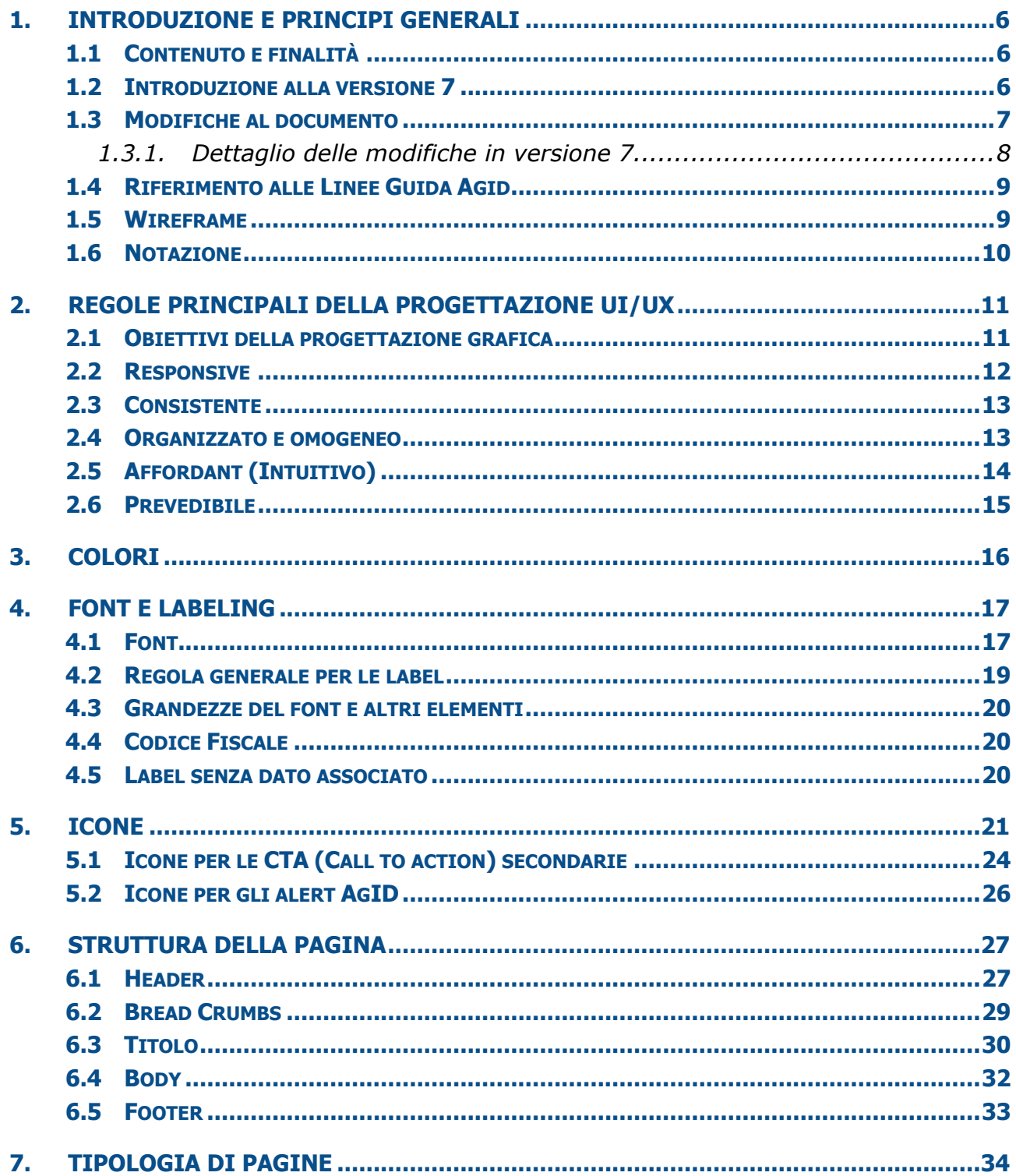

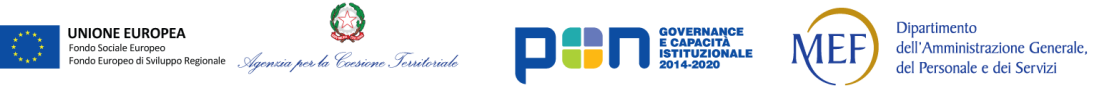

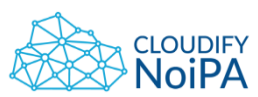

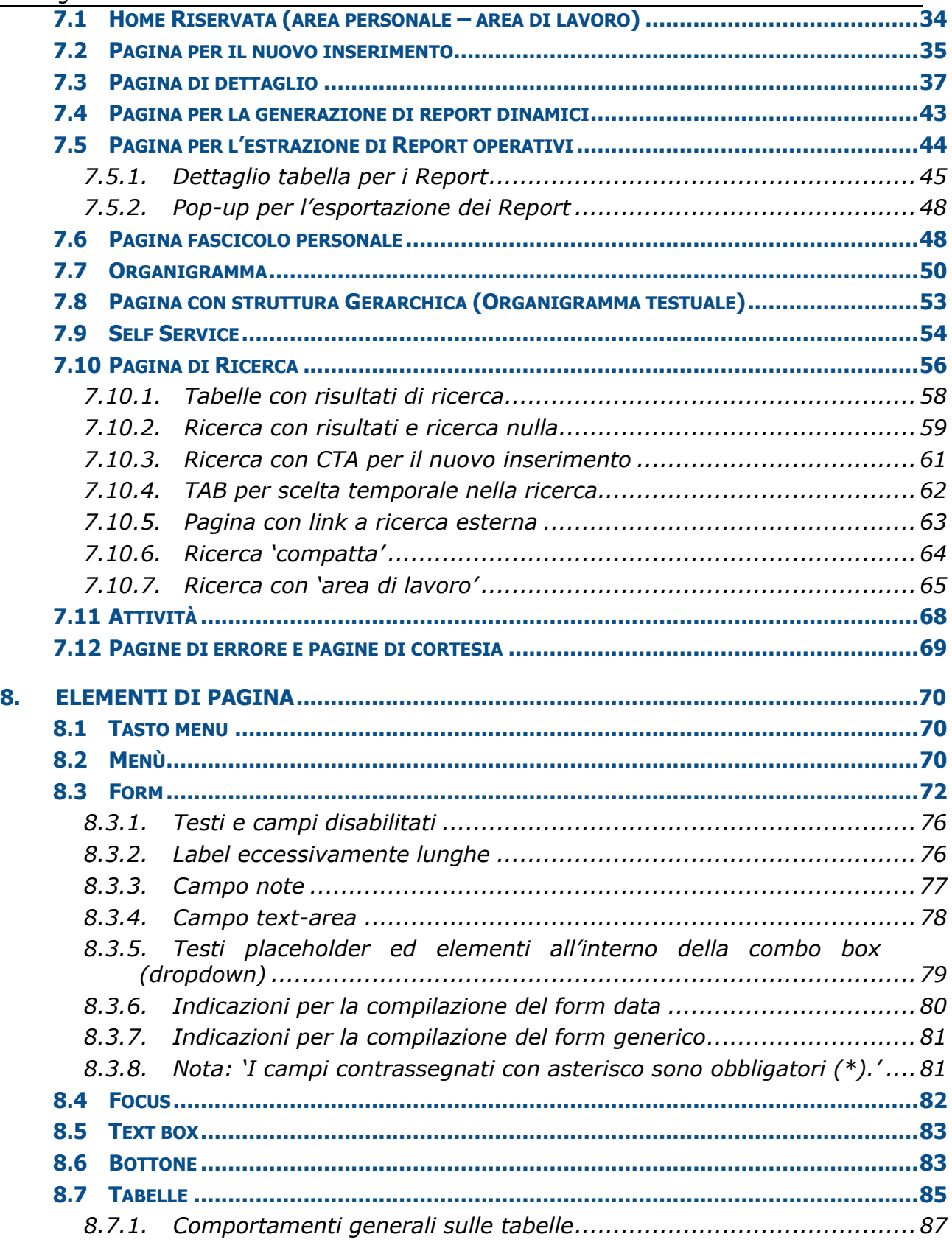

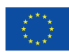

UNIONE EUROPEA

**DE LE CAPACITÀ** 

 $\mathbb{C}$ 

Fondo Sociale Europeo<br>Fondo Europeo di Sviluppo Regionale *Agenzia per la Coesione Territoriale* 

Dipartimento<br>dell'Amministrazione Generale,<br>del Personale e dei Servizi

**MEF** 

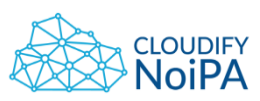

4

Linee guida di definizione della User Interface

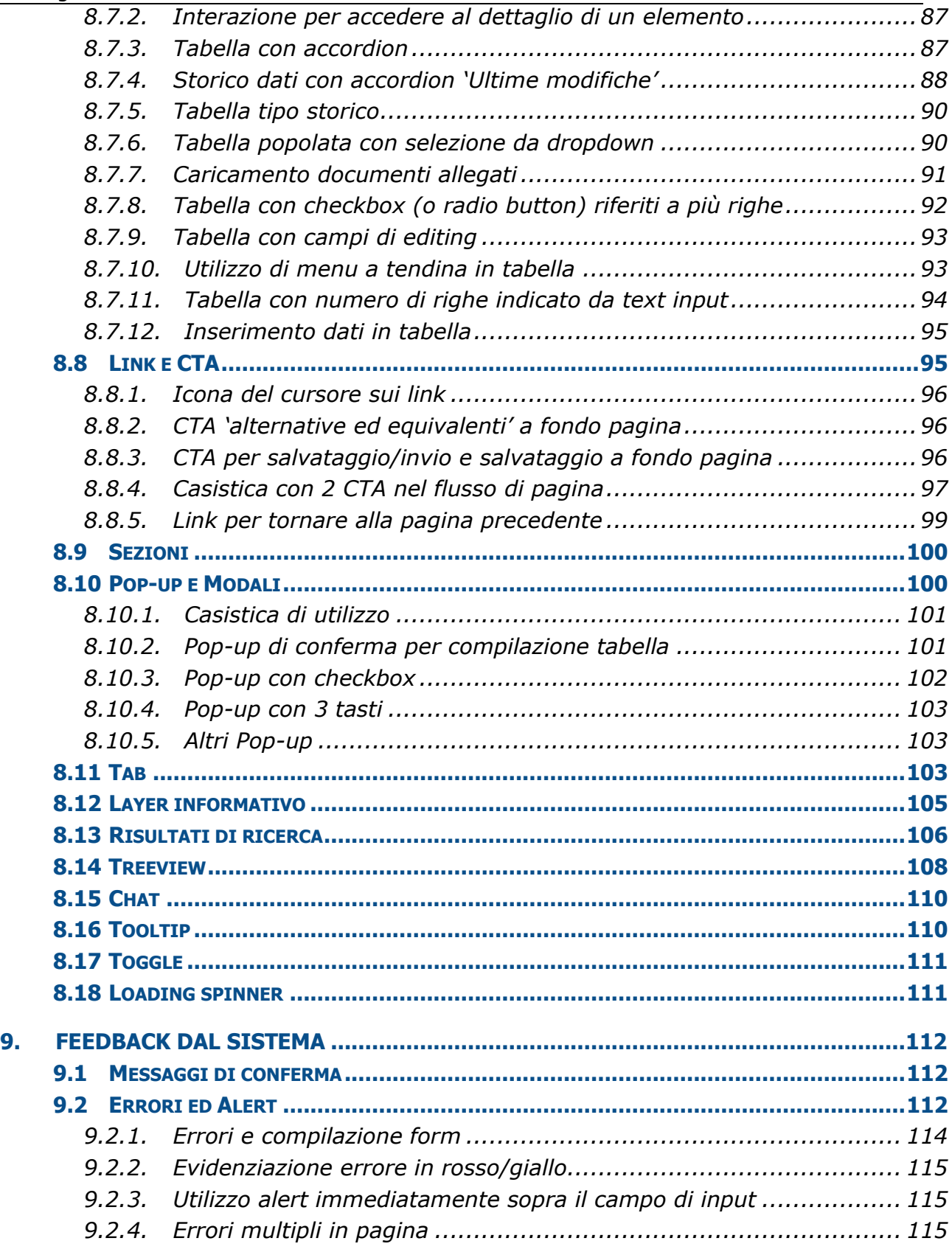

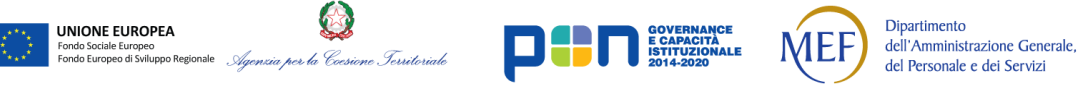

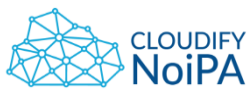

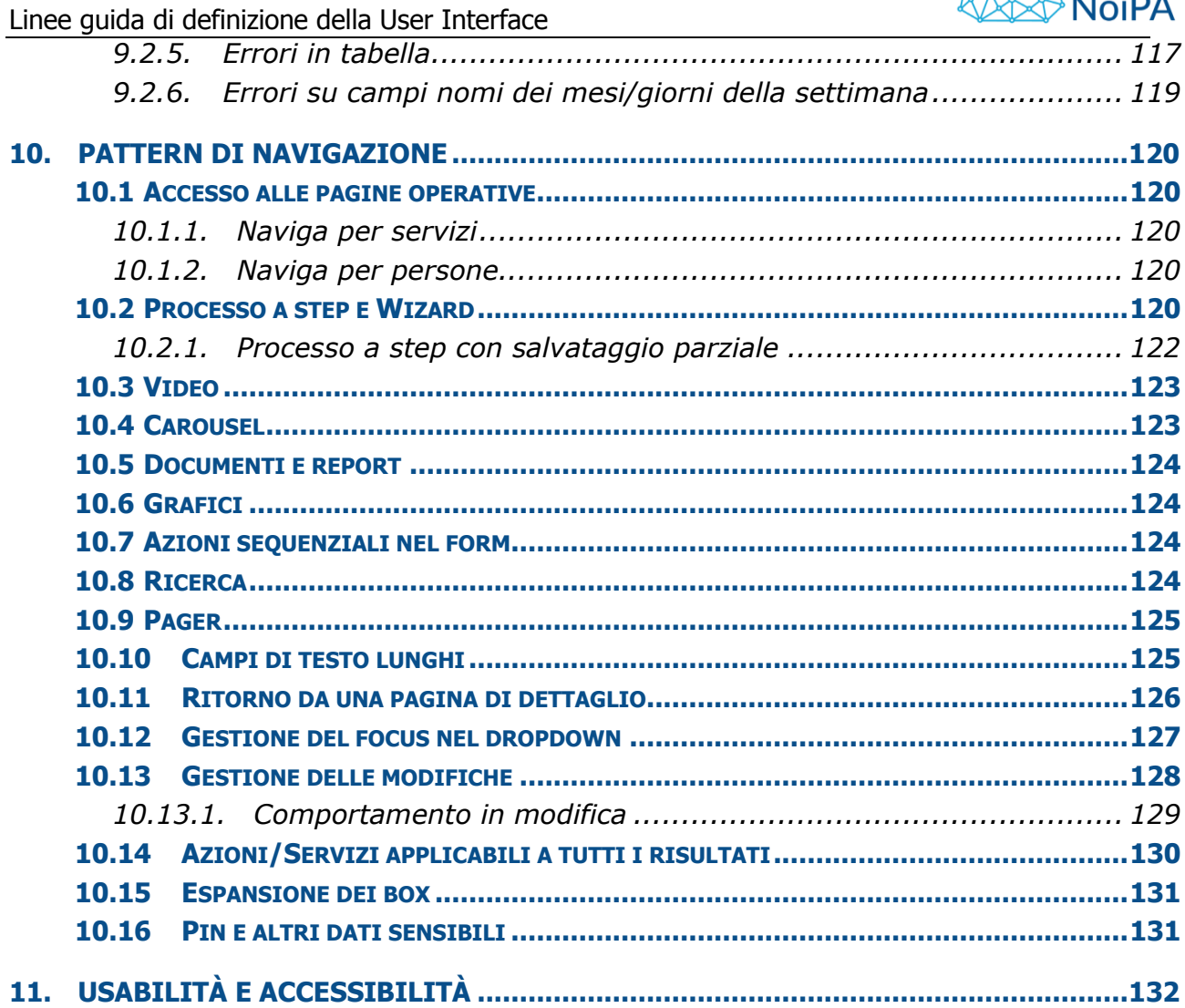

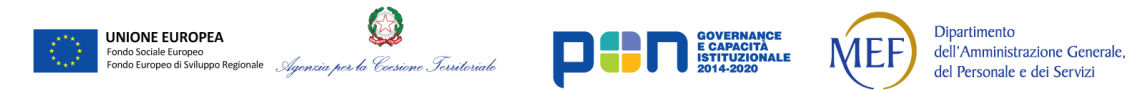

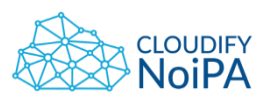

# <span id="page-5-1"></span><span id="page-5-0"></span>**1. INTRODUZIONE E PRINCIPI GENERALI**

# **1.1 CONTENUTO E FINALITÀ**

Il documento illustra le linee guida relative alla progettazione e realizzazione della User Interface delle pagine del nuovo sistema NoiPA. Sono illustrate le *best practice* generali e alcuni dettagli esemplificativi, in coerenza con le indicazioni di AgID.

Le **linee guida descritte** nel presente documento rappresentano pertanto **indicazioni generali e di massima allo sviluppo della UI/UX** del nuovo portale **NoiPA**, volte a dare un **indirizzo unitario** agli sviluppi del software, portando a fattor comune scelte di design prese nell'ambito di singoli team progettuali, al fine di evitare comportamenti difformi e di rispettare il requisito di **omogeneità** definito nel documento di High Level Design.

Laddove necessario, i requisiti funzionali di progetto possono integrare gli elementi UI e i comportamenti di UX qui descritti. È pertanto possibile derogare alle presenti Linee guida in casi motivati da requisiti funzionali.

Ai fini dell'implementazione delle soluzioni, **non è necessario che ciascun elemento UI/UX sia riportato in questo documento**.

# **1.2 INTRODUZIONE ALLA VERSIONE 7**

<span id="page-5-2"></span>Le presenti linee guida **includono i contenuti del precedente Addendum v2** e le ultime integrazioni raccolte negli **Addendum v3 draft e v4 draft**. Nella Sezione [1.3](#page-6-0) [Modifiche al](#page-6-0)  [documento](#page-6-0) sono riportate le modifiche rispetto alle Linee Guida v6 + Addendum v2.

La principale modifica introdotta ai comportamenti precedentemente codificati è relativa alla struttura e al comportamento delle pagine di modifica (e all'introduzione del "Conferma e Salva", si vedano le sezioni *[Pagina di dettaglio](#page-36-0)* e *[Gestione delle modifiche](#page-127-0)*). Il contenuto degli addendum v3 draft e v4 draft riportato in questa versione Linee Guida v7 è maggiormente costituito da integrazioni e dettagli relativi a componenti grafiche già descritte all'interno della precedente versione di Linee Guida (v6) e ad alcuni elementi nuovi.

La condivisione di queste scelte di design prese nell'ambito di singoli team progettuali è finalizzata ad evitare comportamenti difformi e a rispettare il requisito di **omogeneità**.

Per il dettaglio della tipologia delle modifiche presenti in questa versione del documento consultare la sezione [1.3.1](#page-7-0) [Dettaglio delle modifiche in versione 7](#page-7-0).

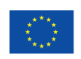

UNIONE EUROPEA

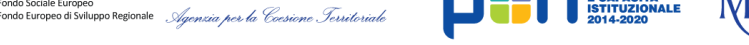

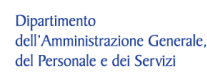

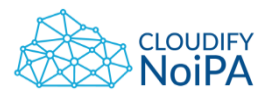

#### **1.3 MODIFICHE AL DOCUMENTO**

<span id="page-6-0"></span>Si evidenziano le modifiche **rispetto alla versione Linee Guida v6 + Addendum v2**:

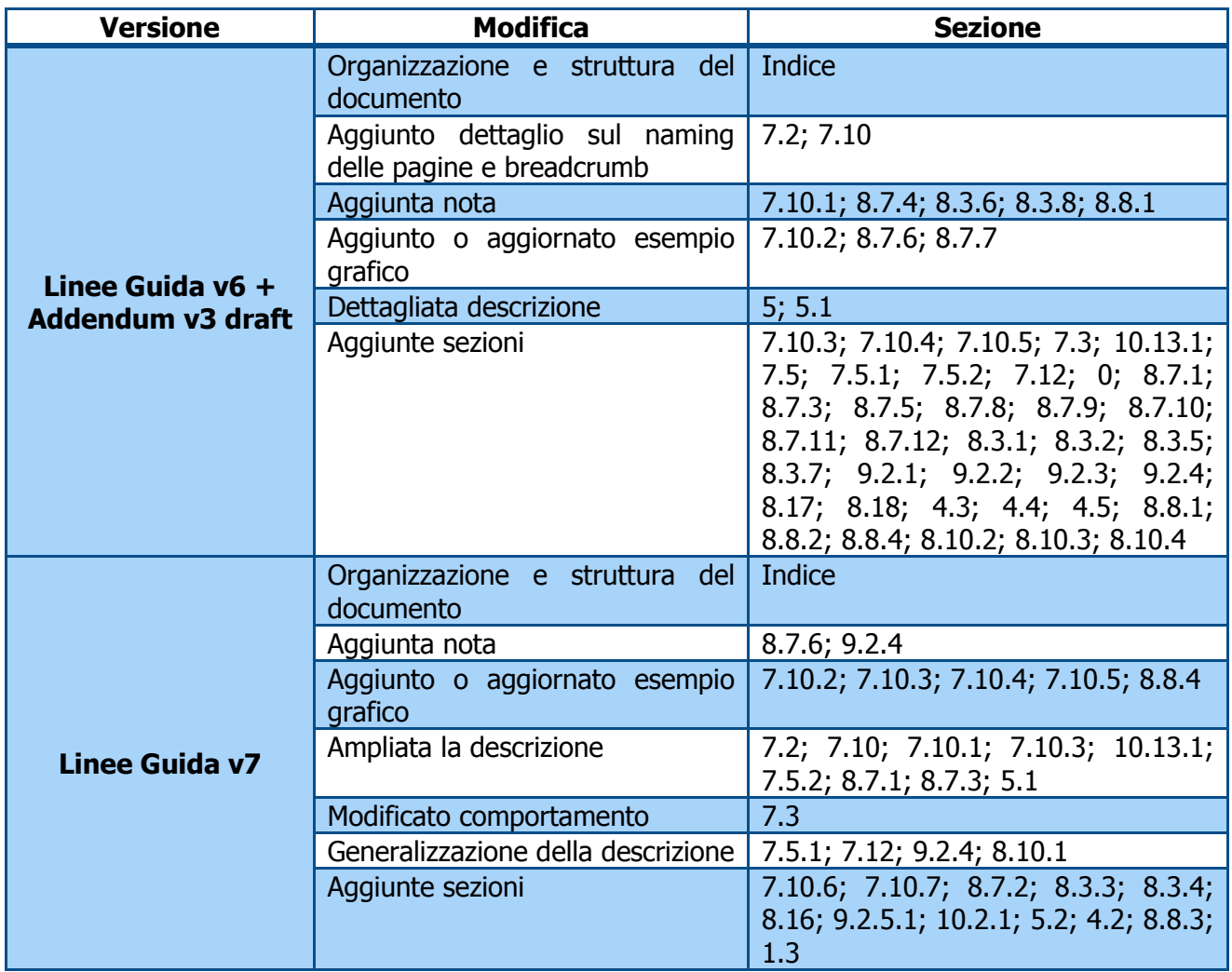

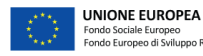

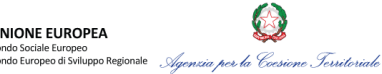

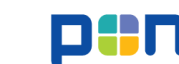

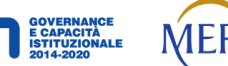

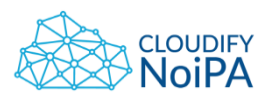

<span id="page-7-0"></span>1.3.1. Dettaglio delle modifiche in versione 7

Le modifiche introdotte in questo documento, rispetto alla coppia di documenti Linee Guida UI v6 + Addendum v2, sono principalmente di tre tipologie:

- 1. **Cambiamenti** rispetto a precedenti comportamenti;
- 2. Elementi grafici **nuovi**;
- 3. Introduzione di **casistiche esemplificative o di dettaglio** per specificare alcuni comportamenti.

1) Le seguenti modifiche rappresentano **cambiamenti** rispetto a comportamenti di user experience precedentemente in atto:

- Le modifiche riportate nelle sezioni [7.3](#page-36-0) [Pagina di dettaglio](#page-36-0) e [10.13](#page-127-0) Gestione delle [modifiche](#page-127-0) che introducono il pulsante "Conferma e Salva" per alleggerire i pattern di navigazione in fase di modifica;
- Testi placeholder [ed elementi all'interno della combo box \(dropdown\)](#page-78-0)
- [Regola generale per le label](#page-18-0)

2) Le seguenti modifiche introdotte sono invece elementi grafici **nuovi**, portati a fattor comune da singoli team di sviluppo:

- [Pagine di errore e pagine di cortesia](#page-68-0)
- [Dettaglio tabella per i Report](#page-44-0)
- [Pagina con struttura Gerarchica \(Organigramma testuale\)](#page-52-0)
- [Utilizzo di menu a tendina in tabella](#page-92-1)
- [Errori in tabella](#page-116-0)
- [Loading spinner](#page-110-1)
- [Casistica con 2 CTA nel flusso di pagina](#page-96-0)
- [Ricerca 'compatta'](#page-63-0)
- [Ricerca con 'area di lavoro'](#page-64-0)
- [Campo note](#page-76-0)
- [Campo text-area](#page-77-0)
- [Tooltip](#page-109-1)

3) Tutte le altre modifiche presenti nel documento si riferiscono all'introduzione di **casistiche esemplificative o di dettaglio** allo scopo di specificare alcuni comportamenti rispetto al primo inquadramento generico, in particolare:

- Ricerca con [CTA per il nuovo inserimento](#page-60-0)
- [TAB per scelta temporale nella ricerca](#page-61-0)
- [Pagina con link a ricerca esterna](#page-62-0)
- [Comportamento in modifica](#page-128-0)
- [Comportamenti generali](#page-86-0) sulle tabelle
- [Tabella con accordion](#page-86-2)
- [Tabella tipo storico](#page-89-0)

UNIONE EUROPEA

- [Tabella con checkbox \(o radio button\) riferiti a più righe](#page-91-0)
- [Tabella con campi di editing](#page-92-0)

*Realizzato nel quadro del Programma Azione Coesione Complementare al PON Governance e Capacità Istituzionale 2014–2020*

**Dipartimento** 

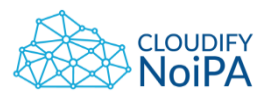

- [Tabella con numero di righe indicato da text input](#page-93-0)
- [Inserimento dati in tabella](#page-94-0)
- [Testi e campi disabilitati](#page-75-0)
- [Label eccessivamente lunghe](#page-75-1)
- [Indicazioni per la compilazione del form generico](#page-80-0)
- [Errori e compilazione form](#page-113-0)
- [Evidenziazione errore in rosso/giallo](#page-114-0)
- Utilizzo alert [immediatamente sopra il campo di input](#page-114-1)
- Errori [multipli in pagina](#page-114-2)
- [Mancata compilazione di tabella \(con 1 record obbligatorio\)](#page-117-0)
- [Errori su campi nomi dei mesi/giorni della settimana](#page-118-0)
- [Grandezze del font e altri elementi](#page-19-0)
- [Codice Fiscale](#page-19-1)
- [Label senza dato associato](#page-19-2)
- [Icona del cursore sui link](#page-95-0)
- CTA ['alternative ed equivalenti'](#page-95-1) a fondo pagina
- [CTA per salvataggio/invio e salvataggio](#page-95-2) a fondo pagina
- [Pop-up di conferma per compilazione tabella](#page-100-1)
- Pop-up [con checkbox](#page-101-0)
- Pop-up [con 3 tasti](#page-102-0)
- [Interazione per accedere al](#page-86-1) dettaglio di un elemento
- [Processo a step con salvataggio parziale](#page-121-0)
- <span id="page-8-0"></span>[Icone per gli alert AgID](#page-25-0)

# **1.4 RIFERIMENTO ALLE LINEE GUIDA AGID**

Per la definizione delle seguenti linee guida di progettazione grafica e funzionale del nuovo portale NoiPA si è scelto di adottare parzialmente le regole dettate da AgID per il progetto Italia Digitale (illustrate in <http://design.italia.it/>) che mira a uniformare l'esperienza utente nelle sezioni pubbliche dei siti delle pubbliche amministrazioni italiane. La versione delle linee guida AgID, cui questo documento fa riferimento, è la **2017.1**.

NoiPA, infrastruttura immateriale nazionale individuata da AgID, è un portale di servizi per le Pubbliche Amministrazioni, i dipendenti e gli stakeholder istituzionali. Pur non essendo richiesta dalla norma l'adozione delle linee guida AgID (in quanto non si tratta di un sito web di una Pubblica Amministrazione), si è scelto di adottare una parte delle suddette linee guida, integrandole con alcune regole personalizzate che mirano a migliorare l'esperienza e facilitare ulteriormente la comprensione delle funzionalità del sistema.

# **1.5 WIREFRAME**

<span id="page-8-1"></span>Per illustrare la disposizione degli elementi in pagina verranno utilizzati dei wireframe: delle rappresentazioni che permettono di illustrare la disposizione in pagina degli elementi grafici. Si descrive in questo modo il layout e la struttura delle pagine.

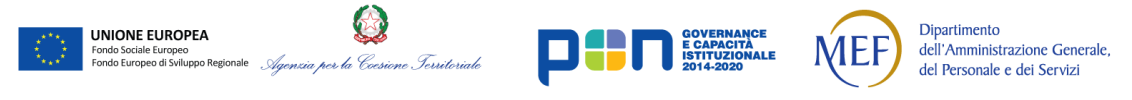

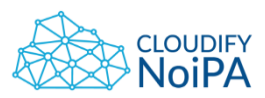

I wireframe non costituiscono l'aspetto reale delle schermate che saranno disegnate, ma definiscono gli ingombri e la tipologia di elementi che verranno utilizzati per ogni pagina del portale.

In caso venga utilizzato un Wireframe invece del visual finale, sarà indicato in didascalia.

Le dimensioni in pixel definite nel documento fanno riferimento alla griglia responsive descritta nel paragrafo [2.2](#page-11-0) [Responsive](#page-11-0), pertanto gli elementi dovranno adattarsi se la larghezza del viewport è differente dalla misura adottata di 1440 px.

# **1.6 NOTAZIONE**

<span id="page-9-0"></span>Le pagine di riferimento sono mostrate con dei testi di esempio ("Lorem ipsum"); fanno eccezione le casistiche in cui è utile avere dei testi verosimili per comprendere meglio il funzionamento degli elementi.

Nel documento inoltre, quando necessario, sono inseriti dei richiami al testo del D.M. 8 Luglio 2015 sull'accessibilità. Per facilitare il riconoscimento dei richiami, sono presentati riquadrati da una cornice nera, come mostrato di seguito.

Esempio di richiamo al D. M. 8 Luglio 2015

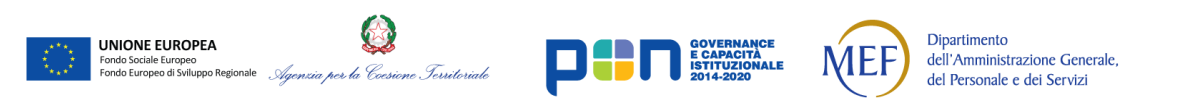

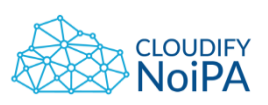

# <span id="page-10-1"></span><span id="page-10-0"></span>**2. REGOLE PRINCIPALI DELLA PROGETTAZIONE UI/UX**

# **2.1 OBIETTIVI DELLA PROGETTAZIONE GRAFICA**

L'obiettivo della progettazione grafica delle Interfacce Utente del nuovo portale NoiPA è quello di aumentare l'usabilità del sistema e renderlo fruibile alla totalità degli utenti che su esso opereranno.

L'usabilità indica quanto un prodotto o servizio è semplice da usare. Più precisamente, misura quanto è necessario imparare a usare quella cosa, con quanta efficienza la si usa poi, quanto si riesce a tenere a mente il funzionamento, quanto è alta la probabilità di fare errori quando la si usa e quanto è piacevole usarla.

Se l'utente non riesce o non vuole usare una data funzionalità, quella funzionalità potrebbe tranquillamente non esserci.

Per fare ciò si propone di seguire i seguenti principi di usabilità:

- Efficacia: la misura in cui un utente è in grado di raggiungere in modo corretto e completo l'obiettivo determinato da un'attività
- Efficienza: la quantità di risorse spese dall'utente in relazione all'efficacia.
- Soddisfazione: la piacevolezza e il gradimento nell'utilizzo del prodotto.
- Facilità di apprendimento: il tempo necessario per eseguire correttamente i compiti.
- Facilità di ricordo: la facilità con cui le procedure di interazione del prodotto vengono memorizzate dall'utente.
- Gestione dell'errore: quante volte l'utente incorre in errori e quanto è facile correggerli.

Più approfonditamente, gli accorgimenti che la nuova interfaccia utente dovrà prevedere riguardano:

Scansione: l'interfaccia dovrà assecondare le regole di scansione consolidate dall'utente, dall'alto al basso e da sinistra a destra, ponendo i contenuti in modo adeguato e prioritizzandoli secondo la loro importanza per renderli facilmente reperibili.

Gerarchia e convenzioni: le convenzioni sulla grandezza del testo e sulla gerarchizzazione dei contenuti dovrà seguire le comuni regole di usabilità in modo da evitare il disorientamento dell'utente e rendere l'interfaccia di facile lettura.

Essenzialità: l'utilizzo dello spazio permette di "far respirare l'occhio". Ponendo in pagina solo gli elementi necessari, è possibile focalizzare l'attenzione dell'utente sull'obiettivo di ogni attività proposta aumentando l'usabilità.

Oltre a queste regole di usabilità, il nuovo sistema NoiPA sarà progettato per essere:

Responsive

UNIONE EUROPEA

**Dipartimento** 

dell'Amministrazione Generale, del Personale e dei Servizi

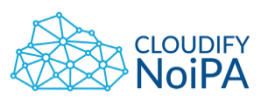

- Consistente
- Organizzato e omogeneo
- Affordant (intuitivo)
- Prevedibile

# **2.2 RESPONSIVE**

<span id="page-11-0"></span>Per garantire l'usabilità e la fruibilità su tutti i dispositivi ad oggi sul mercato, e mantenere un'esperienza consistente, continua, multi-canale e ottimizzata, si consiglia di progettare l'interfaccia in modalità responsive.

Il sito dovrà essere in grado di adattarsi graficamente in modo automatico ai dispositivi utilizzati, riducendo al minimo la necessità di ridimensionare e scorrere i contenuti e mantenendo la struttura di pagina coerente e conservando la priorità logica dei contenuti.

Verrà conservata l'informazione sia per dispositivi mobile o tablet che per desktop, quindi tutte le funzionalità principali dovranno essere presenti sia nella versione desktop sia nelle altre che verranno sviluppate.

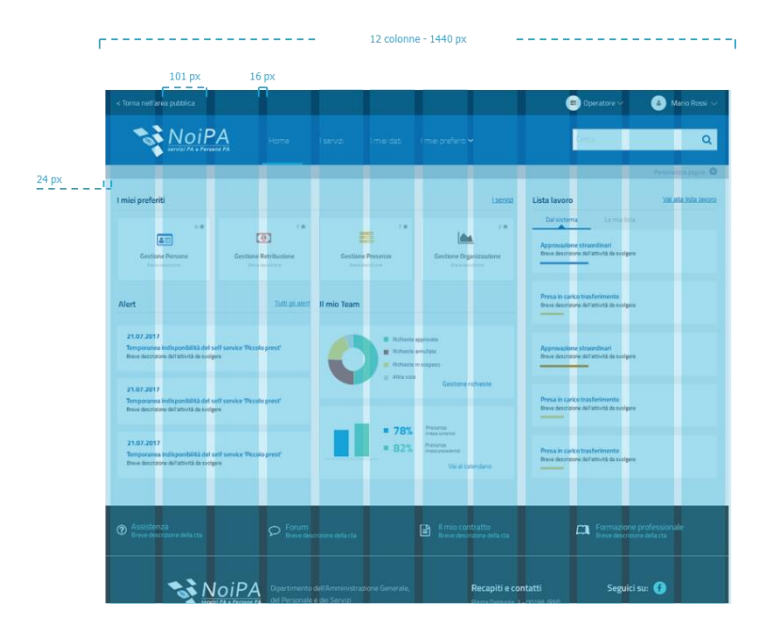

**Figura 1 - Schema della griglia responsive e relative grandezze in px**

Per la progettazione e la disposizione in pagina degli elementi grafici verrà utilizzata una griglia a 12 colonne che dovrà adattarsi alla grandezza dello schermo e della finestra in cui la pagina viene visualizzata, secondo il paradigma 960 grid.

Per un viewport (area visibile all'interno di una finestra senza considerare eventuali comandi di apertura/chiusura, menù e navigazione dell'applicazione browser) di larghezza 1440 pixel, con un gutter (spazio intercolonna) di 16 pixel, si considerano 12 colonne e un padding laterale (spazio tra il bordo e la prima colonna e tra l'ultima colonna e il bordo) di 24 pixel.

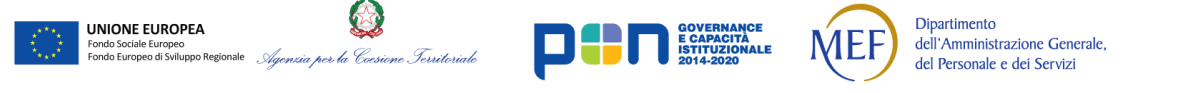

Le spaziature per viewport di grandezze differenti dovranno mantenere le proporzioni stabilite.

Per schermi con larghezza inferiore a 992 px il padding laterale è di 16 px.

Come comunemente accade per la progettazione mobile, si prevede di utilizzare per schermi mobile solo 3 delle colonne della griglia responsive.

<span id="page-12-0"></span>Per la versione tablet verranno utilizzate 6 colonne.

# **2.3 CONSISTENTE**

Il sito dovrà mantenere la coerenza grafica e di funzionamento di tutti gli elementi in pagina e della struttura visuale della pagina nella sua interezza.

**10.3 Navigazione costante**: i meccanismi di navigazione ripetuti su più pagine web all'interno di un insieme di pagine web devono apparire nello stesso ordine ogni volta che si ripetono, a meno che l'utente non abbia avviato un cambiamento.

**10.4 Identificazione coerente**: i componenti che hanno la stessa funzionalità all'interno di un insieme di pagine web devono essere sempre identificati in modo uniforme.

# **2.4 ORGANIZZATO E OMOGENEO**

<span id="page-12-1"></span>La navigazione in tutto il sito deve prevedere un'alberatura e un numero di livelli di profondità coerente per tutte le sezioni del sito e sviluppabile orizzontalmente in base alle esigenze.

Andando in profondità lungo i livelli di navigazione, le informazioni poco rilevanti saranno filtrate per lasciare facilità di scelta all'utente. L'utente dovrà essere in grado di capire in ogni momento, attraverso etichette e informazioni in pagina, se sta percorrendo la giusta strada verso il suo obiettivo.

Per mantenere l'omogeneità dei contenuti, il sito eviterà di presentare animazioni e cambi di pagina non causati da un'azione dell'utente. Ad ogni azione dell'utente deve corrispondere un solo cambiamento:

Ad un'azione dell'utente, ad esempio un click, deve corrispondere un solo evento all'interno della pagina.

I limiti di tempo, per azioni che lo richiedono, saranno impostati secondo le regole di accessibilità.

**6.1 - Regolazione tempi di esecuzione**: per ogni limite di tempo presente nel contenuto, deve essere soddisfatto almeno uno dei seguenti casi:

a) **Rimozione**: all'utente è consentito rimuovere il limite di tempo prima di raggiungerlo;

b) **Regolazione**: all'utente è consentito regolare il limite di tempo prima di raggiungerlo in una gamma di possibili regolazioni che sia almeno dieci volte superiore alla durata prevista dall'impostazione predefinita;

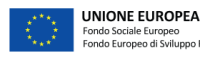

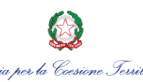

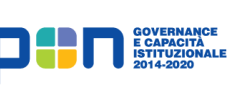

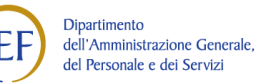

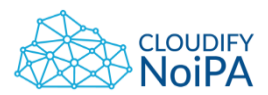

c) **Estensione**: l'utente è avvisato prima dello scadere del tempo; vengono concessi almeno 20 secondi per estendere il limite temporale tramite l'esecuzione di un'azione semplice (per esempio: "premere la barra spaziatrice") e gli è consentito di estendere il limite per almeno 10 volte; d) **Eccezione per eventi in tempo reale**: il limite di tempo è un elemento fondamentale di un evento in tempo reale (per esempio, un'asta on line), e non è possibile eliminare questo vincolo; e) **Eccezione di essenzialità**: il limite di tempo è essenziale per l'attività (per esempio: una

verifica a tempo) ed estenderlo l'invaliderebbe;

f) **Eccezione delle 20 ore**: il limite di tempo è superiore a 20 ore.

Costituiscono eccezione alcuni contenuti multimediali: se sono presenti video che si riproducono automaticamente, deve essere possibile nasconderli, disattivare l'audio e chiuderli. Se il contenuto è parte integrante dell'attività che si sta compiendo, dovranno essere mostrati sempre sottotitoli e altri elementi che permettano il rispetto dei criteri di accessibilità.

**6.2 Pausa, stop, nascondi**: nel caso fossero presenti nella pagina animazioni, immagini lampeggianti, in scorrimento o contenuti che si auto-aggiornano, devono essere soddisfatti tutti i seguenti punti:

a) **Spostamento, lampeggiamento, scorrimento**: per qualsiasi movimento, lampeggiamento o scorrimento di informazioni che (1) venga avviato automaticamente, (2) duri più di cinque secondi e (3) sia presentato in parallelo con altro contenuto, deve essere presente un meccanismo per metterlo in pausa, interromperlo o nasconderlo, a meno che il movimento, il lampeggiamento o lo scorrimento siano parte essenziale dell'attività;

b) **Auto-aggiornamento**: per qualsiasi contenuto in auto-aggiornamento che (1) venga avviato automaticamente e (2) sia presentato in parallelo con altro contenuto, deve essere presente un meccanismo per poterlo mettere in pausa, interromperlo o nasconderlo o per controllare la frequenza dell'aggiornamento a meno che l'auto-aggiornamento sia parte essenziale dell'attività.

**2.2** - **Sottotitoli (per contenuti registrati)**: per tutti i contenuti registrati presentati in formati multisensoriali (video con audio, animazione con audio) devono essere forniti sottotitoli sincronizzati, eccetto quando tali formati costituiscano una alternativa ad un contenuto testuale presente nella pagina e siano chiaramente etichettati come tali.

# **2.5 AFFORDANT (INTUITIVO)**

**UNIONE EUROPEA** 

<span id="page-13-0"></span>Si definisce *affordance* la capacità di un oggetto o pattern di comunicare all'utente l'azione che permette di effettuare.

Per aumentare l'affordance complessiva del sistema, i task proposti all'utente devono essere ben descritti e chiari. L'utente deve essere in grado di ricevere o reperire istruzioni in caso di difficoltà per portare a termine un task. Si consiglia l'introduzione di un paragrafo descrittivo dell'operazione da eseguire, quando è richiesto all'utente di effettuare task.

È contemplato l'utilizzo di una schermata esplicativa dell'ordine temporale in cui le azioni richieste all'utente dovranno essere compiute.

**Dipartimento** 

dell'Amministrazione Generale, del Personale e dei Servizi

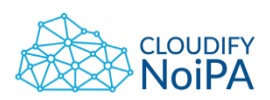

**3.3 Caratteristiche sensoriali**: le istruzioni fornite per comprendere ed operare sui contenuti non devono basarsi unicamente su caratteristiche sensoriali dei componenti quali forma, dimensione, ubicazione visiva, orientamento o suono.

**4.1 Uso del colore**: il colore non deve essere utilizzato come unica modalità visiva per rappresentare informazioni, indicare azioni, richiedere risposte o come elemento di distinzione visiva. **4.3 - Contrasto (minimo):** la rappresentazione a monitor del testo e del testo rappresentato come immagine deve avere un rapporto di contrasto fra testo in primo piano e sfondo di almeno 4.5:1, fatta eccezione per i seguenti casi:

a) **Testo di grandi dimensioni**: un testo grande almeno 18 punti normale o 14 punti grassetto e/o un testo di analoghe dimensioni rappresentato come immagine è sufficiente che abbiano un rapporto di contrasto fra testo in primo piano e sfondo di almeno 3:1;

b) **Testo non essenziale**: un testo o un testo rappresentato come immagine che siano parti inattive di componenti dell'interfaccia utente, di pura decorazione, invisibili oppure che facciano parte di immagini contenenti contenuti visuali maggiormente significativi, non hanno alcun requisito di contrasto;

c) **Logotipi**: il testo che fa parte di un logo o marchio non ha alcun requisito minimo di contrasto.

# **2.6 PREVEDIBILE**

<span id="page-14-0"></span>I contenuti e l'aspetto grafico degli elementi della pagina devono permettere all'utente di capire e prevedere cosa succederà dopo ogni sua azione. L'utente deve essere a conoscenza di quale sarà il risultato di ogni sua azione prima di effettuarla. Ogni elemento deve essere prevedibile e comprensibile per non disorientare l'utente.

**10.1 - Al focus**: quando un qualsiasi componente riceve il focus, non deve avviare automaticamente un cambiamento del contesto.

**10.2 - All'input:** il cambiamento dell'impostazione di qualsiasi componente nell'interfaccia utente non deve provocare automaticamente un cambiamento di contesto, a meno che l'utente sia stato informato di questo comportamento prima di utilizzare il componente.

**10.3 - Navigazione costante**: i meccanismi di navigazione ripetuti su più pagine web all'interno di un insieme di pagine web devono apparire nello stesso ordine ogni volta che si ripetono, a meno che l'utente non abbia avviato un cambiamento.

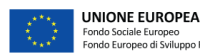

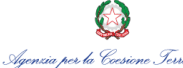

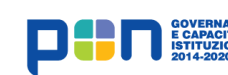

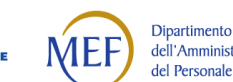

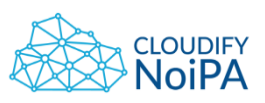

# <span id="page-15-0"></span>**3. COLORI**

Si consiglia di limitare il numero di colori principali della palette a massimo 5 tonalità Hue. Se necessario sarà possibile variare la tonalità su colori analoghi e modificare luminosità e saturazione per ottenere ulteriori colori.

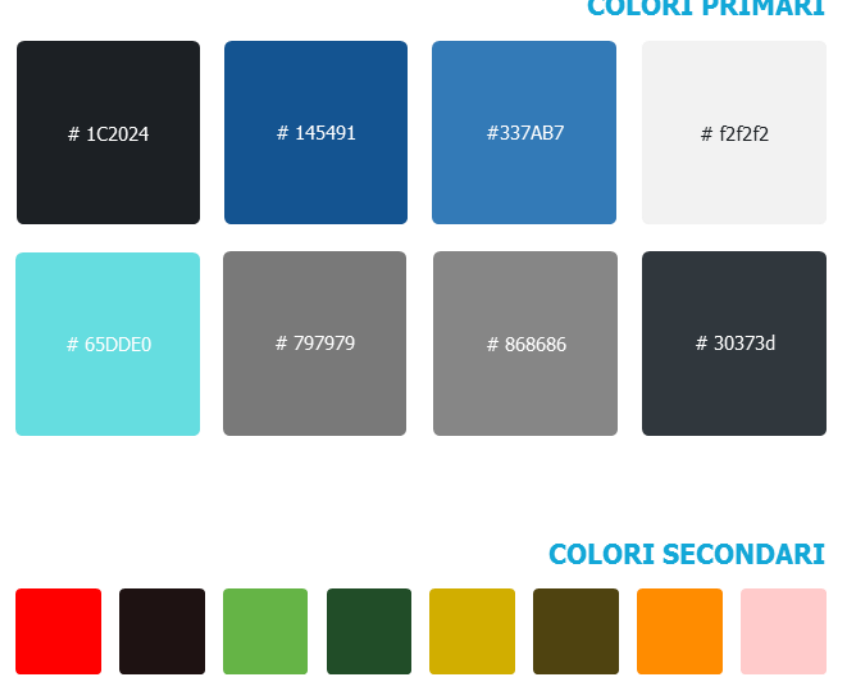

**Figura 2 - Palette di colori**

# 214d28 # d1ae00 # 4f4310 # ff8c00

#### **COLORI PRIMARI**

# ffcbcb

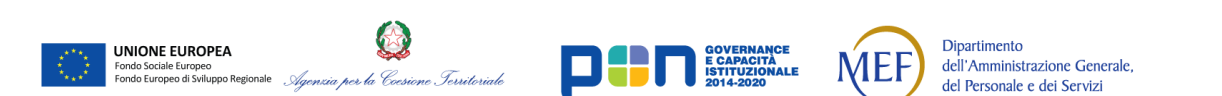

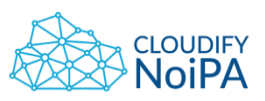

# <span id="page-16-1"></span><span id="page-16-0"></span>**4. FONT E LABELING**

### **4.1 FONT**

Il font utilizzato deve essere coerente con i contenuti che rappresenta e non deve subire cambiamenti durante tutta la navigazione. Lo stesso tipo di contenuti deve essere riportato con la stessa tipologia di font.

Si è scelto di utilizzare come font il Titillium Web, come suggerito dalle linee guida di uniformità e di semplificazione del progetto Italia Digitale.

Nota: la leggibilità del testo può essere migliorata con l'utilizzo della dichiarazione textrendering: optimizeLegibility che attiva il controllo della crenatura del testo e la sostituzione automatica dei glifi delle legature. Attualmente la dichiarazione è riconosciuta in Safari 5 e Chrome. Firefox applica automaticamente la dichiarazione per i testi composti in corpo superiore a 20 px. Utilizzando un font OpenType possono esserne sfruttate le opzioni per le legature comuni e discrezionali con la dichiarazione font-featuresettings: "liga" 1, "dlig" 1.

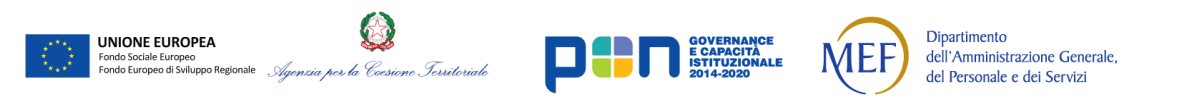

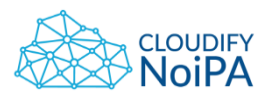

Ogni testo presentato dovrà seguire una gerarchizzazione secondo lo schema seguente:

# **H1 Titolo**

Titolo pagina: Titillium web bold - corpo 2 em - 32 px, interlinea 1.2

# **H2 Titolo**

Titolo sezione: Titillium web bold - corpo 1.5 em - 24 px, interlinea 1.2

# **H3 Titolo**

Titolo articolo: Titillium web bold - corpo 1.17 em - 19 px, interlinea 1.2

# **H4 Titolo**

Titolo paragrafo: Titillium web bold - corpo 1 em - 19 px, interlinea 1.2

#### H5 TITOLO

Testo grande: Titillium web normal - corpo .83 em - 13 px, interlinea 1.2

#### **H6 Titolo**

Titoletto: Titillium web bold - corpo .67 em - 11 px, interlinea 1.55

Ecco un bianco scenario per tratteggiarvi l'accompagnamento degli oggetti di sfondo che pur vivono. Non ne sarò l'artefice impaziente

Testo standard: Titillium web normal - corpo .67 em - 11 px, interlinea 1.55

Ecco un bianco scenario per tratteggiarvi l'accompagnamento degli oggetti di sfondo. Non ne sarò l'artefice impaziente

citazione: Titillium web italic - corpo .67 em - 11 px, interlinea 1.55

Ecco un bianco scenario per tratteggiarvi l'accompagnamento degli oggetti di sfondo che pur vivono. Non ne sarò l'artefice impaziente

testo minimo: Titillium web normal - corpo .05 em - 7.5 px, interlinea 1.55

Per facilitare la lettura, come riportato dagli studi di usabilità, il testo contenuto in tutti i paragrafi dovrà essere allineato a sinistra. Si consiglia di evitare l'allineamento giustificato a causa dello spaziamento disomogeneo tra parole.

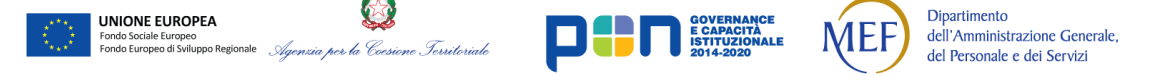

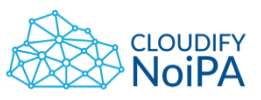

Lorem ipsum dolor sit amet, consectetur adipiscing elit. Proin volutpat enim et ullamcorper aliquet.

Lorem ipsum dolor sit amet, consectetur adipiscing elit. Proin volutpat enim et ullamcorper aliquet.

Lorem ipsum dolor sit amet, consectetur adipiscing elit. Proin volutpat enim et ullamcorper aliquet.

Es:Allineato a sinistra: OK Centrato: KO Giustificato: KO

I paragrafi di testo utilizzati possono avere una dimensione minima di 15 px. Si consiglia di impostare la dimensione standard dei paragrafi di testo a 18 px, con peso Regular.

L'interlinea nei paragrafi di testo deve essere pari al 150% della dimensione del corpo del carattere.

Si consiglia di utilizzare per i testi il colore #1C2024.

Vengono inoltre applicate le seguenti linee guida di accessibilità:

**4.4** - **Ridimensionamento del testo**: il testo, ad eccezione dei sottotitoli e del testo rappresentato come immagine, deve poter essere ridimensionato fino al 200 percento senza l'ausilio di tecnologie assistive e senza perdita di contenuto e funzionalità.

**4.5 - Testo rappresentato come immagine**: se le tecnologie utilizzate consentono di ottenere la corretta rappresentazione visuale allora per veicolare l'informazione deve essere utilizzato testo invece di immagini che rappresentano testo, ad eccezione dei casi:

a) **Personalizzabile**: l'immagine che rappresenta testo può essere personalizzata visivamente secondo le esigenze dell'utente;

b) **Essenziale**: una particolare rappresentazione del testo è essenziale per il tipo di informazione veicolata. I logotipi (testo che fa parte di un logo o di un marchio) sono considerati essenziali.

#### **4.2 REGOLA GENERALE PER LE LABEL**

<span id="page-18-0"></span>Tutti i nomi delle pagine delle pagine devono essere scritti con iniziale della prima parola maiuscola, e tutte le altre parole in minuscolo.

**Nel caso vi siano parole particolari (Es. sigle, acronimi, etc.) o richieste specifiche, è possibile enfatizzare determinate parole con l'utilizzo della maiuscola.** I nomi delle User stories, e di conseguenza i nomi delle pagine, devono essere espressi non in forma sintetica, ma "discorsiva", utilizzando preposizioni/articoli (esempio: Tipologia di trasferimento, non Tipologia trasferimento).

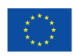

UNIONE EUROPEA

**Dipartimento** 

dell'Amministrazione Generale,

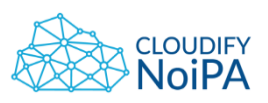

#### **4.3 GRANDEZZE DEL FONT E ALTRI ELEMENTI**

<span id="page-19-0"></span>Alcune grandezze del font (in riferimento a pagina larga 1440 px):

- Label CTA secondaria: 16 px;
- Dicitura 'Stai cercando per:' 20 px, regular, non sottolineato;
- Dicitura 'Hai ottenuto x risultati': 20 px, regular;
- Nella maschera di ricerca, 'mostra più campi' e 'mostra meno campi' sono scritti con iniziale minuscola, 15 px, e non sottolineati (sottolineati al mouse hover).

#### **4.4 CODICE FISCALE**

<span id="page-19-1"></span>La label 'Codice Fiscale' deve essere scritta con 'C' ed 'F' maiuscole. Inoltre, nel caso ci siano in pagina i campi (text input o in sola lettura) Codice Fiscale, Cognome e Nome, devono essere presentati in questo stesso ordine, da sinistra verso destra.

#### <span id="page-19-2"></span>**4.5 LABEL SENZA DATO ASSOCIATO**

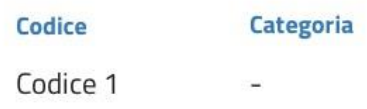

**Figura 3 - Esempio di campo vuoto con trattino '-'**

Nel caso ad una label non sia associato nessun dato, indicare il campo vuoto con il trattino '-', come in figura 'Categoria'.

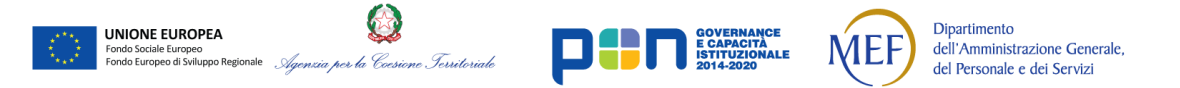

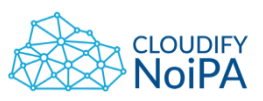

# <span id="page-20-0"></span>**5. ICONE**

Le icone utilizzate dovranno essere esplicative della funzione coperta dall'elemento di pagina ad esse associato. La scelta stilistica dell'aspetto grafico delle icone dovrà essere omogenea in tutto il sito.

È necessario assicurare una chiara comprensione del significato delle icone. Ogni icona dovrà essere associata a un tooltip che ne chiarisca l'azione. La stessa icona non deve essere utilizzata per indicare azioni diverse.

Es:

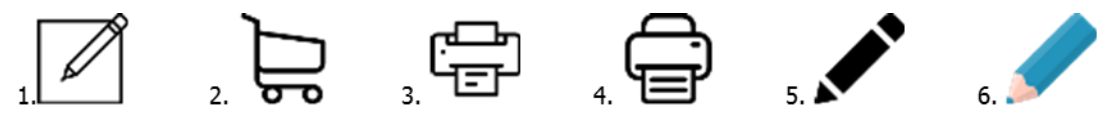

#### **Figura 4 - Esempio di icone utilizzabili**

Caratteristiche delle icone illustrate:

- 1. Riquadro quadrato, forme vuote, angoli duri, linee sottili
- 2. Non riquadrato, forme vuote, angoli morbidi, linee pesanti
- 3. Non riquadrato, forme vuote, angoli morbidi, linee sottili
- 4. Non riquadrato, forme vuote, angoli morbidi, linee pesanti
- 5. Non riquadrato, forme piene, angoli morbidi
- 6. Non riquadrato, forme piene e colore, angoli morbidi

L'associazione consigliata tra le icone è determinata dalle caratteristiche stilistiche presentate. Ad esempio le icone 2. e 4. possono essere associate, mentre 2. e 3. hanno caratteristiche stilistiche differenti e diminuiscono la coerenza grafica.

La scelta stilistica verrà effettuata in allineamento con le linee guida di identità digitale fornite (es: logo). AgID propone l'utilizzo di icone provenienti da entrambi i set: Font Awesome e il proprio web toolkit. Possono essere utilizzate le icone sia del font Awesome che del Web Toolkit AgID. Tuttavia, nel caso la stessa icona sia presente in entrambi i font, utilizzare l'icona Awesome.

Il set di icone font Awesome da utilizzare è il seguente: **fontawesome-free-5.0.1** Se l'icona è contenuta sia nella cartella 'regular', in una versione outline, che nella cartella 'solid', in versione full/piena, è da utilizzare la versione regular. Fa eccezione l'icona utilizzata per l'edit, in questo caso utilizzare la versione solid.

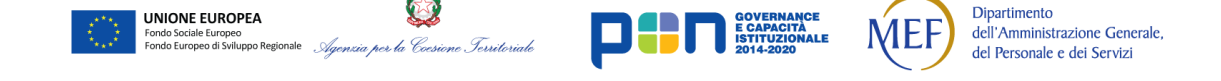

*Realizzato nel quadro del Programma Azione Coesione Complementare al PON Governance e Capacità Istituzionale 2014–2020*

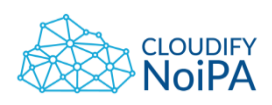

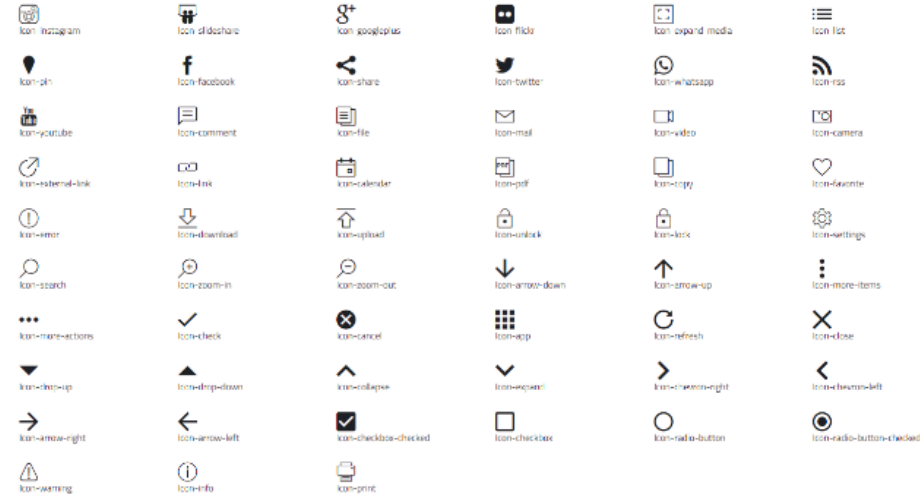

#### **Figura 5 - Icone del toolkit proposto da AgID**

Le icone avranno grandezze e stile grafico come definiti in figura:

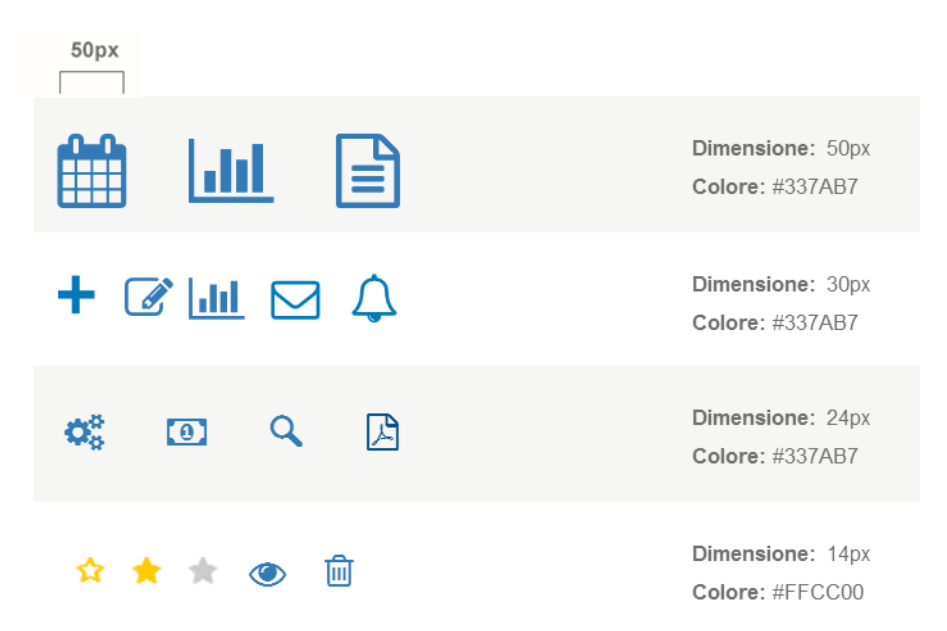

#### **Figura 6 - Icone da utilizzare**

Le icone potranno essere utilizzate per definire una Call To Action secondaria. Nel caso della CTA secondaria, occorrerà trattare informazioni simili con lo stesso stile, come ad esempio nel caso dell'apertura di un calendario per la compilazione di un campo e della ricerca di una sede nel form di aggiunta sede.

La stessa Call To Action, anche secondaria, dovrà essere uguale se ripetuta in tutta la navigazione del sito, per mantenere l'omogeneità e l'usabilità del portale.

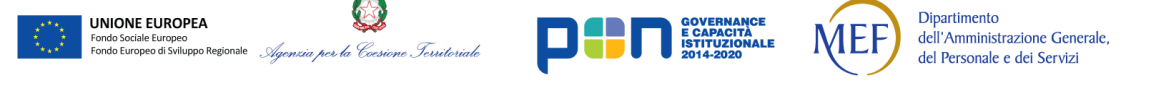

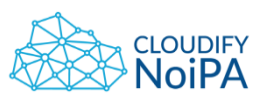

Si consiglia di associare un'etichetta esplicativa alle icone utilizzate come Call To Action secondarie.

AgID non prevede l'utilizzo di icone nelle Call To Action primarie, ovvero i bottoni.

Nel caso di inserimento di documenti si consiglia di utilizzare l'icona corrispondente al tipo di documento se presente nel toolkit. Il toolkit di riferimento è Font Awesome. Se il formato del file non è rappresentato dalle icone del toolkit, si consiglia di utilizzare un'icona universale. Il colore dell'icona sarà lo stesso dell'etichetta ad essa associata che presenterà il nome del file.

Le seguenti icone sono un esempio di icone per l'I/O:

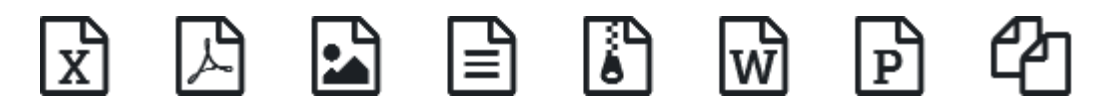

**Figura 7 – Esempio di icone per l'I/O di file, il colore non è indicativo**

I colori utilizzati dipenderanno dall'utilizzo che si fa dell'icona, ad esempio:

- Call to action secondaria: Icona + etichetta  $\#337AB7$ ;
- Icona associate ai form (pagine di inserimento/variazione): #1C2024
- Icona dei preferiti attiva #FFCC00;
- Icona dei preferiti non attiva #CCCCCC;
- Icona nel footer #65DDE0;
- Icone non cliccabili in tabella (self service)  $#B50000, #FF8C00, #1B5994, #1C2024;$
- Icona nella maschera di ricerca: #666666 (seguono colore della label).

L'icona per aprire/chiudere gli elementi stile accordion, è di colore:

- #1C2024 negli accordion e nella treeview;
- + #337AB7 per il menu del portale su schermi mobile di dimensioni inferiori, si veda Figura 61 - [Esempio di menù con accordion](#page-70-0) chiuso e aperto (AgID).

Per la casistica specifica del calendario, utilizzare la seguente icona:

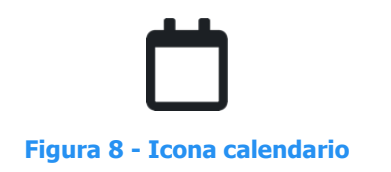

UNIONE EUROPEA

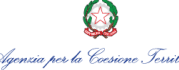

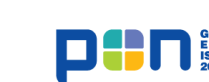

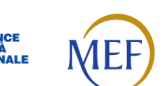

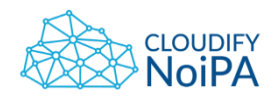

### **5.1 ICONE PER LE CTA (CALL TO ACTION) SECONDARIE**

<span id="page-23-0"></span>Per le CTA secondarie, fare riferimento ad esempio alla *Figura 86 - Tabella con CTA primaria in* [alto](#page-85-0): devono avere font regular e sottolineato.

Nel caso sia necessario, le CTA secondarie vengono mostrate disabilitate; nel caso invece di funzionalità che non possono essere fatte per il ruolo (esempio Insert o Modifica) i tasti/icone non devono essere visualizzati. La label dell'icona, se costituita da un verbo, scriverla con la seconda persona singolare dell'imperativo (es. Modifica, Elimina) e non come sostantivo (non Modificazione, Eliminazione).

In generale, si fornisce di seguito l'insieme delle assunzioni riferite alle icone:

- 1. Versione di allineamento delle icone Font Awesome 5.0.1: fontawesome-free-5.0.1.zip;
- 2. Eventuali upgrade del set di icone da valutare;
- 3. Alcune icone sono coperte da licenza commerciale. Per tutte le icone con licenza commerciale il set garantisce icone alternative. Le icone utilizzate, in mancanza di nuove informazioni, saranno esclusivamente quelle non coperte da licenze commerciali; sono pertanto da escludere le icone caratterizzate dalla dicitura 'PRO', cfr. [https://fontawesome.com/pro;](https://fontawesome.com/pro)
- 4. La configurazione senza riferimenti a domini esterni sarà effettuata secondo le indicazioni fornite;
- 5. Versione di allineamento delle icone set toolkit AgId: design-web-toolkit-master.zip, versione  $### 1.0.0$ -beta.

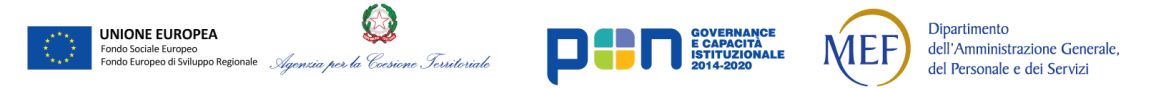

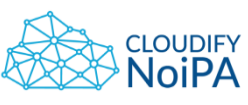

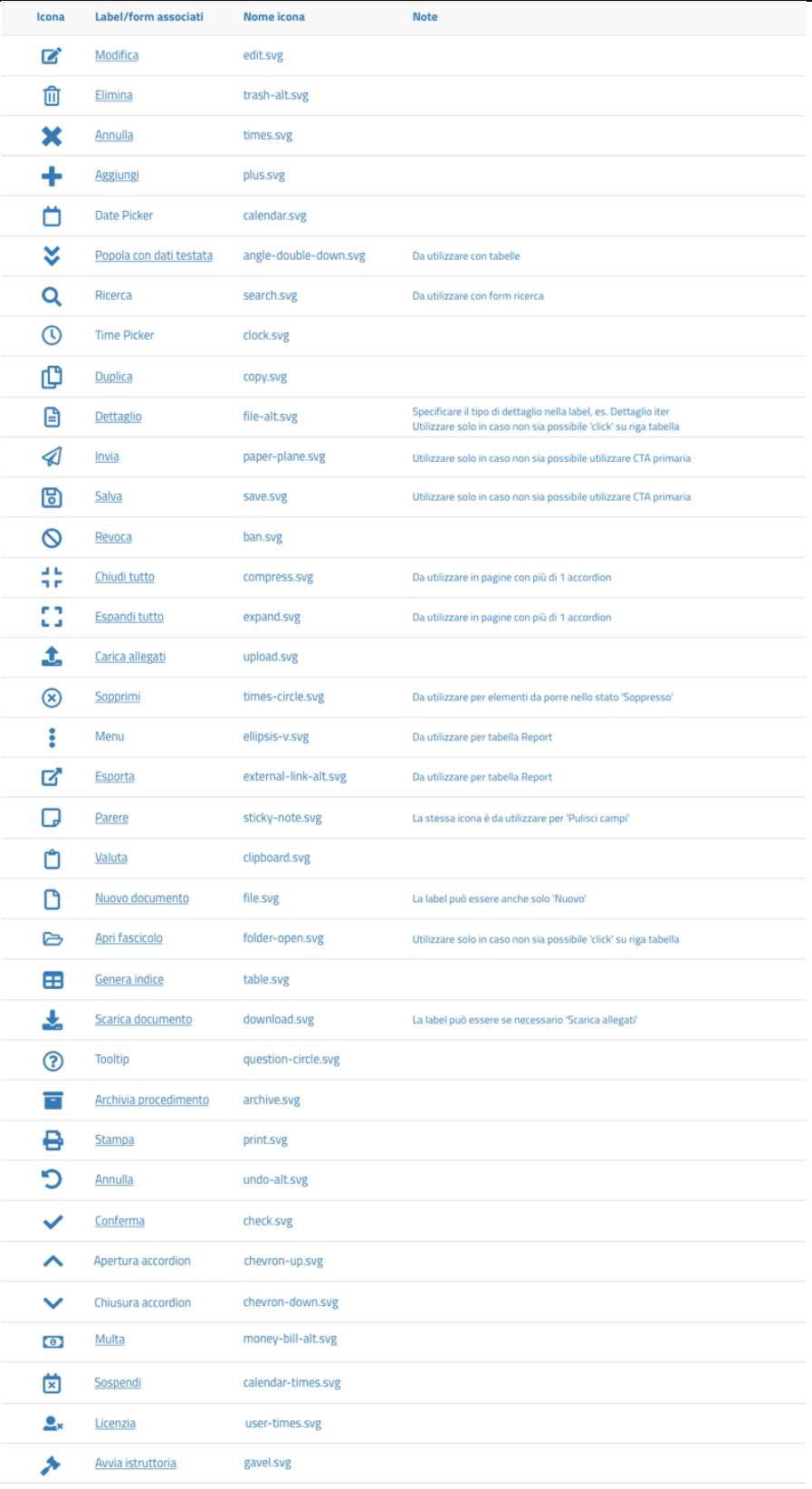

#### **Figura 9 - Tabella icone**

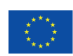

UNIONE EUROPEA

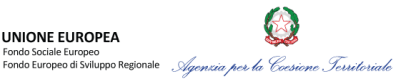

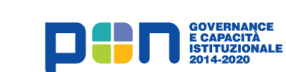

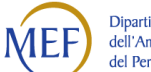

Dipartimento<br>dell'Amministrazione Generale,<br>del Personale e dei Servizi

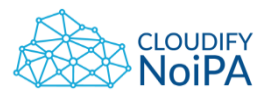

# **5.2 ICONE PER GLI ALERT AGID**

<span id="page-25-0"></span>Per gli alert AgID (Error, Warning, Success, Info) si devono utilizzare le icone del Web Toolkit AgID (Figura 123 - [Messaggio di conferma di un'operazione eseguita correttamente](#page-111-3)).

Il Web Toolkit da prendere come riferimento è la versione ### 1.0.0-beta.

Le icone da utilizzare sono quelle denominate:

- check.svg
- error.svg
- warning.svg
- info.svg

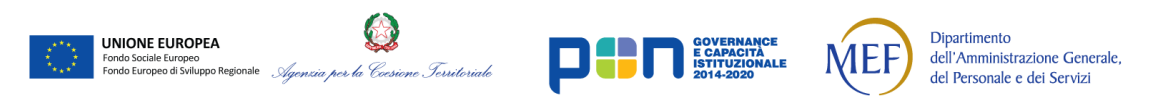

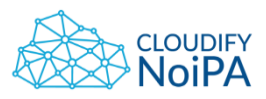

# <span id="page-26-0"></span>**6. STRUTTURA DELLA PAGINA**

Viene illustrata di seguito la struttura generale di una pagina e gli elementi sempre presenti al suo interno.

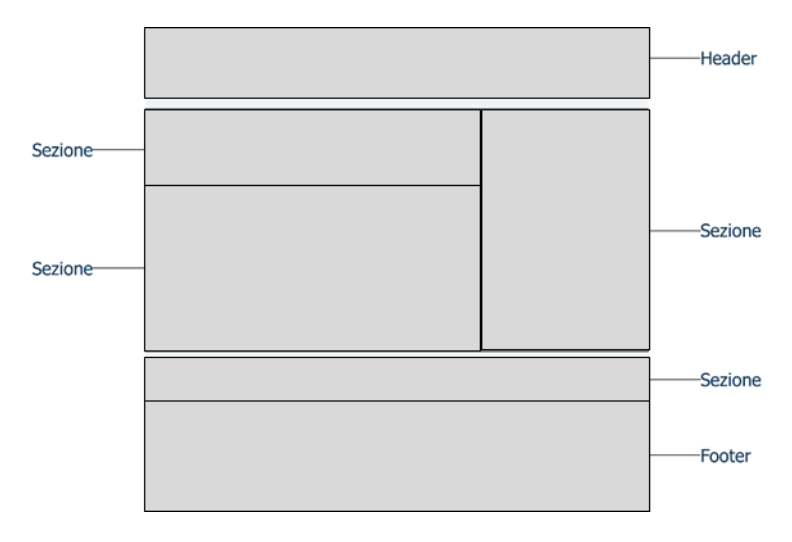

**Figura 10 - Schema della divisione della pagina**

# **6.1 HEADER**

<span id="page-26-1"></span>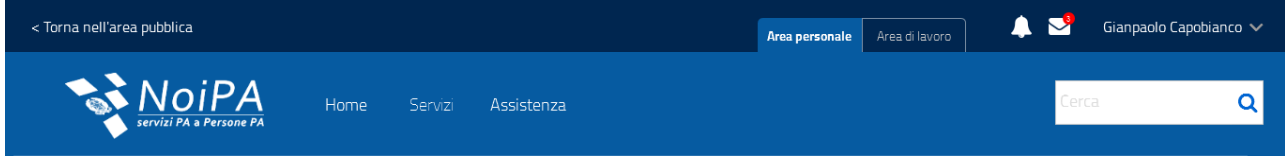

#### **Figura 11 - Elementi presenti in Header**

L'header può contenere i seguenti elementi basilari:

- Logo
- Barra di navigazione
	- o La barra orizzontale di navigazione conterrà i link di accesso alle pagine significative della sezione privata del sito.

Si consiglia una grandezza del carattere di 18 px con peso Light. Al passaggio del mouse la scritta sarà sottolineata Quando un link del menu viene cliccato, sarà visibile una barra di selezione sotto al nome della sezione scelta dall'utente.

- Campo di ricerca
- Passaggio da Area di Lavoro a Area Personale: non presente se l'utente non ha un doppio profilo (es: solo amministrato, solo operatore)
- Icone di notifica e messaggi
- Area personale, in cui è possibile effettuare il logout
- Link alla sezione pubblica del sito.

*Realizzato nel quadro del Programma Azione Coesione Complementare al PON Governance e Capacità Istituzionale 2014–2020*

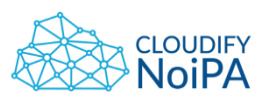

L'header è configurato in modo da permettere all'utente di accedere alle sezioni principali del portale da ogni punto dell'architettura.

Nella parte superiore si ha la possibilità di tornare alla sezione pubblica del portale e di effettuare il log out.

Nella parte principale sono presenti il logo, gli elementi di navigazione e la barra di ricerca, come descritto da AgID.

La configurazione proposta dell'header permette di mantenere un'altezza contenuta tenendo le dimensioni sotto i 170 px. In questo modo l'utente riesce a visualizzare in modo più immediato gli elementi presenti in pagina.

L'header per l'area pubblica del portale dovrà avere la caratteristica di ridursi con lo scroll della pagina, lasciando visibile l'eventuale menu di navigazione. In questo modo la porzione di pagina visualizzabile sarà maggiore e la barra di navigazione presente nell'header resterà sempre disponibile.

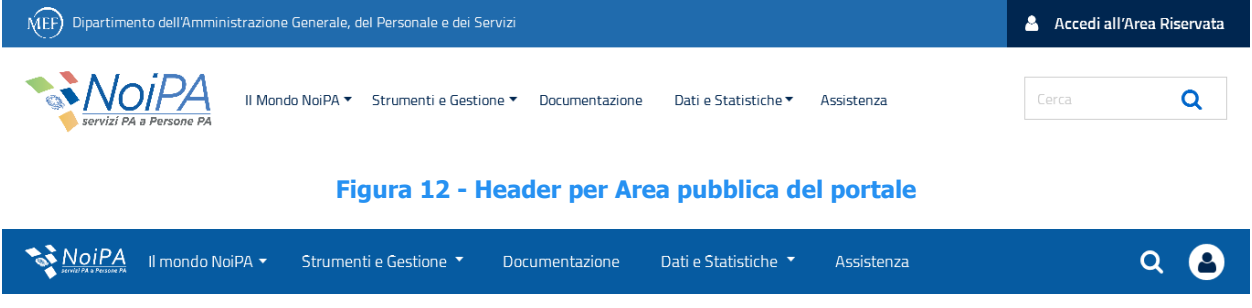

**Figura 13 - Header ridotto dopo lo scroll per area pubblica del portale**

L'header ridotto dovrà contenere tutti i link del menu di navigazione, espandibili per accedere velocemente ai sotto livelli, come previsto dai componenti AgID. Dovrà essere presente anche il logo NoiPA, l'accesso alla ricerca e la possibilità di effettuare il login.

Al click sull'icona relativa alla ricerca, nell'header minimizzato, verrà visualizzata la barra di ricerca sotto l'header e con focus attivo. L'icona della ricerca diventerà un'icona di chiusura che permetterà di far tornare la ricerca allo stato chiuso.

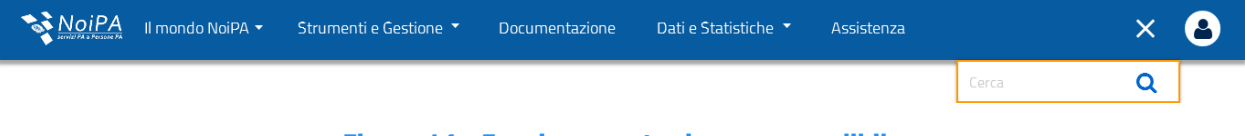

#### **Figura 14 - Funzionamento ricerca espandibile**

L'header completo si divide in due sezioni, quella superiore contiene il logo MEF e la dicitura "Dipartimento dell'Amministrazione Generale, del Personale e dei Servizi" nella parte sinistra e il tasto di accesso all'area riservata sulla destra. La seconda sezione conterrà il logo NoiPA, i link di navigazione dell'area pubblica del portale e la ricerca. Quando necessario i link della barra di navigazione sono espandibili al click e verranno mostrati i sotto livelli di navigazione.

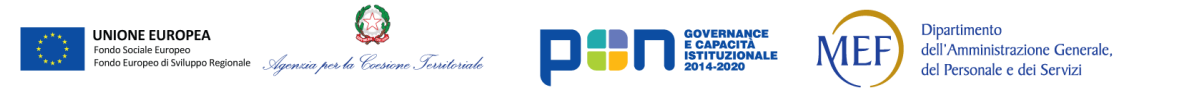

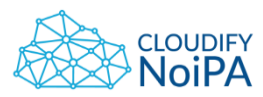

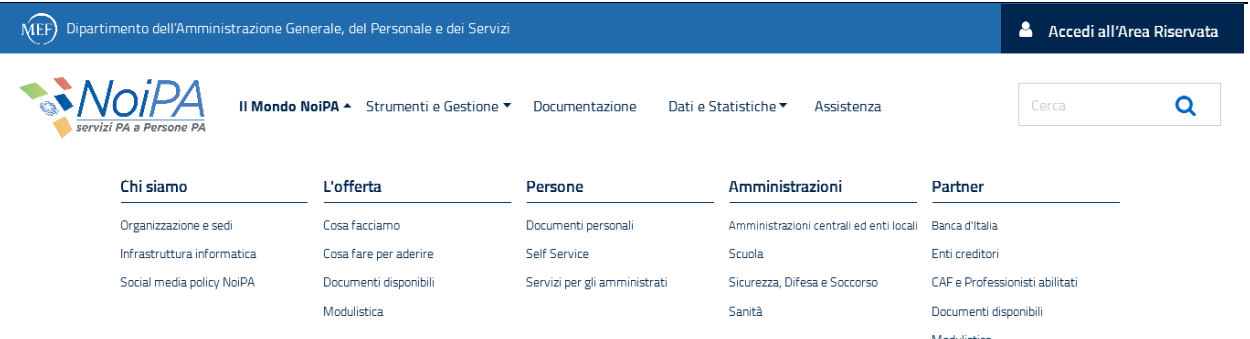

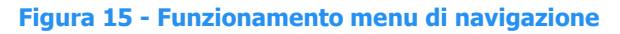

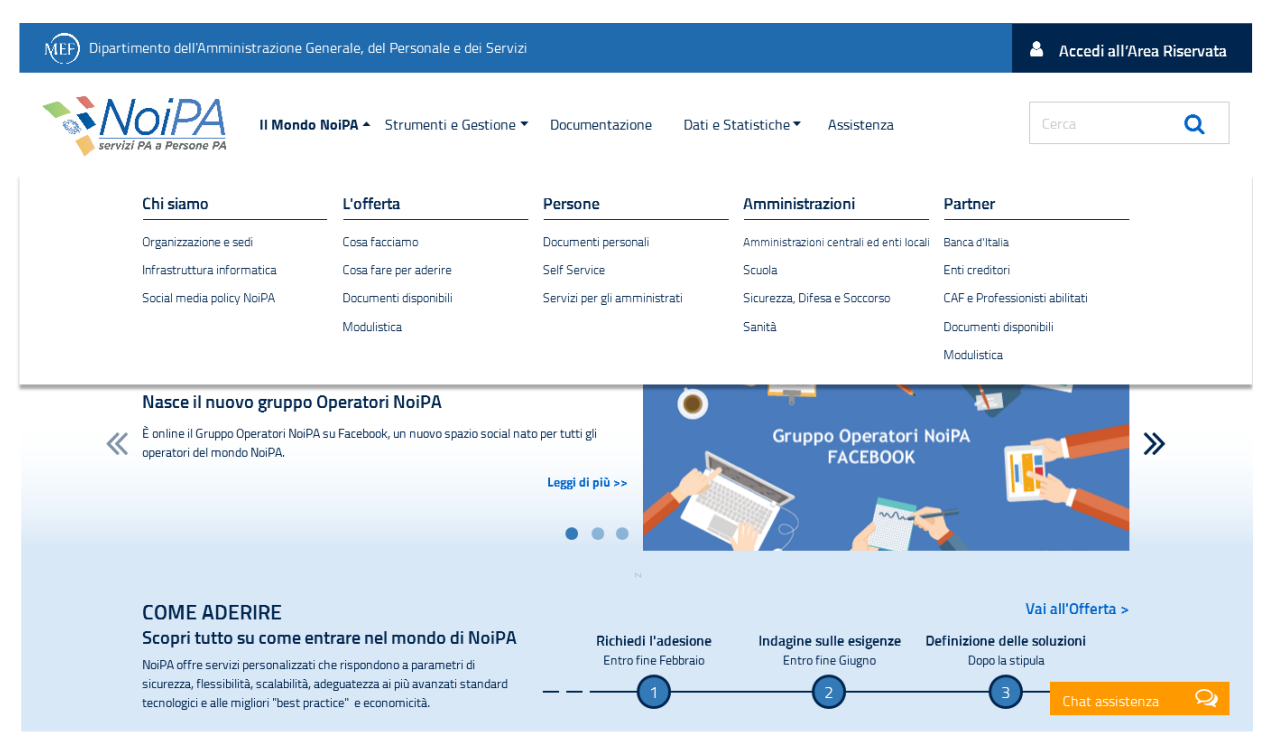

**Figura 16 - Esempio di apertura del Megamenu in pagina**

n.b. La pagina ha il solo fine illustrativo. I contenuti e la composizione grafica sono attualmente in fase di test.

L'apertura del menu di navigazione permetterà la visualizzazione dei link dei sotto livelli del sito. L'etichetta cliccata avrà lo stato "Selezionato", di peso Bold, e la freccia ad essa associata cambierà stato.

#### **6.2 BREAD CRUMBS**

<span id="page-28-0"></span>Per evitare il disorientamento dell'utente nella navigazione attraverso il sito, si consiglia di inserire dopo l'header in ogni pagina il percorso gerarchico da seguire per tornare alla pagina principale. I nomi delle pagine presentati devono essere cliccabili e facilmente comprensibili.

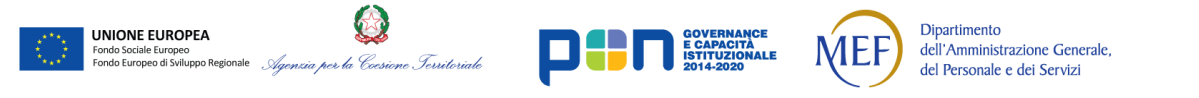

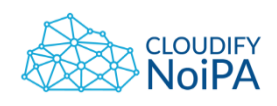

Stampa A Visualizza

# Home > Organigramma > Scheda dettaglio struttura

#### **Figura 17 - Esempio di Bread Crumbs**

Ogni elemento del bread crumbs costituisce un link alla corrispondente pagina del sito. Al passaggio del mouse il link verrà sottolineato se cliccabile.

L'ultima voce presentata nel bread crumbs dovrà essere quella della pagina in cui si trova l'utente; questa voce non sarà cliccabile e non rappresenta un link, per questo il suo aspetto sarà differente dalle precedenti voci.

**8.5 - Differenti modalità**: per identificare una pagina web all'interno di un insieme di pagine web deve essere resa disponibile più di una modalità, salvo il caso in cui una pagina web sia il risultato – o una fase – di un'azione.

La distanza tra l'Header e le Bread Crumbs sarà in tutte le pagine di 38 px.

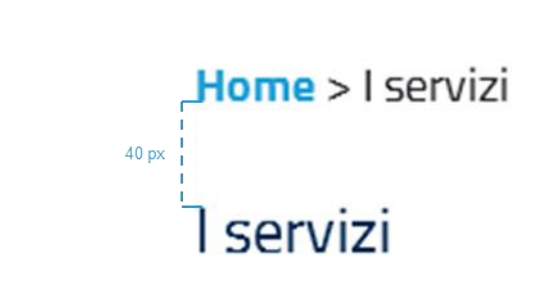

**Figura 18 - Esempio di Titolo e Bread Crumbs**

Deve essere presente in ogni pagina un titolo che dia indicazioni all'utente in merito a dove si trova all'interno del sito. Attraverso il titolo, l'utente deve essere in grado di conoscere argomento e finalità di ogni pagina visitata. È inoltre possibile, quando necessario, visualizzare attraverso il titolo le informazioni specifiche che contestualizzano l'azione che l'utente sta compiendo. Ad esempio, nel caso di inserimento anagrafico di un amministrato, il titolo potrebbe essere Dati Anagrafici di Manuela Romano, affiancato dal codice fiscale:

Home > Fascicoli personale > Consultazione Fascicolo

<span id="page-29-0"></span>**6.3 TITOLO** 

Fascicolo di Manuela Romano - RMNMNL89T67H502E

**Figura 19 - Esempio di titolo esplicativo**

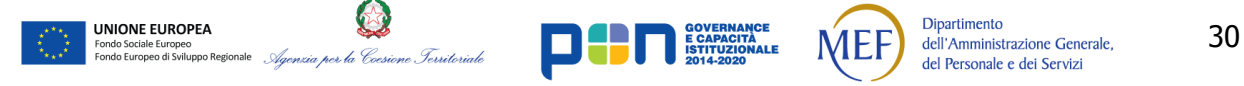

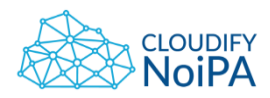

Salvo casi specifici, come ad esempio la ricerca, il titolo sarà sempre uguale all'ultima voce delle bread crumbs.

**8.2 - Titolo della pagina:** ogni pagina web deve avere un titolo che ne descriva l'argomento o la finalità.

**8.5 - Differenti modalità**: per identificare una pagina web all'interno di un insieme di pagine web deve essere resa disponibile più di una modalità, salvo il caso in cui una pagina web sia il risultato – o una fase – di un'azione.

Nelle vicinanze del titolo, alla stessa altezza e a destra nella pagina, sarà inserita la funzionalità che permette di assegnare la pagina in cui si trova l'utente alla lista delle pagine dei servizi preferiti. L'azione può essere effettuata tramite il click sull'icona a stella che cambierà aspetto diventando piena se il servizio è stato assegnato ai preferiti.

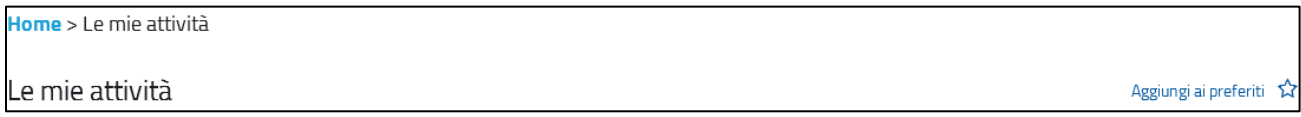

#### **Figura 20 - Icona "Aggiungi a preferiti"**

Per essere visibile nei motori di ricerca, la lunghezza dei titoli delle pagine dovrebbe essere compresa fra i 50 e 65 caratteri, spazi compresi. La lunghezza in questione dovrà essere applicata alle pagine di dominio pubblico accessibili direttamente tramite motore di ricerca.

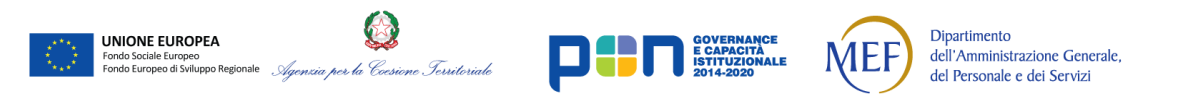

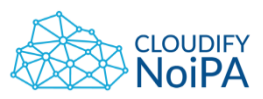

#### <span id="page-31-0"></span>**6.4 BODY**

| I miei documenti<br>Tutti i documenti    |                         |                                          |                                      |                         |               | Comunicazioni (1)<br>Tutte le comunicazioni                                                                            |                                              |  |  |
|------------------------------------------|-------------------------|------------------------------------------|--------------------------------------|-------------------------|---------------|----------------------------------------------------------------------------------------------------|----------------------------------------------|--|--|
| Cedolino                                 | CU                      |                                          |                                      |                         |               | Attivo il nuovo servizio RCA                                                                                           |                                              |  |  |
| <b>Ultimo mese</b>                       |                         |                                          | ® Mostra Importo                     |                         |               | - 1<br>Il servizio sarà attivo dal 25/09/2017                                                                          |                                              |  |  |
| Esigblità                                |                         | Amministrazione/Ufficio                  | Tipologia emissione:                 | Importo netto           |               | 21 SET 2017                                                                                                    |                                              |  |  |
| 9.27/10/2017                             |                         | Ministero dell'Economia e delle Finanze  | Pagamenti vari                       |                         | $\mathcal{E}$ | Data ufficiale di esigibilità per il mese di Febbraio<br>La data ufficiale di esigibilità per la mensilità di Febbraio |                                              |  |  |
| 9.27/10/2017                             |                         | Ministero dell'Economia e delle Finanze  | Anticipi                             | ******                  |               | è il 24/04/2018<br>18 SET 2017                                                                                         |                                              |  |  |
| Cedolini precedenti<br>Archivio cadolini |                         |                                          |                                      |                         |               | Nuova modalità di accesso alla funzione "Modelli"<br>Nuova modalità di accesso diretto alla funzione "Modelli" dal     |                                              |  |  |
| Data:                                    | Amministrazione/Ufficio |                                          | Tipologia emissione:                 | Importo netto           |               | portale NoiPA<br>17 SET 2017                                                                                           |                                              |  |  |
| 27/09/2017                               |                         | Ministern dell'Economia e delle Finanze  | Pagamenti vari                       |                         | ⋋             |                                                                                                    |                                              |  |  |
| 27/09/2017                               |                         | Ministern dell'Erronomia e delle Finanze | Pagamenti vari                       | ******                  |               | Le mie ultime Richieste                                                                                                | Storico delle richieste                      |  |  |
| Servizi                                  |                         |                                          |                                      |                         |               | Richiesta Piccolo prestito                                                                                             | $\circ$<br>Chat assistenza<br>Lonanzo Grossi |  |  |
|                                          |                         |                                          |                                      |                         |               | In fase di accettazione                                                                                                |                                              |  |  |
| 丽<br>I miei dati personali v             |                         | $\overline{a}$<br>I miei dati fiscali v  | $\bullet$<br>Missinni V              | ≡<br>Le mie richieste ~ |               |                                                                                                    |                                              |  |  |
| Il mio cartellino ~                      |                         | Richiesta part time ~                    | <b>កោ</b><br>Valutazione performance | Mobilità v              |               | Richiesta modifiche anagrafica<br>In fase di accettazione                                                              | <b>Responsabile</b><br><b>Silvia Sacchi</b>  |  |  |

**Figura 21 - Disposizione sezioni**

Il body si divide in *sezioni* che vengono utilizzate per rendere chiara all'utente la categorizzazione dei contenuti e facilitare la navigazione e la comprensione all'interno del sito.

Si definiscono *sezioni* le aree di pagina contenenti i link, il testo o le icone necessari a iniziare un processo o svolgere un'attività.

Le sezioni vengono utilizzate per rendere chiara all'utente la categorizzazione dei contenuti e facilitare la navigazione e la comprensione all'interno del sito. Ogni sezione deve avere un titolo che le identifica in modo chiaro e univoco.

**8.6 - Titoli ed etichette**: per descrivere l'organizzazione logica degli argomenti e la finalità dei blocchi di contenuto devono essere utilizzati titoli appropriati e nel corretto ordine sequenziale gerarchico. Inoltre, tutti i componenti interattivi devono essere dotati di etichette descrittive che ne chiariscano lo scopo.

Ogni sezione deve distinguersi dalla precedente.

Lo sfondo di ogni sezione occuperà orizzontalmente l'intera larghezza di pagina, gli elementi in essa contenuti occuperanno centralmente lo spazio di 10 colonne quando l'impostazione della pagina non ha l'aspetto di una dashboard.

Se la pagina è impostata come una dashboard, gli elementi della pagina occuperanno l'intera larghezza disponibile.

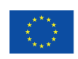

UNIONE EUROPEA

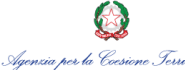

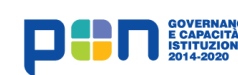

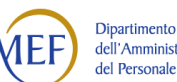

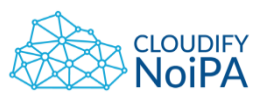

<span id="page-32-0"></span>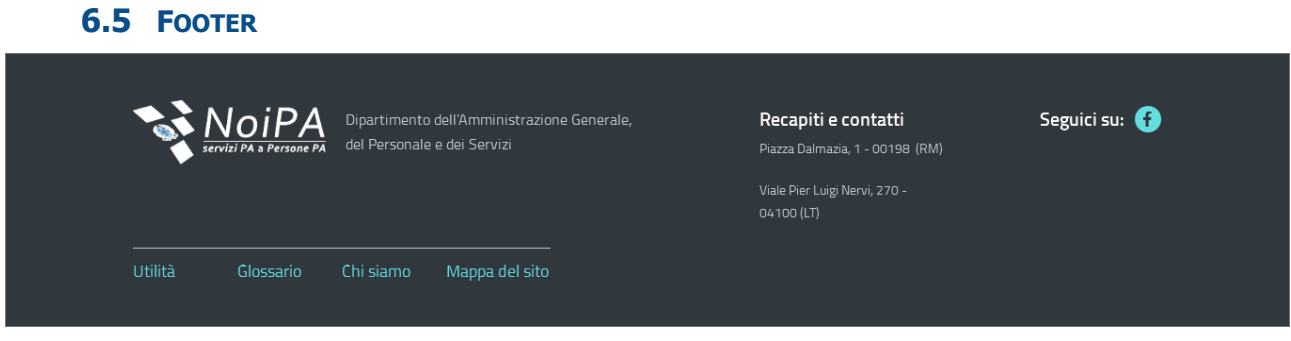

**Figura 22 – Esempio di disposizione Footer**

Il footer potrà contenere, come descritto da AgID:

- Stemma e intestazione dell'amministrazione (si prevede di sostituire lo stemma dell'amministrazione con il logo NoiPA in versione negativa come descritto nel manuale del logo del 31 luglio)
- Contatti
- Link ai social (tutti)
- Sezione "Amministrazione trasparente"
- Link a privacy policy e note legali
- **•** Crediti

Se necessario, si consiglia di inserire sotto al footer:

- Mappa del sito
- Note legali
- **•** Glossario
- Utilità
- Crediti.

Di seguito le indicazioni specifiche di AgID per i colori del footer:

- Colore di sfondo #30373D
- Colore dei link #65DDE0
- **Testo scuro #C6CACE**
- Testo normale e titoli delle sezioni #FFFFFF.

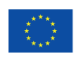

**UNIONE EUROPEA** 

, la Coesione Territoriale

Dipartimento

dell'Amministrazione Generale,

del Personale e dei Servizi

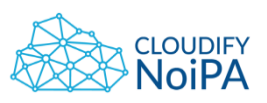

# <span id="page-33-0"></span>**7. TIPOLOGIA DI PAGINE**

Viene illustrata di seguito la struttura grafica delle principali tipologie di pagina previste e il loro funzionamento generale.

#### **7.1 HOME RISERVATA (AREA PERSONALE – AREA DI LAVORO)**

<span id="page-33-1"></span>Si accede alla home riservata dopo aver effettuato il login dall'area preposta presente nella sezione pubblica del sito NoiPA. La home riservata si compone di due home page distinte (area personale e area di lavoro) destinate ad un diverso utilizzo. L'area personale sarà destinata agli utenti *gestiti* in NoiPA (amministrati), l'area di lavoro sarà destinata a tutti gli utenti che hanno a vario titolo un ruolo *di lavoro* sul sistema (che sia in lettura, in modifica, in accesso a funzionalità di sola reportistica, ecc…). Gli utenti titolati all'accesso ad entrambe le aree avranno facoltà di navigare da una home riservata all'altra all'interno della stessa sessione di accesso.

Si è scelto di dare alla home riservata del portale un'impostazione più conforme a una dashboard operativa.

In questo modo è possibile combinare gli elementi in modo da presentare quelli più importanti prima del Fold della pagina, evitando all'utente lo scroll per raggiungere i servizi utilizzati con maggior frequenza.

| NoiPA                                                        | Home                          | Naviga per servizi<br>Naviga per persone             | I miei preferiti ~                                   |                   | Assistenza                                                                                                    | terca                                                                      | Q                          |  |
|--------------------------------------------------------------|-------------------------------|------------------------------------------------------|------------------------------------------------------|-------------------|----------------------------------------------------------------------------------------------------|----------------------------------------------------------------------------|----------------------------|--|
| & Area di lavoro                                             |                               |                                                      |                                                      |                   |                                                                                                    |                                                                            |                            |  |
| I miei servizi preferiti (?)                                 |                               |                                                      | Gestisci i servizi preferiti                         |                   | $\triangleright$ Comunicazioni (2) $\blacksquare$ $\blacksquare$ $\blacksquare$                                                               |                                                                            | Tutte le comunicazioni     |  |
| libs<br>医四<br>Gestione presenze v<br>Formazione              |                               | $\overline{AB}$<br>Gestione Giuridica ~              | ≕<br>Configurazione tabelle                          |                   | <b>Applicazione Riordino delle carriere</b><br>$n*$ 081<br>Applicazione Riordino delle carriere e attribuzione una tantum<br>٠<br>21 SET 2017 |                                                                            |                            |  |
| М<br>Documenti e Report ~                                    | Gestione Retribuzione ~       | $\bullet$<br>Gestione missioni                       | Gestione Mobilità                                    |                   | Cessione dei crediti<br>$n*082$<br>Cessione dei crediti della società Sigla Srl in favore della<br>ć                                          |                                                                            |                            |  |
| Attività                                                     |                               |                                                      |                                                      | Vai alle attività | società LAKE Securitisation Srl<br>21 SET 2017                                                                                                |                                                                            |                            |  |
| Attività da svolgere<br>Scadenzario                          | Il mio promemoria             |                                                      |                                                      |                   | Cessione dei crediti                                                                                                    |                                                                            | $-7.083$                   |  |
| Registrazione contratto<br>Dipendente RMNMNL89A66H501X       | Numero protocollo<br>12345678 | Stato completamento del lavoro                       | Responsabile<br>Silvia De Santis                     | ↘                 | della società DIAZ Securitisation Srl<br>21 SET 2017                                                                                          | Cessione dei crediti della società ARIANNA SPV Srl in favore               |                            |  |
| <b>Gestione trasferimento</b><br>Dipendente DBNGMMB3M25F205P | Numero protocollo<br>12345678 | Stato completamento del lavoro                       | Responsabile<br>Tu.                                  | ⋋                 | <b>Emissione Speciale</b><br>Emissione speciale Personale MIUR e<br>volontari W.FF.<br>21 SET 2017                                            |                                                                            | $-7.084$                   |  |
| Delegazione di pagamento<br>Dipendente DBNGMMB3M25F205P      | Numero protocollo<br>12345678 | Stato completamento del lavoro                       | Responsabile<br>ъ                                    | ⋋                 | Notizie dai social<br>operatori NoiPA<br>21 SET 2017                                                                                          | Chat assistenza<br>Da oggi è disponibile il nuovo gruppo di facebook degli | O                          |  |
| V Guida ai servizi                                           |                               |                                                      |                                                      |                   |                                                                                                    |                                                                            | Tutti i Manuali e Tutorial |  |
| Assistenza<br>(?)<br>Breve descrizione della cta             |                               | Servizi al dipendente<br>Breve descrizione della cta | Il mio contratto<br>ß<br>Breve descrizione della cta |                   |                                                                                                    | Formazione professionale<br>Breve descrizione della cta                    |                            |  |
|                                                              |                               | Dipartimento dell'Amministrazione Generale,          |                                                      |                   |                                                                                                    | Seguici su: <sup>(2)</sup>                                                 |                            |  |
|                                                              | del Personale e dei Servizi   |                                                      |                                                      |                   |                                                                                                    |                                                                            |                            |  |
|                                                              |                               |                                                      |                                                      |                   |                                                                                                    |                                                                            |                            |  |

**Figura 23 - Schermata principale**

La schermata principale conterrà:

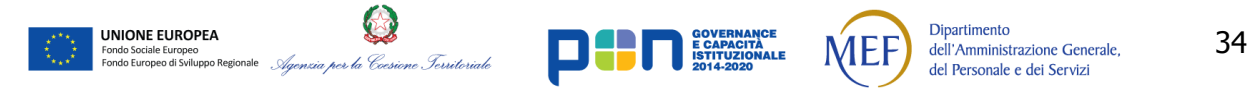

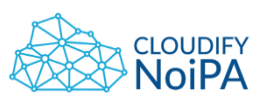

- Header
- Sezione relativa agli alert e alle comunicazioni
- Sezione Servizi preferiti
- Sezione Assistenza e Formazione
- Sezione Lista di lavoro
- Footer.

La schermata principale verrà impostata in maniera funzionale al ruolo assunto dall'utente: ad esempio se l'utente è solo amministrato, verrà presentata in posizione predominante la sezione relativa alle notizie, come la data di esigibilità dei pagamenti o l'emissione dell'ultimo cedolino, o quella dei documenti disponibili.

Dovrà inoltre essere possibile il passaggio dall'area di lavoro a quella personale attraverso l'apposito tasto, come descritto nella sezione [6.1](#page-26-1) [Header](#page-26-1). Il tasto non verrà presentato se l'utente non ha un doppio profilo (es: solo amministrato, solo operatore).

#### <span id="page-34-0"></span>**7.2 PAGINA PER IL NUOVO INSERIMENTO**

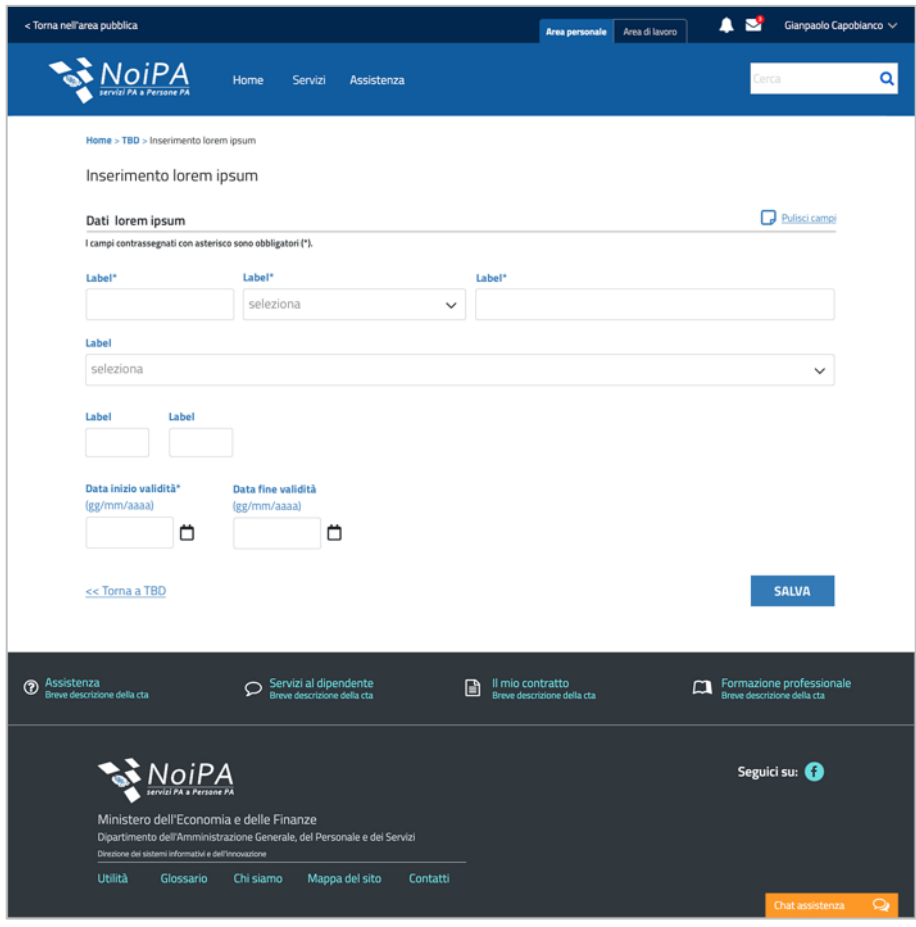

**Figura 24 - Pagina per il nuovo inserimento**

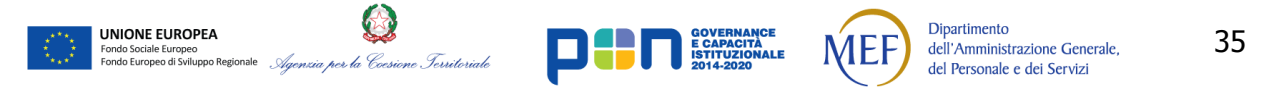

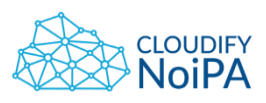

Per le pagine di nuovi inserimenti, i form devono essere editabili (fondo bianco), in alto a destra nella pagina è presente la CTA secondaria 'Pulisci campi', ma non 'Modifica'.

A fondo pagina sono presenti la CTA principale 'SALVA' a destra e il link per tornare indietro a sinistra, indicato in grafica con '<<Torna a TBD'; tale link deve essere alla stessa altezza del pulsante SALVA.

Per il naming delle pagine di inserimento, si fornisce un'indicazione generale:

Se il nome della pagina ad es. è "**Lorem ipsum**", si avrà:

- Breadcrumb: Home > TBD > Inserimento lorem ipsum
- Nome pagina: Inserimento lorem ipsum
- Nome paragrafo: Dati lorem ipsum

Tuttavia, se il nome della User story prevede una label del tipo 'Richiesta lorem ipsum', per non avere un naming ridondante 'Inserimento richiesta lorem ipsum', eliminare il termine 'Inserimento' e lasciare 'Richiesta lorem ipsum'.

Si veda inoltre la sezione [Regola generale per le label](#page-18-0).

È necessario che il nome della pagina sia identico a quello contenuto nella breadcrumb e a quello del paragrafo (al netto di 'Dati').

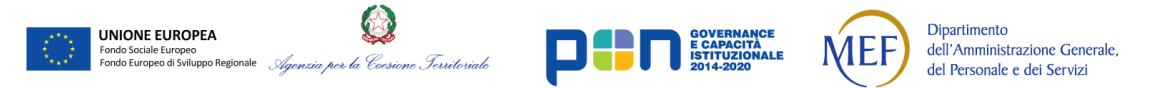
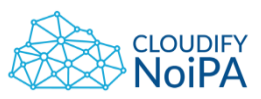

### **7.3 PAGINA DI DETTAGLIO**

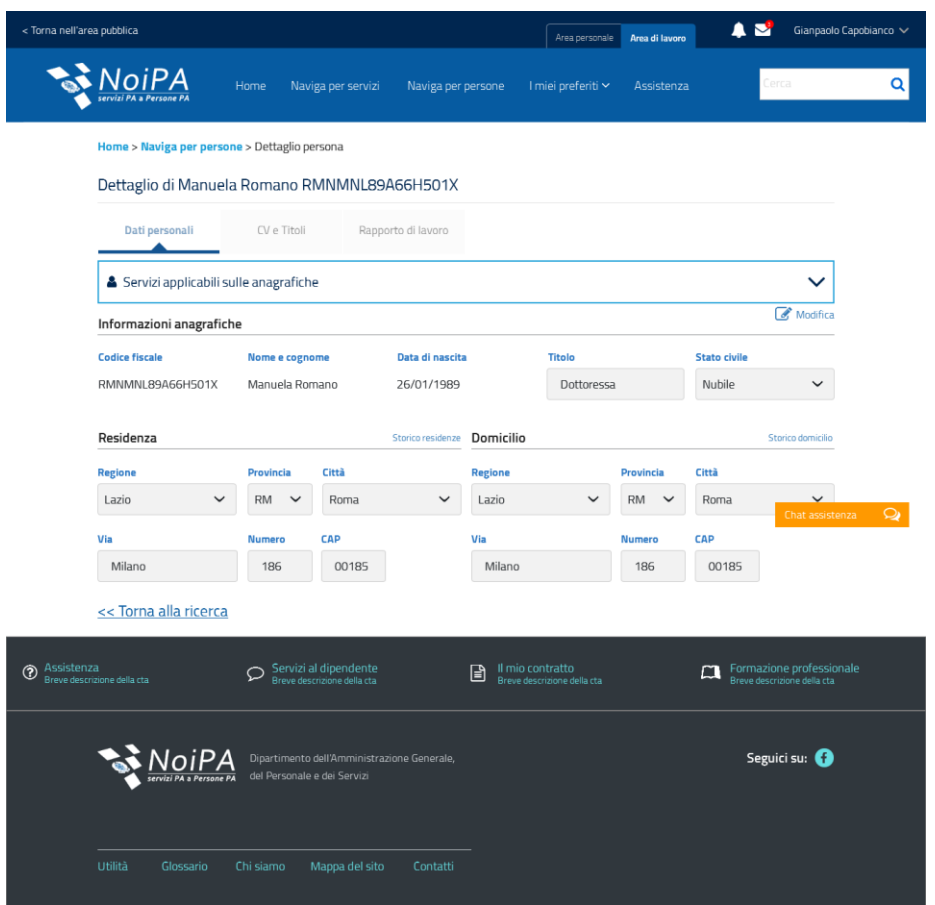

**Figura 25 - Esempio di Pagina di dettaglio**

La pagina di dettaglio dati deve contenere i seguenti elementi:

- Header
- Bread crumbs

**UNIONE EUROPEA** 

- Titolo di pagina
- Il titolo di pagina deve permettere di contestualizzare l'azione che l'utente sta compiendo. Ad esempio: nel caso di inserimento anagrafico di un amministrato, il titolo potrebbe essere Dati Anagrafici di Mario Rossi, come illustrato nel paragrafo [6.3](#page-29-0) riguardante il [Titolo](#page-29-0)
- Sezione di ricerca delle informazioni (nel caso non sia un nuovo inserimento)
- Sezione di riepilogo delle informazioni (nel caso non sia un nuovo inserimento)
- Sezione di visualizzazione e modifica dei dati:

er la Coesione Territoriale

La navigazione nella sezione avviene attraverso tab. Per l'aspetto grafico e la dinamica di funzionamento dei tab si rimanda alla sezione [8.11](#page-102-0) [Tab](#page-102-0).

Dipartimento

dell'Amministrazione Generale,

del Personale e dei Servizi

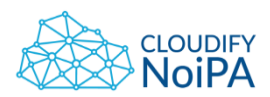

Ogni tab può contenere i dati storicizzati con la data di ultima modifica. Ad ogni gruppo di dati sarà associata una CTA che permetta ai soli utenti autorizzati di azionare il processo di modifica del dato

- La sezione di accesso ai servizi, coerente con la visualizzazione grafica utilizzata, quando necessario, in tutte le altre pagine.
- Footer.

**3.2 Sequenza significativa**: quando il flusso sequenziale di presentazione del contenuto influisce sulla percezione del suo significato, allora deve essere definita la corretta sequenza di lettura. Ciò può essere realizzato tramite la tecnologia compatibile con l'accessibilità utilizzata.

**11.4 - Prevenzione degli errori (legali, finanziari, dati)**: per le pagine web che determinano obbligazioni giuridiche o che prevedono transazioni finanziarie, o che gestiscono inserimento, cancellazione, gestione di dati controllabili dall'utente in un sistema di archiviazione oppure che inoltrano risposte a test, deve essere soddisfatta almeno una delle seguenti condizioni:

a) **Reversibilità**: le azioni sono reversibili;

b) **Controllo**: i dati inseriti dall'utente sono verificati e si fornisce all'utente la possibilità di correggere eventuali errori di inserimento;

c) **Conferma**: è disponibile una funzionalità per la revisione, conferma e correzione delle informazioni prima del loro invio definitivo.

Per il naming delle pagine di dettaglio, si fornisce un'indicazione generale:

Se il nome della pagina ad es. è "**Lorem ipsum**", si avrà:

- Breadcrumb: Home > TBD > Dettaglio lorem ipsum
- Nome pagina: Dettaglio lorem ipsum
- Nome paragrafo: Dati lorem ipsum

Tuttavia, se il nome della User story prevede una label del tipo 'Configurazione lorem ipsum', per non avere un naming ridondante 'Dettaglio configurazione lorem ipsum', eliminare il termine 'Dettaglio' e lasciare 'Configurazione lorem ipsum'.

Si veda inoltre la sezione [Regola generale per le label](#page-18-0).

È necessario che il nome della pagina sia identico a quello contenuto nella breadcrumb e a quello del paragrafo (al netto di 'Dati').

Se si effettua una modifica/cancellazione nella pagina di dettaglio, nel momento in cui si torna indietro con il link in basso a sx nella pagina <<Torna a TBD, la tabella nella pagina di risultati di ricerca deve già contenere le modifiche/cancellazioni. Se si clicca su <<Torna a TBD senza aver salvato le modifiche, apparirà un pop-up di conferma dell'abbandono della pagina.

*Realizzato nel quadro del Programma Azione Coesione Complementare al PON Governance e Capacità Istituzionale 2014–2020*

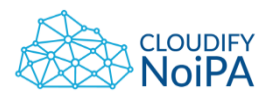

Nella pagina di dettaglio, se sono compresenti campi non editabili (di sola visualizzazione) e campi disponibili per l'editing, posizionare in pagina prima i campi non editabili, e successivamente quelli editabili.

In generale, **in alto a destra nella pagina, a fianco del 'Modifica'**, devono essere presenti tutte le **azioni riferite ai campi di input in pagina**, e il Dettaglio iter.

Le altre azioni (es. Revoca, Annulla, Elimina) devono essere posizionate in basso a destra, come **CTA primarie ma con layout bianco**, a fianco della CTA primaria 'CONFERMA E SALVA' con layout blu.

Nella pagina di dettaglio con editing, tra il link << Torna a TBD e le CTA con design bianco, deve esserci la distanza (spazio di tolleranza) di almeno una colonna della griglia responsive. Se lo spazio è minore di una colonna, rendere le CTA dal design bianco, come CTA secondarie, disposte su di una riga al di sopra della CTA primaria con design blu.

Se l'utente può utilizzare solo CTA secondarie (design bianco), queste saranno visibili a fondo pagina a dx, non sarà presente la CTA primaria in blu.

Nella pagina di dettaglio, con una sola sezione di modifica, la CTA 'Conferma' appare: in alto a destra, come CTA secondaria.

L'utente potrà alternativamente:

- cliccare su Conferma (in alto) e successivamente sulla CTA primaria, con design blu (nell'esempio, 'CONFERMA E SALVA');
- cliccare direttamente sulla CTA primaria ('CONFERMA E SALVA').

Questo permetterà all'utente, in caso di pagine con molto scroll, di non dover tornare a inizio pagina per selezionare il 'Conferma', ma di poterlo fare a fine pagina.

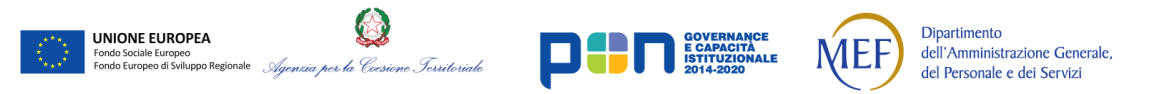

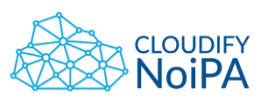

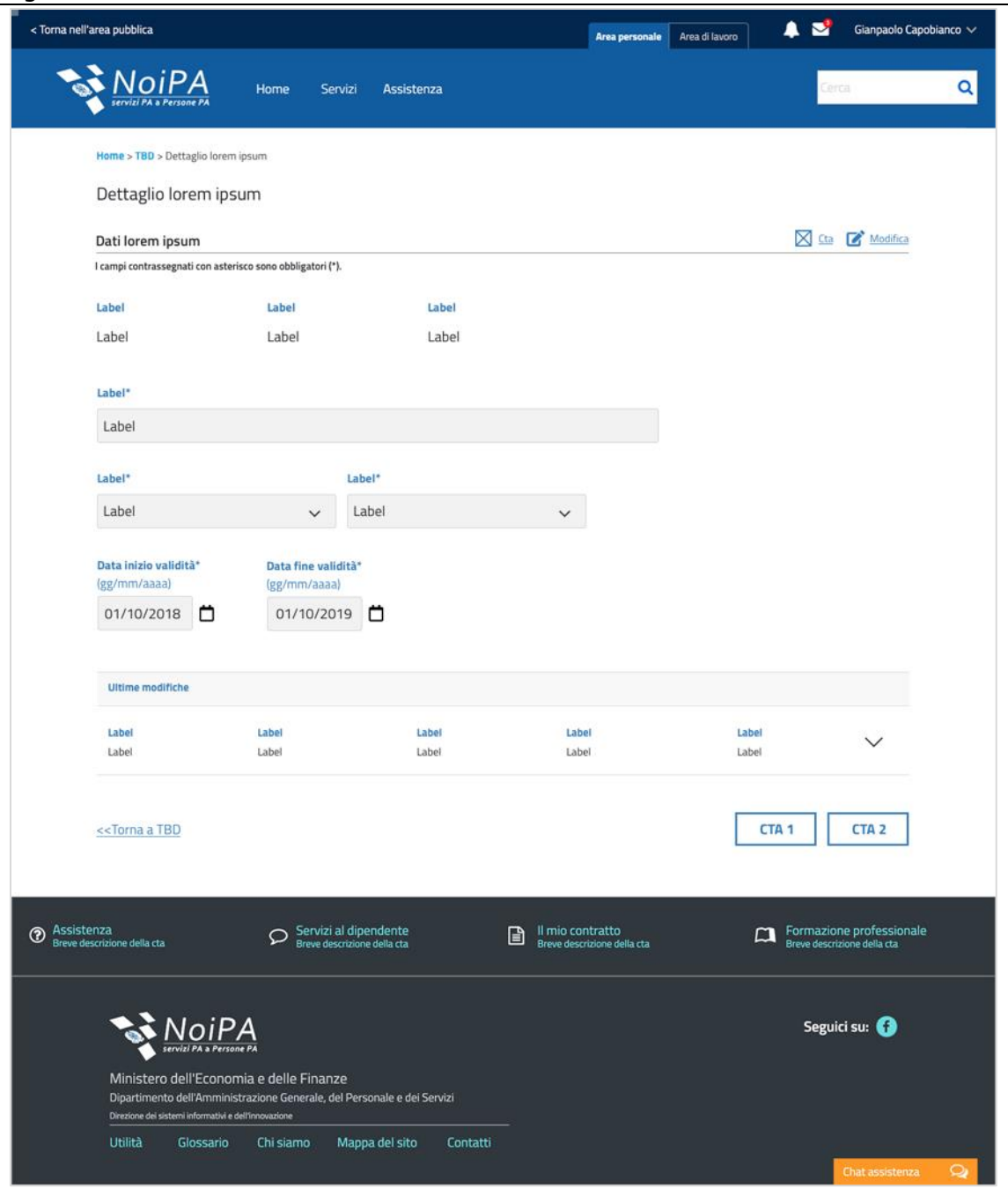

**Figura 26 - Pagina di dettaglio con una sezione di modifica – Prima del click su 'Modifica' per abilitare l'editing**

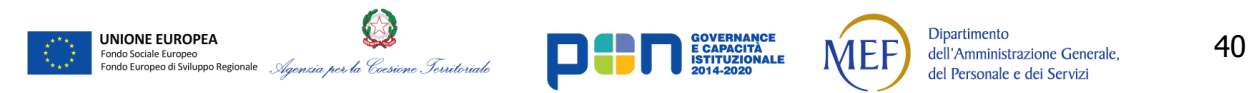

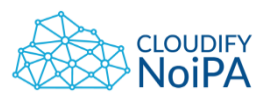

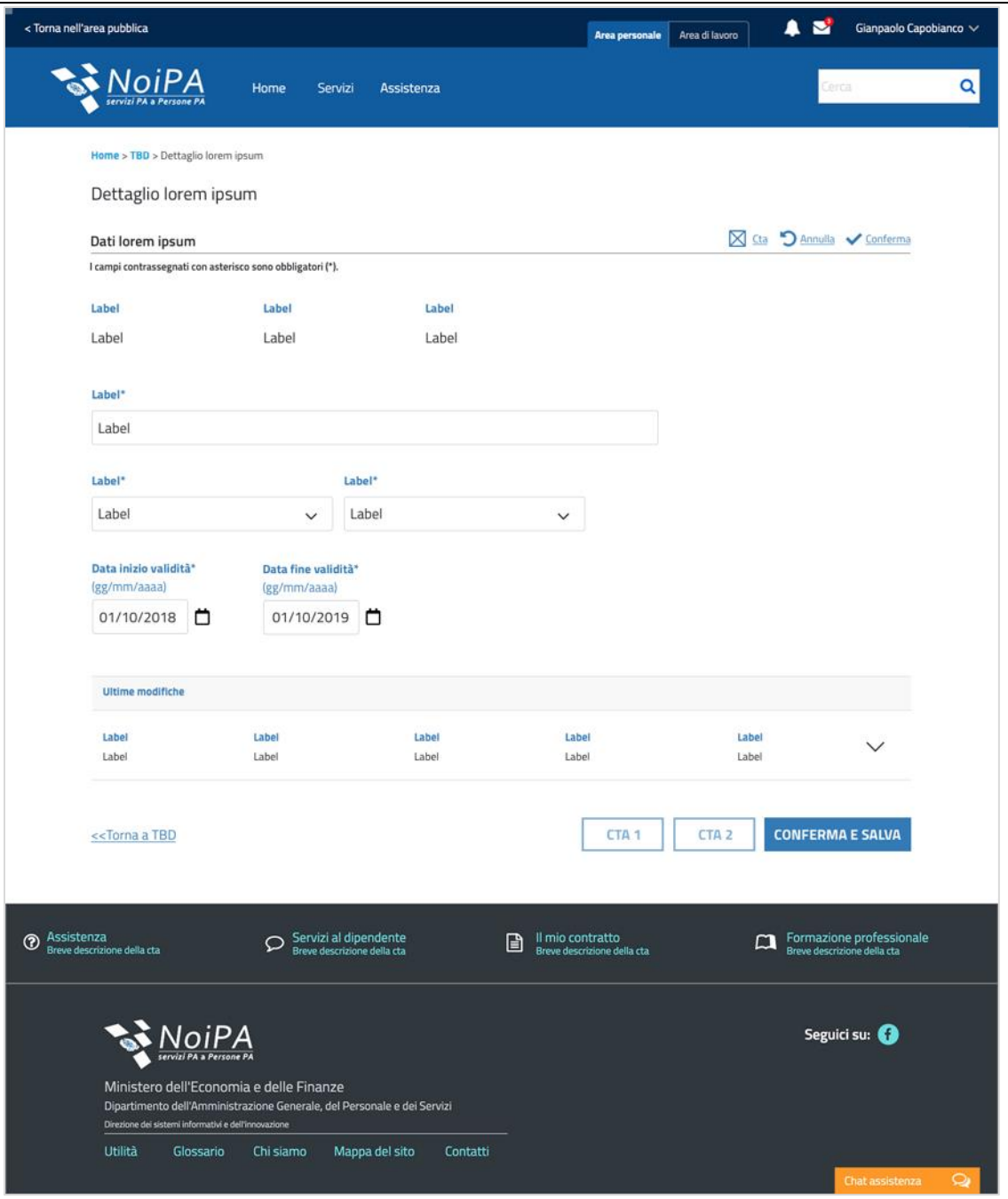

**Figura 27 - Pagina di dettaglio con una sezione di modifica – Dopo il click su 'Modifica'**

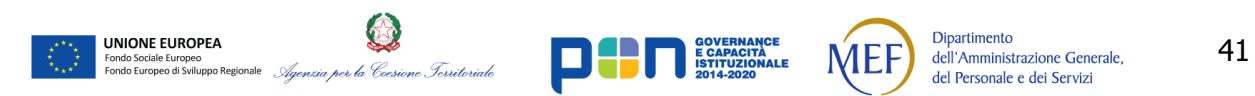

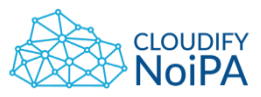

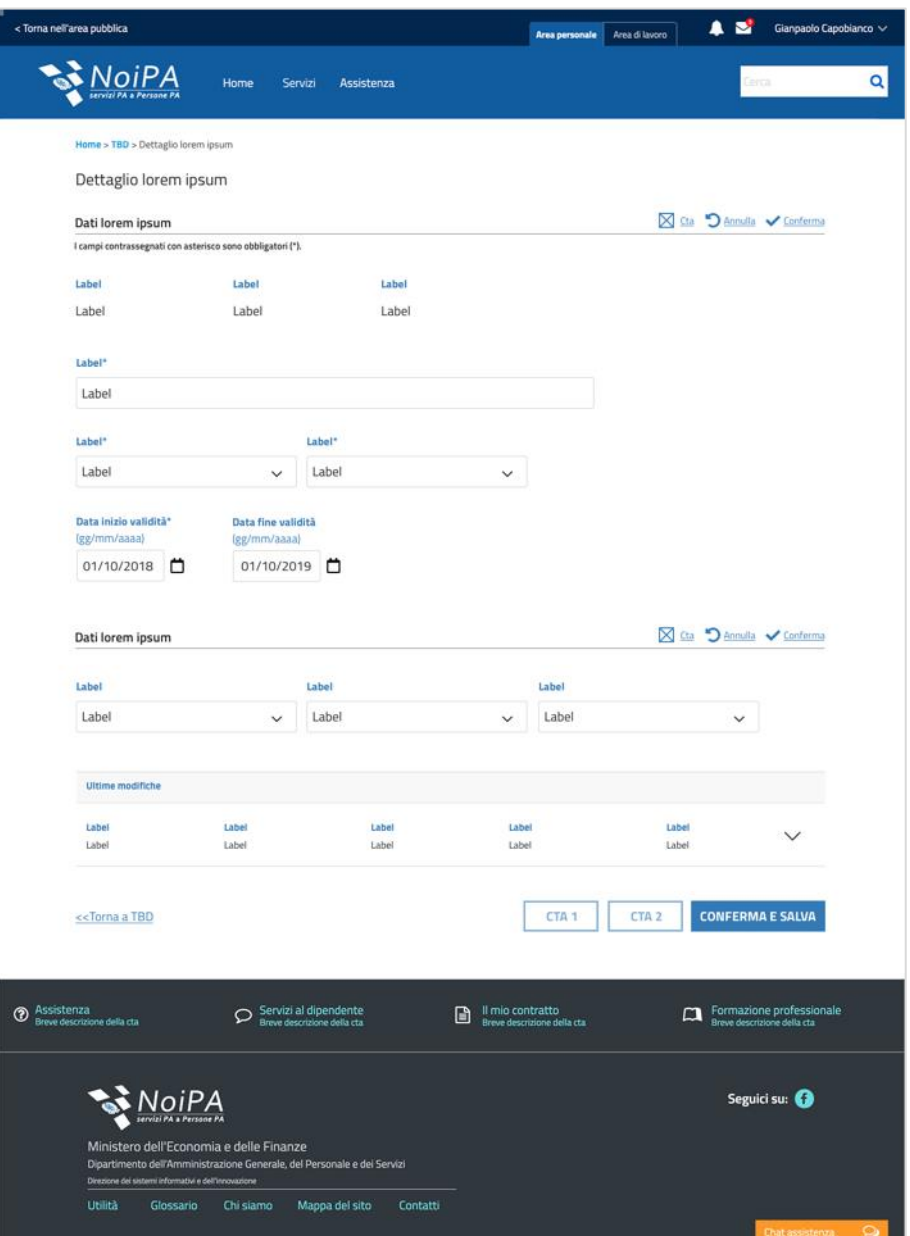

**Figura 28 - Pagina di modifica con più sezioni**

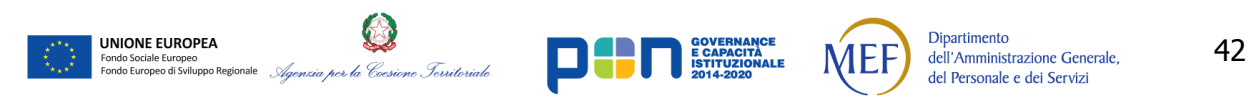

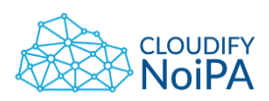

## **7.4 PAGINA PER LA GENERAZIONE DI REPORT DINAMICI**

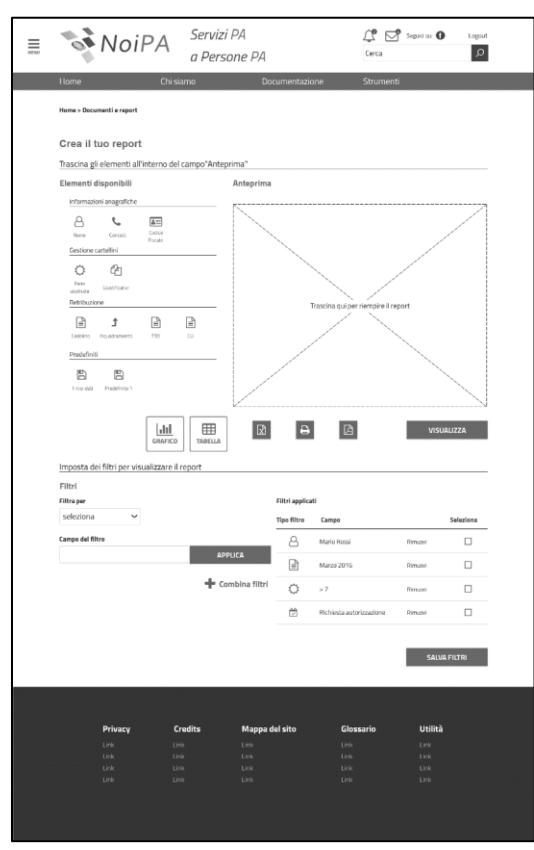

**Figura 29 – Wireframe di schermata di creazione del report**

La pagina dovrà contenere:

- **Header**
- Bread crumbs

**UNIONE EUROPEA** 

- Titolo di pagina
- Sezione di creazione del report

La sezione è divisa in due sotto-sezioni: una in cui prelevare i dati scelti e una in cui applicare i filtri. La creazione di un report dovrà avvenire tramite l'azione di selezione dei dati da visualizzare, con un drag & drop dalla prima sezione verranno prelevati i dati e rilasciati nella sezione di destra. Al momento del rilascio del dato nella sezione comparirà un'anteprima del report.

 Sarà possibile applicare un filtro utilizzando l'apposita sezione. Verrà selezionato tramite un menu a tendina il tipo di dato che si vuole filtrare. Dopo aver impostato il valore del filtro e applicato la modifica al report, viene popolata la tabella a destra. Tramite il tasto "+ Combina Filtri" è possibile applicare un ulteriore filtro. Sezione di anteprima e download:

Dinamicamente, in questa sezione, verrà visualizzato il report che l'utente sta creando

ia per la Coesione Territoriale

Dipartimento

dell'Amministrazione Generale,

del Personale e dei Servizi

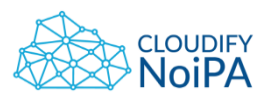

Nella sezione è possibile selezionare il tipo di visualizzazione (report, grafico, etc.) e avviare l'attività di download nel formato desiderato

• Footer.

### **7.5 PAGINA PER L'ESTRAZIONE DI REPORT OPERATIVI**

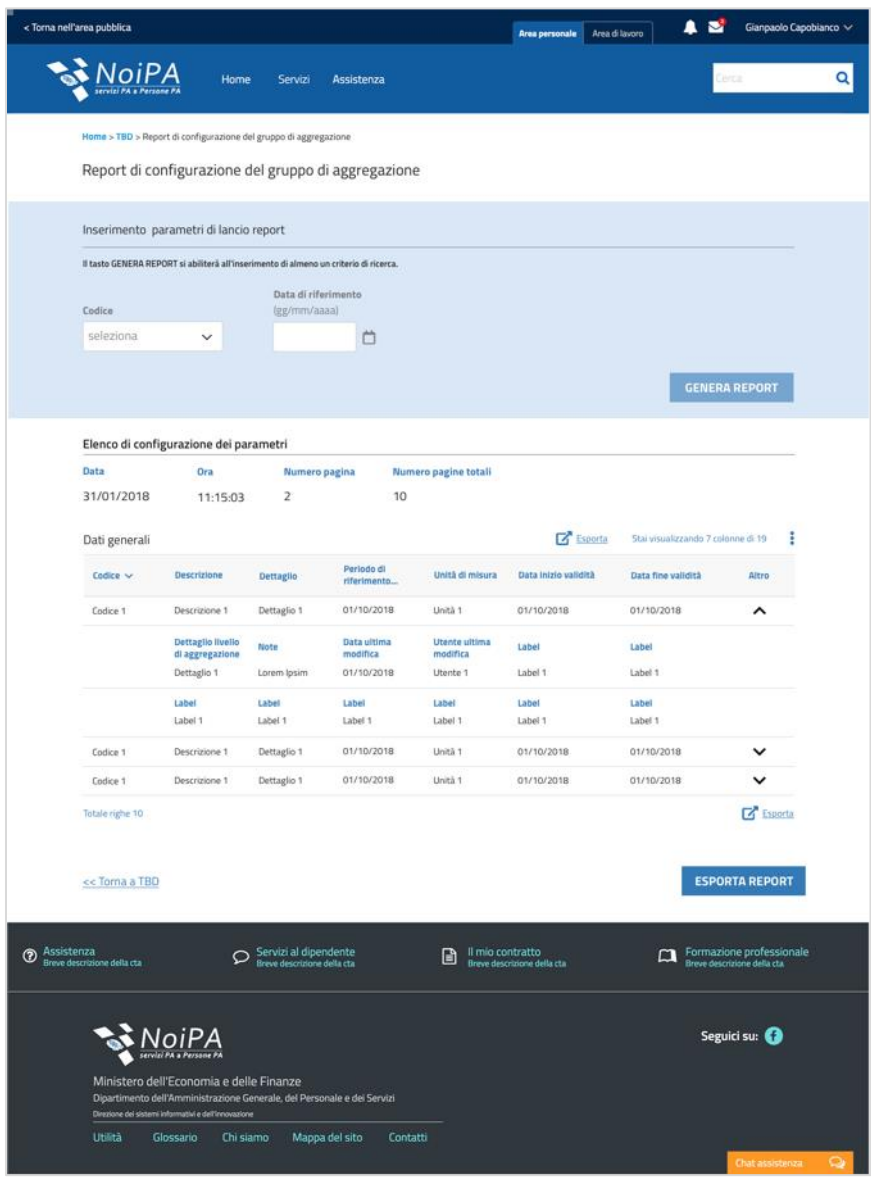

**Figura 30 - Pagina per la generazione di Report**

Per il naming della pagina di esportazione Report, es. "**Configurazione gruppo di aggregazione**", si fornisce un'indicazione generale:

- Breadcrumb: Home > TBD > Report di configurazione del gruppo di aggregazione
- Nome pagina: Report di configurazione del gruppo di aggregazione

*Realizzato nel quadro del Programma Azione Coesione Complementare al PON Governance e Capacità Istituzionale 2014–2020*

Nome ricerca: Inserimento parametri di lancio report

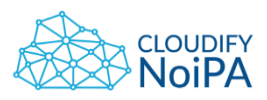

### 7.5.1. Dettaglio tabella per i Report

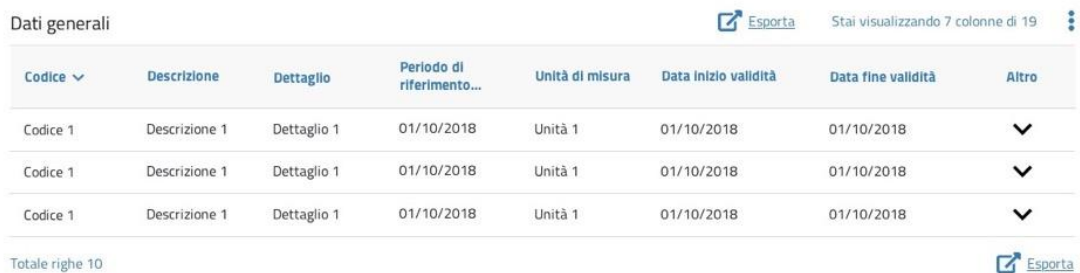

### **Figura 31 - Tabella per i report con accordion chiusi**

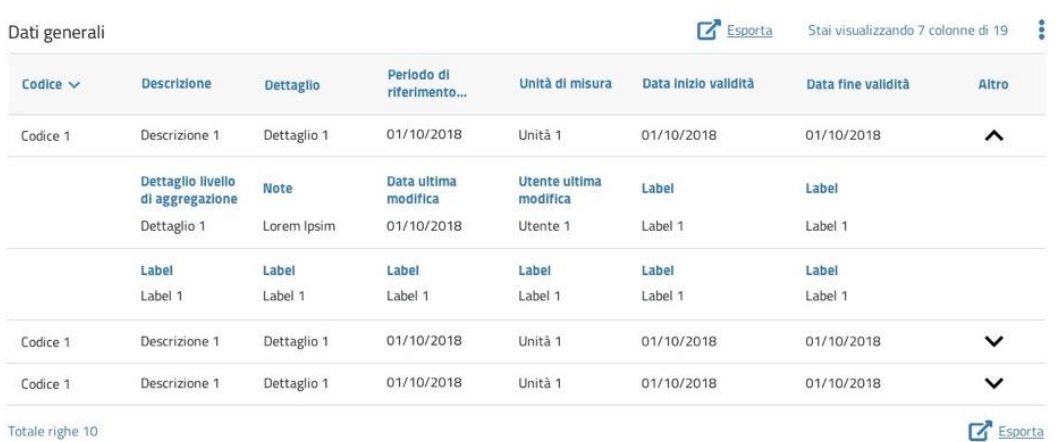

Totale righe 10

#### **Figura 32 - Tabella per i report con accordion aperto**

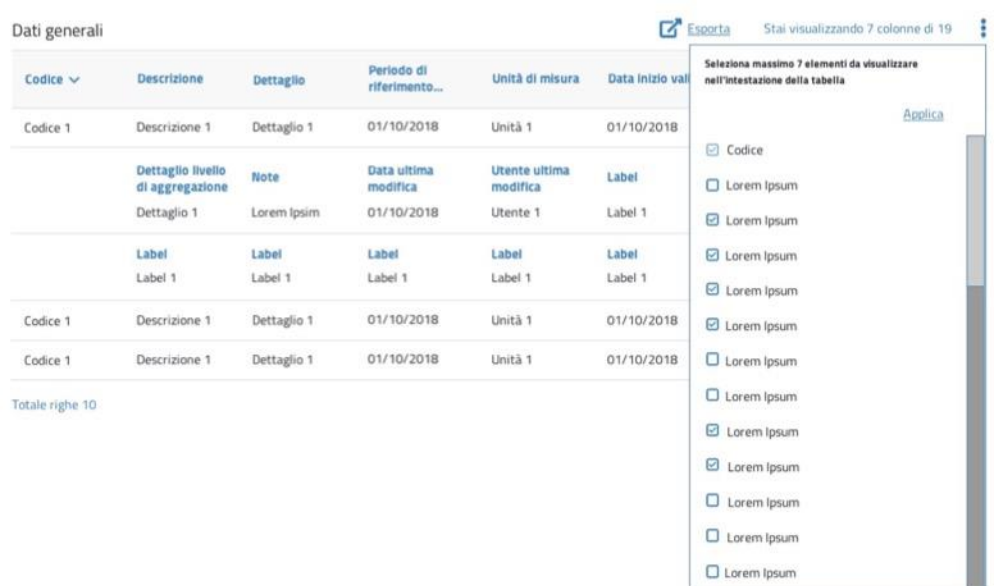

#### **Figura 33 – Dropdown per la selezione degli elementi da mostrare nella testata della tabella**

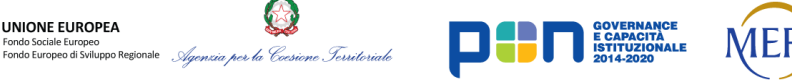

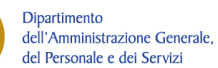

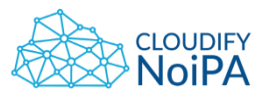

La tabella per i Report è strutturata come segue:

- Il principio generale di strutturazione di una tabella di report deve essere quello di **evitare lo scroll orizzontale**. Il numero N di colonne delle tabelle dovrebbe pertanto essere definito dinamicamente (o da scelte del software basate sulla dimensione della pagina web o da scelte progettuali in fase di stesura del requisito) in base alla lunghezza effettiva dei campi utilizzati in tabella; in questo modo ciascuna tabella (di dimensione  $N+M$  campi) mostrerà all'utente i primi N campi e nasconderà i restanti M campi, racchiudendoli all'interno di un accordion.
- Qualora il numero di colonne di una tabella sia superiore a N saranno visualizzate di default le prime N colonne e le rimanenti saranno disponibili aprendo l'accordion; sulle righe dalla seconda in poi all'interno dell'accordion saranno presenti N-1 colonne;
- L'accordion sarà visualizzato per ogni record della tabella solo se ci sono ulteriori colonne da mostrare oltre le prime N;
- Sarà disponibile una funzionalità (rappresentata dall'icona: :) per modificare le colonne visualizzate di default sulla GUI. Questa funzionalità di selezione colonne funziona come segue:
	- $\circ$  Al click sull'icona sopra menzionata ( $\dot{\bullet}$ ) si aprirà un menu a tendina, nel quale sarà possibile selezionare gli elementi da visualizzare nell'intestazione della tabella;
	- $\circ$  La prima colonna sarà sempre il codice degli elementi della tabella;
	- $\circ$  È possibile selezionare N-1 colonne qualsiasi da visualizzare come default (tutte le altre saranno visualizzate nell'accordion; la prima colonna è fissa ed è sempre il codice degli elementi della tabella);
	- o Consente di nascondere i campi delle colonne non selezionate racchiudendoli all'interno dell'accordion di ciascuna riga;
	- o Nel menu a tendina sarà presente una CTA (Applica) per applicare le modifiche alla selezione (a cui viene agganciato un controllo sul numero di colonne selezionato che dovrà essere sempre minore o uguale a N-1);
	- $\circ$  I campi riportati all'interno dell'accordion non devono necessariamente essere allineati alle label presenti nell'intestazione della tabella (prima riga);
	- $\circ$  Per le User Story che lo prevedono, la personalizzazione della tabella sarà visibile anche nell'esportazione.

## Per l'**esportazione**:

UNIONE EUROPEA

Al click sul pulsante 'Esporta', appare un pop-up che permette la selezione del formato del file da esportare (es. pdf, excel, csv,…); dato che possono essere presenti più tabelle distinte, a fondo pagina è presente una CTA primaria per l'esportazione di tutte le tabelle (e altri dati) che costituiscono il report.

Non si pongono limitazioni in termini di numero di colonne per l'esportazione nei vari formati.

Per l'esportazione in formato pdf (o in formati con caratteristiche analoghe) la stampa deve essere garantita indipendentemente dal numero di campi, orientando opportunamente il foglio (verticale o orizzontale) per facilitarne la lettura e riportando se necessario la singola riga di tabella su più di una riga nella stessa pagina del pdf (in questo caso sarà necessario riportare a capo anche le intestazioni dei singoli campi).

**Dipartimento** 

dell'Amministrazione Generale, del Personale e dei Servizi

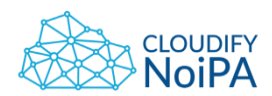

È prevista la casistica in cui nella pagina dei report vi siano più tabelle e sulla prima sia possibile una selezione, solo attraverso radio button, per il popolamento delle tabelle successive. Di default, sarà selezionato con radio button il primo record in tabella.

Al momento dell'esportazione, ci sono i seguenti casi:

- 1. Export su 1a tabella: vengono esportati tutti i record della prima tabella, indipendentemente dal radio button;
- 2. Export su 2a tabella: viene esportato il record della prima tabella selezionato con radio button, e 2° tabella nella sua interezza (in tal caso, con sole 2 tabelle in pagina, è sufficiente la CTA primaria a fondo pagina, in luogo della CTA secondaria sulla seconda tabella, poiché ha lo stesso effetto);
- 3. Export su 3a tabella: viene esportato il record della prima tabella selezionato con radio button, e 3° tabella nella sua interezza (analogo il funzionamento per 4a, 5°, etc.);
- 4. Export a fondo pagina (CTA primaria): viene esportato il record della prima tabella selezionato con radio button, e tutte le tabelle successive presenti in pagina nella loro interezza.
- 5. Esporta tutto a fondo pagina: vengono esportate tutte le tabelle ottenute mediante tutte le selezioni della prima tabella (inclusa quest'ultima).

Note:

- Nella scelta degli elementi per l'intestazione della tabella, se l'utente seleziona un elemento in più rispetto a quelli consentiti, appare subito, nel dropdown, un messaggio di warning: 'Puoi selezionare al massimo n elementi';
- La larghezza della tabella è sempre la stessa, sia che l'utente scelga dal dropdown il numero massimo di elementi consentiti per l'intestazione, sia che ne scelga un numero inferiore;
- I campi interni all'accordion non devono essere necessariamente allineati alle intestazioni della tabella (ci possono essere campi lunghi, campi stretti come i codici).

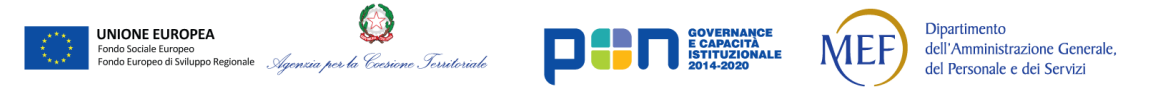

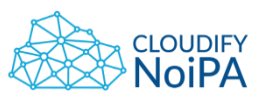

7.5.2. Pop-up per l'esportazione dei Report

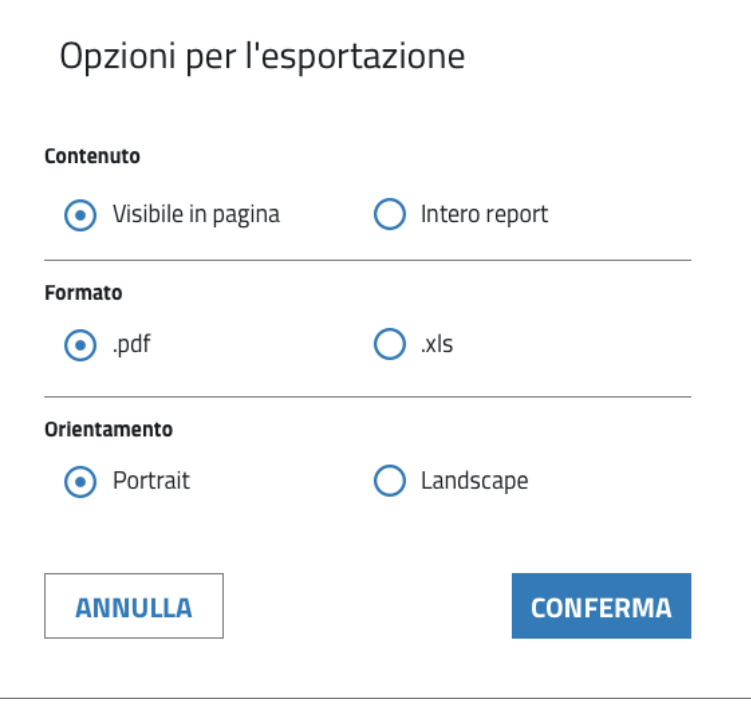

**Figura 34 – Pop-up con le opzioni per l'esportazione**

Il pop-up conterrà delle opzioni (mutuamente esclusive) per l'esportazione. A seconda delle opzioni previste per la specifica User story, potrebbero non essere presenti tutte e tre le sezioni.

### **7.6 PAGINA FASCICOLO PERSONALE**

La pagina del fascicolo personale dovrà presentare tutti i dati riguardanti l'amministrato selezionato.

Gli elementi presenti in pagina saranno:

- Header
- Bread crumbs
- Titolo di pagina
- Sezione principale: (Questa sezione dovrà essere statica e posta sempre a inizio della pagina)
	- Sezione dati del dipendente
- Accordion contenente una sezione Tab di visualizzazione e modifica:
	- Tasti tab

**UNIONE EUROPEA** 

per la Coesione Territoriale

Dipartimento

dell'Amministrazione Generale,

del Personale e dei Servizi

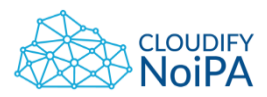

 Finestre di visualizzazione dei dati contenenti anche una sezione di ricerca dei dati stessi

n.b. nel caso in cui il dato non sia esplicativo, come ad esempio per una "Data aperta", si consiglia di non visualizzare il dato quando possibile, per evitare all'utente il sovraccarico di informazioni fornite.

Footer.

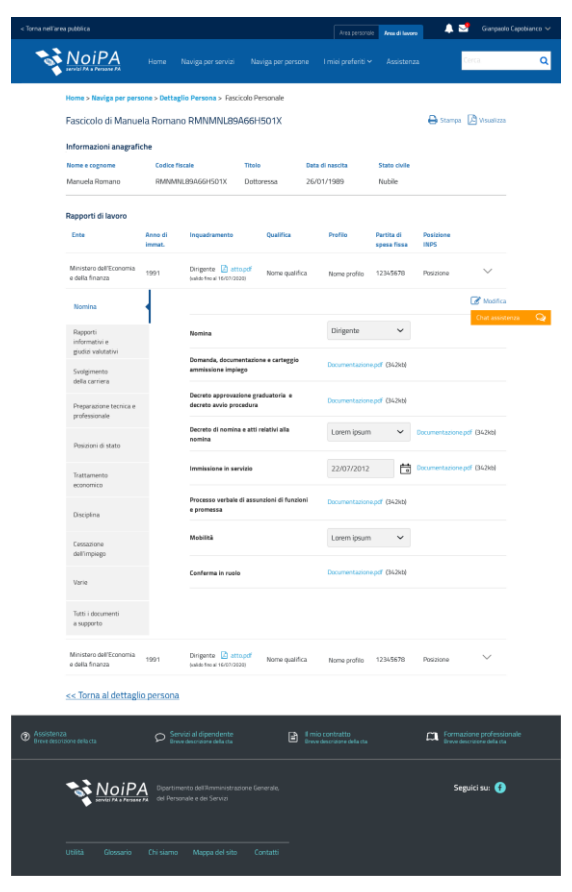

**Figura 35 - Schermata di visualizzazione del fascicolo personale**

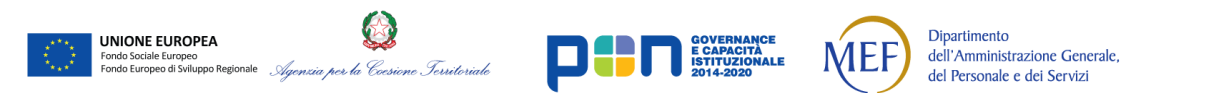

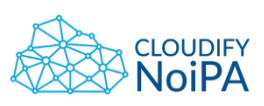

# **7.7 ORGANIGRAMMA**

L'utente abilitato può accedere all'organigramma attraverso un link dalla home o dalla pagina dei servizi.

Gli elementi presenti in pagina saranno:

- Header
- Bread crumbs
- Titolo di pagina
- Sezione principale: (questa sezione presenterà i vari livelli organizzativi dell'amministrazione o della struttura visualizzata)
	- Livelli
	- Bande che delimitano visivamente ogni livello, a destra di ogni banda sarà presente una striscia che contiene indicazione del livello gerarchico relativo alla banda.
	- Footer.

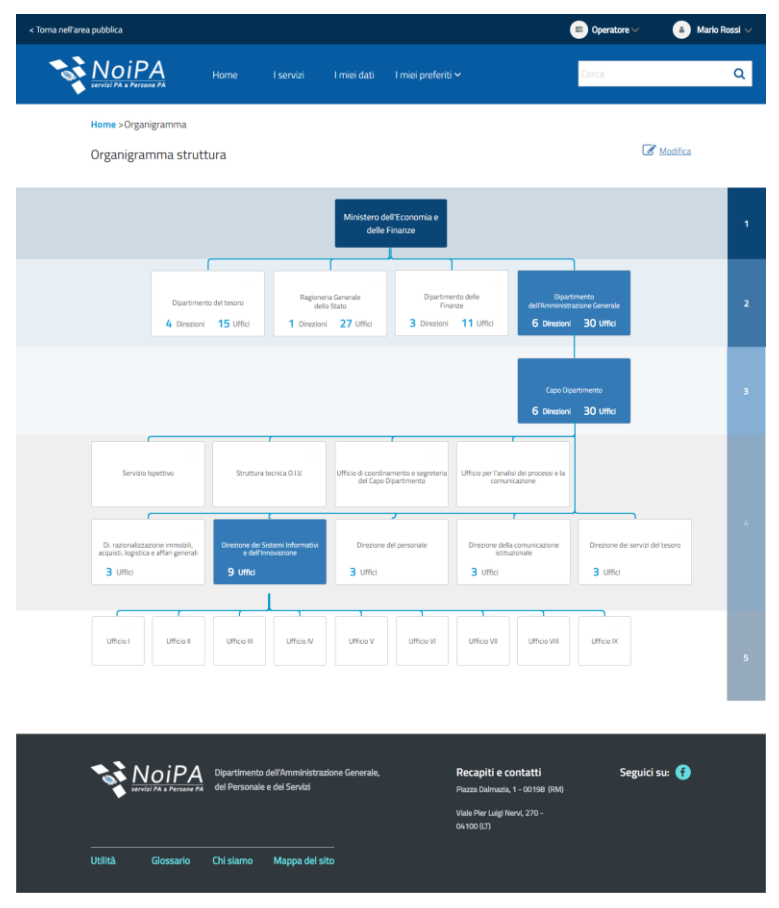

**Figura 36 – Schermata di visualizzazione organigramma**

Al caricamento della pagina viene presentato all'utente un organigramma "chiuso", vengono mostrati solo i primi livelli organizzativi dell'amministrazione.

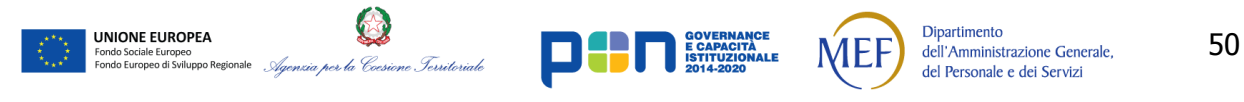

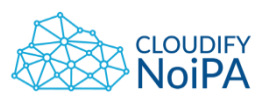

Al click su una struttura viene mostrato il livello gerarchicamente inferiore contenuto nella struttura selezionata. Il funzionamento si ripete in questo modo fino all'ultimo livello presente.

Al click su una struttura aperta, vengono chiusi tutti i livelli inferiori di quella struttura. Alla successiva riapertura verrà visualizzato solo il primo livello gerarchicamente inferiore.

Nel caso in cui siano presenti più di cinque strutture in un livello, queste verranno disposte su più righe, ad eccezione dell'ultimo livello per cui sarà possibile una disposizione sulla stessa riga fino a 10 elementi. La banda di sfondo che definisce la profondità del livello avrà un'altezza sufficiente a contenere tutte le caselle che rappresentano le strutture contenute in quel livello.

Gli elementi che rappresentano ogni struttura sono composti da:

- Un campo dedicato alle icone visualizzabili in Mouseover:
	- $\circ$  In modalità visualizzazione, all'interazione dell'utente, verrà presentata una sola icona che permette di visualizzare in una nuova pagina il dettaglio della struttura;
	- $\circ$  In modalità modifica, all'interazione dell'utente, verranno presentate anche le icone che permettono di aggiungere e eliminare la struttura;
- Un campo dedicato al nome o descrizione della struttura
- Un campo che presenti il numero di sottolivelli e di sotto-strutture "contenute" in quell'elemento.

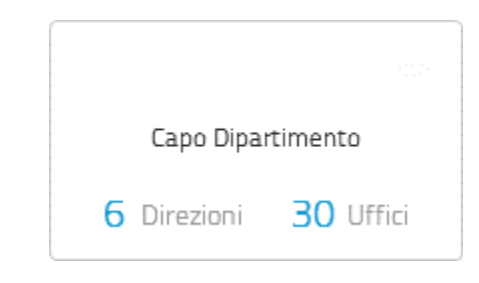

**Figura 37 – Elemento dell'organigramma senza interazioni, non cliccato**

Le interazioni che l'utente può avere con ogni elemento sono le seguenti:

Mouseover: quando il puntatore passa sopra un elemento, quest'ultimo cambia colore, viene presentata un'icona di visualizzazione o quelle di modifica.

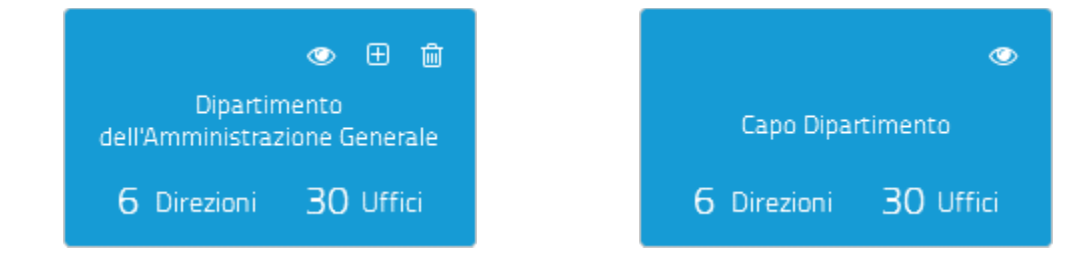

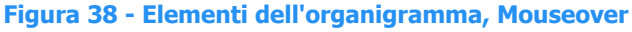

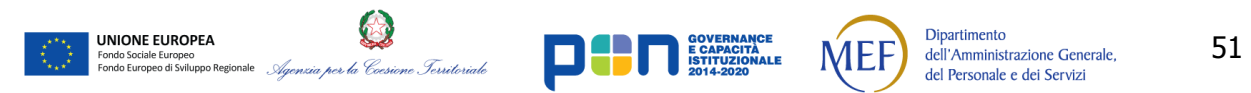

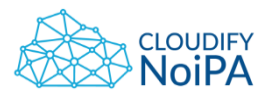

Click di apertura: quando l'elemento viene cliccato cambia colore, le icone di visualizzazione e modifica scompaiono, in quanto gestite attraverso l'interazione di mouseover.

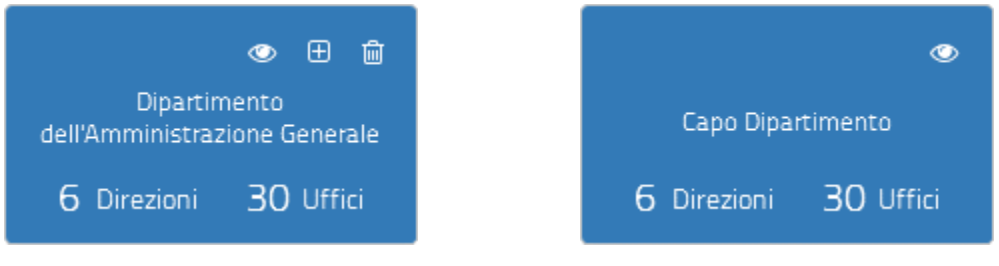

**Figura 39 - Elementi dell'organigramma, Selected - Mouseover**

Per facilitare la lettura, ogni elemento sarà collegato con il proprio padre e i propri figli attraverso delle linee.

L'errore di compilazione o di modifica dell'organigramma, secondo i controlli definiti nelle relative User Stories, verrà comunicato come descritto da AgID attraverso l'apposito alert che specifichi il tipo di errore e quali sono le possibili soluzioni in modo chiaro e comprensibile per l'utente.

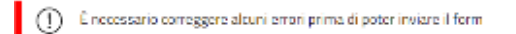

I colori utilizzati per differenziare i livelli dell'organigramma sono:

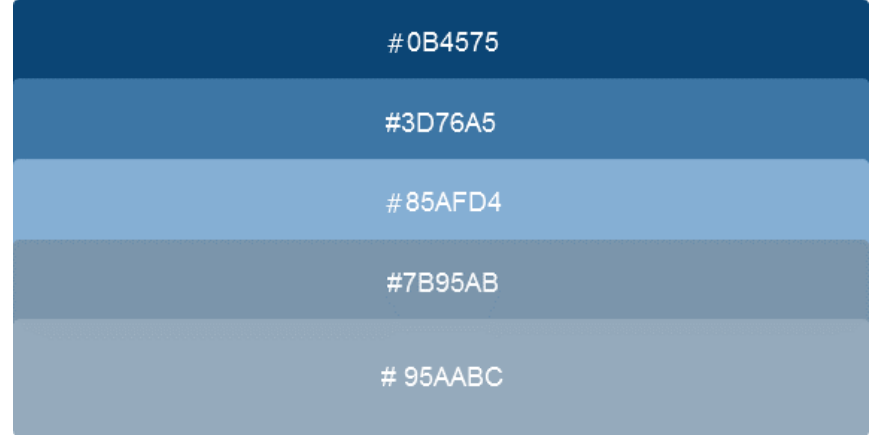

### **Figura 40 - Colori dei livelli di organigramma**

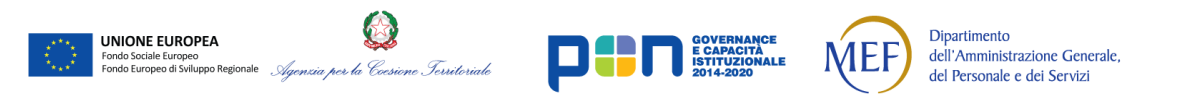

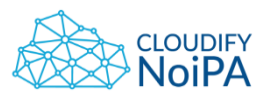

53

## **7.8 PAGINA CON STRUTTURA GERARCHICA (ORGANIGRAMMA TESTUALE)**

| < Torna nell'area pubblica                  |                 |                    | Area personale Area di lavoro               | <b>R</b><br>Gianpaolo Capobianco V<br>▲ |
|---------------------------------------------|-----------------|--------------------|---------------------------------------------|-----------------------------------------|
| NoiPA                                       | Home<br>Servizi | Assistenza         |                                             | Cerca                                   |
| Home > TBD > Gestione delle sedi logistiche |                 |                    |                                             |                                         |
| Gestione delle sedi logistiche              |                 |                    |                                             |                                         |
| Dati delle sedi logistiche                  |                 |                    |                                             | D Annulla V Conferma                    |
| Cerca all'interno dell'elenco               | Q               |                    |                                             | <b>Dettaglio</b>                        |
| Identificativo                              |                 | <b>Descrizione</b> | Inizio validità                             | - Aggiungi livello<br>Fine validità     |
| Palazzo - 101<br>∩                          |                 | Sede centrale      | 01/10/2017                                  | 01/10/2018                              |
| Settori                                     |                 | Descrizione        | Inizio validità                             | Fine validità                           |
| Settore - 1                                 |                 | Sede centrale      | 01/10/2017                                  | 01/10/2018                              |
| $\circ$<br>Settore - 2                      |                 | Sede centrale      | 01/10/2017                                  | 01/10/2018<br>↗                         |
| Scale                                       |                 | Descrizione        | Inizio validità                             | Fine validità                           |
| $O$ Scala - 1                               |                 | Sede centrale      | 01/10/2017                                  | 01/10/2018                              |
| $O$ Scala - 2                               |                 | Sede centrale      | 01/10/2017                                  | 01/10/2018                              |
| $O$ Scala - 3                               |                 | Sede centrale      | 01/10/2017                                  | 01/10/2018                              |
| Uffici                                      |                 | Descrizione        | Inizio validità                             | Fine validità                           |
| $O$ Ufficio - 1                             |                 | Sede centrale      | 01/10/2017                                  | 01/10/2018                              |
| $O$ Ufficio - 2                             |                 | Sede centrale      | 01/10/2017                                  | 01/10/2018                              |
| $O$ Scala - 4                               |                 | Sede centrale      | 01/10/2017                                  | 01/10/2018                              |
| ○ Scala - 5                                 |                 | Sede centrale      | 01/10/2017                                  | 01/10/2018                              |
| Uffici                                      |                 | Descrizione        | Inizio validità                             | Fine validità                           |
| $O$ Ufficio - 3                             |                 | Sede centrale      | 01/10/2017                                  | 01/10/2018                              |
| Ufficio - 4<br>$\circ$                      |                 | Sede centrale      | 01/10/2017                                  | 01/10/2018                              |
| $O$ Scala - 6                               |                 | Sede centrale      | 01/10/2017                                  | 01/10/2018                              |
| O Scala - 7                                 |                 | Sede centrale      | 01/10/2017                                  | 01/10/2018                              |
| ○ Settore - 3                               |                 | Sede centrale      | 01/10/2017                                  | 01/10/2018                              |
| ○ Settore - 4                               |                 | Sede centrale      | 01/10/2017                                  | 01/10/2018                              |
| Ω<br>Palazzo - 102                          |                 | Sede centrale      | 01/10/2017                                  | 01/10/2018                              |
| Ω<br>Palazzo - 103                          |                 | Sede centrale      | 01/10/2017                                  | 01/10/2018                              |
| O<br>Palazzo - 104                          |                 | Sede centrale      | 01/10/2017                                  | 01/10/2018                              |
| O<br>Palazzo - 105                          |                 | Sede centrale      | 01/10/2017                                  | 01/10/2018                              |
|                                             |                 |                    |                                             | <b>Dettaglio</b><br>- Aggiungi livello  |
|                                             |                 |                    |                                             |                                         |
| << Torna a TBD                              |                 |                    | <b>CHIUDI TUTTO</b><br><b>ESPANDI TUTTO</b> | <b>CONFERMA E SALVA</b>                 |
|                                             |                 |                    |                                             |                                         |

**Figura 41 - Struttura tipo Organigramma**

La struttura gerarchica (es. Organigramma testuale):

 È una struttura che presenta la possibilità di editing (a differenza della treeview, che invece è di sola consultazione);

*Realizzato nel quadro del Programma Azione Coesione Complementare al PON Governance e Capacità Istituzionale 2014–2020*

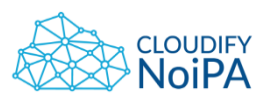

- Utilizza l'accordion, per cui lo spazio sulla destra della singola riga, non conterrà CTA secondarie, ma l'icona in forma di freccia ('expand') che permette l'apertura/chiusura dell'accordion;
- Le CTA secondarie sono disposte al di fuori della tabella, e sono utilizzabili previa scelta di un record tramite radio button; poiché la tabella può essere piuttosto lunga, sono posizionate sia all'inizio che alla fine della tabella;
- Per dare evidenza della struttura gerarchica, si fa ricorso a indentazione ed evidenziazione con linea grigia delle sezioni (es. Settori, Scale, etc.);
- Ogni elemento di cui sono visibili i sottolivelli (accordion aperto), è evidenziato in bold, in modo da darne maggiore evidenza;
- Le CTA riferite a tutta la pagina (es. Espandi tutto, Chiudi tutto) sono in basso a destra rispetto alla tabella.

### **7.9 SELF SERVICE**

Il flusso per l'utente amministrato che può usufruire della sezione self service prevede una navigazione con un wizard (vedi sezione [10.2](#page-119-0) [Processo a step e Wizard\)](#page-119-0) e l'inserimento di dati.

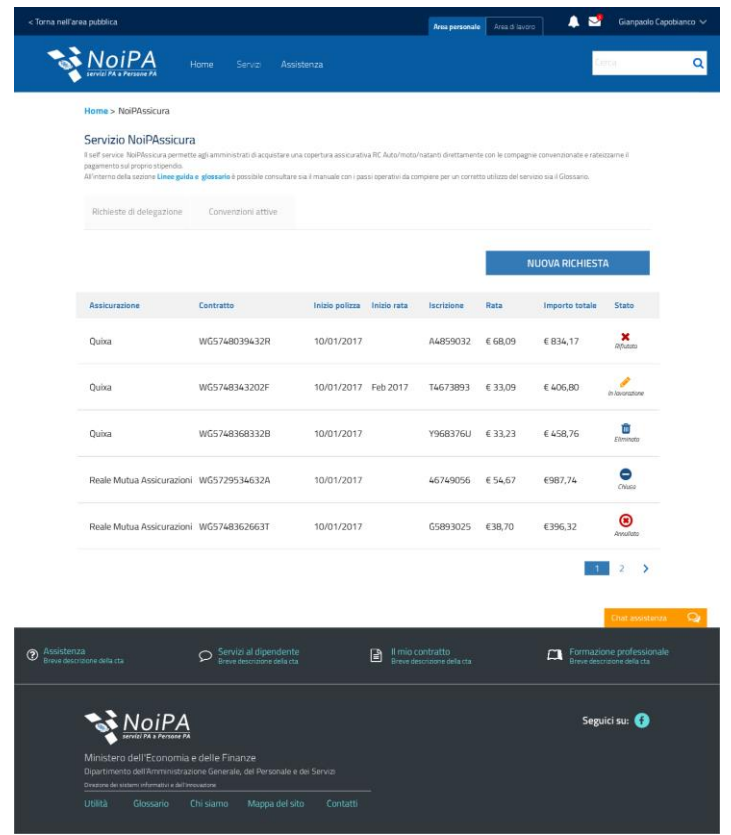

**Figura 42 - Pagina Self service**

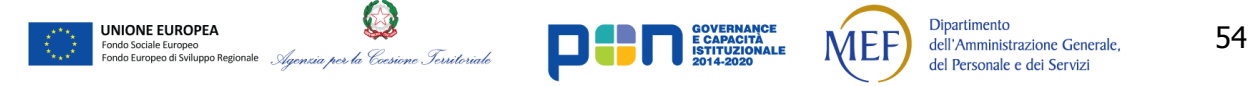

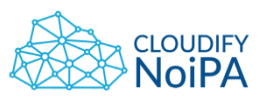

Gli elementi presenti in pagina saranno:

- Header
- Bread crumbs
- Titolo di pagina con descrizione
- Tab di visualizzazione dei servizi
	- o In una tab può essere presentata una lista di servizi attivati dall'utente o una lista di servizi a sua disposizione.
- CTA di inizio di un wizard di attivazione di un servizio
- Footer

Le icone che riportano lo stato della richiesta non rappresentano CTA. Pertanto è possibile porre l'etichetta sotto l'icona e utilizzare colori per l'icona differenti da quelli utilizzati per la label.

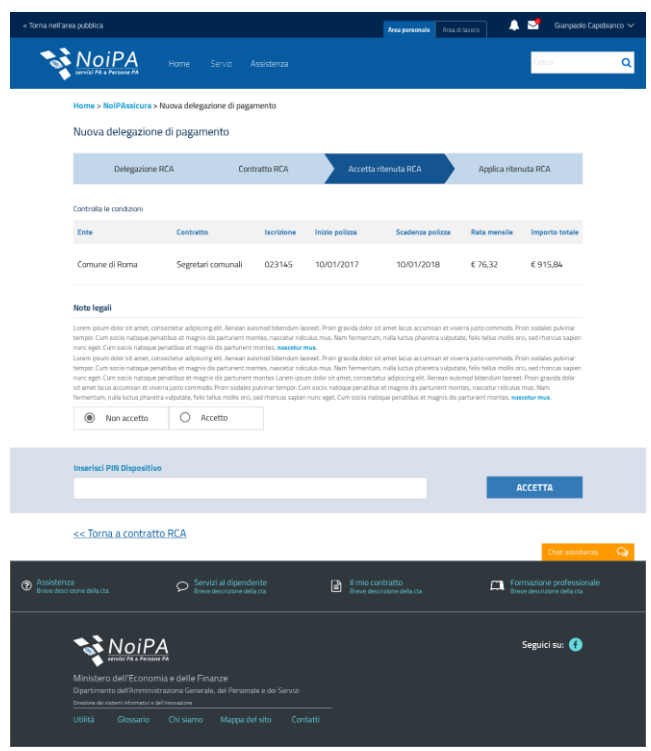

**Figura 43 - Pagina di uno step del wizard del Self Service**

Le pagine che compongono un flusso tipico di wizard prevedono:

- Header
- Bread crumbs

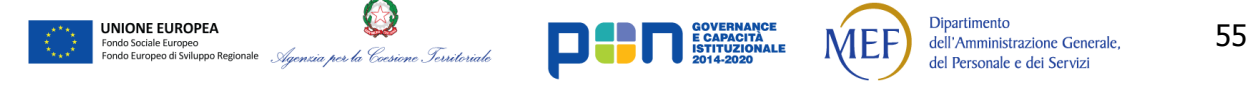

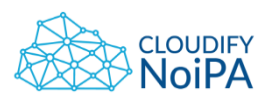

56

- Titolo di pagina
- Barra di avanzamento, come descritto in sezione [10.2](#page-119-0) [Processo a step e Wizard](#page-119-0);
- Corpo pagina in cui può essere richiesto l'inserimento di dati o un'azione dell'utente. n.b. Per l'inserimento del pin dispositivo occorre fare riferimento alla sezione [10.16](#page-130-0) [Pin e altri dati sensibili](#page-130-0)
- CTA di navigazione del wizard ("Avanti" e "Indietro")

# **7.10PAGINA DI RICERCA**

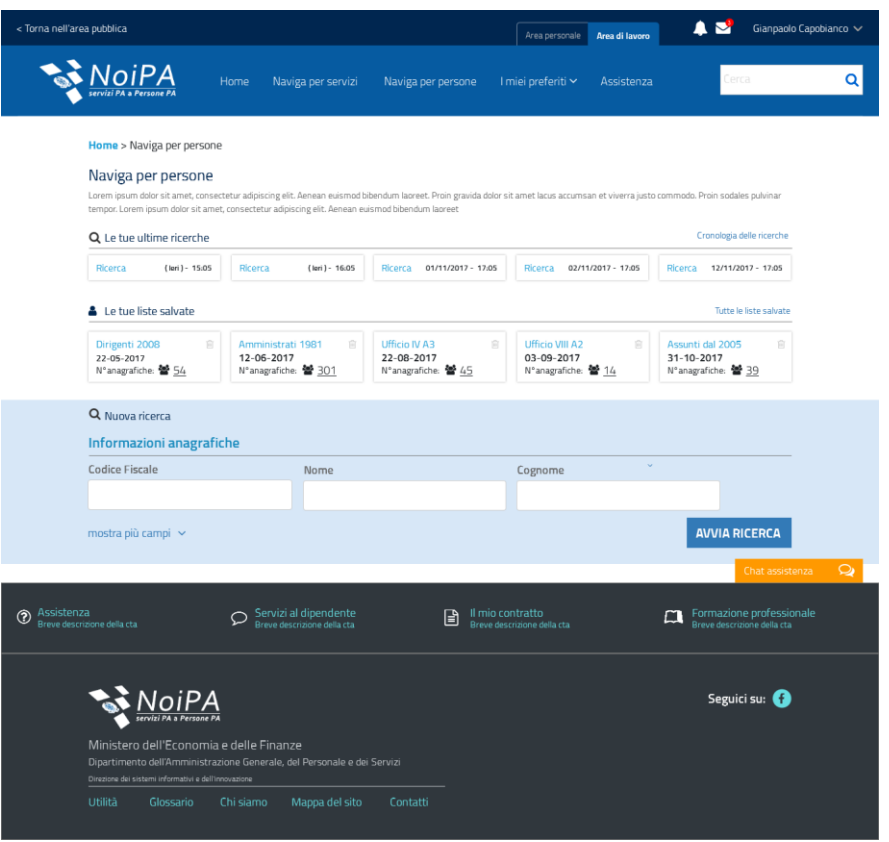

**Figura 44 - Pagina di navigazione per persona**

La pagina di ricerca avanzata permette all'utente operatore di effettuare una ricerca secondo il proprio cono di visibilità impostando dei criteri. Sarà possibile all'utente salvare i criteri di ricerca selezionali per un utilizzo futuro e usufruire di una cronologia di ricerche già effettuate.

La pagina conterrà i seguenti elementi:

- Header
- Bread crumbs
- Titolo con descrizione, come specificato in [Ricerca](#page-123-0)

*Realizzato nel quadro del Programma Azione Coesione Complementare al PON Governance e Capacità Istituzionale 2014–2020*

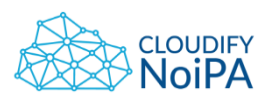

- Sezione "Le tue ultime ricerche": contiene una lista delle ultime ricerche effettuate
- Sezione "Le tue liste salvate": contiene una lista di criteri di ricerca salvati
- Barra di ricerca, divisa a sezioni, con la CTA di avvio della ricerca e una CTA per visualizzare ulteriori campi da compilare come criteri di ricerca. La sezione è caratterizzata da uno sfondo di colore #0066CB, O. 0.16.
- Footer

All'avvio della ricerca verranno nascosti i campi di ricerca compilati e verranno visualizzati i risultati come descritto nel paragrafo [8.13](#page-105-0) [Risultati di ricerca](#page-105-0).

Contestualmente alla visualizzazione dei risultati di ricerca sarà possibile applicare servizi sulle persone selezionate, con le modalità descritte in [10.14](#page-129-0) [Azioni/Servizi applicabili a tutti i risultati.](#page-129-0)

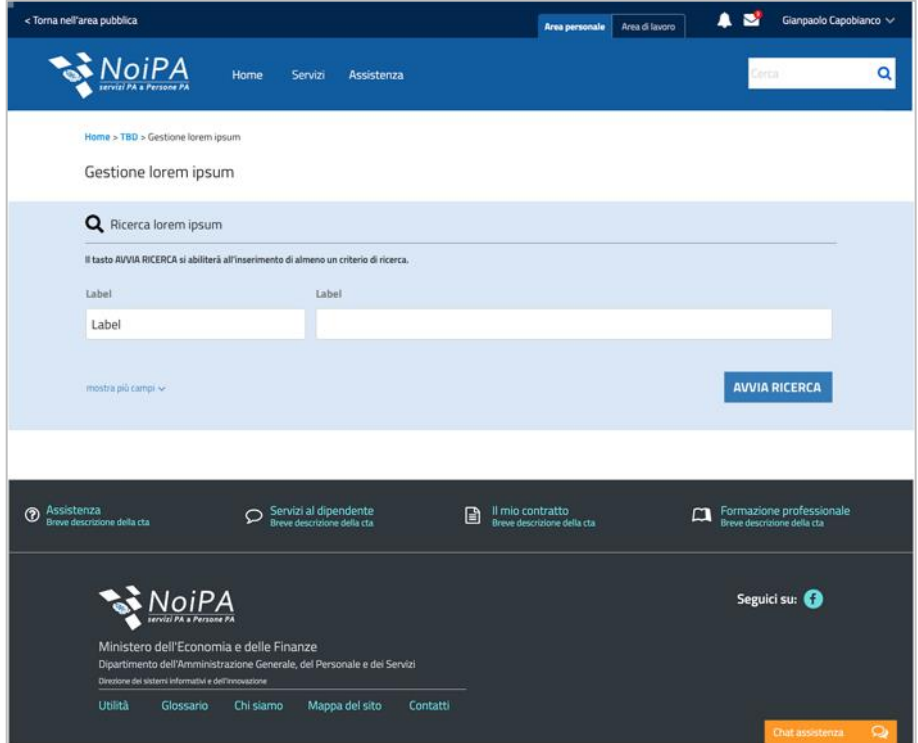

**Figura 45 - Pagine di Gestione - Ricerca**

Per il naming delle pagine di gestione, si fornisce un'indicazione generale:

Se il nome della pagina ad es. è "**Lorem ipsum**", si avrà:

- Breadcrumb: Home > TBD > Gestione lorem ipsum
- Nome pagina: Gestione lorem ipsum
- Nome paragrafo: Ricerca lorem ipsum

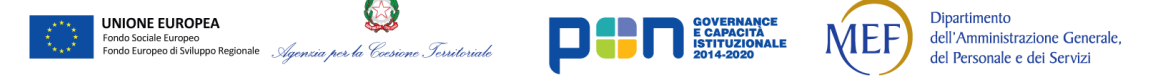

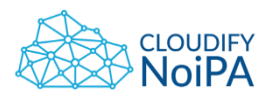

Tuttavia, se il nome della User story prevede una label del tipo 'Configurazione lorem ipsum', per non avere un naming ridondante 'Gestione configurazione Lorem ipsum', eliminare il termine 'Gestione' e lasciare 'Configurazione lorem ipsum'.

È necessario che il nome della pagina sia identico a quello contenuto nella breadcrumb e a quello del paragrafo (al netto di 'Ricerca').

Si veda inoltre la sezione [4.2](#page-18-0) [Regola generale per le label](#page-18-0).

Nota: nel caso di pagine con **doppia maschera di ricerca**, ad es. nel processo su più step, nel momento in cui l'utente accede alla pagina, vedrà entrambe le maschere, con evidenza solo della prima riga dei form di ricerca. In questo caso, inserire sopra entrambe le maschere una indicazione all'utente su come procedere, e visualizzare 2 tabelle vuote sotto ciascuna maschera di ricerca.

## <span id="page-57-0"></span>7.10.1. Tabelle con risultati di ricerca

Rispetto alle tabelle con risultati di ricerca, si forniscono di seguito alcune precisazioni.

Nella maschera di ricerca iniziale, viene mostrata una sola riga di campi di input, e al click su 'Mostra più campi' vengono visualizzati tutti i campi presenti.

Dopo il click su AVVIA RICERCA:

- la ricerca mostra solo la prima riga di campi, svuotati;
- compaiono i tag grigi 'Stai cercando per';
- appare l'indicazione dei risultati trovati (es. Hai ottenuto 230 risultati);

- dall'11esimo risultato in poi, vengono utilizzati il pager e l'elemento per la scelta di risultati in pagina; questo conterrà le voci: 'Mostra tutti, Mostra 10 risultati, Mostra 30 risultati, Mostra 50 risultati';

- la funzionalità del sorting è applicata a tutte le colonne della tabella. Per attivarla, è necessario cliccare sull'intestazione della colonna che si intende ordinare. L'icona del tipo 'expand' è di default posizionata sulla prima colonna, al click sulle altre intestazioni delle colonne, l'icona si sposterà sulla selezione effettuata. Quando si applica la funzionalità del sorting, l'azione di riordino effettuata su tutti i risultati della ricerca, includendo anche quelli non visibili a causa della paginazione.

- in caso la tabella non restituisca risultati (ricerca nulla), deve essere visualizzata l'intestazione della tabella, e la prima riga in tabella con una dicitura che dia un feedback all'utente, del tipo: 'Nessun elemento disponibile per la ricerca effettuata'. In questo caso, non utilizzare alert AgId ad inizio pagina (per evidenza grafica di questo elemento, fare riferimento al paragrafo [7.10.2](#page-58-0) *[Ricerca con risultati e ricerca nulla](#page-58-0)*).

. Nota: nella maschera di ricerca (rettangolo con colore di fondo #0066CB, O. 0.16.), il grigio da

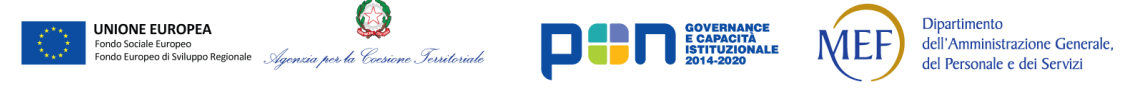

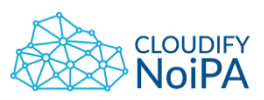

59

Linee guida di definizione della User Interface utilizzare per i testi e le icone è #666666.

## <span id="page-58-0"></span>7.10.2. Ricerca con risultati e ricerca nulla

Il naming è come da pagina precedente. Per la tabella con ricerca nulla, fare riferimento al paragrafo [7.10.1](#page-57-0) *[Tabelle con risultati di ricerca](#page-57-0)***.**

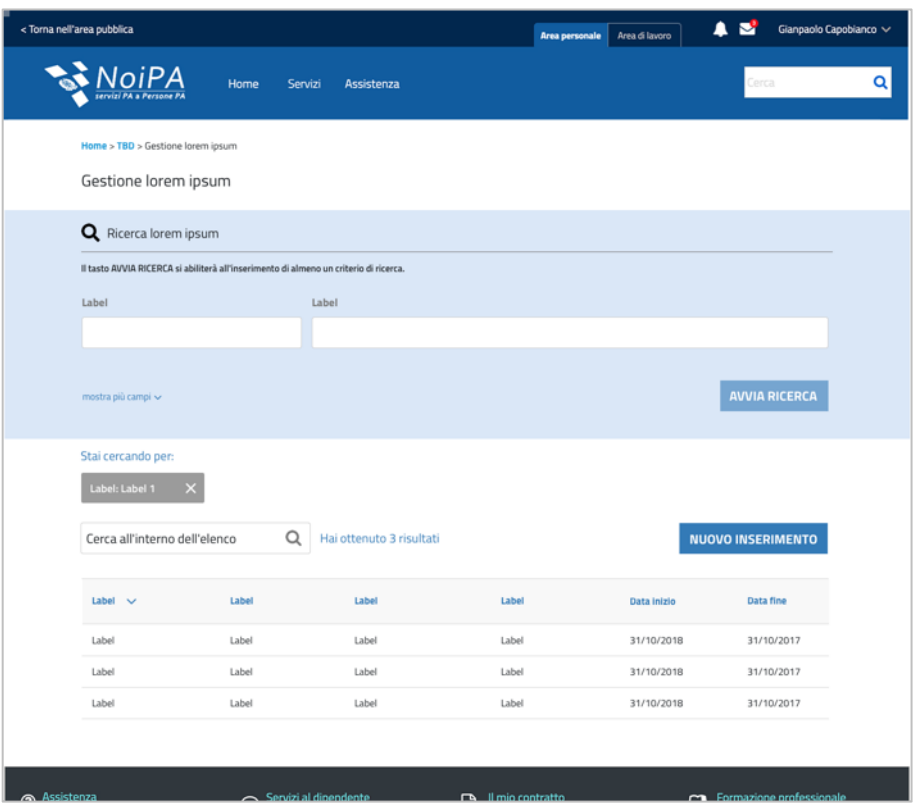

**Figura 46 – Ricerca con risultati**

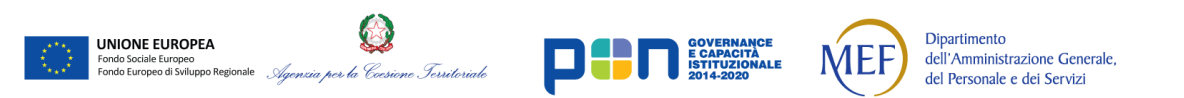

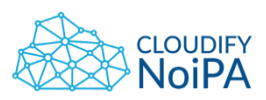

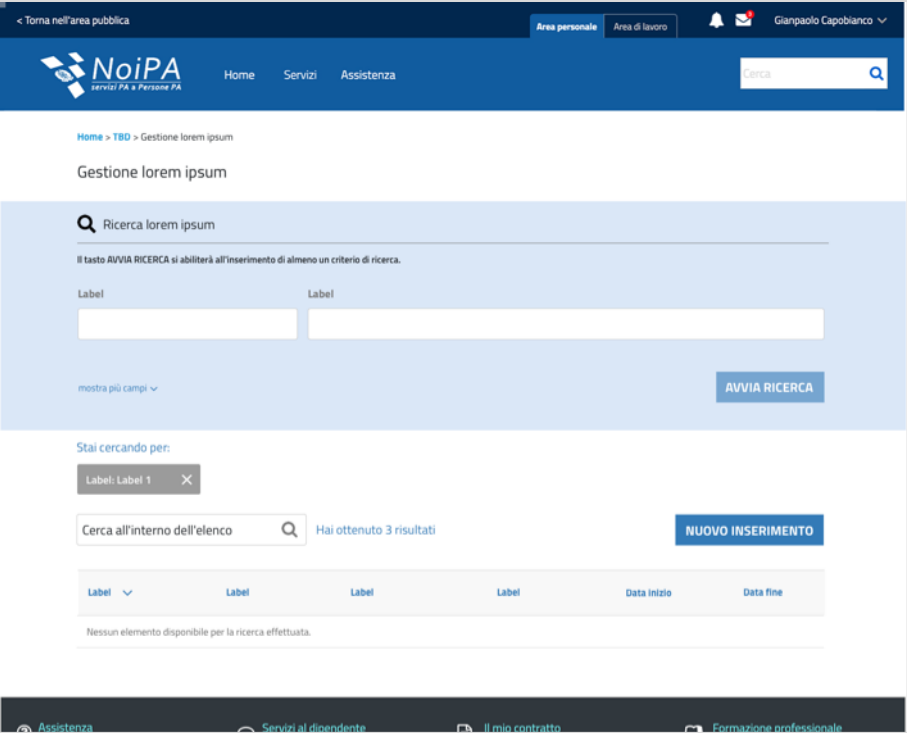

#### **Figura 47 - Ricerca nulla**

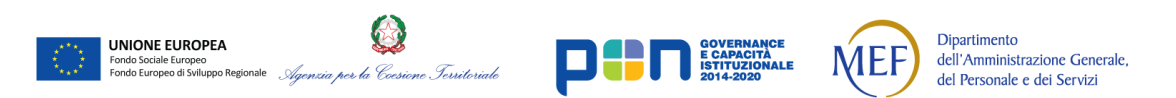

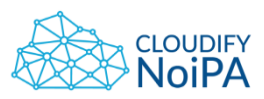

7.10.3. Ricerca con CTA per il nuovo inserimento

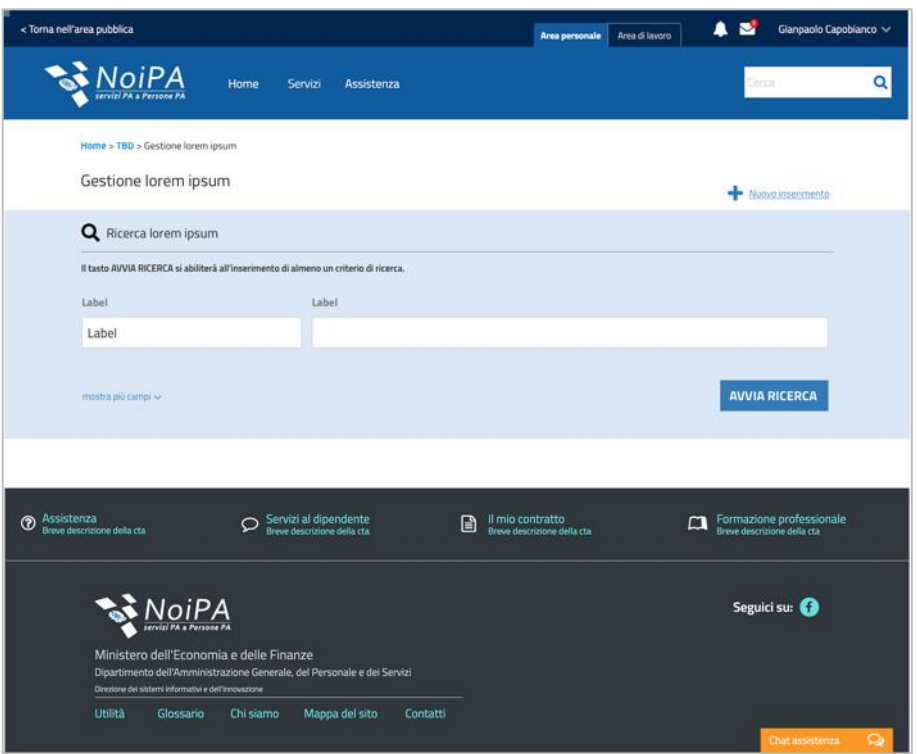

**Figura 48 – CTA per il nuovo inserimento**

È possibile inserire una CTA secondaria (+ Nuovo inserimento) direttamente nella pagina di ricerca, in alto a destra rispetto al fondo colorato, come illustrato in figura.

L'inserimento diretto, senza passare attraverso la ricerca, deve essere utilizzato solo nel caso in cui non sia necessario passare attraverso la ricerca anagrafica, e su specifica indicazione della User Story.

Se l'utente clicca su 'AVVIA RICERCA', comparirà la tabella dei risultati con sopra la CTA primaria 'NUOVO INSERIMENTO': a quel punto non sarà più visualizzata la CTA secondaria (+ Nuovo inserimento) sopra la maschera di ricerca.

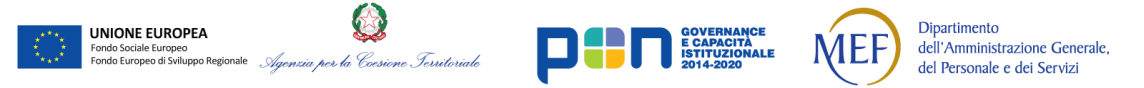

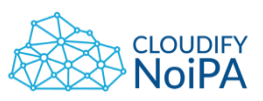

# 7.10.4. TAB per scelta temporale nella ricerca

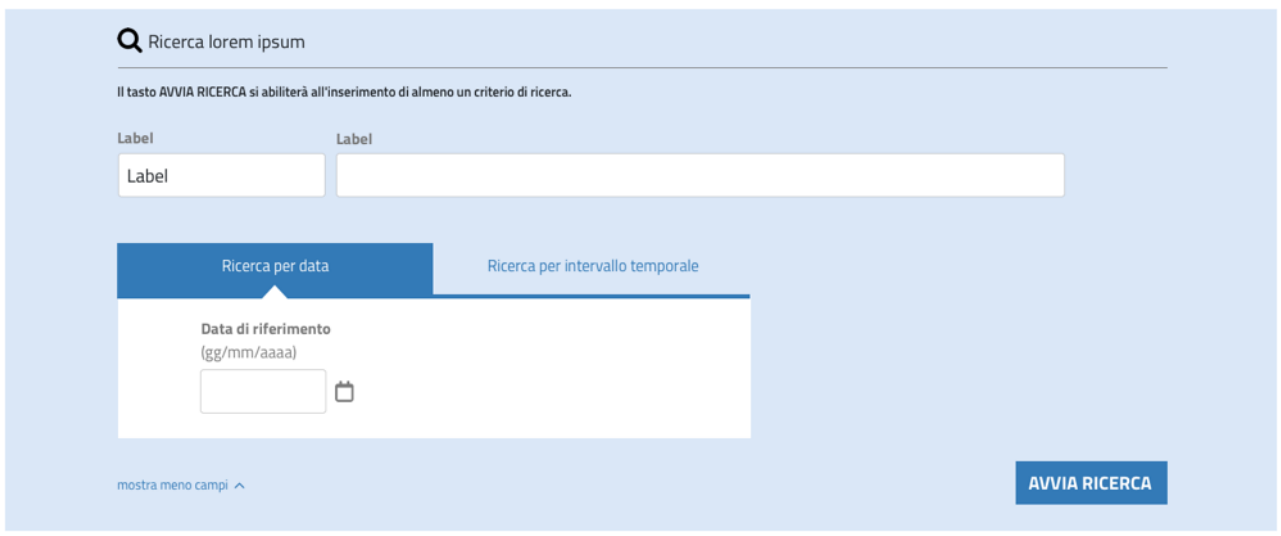

**Figura 49 - TAB - Ricerca per data**

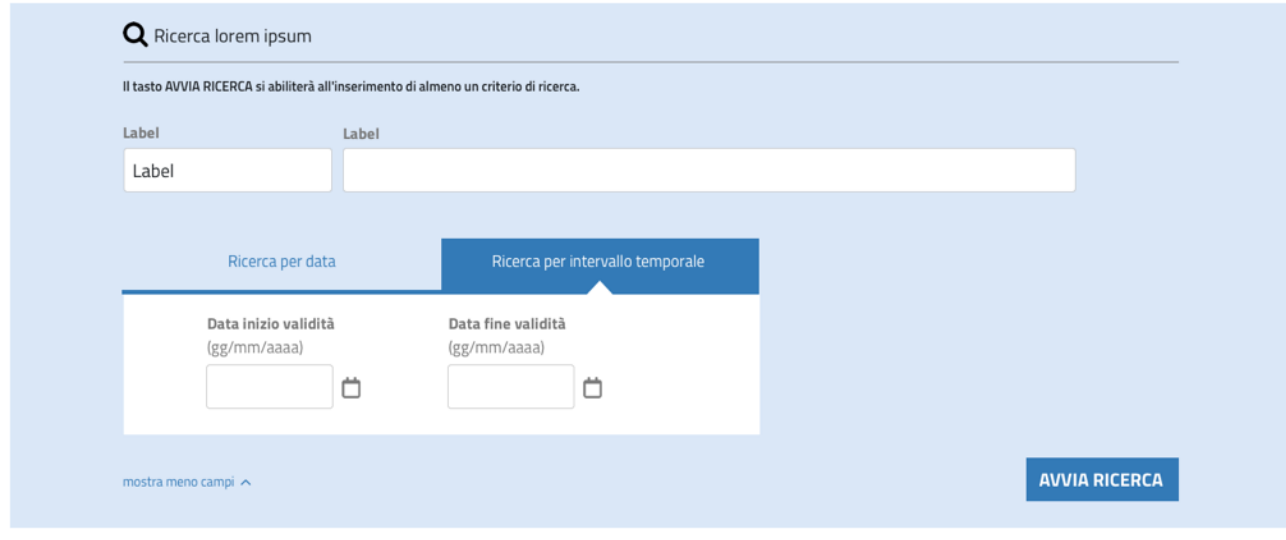

**Figura 50 - TAB - Ricerca per periodo**

Nella maschera di ricerca, è possibile utilizzare il tab per la ricerca per data/ricerca per intervallo temporale, solo nel caso in cui la User Story di riferimento preveda la doppia modalità di ricerca.

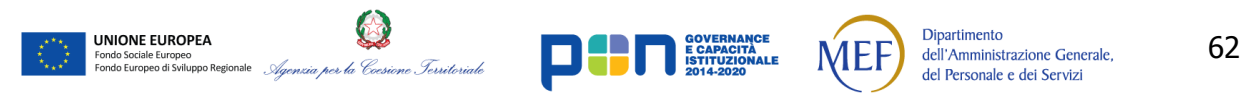

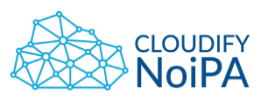

7.10.5. Pagina con link a ricerca esterna

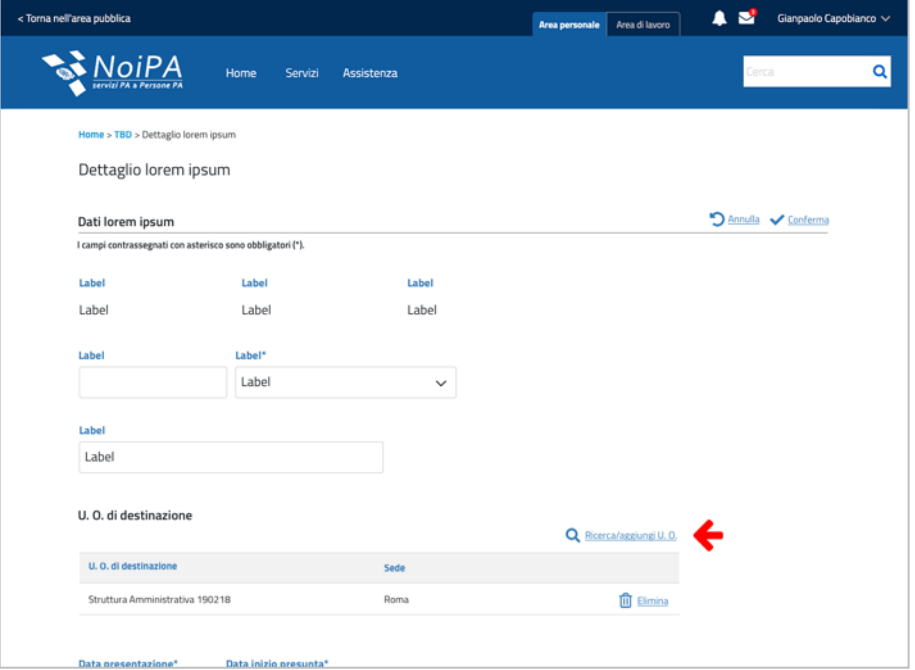

#### **Figura 51 - Pagina con link alla ricerca esterna**

#### U. O. di destinazione

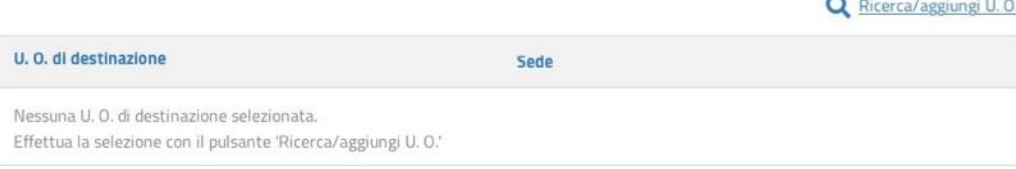

#### **Figura 52 - Dettaglio della tabella con link alla ricerca esterna (nessun inserimento)**

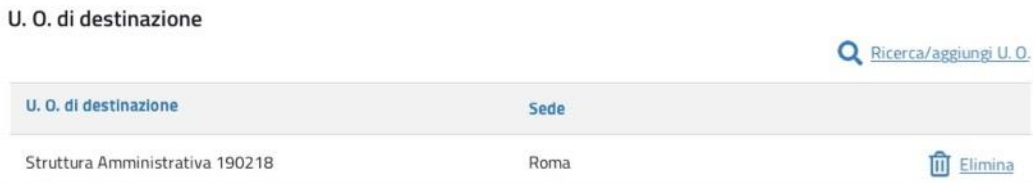

#### **Figura 53 - Dettaglio della tabella con link alla ricerca esterna (con inserimento)**

È possibile, laddove la User Story di riferimento lo richieda, inserire un link ad una ricerca esterna rispetto alla pagina in cui si trova l'utente.

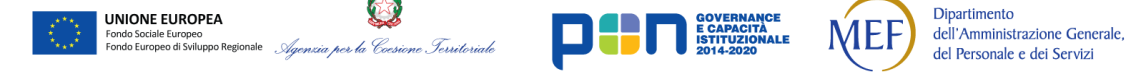

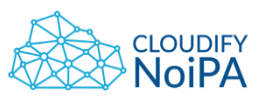

7.10.6. Ricerca 'compatta'

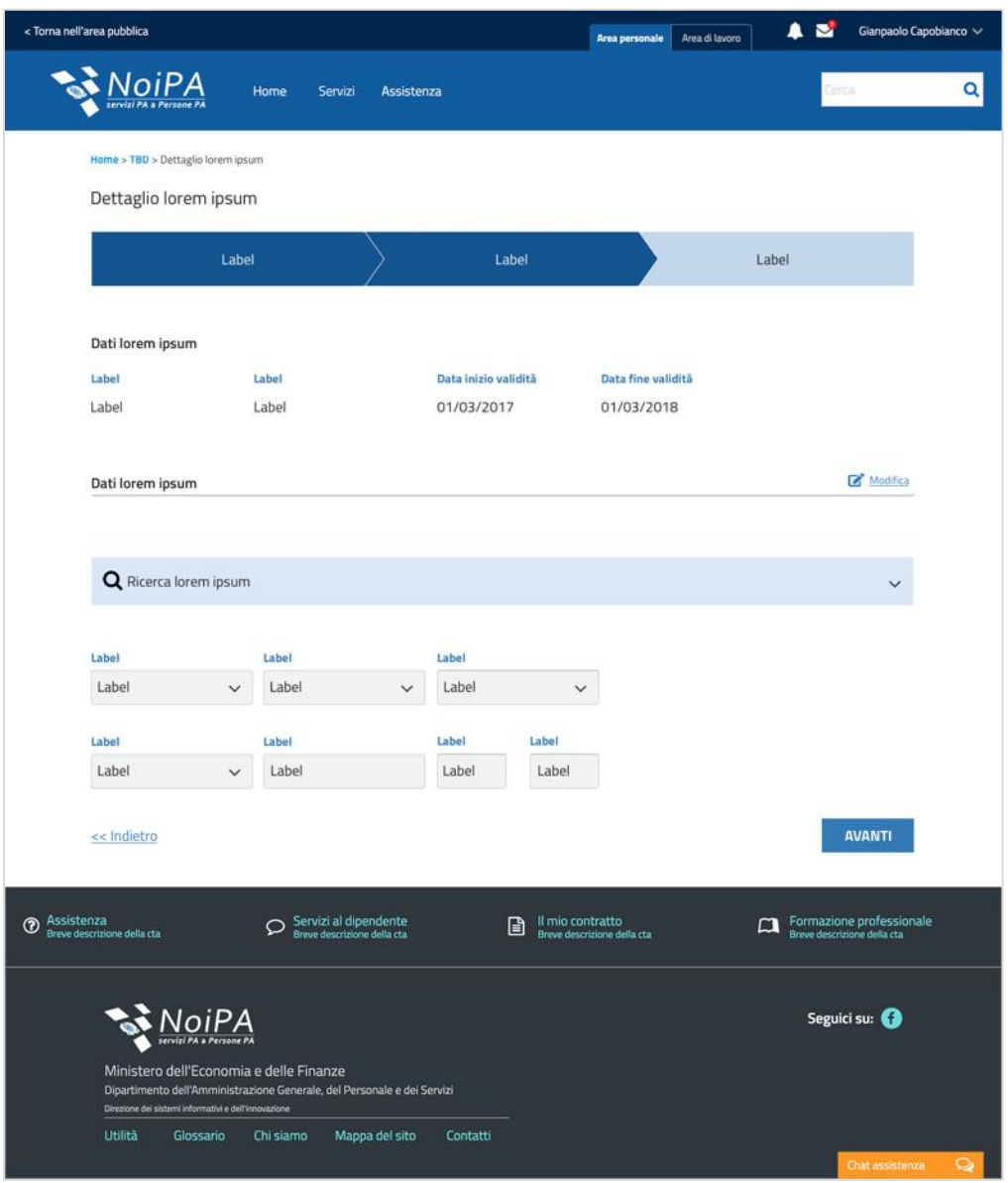

**Figura 54 - Pagina con ricerca 'compatta'**

Per pagine in cui sia possibile, per lo stesso set di campi, procedere o con l'inserimento, o con la ricerca, è possibile utilizzare la ricerca 'contratta' stile accordion.

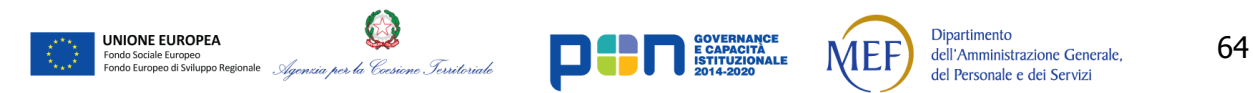

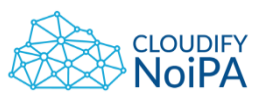

7.10.7. Ricerca con 'area di lavoro'

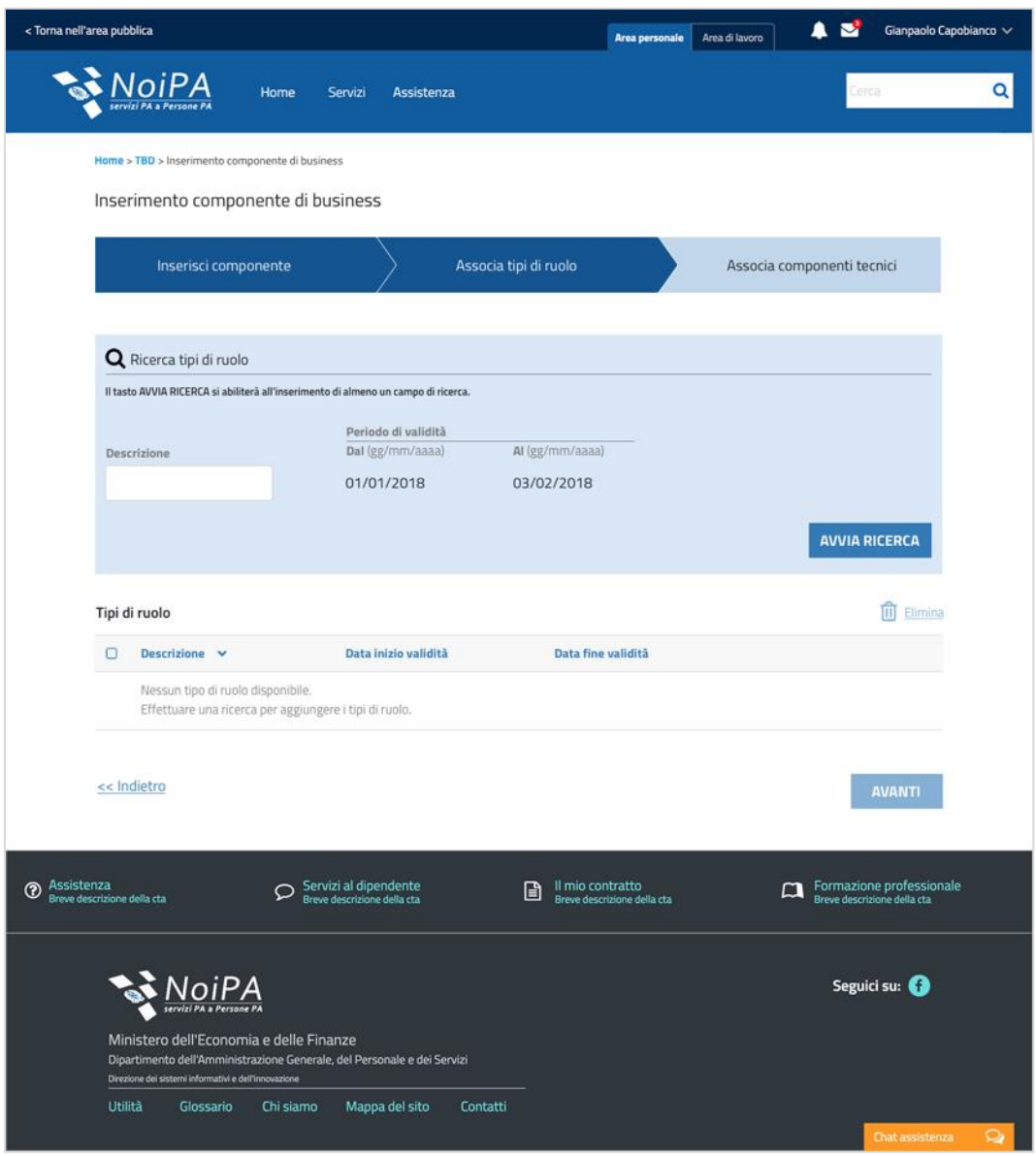

**Figura 55 - Ricerca con 'area di lavoro' – Tabella non popolata** 

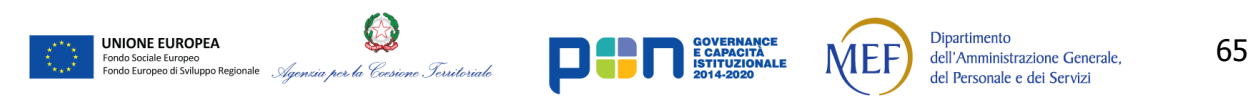

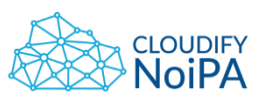

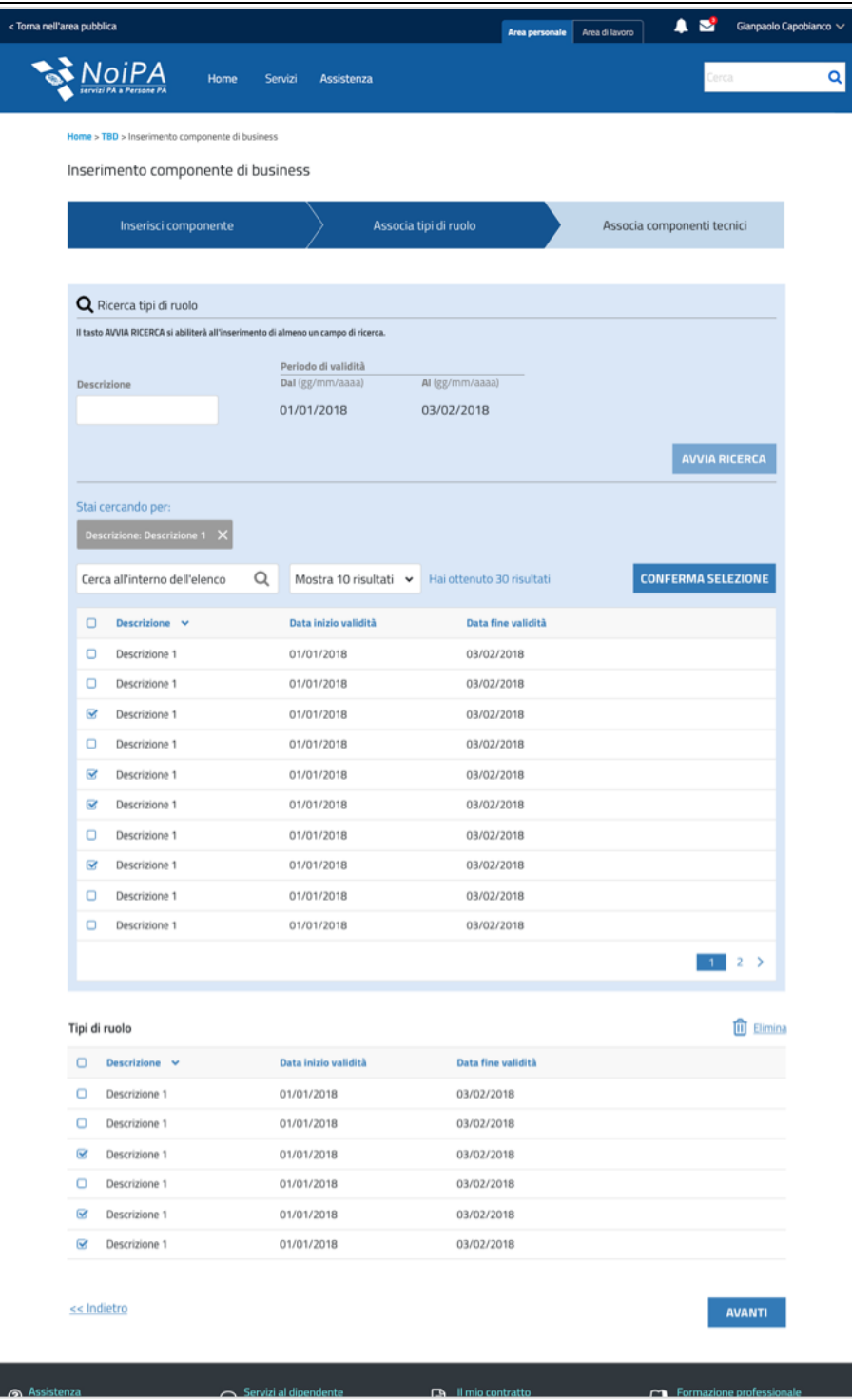

**Figura 56 –Ricerca con 'area di lavoro – Tabella popolata'**

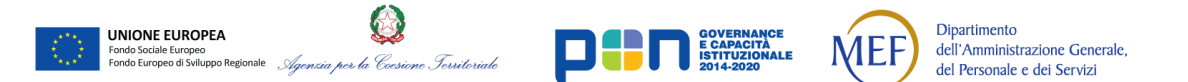

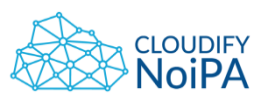

Può verificarsi la casistica in cui in pagina siano presenti 2 tabelle:

- una tabella che contiene i risultati di una ricerca, e permette di selezionarli;
- una tabella che contiene solo i dati scelti dalla ricerca.

In questo caso, per distinguere le 2 tabelle, posizionare la prima sul fondo colorato della ricerca e l'altra su fondo bianco. Una apposita CTA sopra la prima tabella, consente di spostare i record selezionati nella seconda tabella.

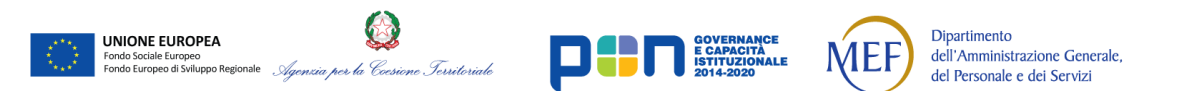

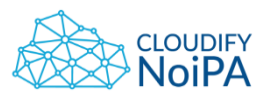

# **7.11ATTIVITÀ**

La pagina Attività, a cui è possibile accedere dall'Area di lavoro, presenta tutti i task in carico all'utente.

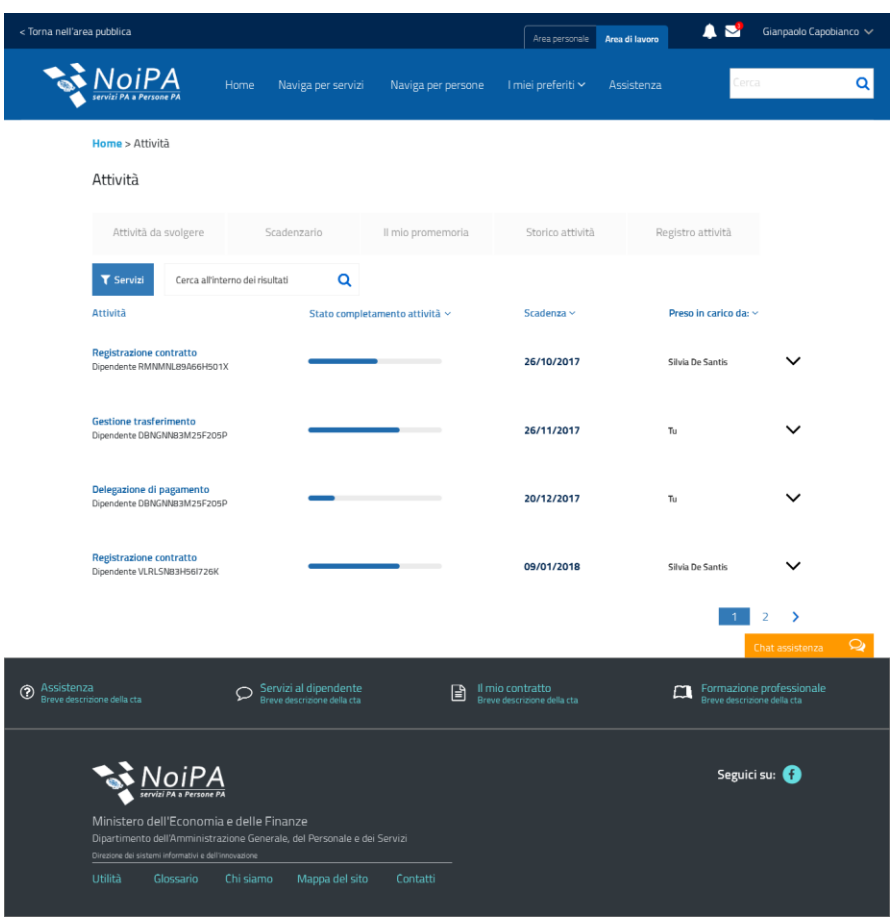

**Figura 57 - Pagina "Attività"**

Gli elementi in pagina sono:

- Header
- Bread crumbs
- Titolo di pagina
- Tab di navigazione delle sezioni di pagina
- Filtro e ricerca delle attività
- Lista delle attività, navigabili tramite dropdown che permetta di visualizzare le sottoattività
- Eventuale Paginatore
- Footer

**UNIONE EUROPEA** 

ido Sociale Europeo<br>ido Europeo di Sviluppo Regio

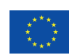

per la Coesione Territoriale

Dipartimento

dell'Amministrazione Generale,

del Personale e dei Servizi

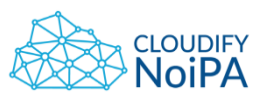

### **7.12PAGINE DI ERRORE E PAGINE DI CORTESIA**

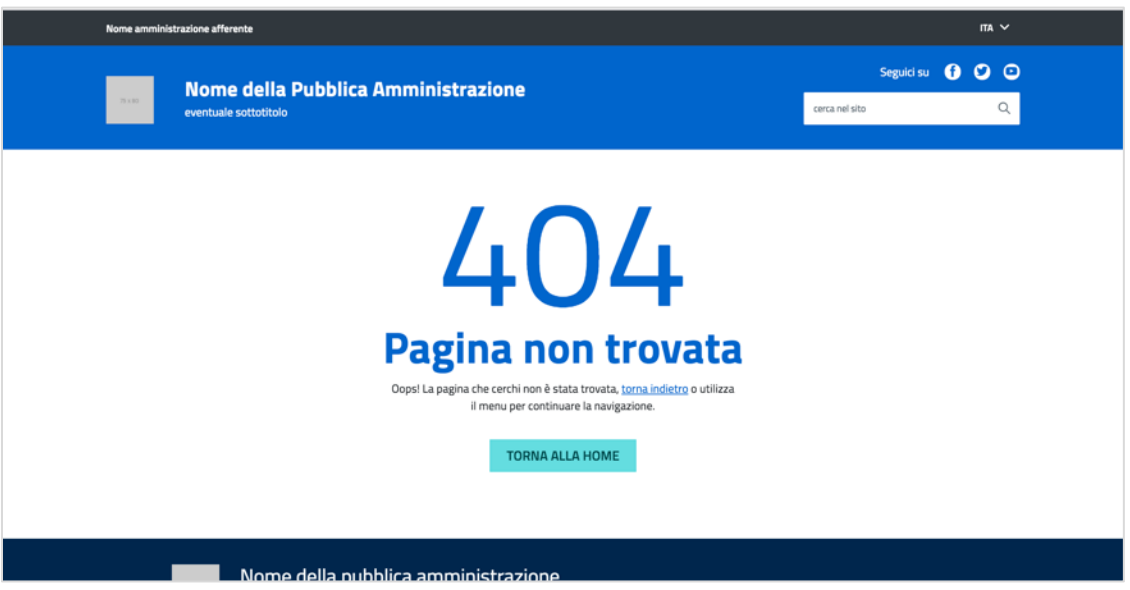

#### **Figura 58 - Pagina 404 da sito AgId**

Le pagine di errore e di cortesia devono seguire lo [standard AgID](https://italia.github.io/design-web-toolkit/components/detail/page--error_404.html) ad eccezione del pulsante con la CTA primaria, 'Torna Alla Home', che deve essere realizzato con il design previsto in queste Linee Guida (si veda Figura 82 - [Aspetto e forma dei bottoni](#page-83-0)), e ad eccezione di header e footer, che devono essere contestualizzati in base alla navigazione dell'utente: se l'utente si trova in area pubblica visualizzerà pagine di errore con header e footer di area pubblica, viceversa se si trova in area privata visualizzerà pagine di errore con header e footer di area privata.

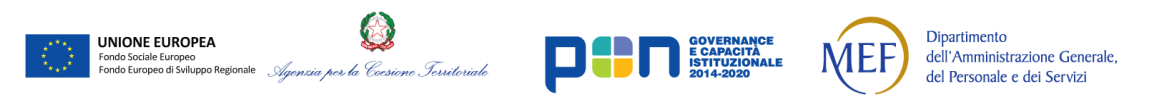

# **8. ELEMENTI DI PAGINA**

Per ogni elemento, che può essere inserito in pagina, viene descritto l'aspetto grafico, visuale e funzionale che si prevede di fornire per ottimizzare l'usabilità e mantenere la coerenza con le regole di accessibilità previste dalla norma.

## **8.1 TASTO MENU**

L'icona menù, quando necessaria, dovrà essere posizionata in alto a sinistra in pagina, in questo modo rappresenterà il primo elemento visibile all'utente secondo le regole di scanning della pagina.

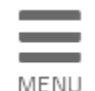

**Figura 59 - Placeholder per Burger Menu**

Nella versione desktop il tasto "Burger menù" dovrà essere accompagnato dall'etichetta MENU, mentre nelle versioni Mobile e Tablet sarà possibile omettere l'etichetta in quanto la funzionalità è già nota e rappresenta una conoscenza consolidata per l'utente.

Il tasto menù, una volta cliccato permetterà lo scorrimento laterale di tutta la pagina verso sinistra, con lo stesso movimento comparirà dal bordo sinistro il cassetto del menù e il tasto Burger Menù si trasformerà nel tasto di chiusura e manterrà l'etichetta se presente nella versione desktop, come in figura:

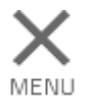

### **Figura 60 - Placeholder del tasto di chiusura del Burger Menù**

Tutti gli elementi della pagina verranno spostati orizzontalmente della grandezza del menù a cassetto che potrà occupare le prime 5 colonne a sinistra.

## **8.2 MENÙ**

L'utilizzo del menù è destinato attualmente alla sola versione del portale su schermi piccoli, in ottica responsive.

Il menù avrà una larghezza sufficiente a contenere su un'unica riga il titolo di ogni elemento.

L'organizzazione dei contenuti sarà gerarchica e la navigazione nel menu avverrà tramite accordion. All'apertura di un elemento dell'accordion verranno mostrati gli elementi gerarchicamente inferiori.

*Realizzato nel quadro del Programma Azione Coesione Complementare al PON Governance e Capacità Istituzionale 2014–2020*

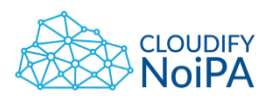

Ogni riga cambierà colore al passaggio del mouse e passerà da bianco (#FF0000) a celeste (#337AB7), se utilizzato in versione desktop.

Ogni sotto-sezione dell'accordion, suddivisa in righe, avrà un colore di sfondo differente (#F2F2F2).

Il menù aperto occuperà l'intera altezza della pagina e arriverà a coprire fino alla quinta colonna della griglia, in versione desktop. Lo scorrimento orizzontale dovrà permettere all'utente di essere a conoscenza di cosa sta avvenendo dopo il click sull'icona di apertura del menu, per questo si sconsiglia un movimento troppo repentino del menù che dovrebbe essere aperto in tempi maggiori di 300 ms.

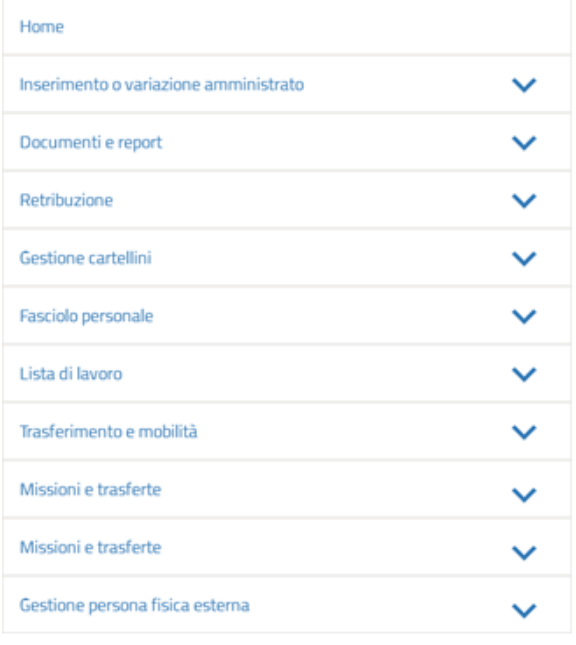

| Home                                  |  |
|---------------------------------------|--|
| Inserimento o variazione amministrato |  |
| Documenti e report                    |  |
| Retribuzione                          |  |
| Gestione dati di base retribuzione    |  |
| Operazioni mensili                    |  |
| Gestione previdenziale                |  |
| Adempimenti                           |  |
| Gestione cartellini                   |  |
| Fasciolo personale                    |  |
| Lista di lavoro                       |  |
| Trasferimento e mobilità              |  |
| Missioni e trasferte                  |  |
| Missioni e trasferte                  |  |
| Gestione persona fisica esterna       |  |

**Figura 61 - Esempio di menù con accordion chiuso e aperto (AgID)**

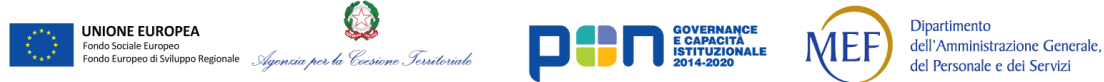

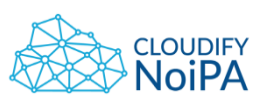

## **8.3 FORM**

Si prevede di utilizzare i form nelle pagine in cui è richiesto all'utente un inserimento di dati. Il form può essere composto da:

- Text box;
- Check box;
- Radio button;
- Menu a tendina;
- Bottoni.

Gli elementi del form e tutti i contenuti mostrati devono essere organizzati in maniera coerente e funzionale alla lettura. Gli elementi devono essere disposti in maniera omogenea e coerente all'interno della pagina. La lunghezza in colonne degli elementi dovrà essere la stessa per tutti i campi della stessa categoria e importanza di informazione e dovrà essere sufficiente a contenere il dato richiesto.

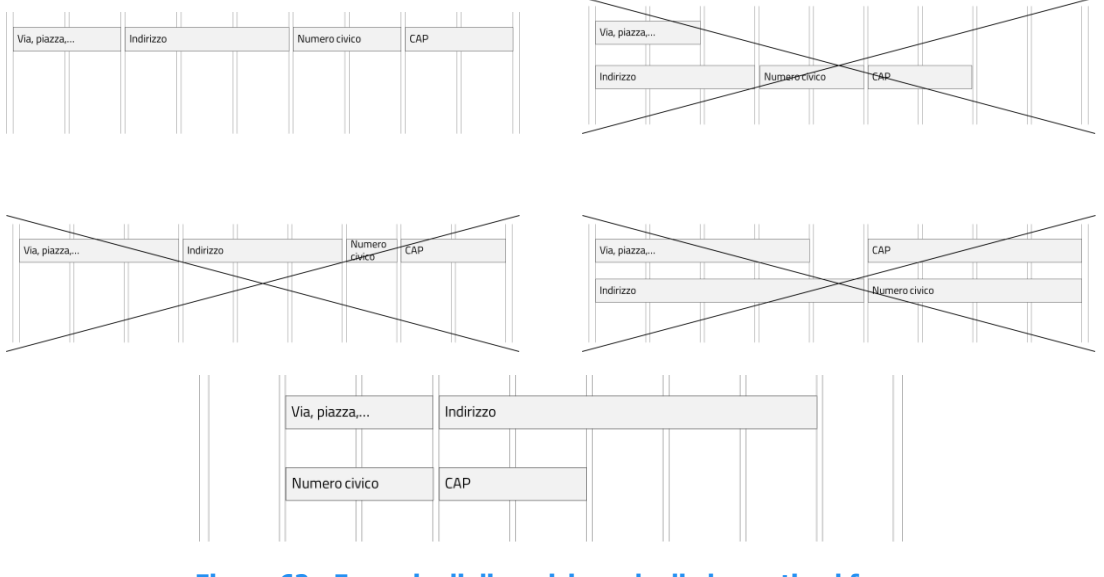

**Figura 62 - Esempio di disposizione degli elementi nel form**

Il form potrà essere inserito all'interno di una sotto-sezione di un tab o in una sezione di una pagina.

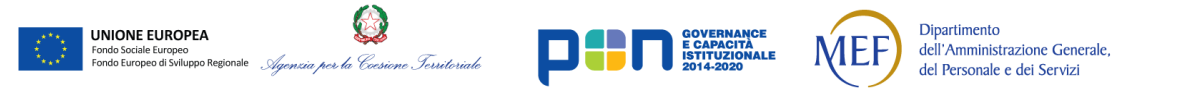
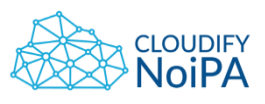

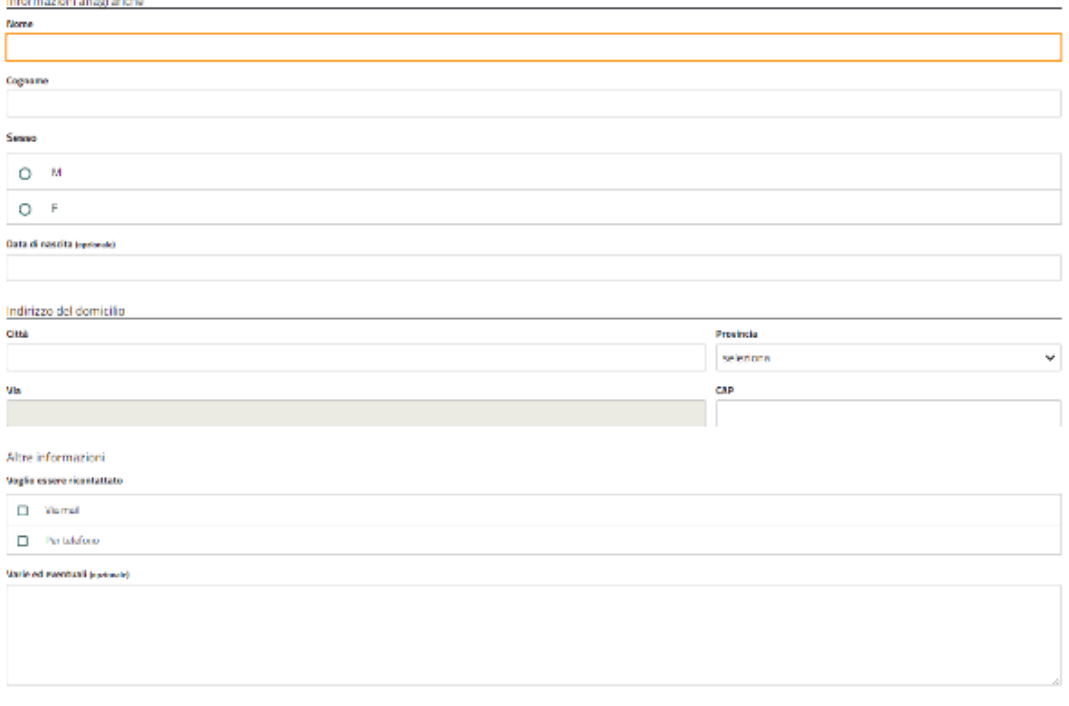

#### **Figura 63 - Esempio di Struttura del Form (AgID)**

Come illustrato nell'esempio grafico, si consiglia di attenersi alle seguenti linee guida:

- Si dovranno raggruppare i campi preposti all'inserimento dei dati per sezioni e argomento relativamente ai contenuti trattati. Questo può essere fatto tramite sottosezioni differenti navigabili attraverso tab o tramite linee spaziatrici di colore #868686 come in figura.
- Ogni sezione dovrà essere corredata da un titolo esplicativo. Nel caso di inserimento dati su più sezioni sarà sufficiente utilizzare il titolo del Tab se espresso chiaramente e in modo comprensibile.
- Ogni text box deve essere accompagnato da un etichetta che descriva il contenuto che dovrà essere inserito dall'utente. Ogni etichetta che rappresenta lo stesso contenuto dovrà essere uguale per tutta la navigazione, ad esempio non possono essere utilizzate "CF" e "Codice Fiscale", anche se in due pagine differenti. L'etichetta deve essere posizionata esternamente sopra al text box e dovrà presentare eventuali suggerimenti sul formato del testo da inserire, in quanto si sconsiglia l'utilizzo dei testi placeholder. Per il funzionamento specifico del box di testo si rimanda alla sezione [Text box.](#page-82-0)

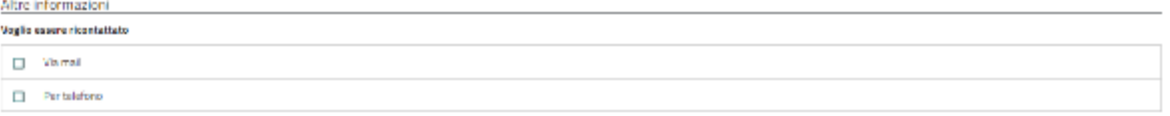

**Figura 64 - Esempio di Check box (AgID)**

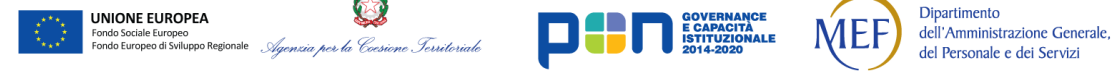

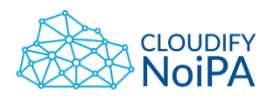

74

Linee guida di definizione della User Interface

Deve essere possibile effettuare una selezione multipla dei check box appartenenti ad uno stesso gruppo di informazioni. Se si stabilisce un limite di elementi selezionabili in uno stesso gruppo di check box, dovrà essere comunicato all'utente tramite un titolo. Ogni check box deve essere affiancato da un'etichetta che consenta all'utente di comprendere la scelta che sta effettuando.

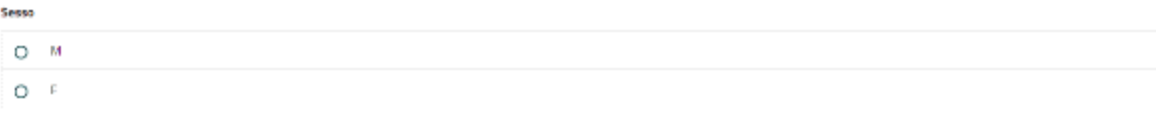

# **Figura 65 - Esempio di Radio Button (AgID)**

È possibile effettuare la selezione di un solo radio button di quelli appartenenti ad uno stesso gruppo di informazioni. Ogni radio button deve essere affiancato da un'etichetta che consenta all'utente di comprendere la scelta che sta effettuando.

I check box e i radio button avranno una grandezza sufficiente a contenere l'etichetta associata a ogni elemento.

Quando sono associati più check box o più radio button (almeno due) nella definizione di un dato, questi devono avere tutti la stessa grandezza, quindi l'unica cosa che può cambiare sarà l'etichetta associata ad ognuno di essi.

Entrambi gli elementi, radio button e check box, possono essere disposti sia sulla stessa riga che su righe diverse.

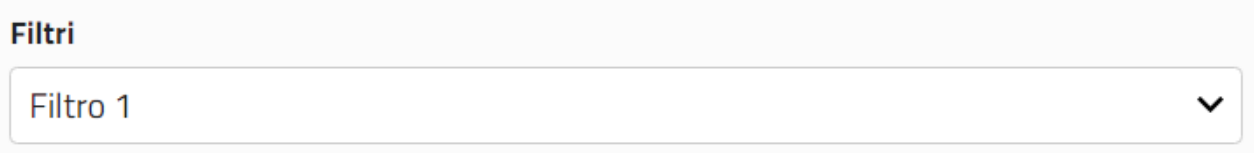

#### **Figura 66 - Esempio di Menu a tendina chiuso (AgID)**

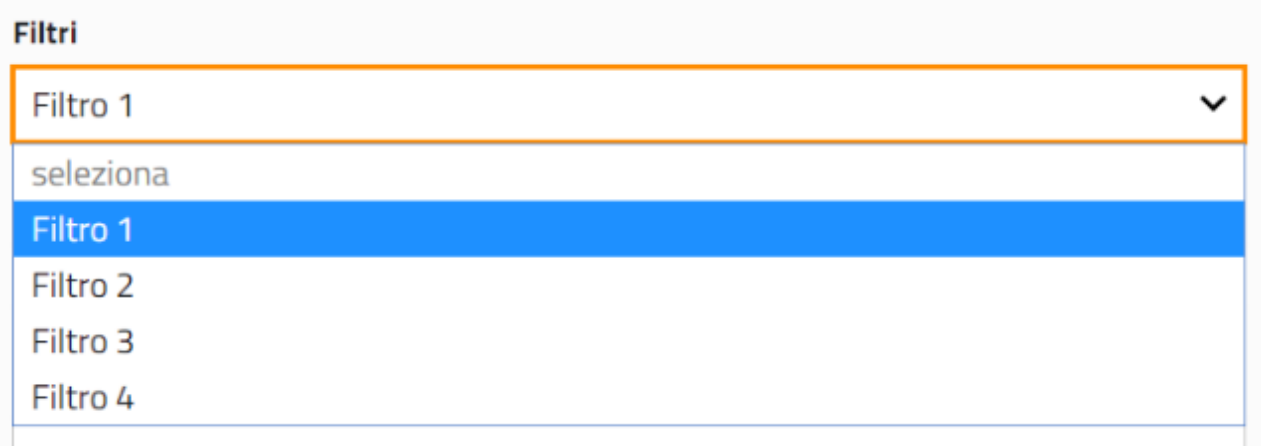

#### **Figura 67 - Esempio di Menu a tendina aperto (AgID)**

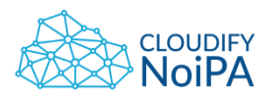

Il menu a tendina deve consentire all'utente di scegliere tra le varie opzioni proposte, deve essere di facile lettura, comprensibile e prevedibile. Si consiglia la visualizzazione senza scroll di un range di elementi tra 7 e 10, oltre i quali dovrà essere utilizzata una scrollbar.

Dovrà essere possibile scrivere nel campo principale per facilitare all'utente la ricerca.

Una volta selezionato l'elemento del menu a tendina, deve essere possibile annullare la selezione. Dovrà essere presente un elemento che permetta il reset del menù.

Al click sul menu, la tendina si aprirà in modalità slide down, a scorrimento verso il basso.

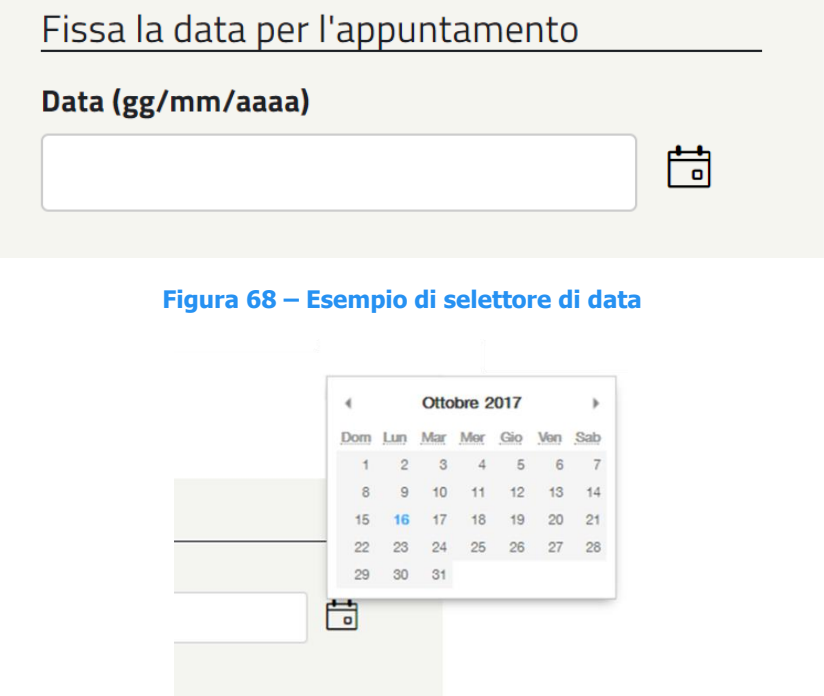

**Figura 69 - Selettore di data aperto**

Quando è necessario inserire una data, deve essere specificato il formato desiderato nell'etichetta. Un'icona permetterà di aprire un calendario per la selezione della data, come da linee guida AgID.

È possibile che ci sia la necessità di inserire un valore differente da quelli richiesti, ad esempio nel caso di una data aperta.

Secondo scelta di business si utilizzerà la convenzione secondo cui l'utente non dovrà fare nessuna azione sul campo data, non essendo un campo obbligatorio. È consigliabile informare comunque l'utente che non compilando il campo il sistema imposterà una data aperta.

Quando è obbligatorio compilare uno dei campi del form, deve essere comunicato all'utente. Si consiglia di comunicare l'obbligatorietà attraverso un asterisco affiancato all'etichetta e una frase esplicativa posizionata all'inizio del form, come nell'esempio in figura:

*Realizzato nel quadro del Programma Azione Coesione Complementare al PON Governance e Capacità Istituzionale 2014–2020*

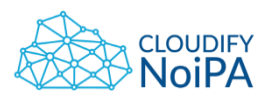

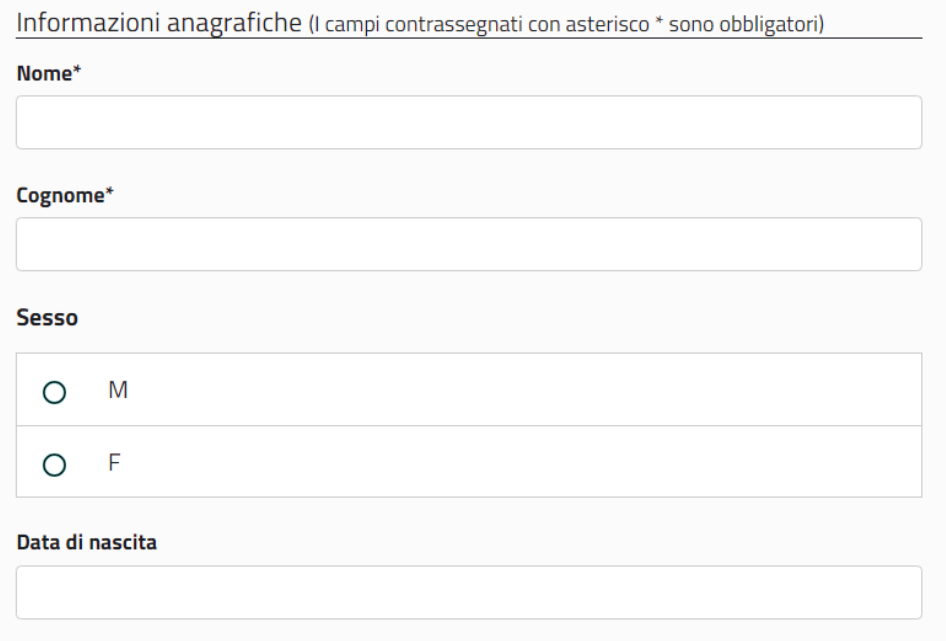

#### **Figura 70 – Esempio diomunicazione di obbligatorietà del campo da compilare**

In questo modo è possibile evitare di comunicare l'obbligatorietà attraverso i pop-up. L'utente viene infatti informato del tipo di azione richiesta prima che questa venga effettuata.

Quando un campo obbligatorio non viene compilato, si consiglia di utilizzare il messaggio di errore previsto da linee guida AgID.

Per le regole di accessibilità dovrà essere consentito lo spostamento da un elemento all'altro del form attraverso il tasto preposto e ogni etichetta dovrà essere codificata con il tag <label>.

**5.1 - Tastiera**: tutte le funzionalità del contenuto devono essere utilizzabili tramite tastiera senza obbligare a tempi specifici per le singole battute, salvo il caso in cui la funzione sottostante richieda un *input* dipendente dai movimenti dell'utente che non possa essere ottenuto in modo equivalente con input da tastiera.

# 8.3.1. Testi e campi disabilitati

Per la text box disabilitata, utilizzare il colore di fondo #F2F2F2. Per la CTA secondaria disabilitata, utilizzare il blu #337ab7 al 60% di opacità.

# 8.3.2. Label eccessivamente lunghe

UNIONE EUROPEA

Nel caso sia necessario utilizzare label molto lunghe, nelle intestazioni delle tabelle o nelle label dei form, visualizzare un massimo di 24 caratteri su 2 righe, seguiti dai puntini '…'. Al mouse hover comparirà il tooltip e sarà visualizzata la label nella sua interezza.

**Dipartimento** 

dell'Amministrazione Generale, del Personale e dei Servizi

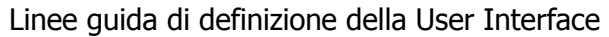

8.3.3. Campo note

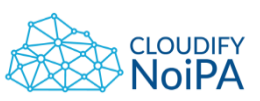

77

#### Campo note

Lorem ipsum dolor sit amet, consectetur adipiscing elit. Aenean euismod bibendum laoreet. Proin gravida dolor sit amet lacus accumsan et viverra justo commodo. Proinest id sodales pulvinar sic tempor. Sociis natoque penatibus et magnis dis parturient montes, nascetur ridiculus mus. Nam fermentum, nulla luctus pharetra vulputate, felis tellus mollis orci, sed rhoncus pronin sapien nunc accuan eget. Lorem ipsum dolor sit amet, consectetur adipiscing elit. Aenean euismod bibendum laoreet.

**Figura 71 - Campo note con scrollbar**

Il Campo note presenta al massimo 4000 caratteri (caratteristica da DB, non requisito di business).

È gestito con una text input larga circa i 2/3 della larghezza disponibile della pagina (7 colonne della griglia responsive su desktop) ed è alta 6 righe. Se il contenuto eccede le 6 righe, viene applicata una scrollbar al text input.

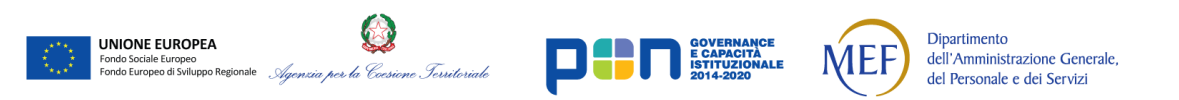

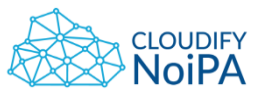

8.3.4. Campo text-area

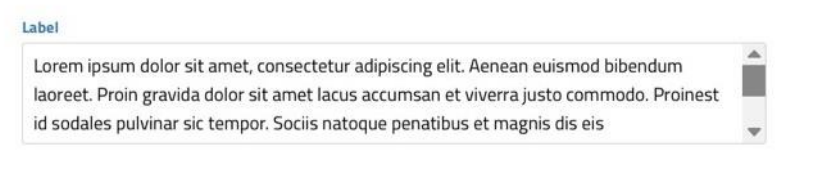

**Figura 72 - Campo con max 255 caratteri nella pagina di variazione**

Questo campo presenta al massimo 255 caratteri (caratteristica da DB, non requisito di business).

È gestito:

- nella pagina di **variazione**: con una text input larga circa i 2/3 della larghezza disponibile della pagina (7 colonne della griglia responsive su desktop) ed è alta 3 righe. Se il contenuto eccede le 3 righe, viene applicata una scrollbar al text input;
- come dato in **tabella**: utilizzare tabelle con accordion, posizionarlo nella seconda riga (o successive) della tabella espansa;
- nella **ricerca**: utilizzare un text input alto solo 1 riga. Entra in funzione l'autocomplete dopo l'inserimento della terza cifra; il dato inserito appare troncato con i tre puntini di sospensione alla fine (…).

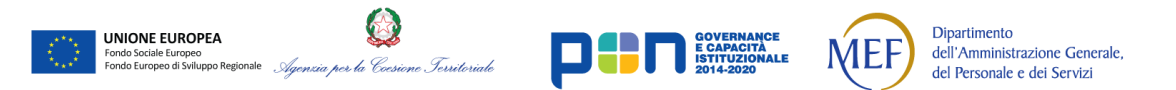

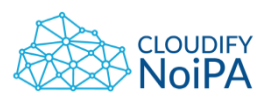

8.3.5. Testi placeholder ed elementi all'interno della combo box (dropdown)

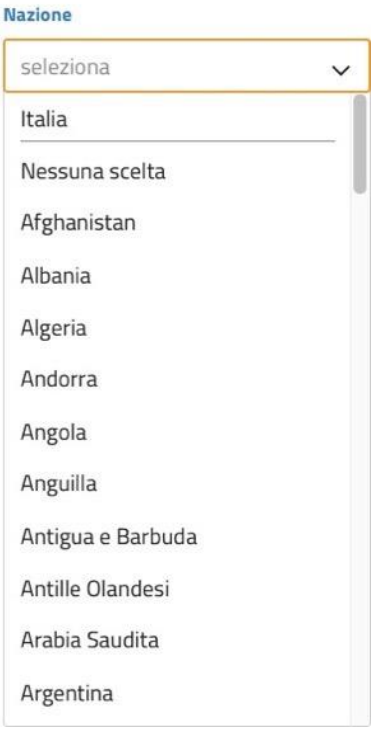

**Figura 73 - Dropdown aperto**

I testi placeholder (interni ai form di inserimento) in generale non devono essere utilizzati.

L'unica eccezione è il 'seleziona', scritto con iniziale minuscola, colore #868686, all'interno dei dropdown.

Per l'ordinamento dei dati all'interno del dropdown:

- Se è presente un elemento suggerito/frequente, ad es. 'Italia' per la scelta della nazione, tale elemento deve essere posizionato all'inizio della lista;
- Dopo l'elemento suggerito, posizionare l'opzione 'Nessuna scelta', utilizzabile nel caso il campo non sia obbligatorio e non si desideri indicare un valore;
- Tutti gli altri dati presenti nella combo box devono essere mostrati in ordine alfabetico crescente (dalla A alla Z), a meno che non sia esplicitato diversamente nella User Story di riferimento.

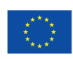

**UNIONE EUROPEA** 

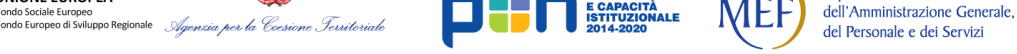

Dipartimento

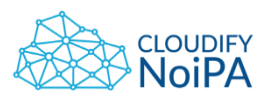

80

Linee guida di definizione della User Interface

8.3.6. Indicazioni per la compilazione del form data

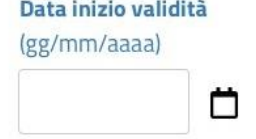

**Figura 74 - Scelta della data**

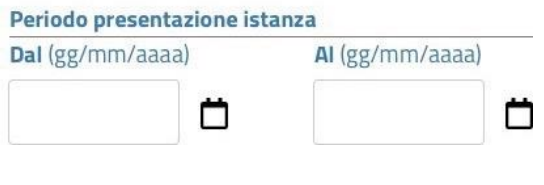

**Figura 75 - Scelta del periodo**

Per la scelta della data, specificare il formato (gg/mm/aaaa) con apposita indicazione al di sotto della label principale. L'indicazione del formato deve essere in Titillium Regular e non Bold.

Per la selezione del periodo temporale, dovranno essere utilizzati:

- label generale, es. '**Periodo presentazione istanza**', sottolineata da una riga
- data di inizio, con label '**Dal** (gg/mm/aaaa)'
- data di fine, con label '**Al** (gg/mm/aaaa)'

Nota: se si deve allineare un campo data con un altro campo di input che abbia un'unica label su una sola riga, i campi di input devono essere allineati non dall'alto, ma dal basso, ossia allineando il bordo inferiore dei rettangoli che costituiscono i text input.

Si deve cioè mantenere fissa l'altezza dell'ingombro dei testi (label) partendo dal massimo ingombro, cioè 2 righe.

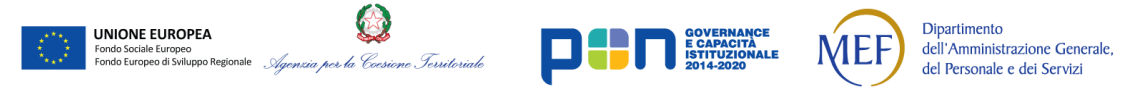

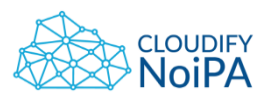

81

Linee guida di definizione della User Interface

8.3.7. Indicazioni per la compilazione del form generico

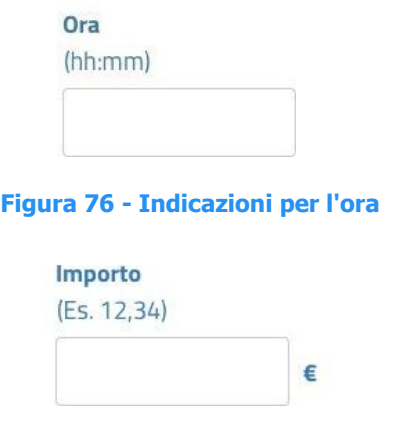

**Figura 77 - Indicazioni per importo**

Per altri form, dare le indicazioni sul formato sempre come per la data, al di sotto della label. Se si tratta di un dato codificato come l'orario, utilizzare una dicitura standard (hh:mm); in altri casi, si può far precedere l'indicazione dalla dicitura 'Es.'

8.3.8. Nota: 'I campi contrassegnati con asterisco sono obbligatori (\*).'

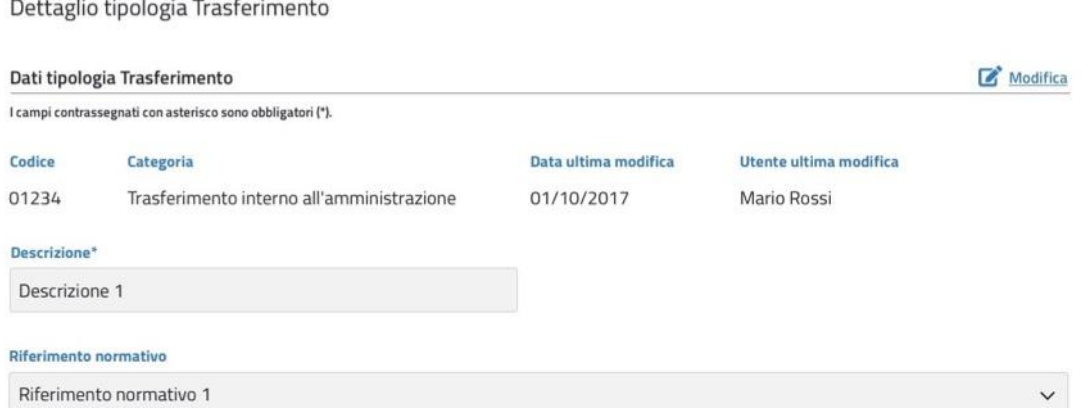

**Figura 78 - Nota dei campi obbligatori al di sotto del titolo del gruppo di form**

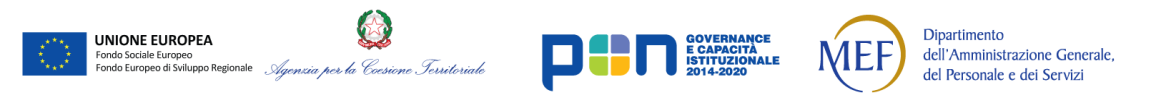

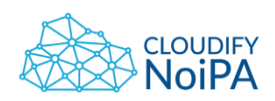

# Dettaglio di Manuela Romano RMNMNL89A66H501X

| Informazioni anagrafiche |                           |                    |                   |                      |               |                           |                    | D.<br>Modifica    |
|--------------------------|---------------------------|--------------------|-------------------|----------------------|---------------|---------------------------|--------------------|-------------------|
| <b>Codice Fiscale</b>    | Cognome                   | Nome               | Data di nascita   |                      | <b>Titolo</b> |                           | Stato civile       |                   |
| RMNMNL89A66H501X         | Romano                    | Manuela            | 26/01/1989        |                      | Dottoressa    |                           | Nubile             | $\checkmark$      |
| Residenza                |                           |                    | Storico residenze | Domicilio            |               |                           |                    | Storico domicilio |
| <b>Regione</b>           | Provincia <sup>*</sup>    | Città <sup>"</sup> |                   | Regione <sup>*</sup> |               | Provincia <sup>"</sup>    | Città <sup>*</sup> |                   |
| Lazio<br>$\checkmark$    | <b>RM</b><br>$\checkmark$ | Roma               | $\check{~}$       | Lazio                | $\checkmark$  | <b>RM</b><br>$\checkmark$ | Roma               | $\check{~}$       |
| Via                      | <b>Numero</b>             | CAP                |                   | Via                  |               | <b>Numero</b>             | CAP                |                   |
| Milano                   | 186                       | 00185              |                   | Milano               |               | 186                       | 00185              |                   |

**Figura 79 - Nota dei campi obbligatori al di sopra del titolo dei gruppi di form**

La dicitura 'I campi contrassegnati con asterisco sono obbligatori (\*)' deve essere inserita:

- al di sotto del titolo (e della linea nera) del gruppo di form, se in pagina è presente un solo gruppo di form;
- al di sopra del titolo del gruppo di form, se in pagina sono presenti più gruppi di form.

Nota: la nota sui dati obbligatori deve essere visibile solo se sono presenti in pagina label contrassegnate con asterisco.

# **8.4 FOCUS**

Il bordo degli elementi in pagina cambierà colore quando l'elemento riceverà il focus e sarà possibile compiere azioni su di essi, come ad esempio scriverci dentro.

Il colore del bordo sarà # FF8C00 per l'elemento in focus e #CCCCCC per l'elemento non focus.

Per i text box, il cursore di testo lampeggerà, apparendo e scomparendo con una frequenza più bassa di 3 volte al secondo.

**8.7 - Focus visibile**: qualsiasi interfaccia utente utilizzabile tramite tastiera deve possedere una funzionalità operativa in cui è visibile l'indicatore del *focus*.

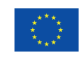

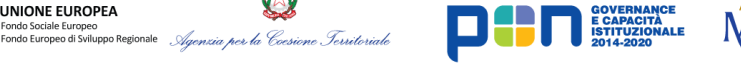

**Dipartimento** 

dell'Amministrazione Generale, del Personale e dei Servizi

<span id="page-82-0"></span>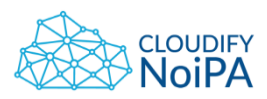

#### **Figura 80 - Text box attivo (AgID)**

#### **Figura 81 - Text box senza focus, non attivo (AgID)**

Il focus per il dropdown menu, verrà gestito in modo da evitare la selezione di una voce per errore premendo una lettera. Il funzionamento viene illustrato nella sezione [Gestione del focus](#page-126-0)  [nel dropdown.](#page-126-0)

# **8.5 TEXT BOX**

Cognom

La grandezza del text box varierà in funzione alla larghezza del viewport, secondo i principi di progettazione di pagine responsive. Sarà comunque necessario mantenere il focus sull'ultimo carattere inserito e permettere lo scorrimento delle scritte all'interno del box.

Si consiglia di adottare una grandezza del carattere di 18 px per l'etichetta esterna, mentre internamente al box il testo sarà di 21 px.

La larghezza del bordo è di 1.5 px.

L'angolo ha un raggio che determina la rotondità di 4 px.

Si consiglia di mantenere una distanza tra l'etichetta esterna e il bordo del box di 8 px.

Si consiglia di mantenere un padding interno, tra il testo da inserire e il bordo del text box di 10 px.

Il padding tra gli elementi è descritto in: <https://italia.github.io/design-web-toolkit/components/detail/space--responsive.html>

Il colore di sfondo per la text box abilitata sarà #FFFFFF, mentre per la text box disabilitata e per tutti gli elementi del form, in stato disabilitato, sarà #F2F2F2.

# **8.6 BOTTONE**

Le dimensioni dei bottoni verranno impostate utilizzando le classi di utilità responsive (u $text-r-*$ ).

Il funzionamento del bottone prevede il cambio del colore quando il mouse si trova sopra di esso, se questo non è selezionato.

Il bottone selezionato avrà un colore differente rispetto al normale. Si consiglia di assegnare il colore #145491 per i bottoni selezionati e per l'azione di mouseover.

*Realizzato nel quadro del Programma Azione Coesione Complementare al PON Governance e Capacità Istituzionale 2014–2020*

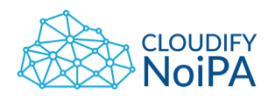

Il contenuto del bottone dovrà essere esplicativo dell'azione che l'utente farà premendolo, in modo da rendere prevedibile il sistema.

**8.6 - Titoli ed etichette**: per descrivere l'organizzazione logica degli argomenti e la finalità dei blocchi di contenuto devono essere utilizzati titoli appropriati e nel corretto ordine sequenziale gerarchico. Inoltre, tutti i componenti interattivi devono essere dotati di etichette descrittive che ne chiariscano lo scopo.

# La forma e l'aspetto dei bottoni sono illustrati in figura:

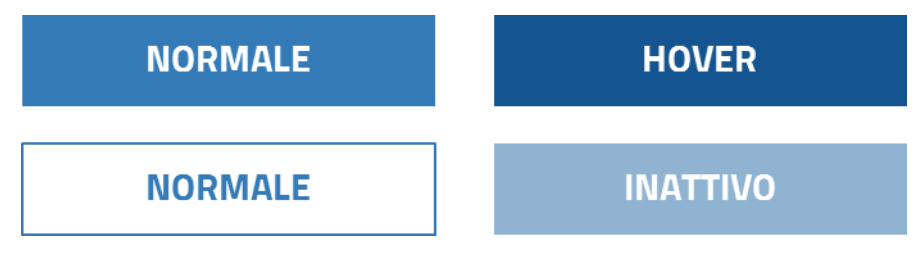

**Figura 82 - Aspetto e forma dei bottoni**

n.b. Dovrà essere presente in pagina una sola Call To Action primaria. In questo modo si eviterà all'utente un impegno eccessivo per distinguere quale azione gli è richiesta e quale invece è opzionale.

L'utilizzo dei bottoni dovrà essere limitato alla sola Call To Action primaria, ad esempio il tasto di salvataggio nella pagina di inserimento dati.

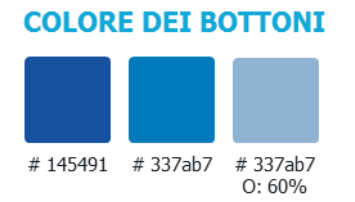

Per le Call To Action secondarie potranno essere utilizzate icone o etichette, in modo da renderle visivamente ben distinte da quelle primarie.

Si è scelto di utilizzare la CTA primaria con sfondo bianco come seconda scelta all'interno dei pop-up di conferma. L'utilizzo è limitato a questa casistica.

Il bottone di gestione dei filtri di una lista di risultati rappresenta l'unico caso particolare di bottone. La peculiarità sta nella presenza di un'icona all'interno del bottone stesso. Questo tipo di bottone sarà presente solo in pagine con una tabella, se necessario, e la label descriverà in modo esaustivo il tipo di dato che verrà filtrato.

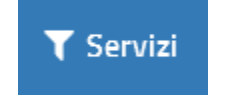

**Figura 83- Bottone di gestione dei filtri**

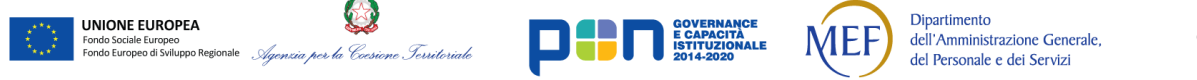

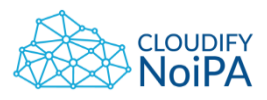

# **8.7 TABELLE**

L'utilizzo delle tabelle dovrà permettere una chiara lettura dei dati contenuti, per questo si sconsiglia di colorare l'interno delle righe. Il contrasto cromatico tra una riga e l'altra non dovrà essere troppo marcato.

Per una maggiore semplicità di lettura si consiglia di mantenete il fondo bianco.

Un esempio di tabella da utilizzare è mostrato in figura:

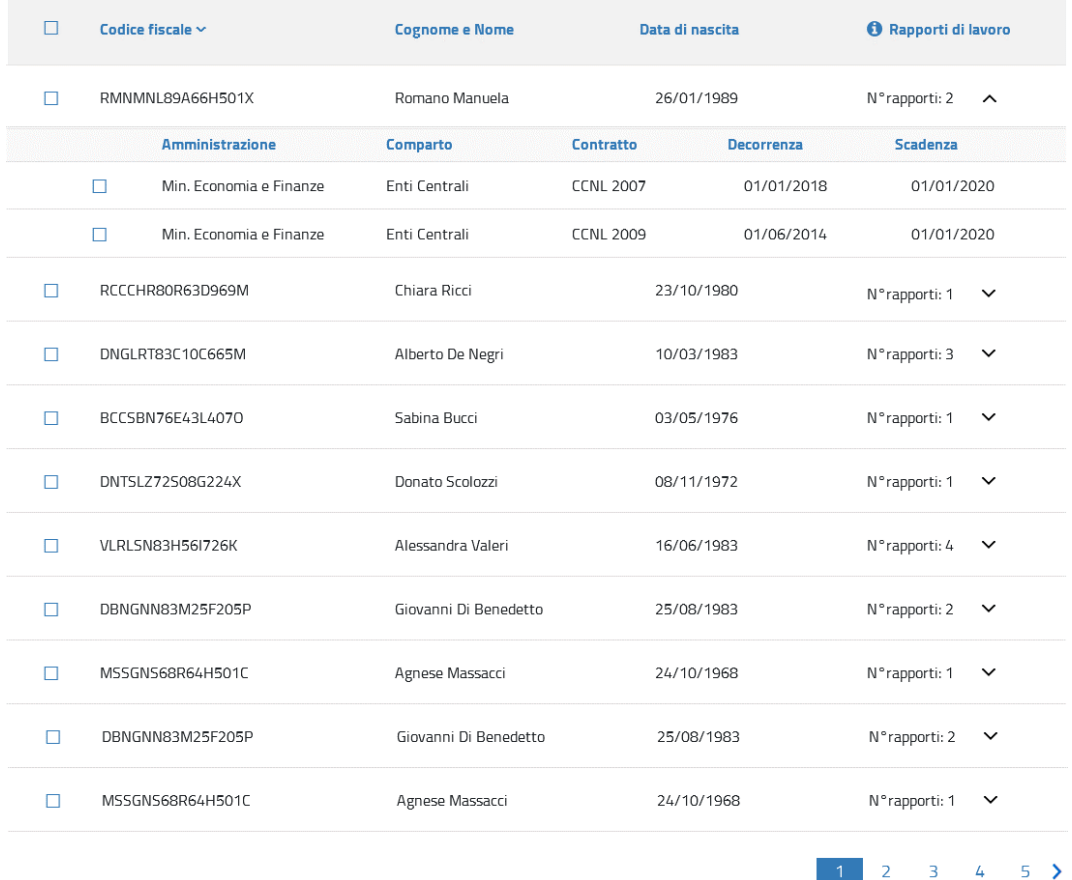

#### **Figura 84 - Esempio di tabella**

Il padding da assegnare ad ogni elemento della tabella è di 18 px. La grandezza delle caselle varierà al variare del viewport.

I bordi avranno larghezza di 1 px. Il carattere sarà di 16 px Regular per il corpo e Bold per i titoli.

Il colore della riga dei titoli di tabella sarà #F8F8F8.

L'ordinamento della tabella sarà alfabetico di default e in base ai risultati presentati nella prima colonna. Cliccando sulle voci in testa alla tabella sarà possibile ordinare in modo crescente o

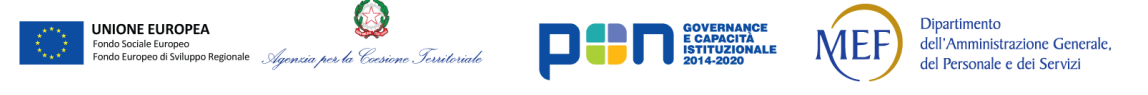

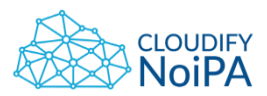

decrescente, in base al numero di click, secondo le voci della corrispondente riga. La freccia di sort verrà visualizzata e orientata conseguentemente all'ordinamento scelto dall'utente.

Altre possibili visualizzazioni di tabelle sono:

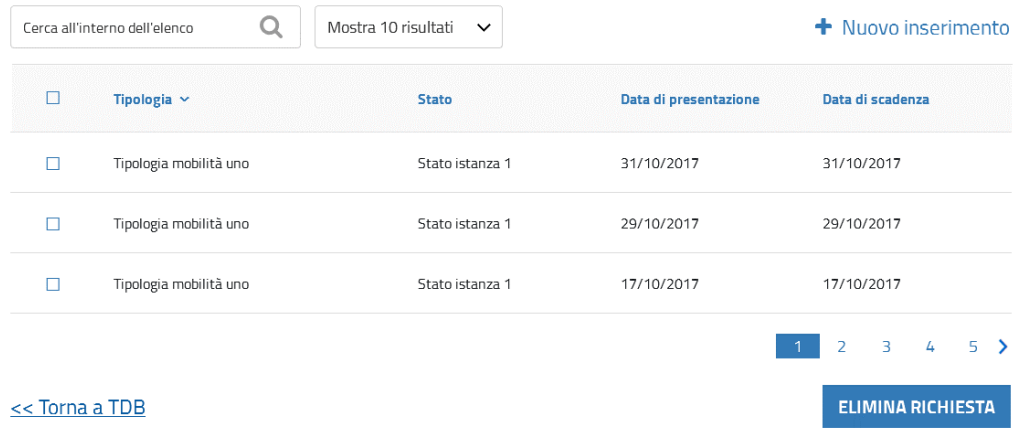

#### **Figura 85 - Tabella con CTA primaria in basso**

<span id="page-85-0"></span>In figura Figura 85 - [Tabella con CTA primaria in basso](#page-85-0) la CTA primaria è posizionata sotto al Pager, la CTA secondaria, "Nuovo inserimento" può essere posizionata lateralmente a sinistra della CTA primaria o sopra la tabella. In tabella non sono inserite CTA.

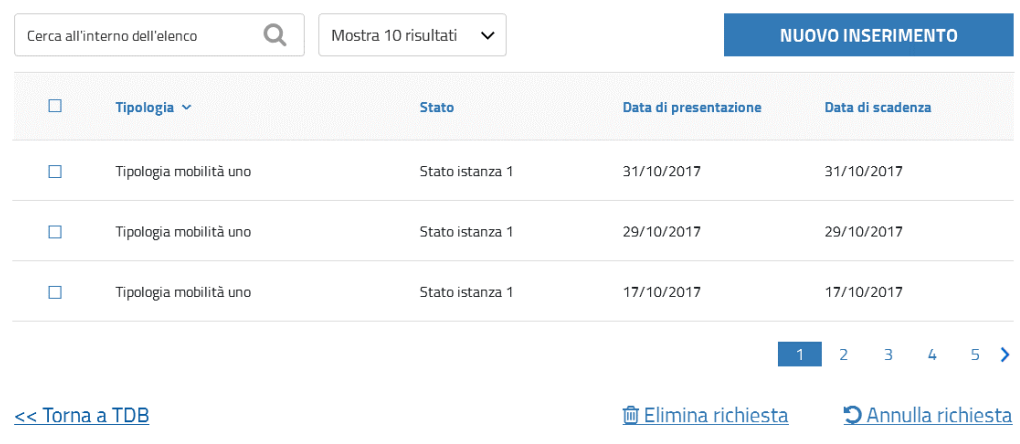

#### **Figura 86 - Tabella con CTA primaria in alto**

Nel caso in cui un processo preveda come azione principale l'inserimento di un nuovo dato, è possibile posizionare la CTA di inserimento sopra la tabella con l'aspetto di un bottone.

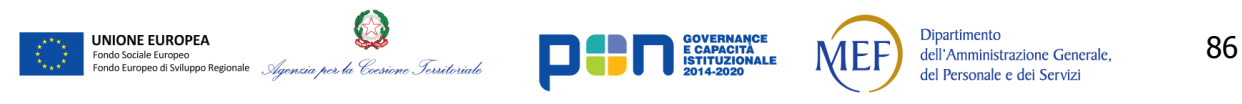

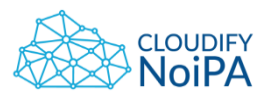

|                | Cerca all'interno dell'elenco<br>Q | Mostra 10 risultati<br>$\checkmark$ |                            | <b>NUOVO INSERIMENTO</b>                  |                     |
|----------------|------------------------------------|-------------------------------------|----------------------------|-------------------------------------------|---------------------|
| П              | Tipologia $\sim$                   | <b>Stato</b>                        | Data di presentazione      |                                           | Azioni              |
|                | Tipologia mobilità uno             | Stato istanza 1                     | 31/10/2017                 |                                           | $\triangle$ Invia   |
|                | Tipologia mobilità uno             | Stato istanza 1                     | 29/10/2017                 |                                           | $\triangle$ Invia   |
|                | Tipologia mobilità uno             | Stato istanza 1                     | 17/10/2017                 |                                           | $\triangle$ Invia   |
|                |                                    |                                     |                            | $\overline{\mathbf{3}}$<br>$\overline{2}$ | 4<br>5 <sub>2</sub> |
| << Torna a TDB |                                    |                                     | <b>血 Elimina richiesta</b> |                                           | D Annulla richiesta |

**Figura 87 - Tabella con CTA in riga**

Si consiglia di utilizzare le CTA in riga, internamente a una tabella, quando strettamente necessario. La CTA primaria potrà essere posta sia sopra che sotto la tabella. Le CTA in riga e quelle che gestiscono azioni multiple, poste sotto la tabella, saranno accessibili anche nella pagina di dettaglio.

Per evitare un eccessivo ingombro, si consiglia di mantenere contenuto il numero di CTA poste sotto la tabella. Oltre al link per tornare indietro, si consiglia di posizionare non più di due CTA.

# 8.7.1. Comportamenti generali sulle tabelle

In caso la tabella sia solo di **consultazione** e non ci sia il click per andare nel dettaglio, non usare hover di evidenziazione.

Per le tabelle dei **report**, caratterizzate da accordion, al mouse hover viene visualizzata la sola sottolineatura degli elementi, e non il grigio F2F2F2.

Per le **tabelle con checkbox e CTA secondarie** riferite alla tabella: le azioni sono applicate solo ai record visibili in pagina (non ai record delle pagine successive, raggiungibili con il pager).

# 8.7.2. Interazione per accedere al dettaglio di un elemento

Si deve effettuare il click singolo (non click doppio) su di una riga della tabella, per accedere alla pagina di dettaglio.

# 8.7.3. Tabella con accordion

La tabella presente in Figura 115 - [Risultati della ricerca](#page-106-0) e Figura 116 - Definizione delle [grandezze dei risultati di ricerca](#page-107-0), può essere utilizzata anche per i record con campi numerosi, che non è possibile mostrare su di un'unica riga. In generale, se una tabella è gestita con

*Realizzato nel quadro del Programma Azione Coesione Complementare al PON Governance e Capacità Istituzionale 2014–2020*

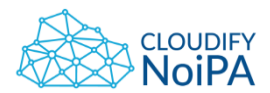

accordion, non può essere utilizzato il click sulla riga per andare nel dettaglio di quell'elemento. In una tabella con accordion possono essere invece presenti radio button/checkbox.

Per l'apertura dell'accordion, la **target area** è l'intera riga, non la sola icona.

Se sulla riga sono presenti radio button o checkbox, l'evento della selezione radio button/checkbox è escluso dall'evento di selezione dell'accordion.

# 8.7.4. Storico dati con accordion 'Ultime modifiche'

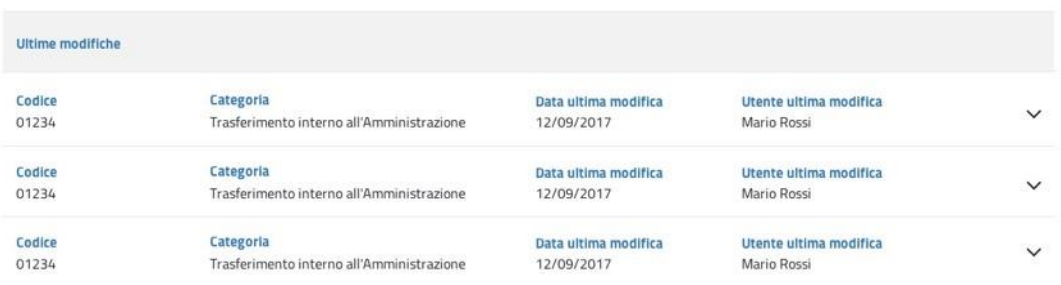

#### **Figura 88 - Storico dati con accordion chiusi**

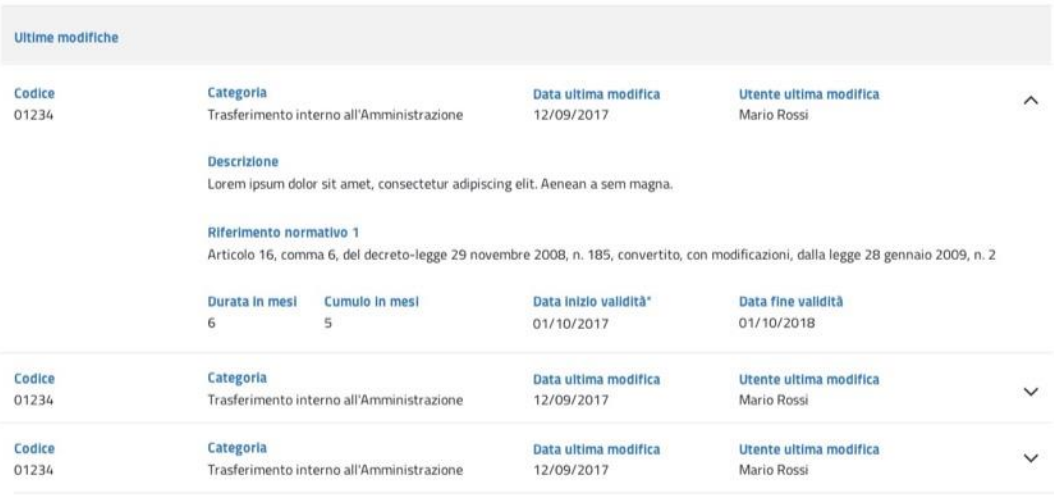

**Figura 89 - Storico dati con accordion aperto**

Solo per lo storico delle modifiche effettuate, utilizzare una tabella con accordion come in figura. L'accordion riporta i dati presenti in pagina, sia la label che il dato, non editabili.

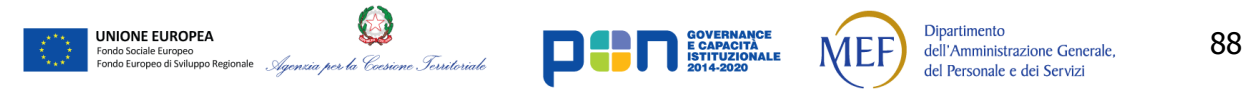

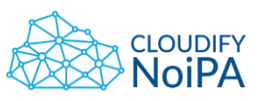

- Effettuare l'indentazione rispetto al primo elemento, per una maggior leggibilità dei dati;
- Non evidenziare in grigio la riga dell'intestazione dell'accordion aperto;
- La tabella 'Ultime Modifiche' deve essere posta al di sotto dei contenuti della pagina, dopo la CTA principale, ma prima del link per tornare alla pagina precedente (si veda [Ritorno da una pagina di dettaglio](#page-125-0));
- In generale, fare riferimento alle linee guida per le tabelle rispetto ad altri elementi (es. padding, colori, etc.).

Nota: in caso sia necessario specificare lo storico per tutti i record di una tabella, utilizzare la struttura presente in *Figura 115 - [Risultati della ricerca](#page-106-0)*. All'apertura di un accordion, sulla seconda riga (ed eventualmente righe successive) sarà visualizzato lo storico per quel record.

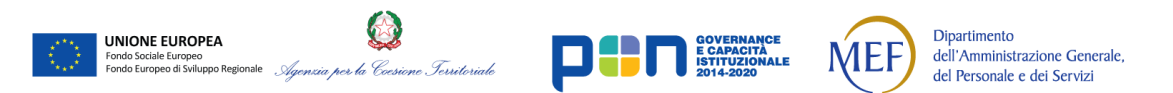

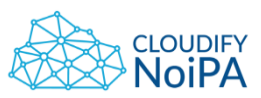

90

Linee guida di definizione della User Interface

# 8.7.5. Tabella tipo storico

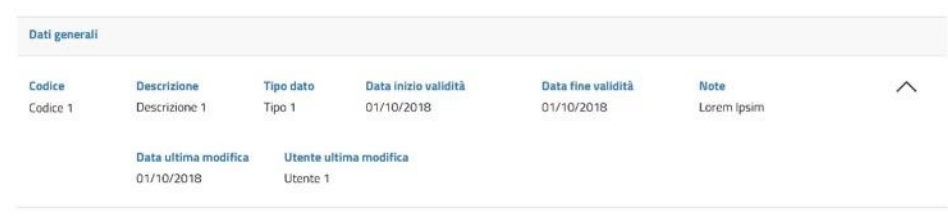

#### **Figura 90 - Tabella tipo storico**

La tabella tipo storico viene usata come segue:

- Le prime voci sono sulla 1a riga e le altre a seguire sulle righe inferiori;
- per questo genere di tabella si può non utilizzare la paginazione, poiché la tabella è funzionale alla visualizzazione di tutti i record.

# 8.7.6. Tabella popolata con selezione da dropdown

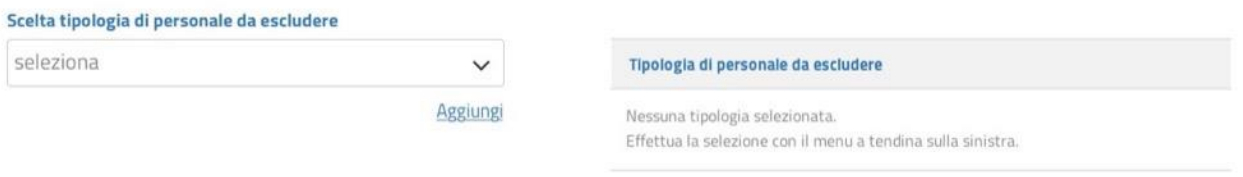

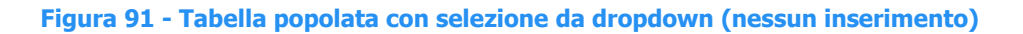

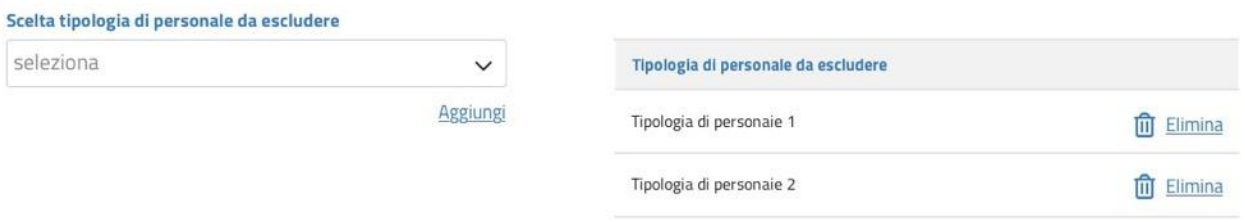

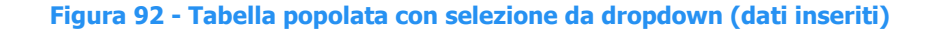

Nel caso in cui sia necessaria la scelta di più elementi, utilizzare un dropdown per la scelta (in figura, sulla sinistra) ed una tabella di riepilogo (sulla destra). Nel dropdown, una volta selezionato l'elemento, al click su 'Aggiungi', viene inserito nella tabella;

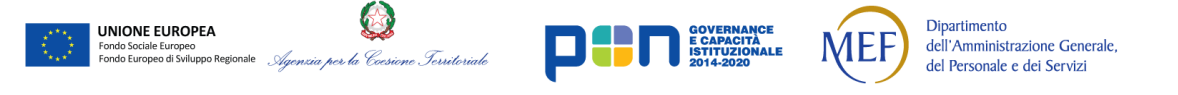

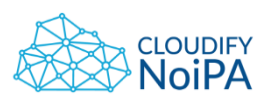

quindi si può procedere eventualmente all'eliminazione di un elemento con la CTA apposita, rappresentata dall'icona del cestino.

Nota: nella tabella, inizialmente vuota, inserire un messaggio che dia indicazione all'utente su come procedere, es.: 'Nessuna tipologia selezionata. Effettua la selezione con il menu a tendina sulla sinistra'.

È possibile utilizzare il dropdown che popola la tabella anche nella maschera di ricerca (cfr. [7.10](#page-55-0))

# 8.7.7. Caricamento documenti allegati

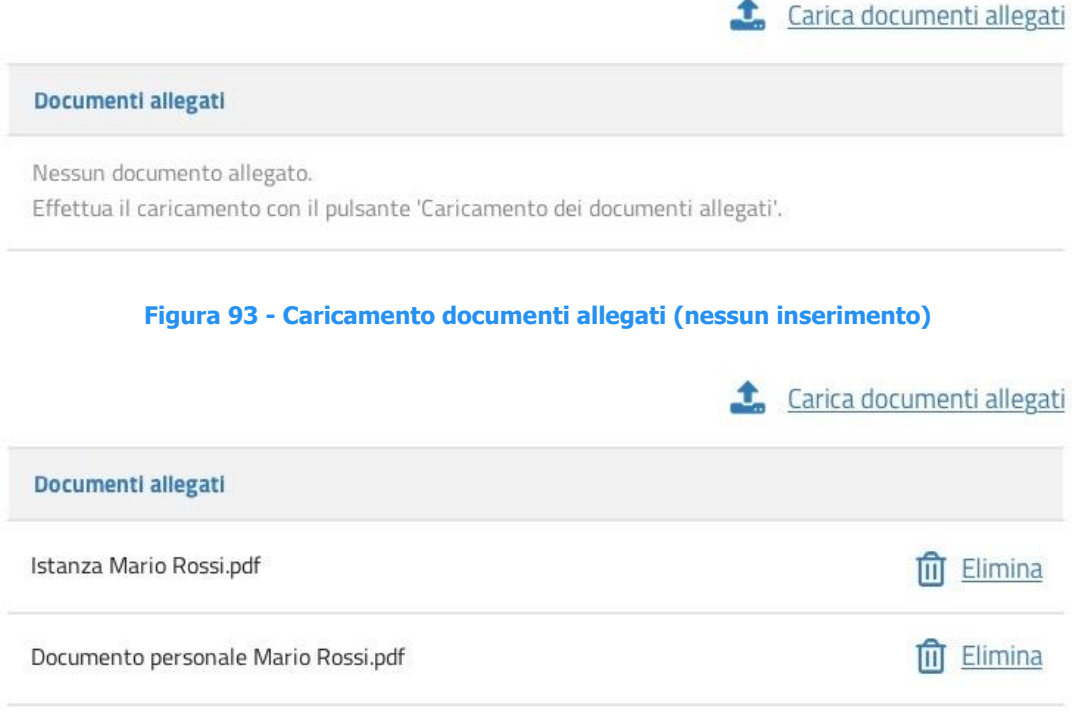

**Figura 94 - Caricamento documenti allegati (dati inseriti)**

Per effettuare il caricamento degli allegati, utilizzare la CTA 'Caricamento dei documenti allegati' (icona e label) ed una tabella per la visualizzazione/cancellazione dei documenti caricati. Alla selezione della CTA, si apre il finder del computer utente (Search windows su pc) per la scelta degli elementi da allegare.

Nota: nella tabella, inizialmente vuota, inserire un messaggio che dia indicazione all'utente su come procedere: 'Nessun documento allegato. Effettua il caricamento con il pulsante 'Caricamento dei documenti allegati'.

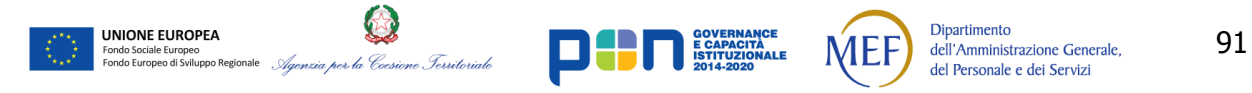

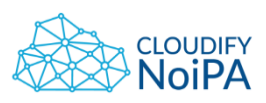

8.7.8. Tabella con checkbox (o radio button) riferiti a più righe

|                      | Combinazione $\checkmark$<br>valida | Inquadramento<br>equiparato                                            | <b>Chiave</b><br>inquadramento | Ordine                     | <b>Valore</b><br>elemento | <b>Descrizione</b><br>elemento   |
|----------------------|-------------------------------------|------------------------------------------------------------------------|--------------------------------|----------------------------|---------------------------|----------------------------------|
| $\boldsymbol{\odot}$ | SI                                  | $\odot$<br><b>NO</b><br>SI                                             |                                | $\overline{1}$             | Categoria A               | Lorem ipsum dolor sit amet       |
|                      | $\odot$<br><b>NO</b><br>$^{\circ}$  | ()                                                                     |                                | $\overline{2}$<br>Fascia 0 |                           | Lorem ipsum dolor sit amet       |
|                      |                                     |                                                                        | $\overline{2}$                 | $\mathbf{1}$               | Categoria A               | Lorem ipsum dolor sit amet       |
|                      | $\odot$<br>$\bigcirc$ NO<br>SI      | $\odot$<br>NO<br>SI<br>$\left( \begin{array}{c} 1 \end{array} \right)$ |                                | $\overline{2}$             | Fascia 1                  | Lorem ipsum dolor sit amet       |
|                      | $\odot$ SI<br><b>NO</b><br>()       | $\odot$ SI<br><b>NO</b><br>()                                          | 3                              | 1                          | Categoria A               | Lorem ipsum dolor sit amet       |
|                      |                                     |                                                                        |                                | $\overline{2}$             | Fascia 1                  | Lorem ipsum dolor sit amet       |
|                      | $\boldsymbol{\odot}$<br>SI          |                                                                        | 4                              | $\overline{1}$             | Categoria A               | Lorem ipsum dolor sit amet       |
|                      |                                     | $\odot$ SI<br>$\bigcap$ NO<br>$\bigcirc$ NO<br>$\overline{2}$          |                                |                            | Fascia 1                  | Lorem ipsum dolor sit amet       |
|                      |                                     |                                                                        |                                |                            |                           | Aggiungi combinazione equiparata |

**Figura 95 - Tabella con checkbox riferiti a più righe**

Nel caso ci siano azioni in tabella (es. checkbox o radio button) o valori riferiti a più righe (es. Combinazione valida) suddividere la riga principale in righe corrispondenti ai valori contenuti. Le righe dei contenuti differenti saranno indentate rispetto alle colonne con i campi comuni.

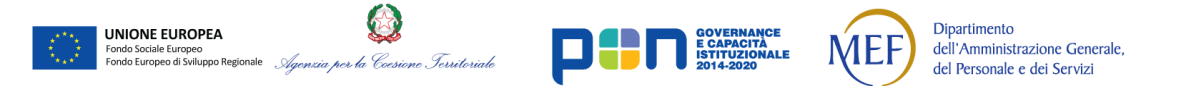

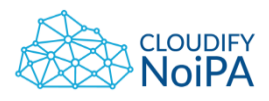

8.7.9. Tabella con campi di editing

Nelle tabelle presenti nelle pagine di variazione (con il 'Modifica' in alto a destra), è possibile che uno o più campi siano editabili e pertanto segnalati con il campo di input in grigio.

L'editing in tabella non si applica nel caso in cui le tabelle siano il risultato di una ricerca.

Si può avere l'editing direttamente in tabella solo nel caso di tabelle con un numero limitato di campi per le quali non si può andare nella pagina di dettaglio per esigenze di visualizzazione/operatività. Difatti è possibile che l'utente debba intervenire su di un numero elevato di righe, e in tal caso sarebbe oneroso in termini di tempo (e mantenimento dell'attenzione) doversi spostare ripetutamente tra la tabella e le numerose pagine di dettaglio.

Se invece la tabella ha più righe, è preferibile andare nella pagina di dettaglio per l'editing.

# 8.7.10. Utilizzo di menu a tendina in tabella

|                | <b>Istituto ANTE</b>     | <b>Istituto POST</b>                                              |                                          |                |              |
|----------------|--------------------------|-------------------------------------------------------------------|------------------------------------------|----------------|--------------|
|                | Elemento/Valore          | Le NOTE sono obbligatorie in caso di combinazione POST soppressa. |                                          |                |              |
|                | Ordine Combinazione ANTE | <b>Combinazione POST</b>                                          | Note                                     |                |              |
| ï              | Combinazione 1           | Scegli combinazione                                               |                                          | (X) Sopprimi   | Scegli A     |
| $\overline{z}$ | Combinazione 1           | Scegli combinazione                                               | Scegli la combinazione POST da associare |                |              |
| 3              | Combinazione 1           | Scegli combinazione                                               | seleziona                                |                | $\checkmark$ |
| 县              | Combinazione 1           | Scegli combinazione                                               | Annulla                                  |                | CONFERMA     |
| 5              | Combinazione 1           | Scepli combinazione                                               |                                          |                |              |
| 6              | Combinazione 1           | Scegli combinazione                                               |                                          | (x) Sopprimi   | Scegli V     |
| $\overline{7}$ | Combinazione 1           | Scegli combinazione                                               |                                          | (x) Sopprimi   | Scegli V     |
| $\overline{a}$ | Combinazione 1           | Scegli combinazione                                               |                                          | (x) Sopprimi   | Scegli V     |
| 9              | Combinazione 1           | Scegli combinazione                                               |                                          | $(x)$ Sopprimi | Scegli V     |

**Figura 96 - Menu a tendina in tabella**

Nelle tabelle (in pagine di editing) è possibile utilizzare menu a tendina per la scelta di elementi da liste numerose, come illustrato in figura.

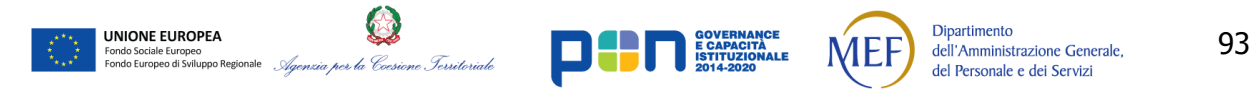

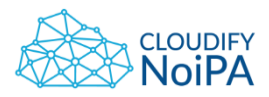

8.7.11. Tabella con numero di righe indicato da text input

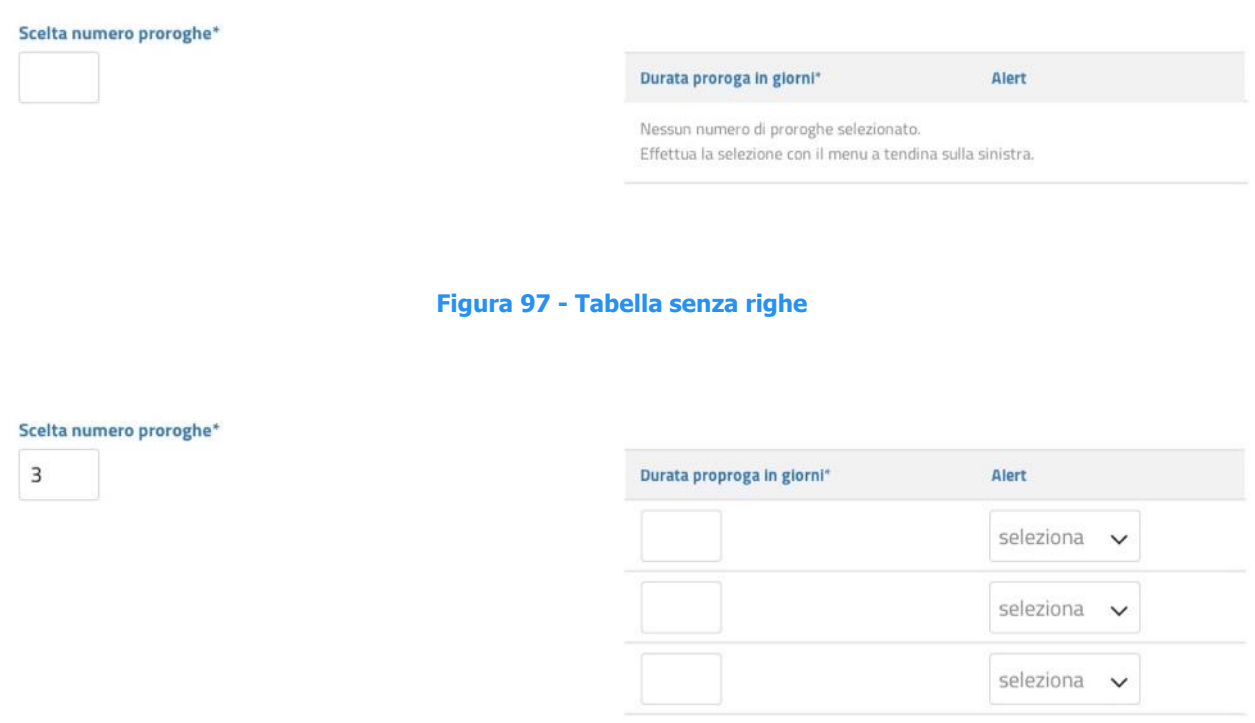

#### **Figura 98 - Tabella con numero di righe selezionate**

Nei casi in cui l'utente sappia a priori di quante righe avrà bisogno in tabella, è possibile inserire un comando per popolare direttamente la tabella con il numero di righe necessarie.

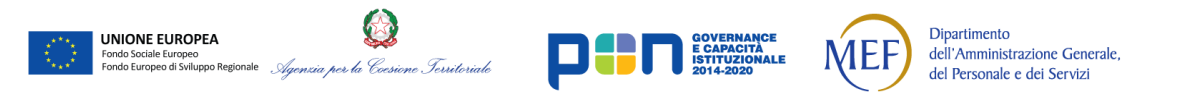

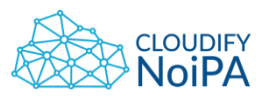

#### 8.7.12. Inserimento dati in tabella

|                             |         |         | Aggiungi valore |
|-----------------------------|---------|---------|-----------------|
| Label                       | Label   | Label   |                 |
| Label 1                     | Label 1 | Label 1 |                 |
| Label 1                     | Label 1 | Label 1 |                 |
|                             |         |         |                 |
|                             |         |         |                 |
|                             |         |         |                 |
|                             | Label   | Label   |                 |
|                             | Label 1 | Label 1 |                 |
|                             | Label 1 | Label 1 |                 |
| Label<br>Label 1<br>Label 1 |         |         | Aggiungi valore |

**Figura 99 - Inserimento dati direttamente in tabella**

È possibile aggiungere un record in tabella, con la CTA 'Aggiungi valore' collocata in alto a destra rispetto alla tabella. Al click sulla CTA, apparirà una riga in coda alla tabella, dove sarà possibile effettuare un nuovo inserimento. Il nuovo record sarà salvato al click sul 'SALVA' globale a fondo pagina.

Nota: tale modalità si deve applicare per i nuovi inserimenti basati su un numero contenuto di dati; per gli inserimenti più complessi, è preferibile utilizzare una pagina dedicata (cfr. Pagina [per il nuovo inserimento](#page-34-0)). Se la tabella supera le 10 righe, inserire la CTA 'Aggiungi valore' anche sotto.

# **8.8 LINK E CTA**

I link sono costituiti da testo che, se cliccato, permette di navigare in altre pagine del sito.

Il funzionamento prevede che le parole siano sottolineate al passaggio del mouse e che abbiamo colore # 337AB7.

Il link possono essere utilizzati come Call To Action secondarie ed essere affiancati da icone.

*Realizzato nel quadro del Programma Azione Coesione Complementare al PON Governance e Capacità Istituzionale 2014–2020*

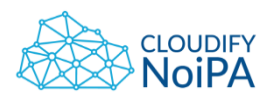

**8.4 - Scopo del collegamento (nel contesto)**: lo scopo di ogni collegamento deve essere comprensibile. Esso può essere determinato dal testo del collegamento oppure dal testo del collegamento in sinergia ai contenuti contestuali circostanti, che possono essere determinati mediante la tecnologia compatibile con l'accessibilità utilizzata, salvo il caso in cui lo scopo del collegamento potrebbe risultare ambiguo per la gran parte degli utenti.

# 8.8.1. Icona del cursore sui link

Il cursore, quando si posiziona su di un link, assume l'aspetto di icona in forma di "mano". Deve essere comunque possibile selezionare il testo che costituisce il link (es. per poterlo copiare).

# 8.8.2. CTA 'alternative ed equivalenti' a fondo pagina

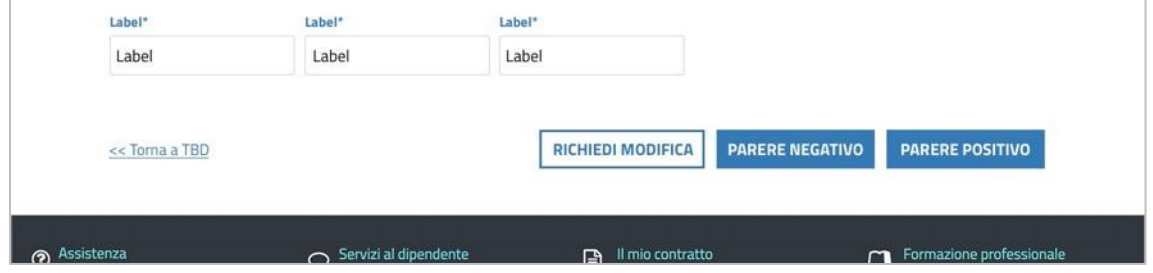

**Figura 100 – CTA 'alternative ed equivalenti'**

Se a fondo pagina sono presenti 2 CTA che indicano 2 azioni alternative ma 'equivalenti' tra di loro, come l'espressione di un parere positivo/negativo, tali CTA devono essere rese entrambe come CTA principali con design blu.

# 8.8.3. CTA per salvataggio/invio e salvataggio a fondo pagina

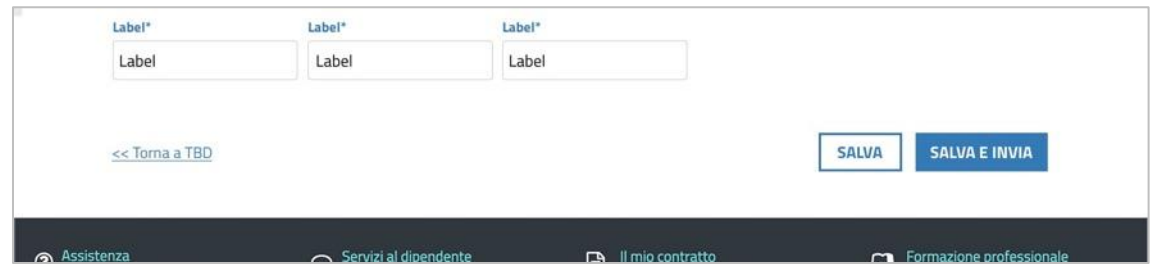

**Figura 101 - CTA per salvataggio/invio e salvataggio**

Se in una pagina è possibile sia salvare, sia procedere immediatamente all'invio, inserire 2 CTA:

• Sull'estrema destra, come CTA primaria blu, 'SALVA E INVIA';

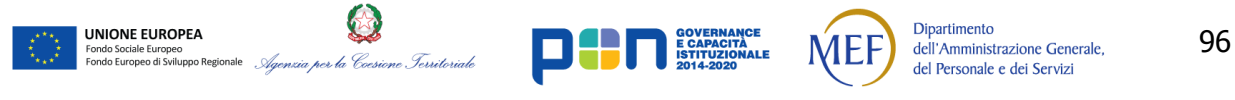

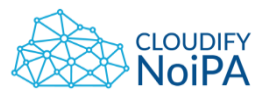

Alla sinistra del primo pulsante, come CTA primaria in outline ('bianca'), 'SALVA'.

# 8.8.4. Casistica con 2 CTA nel flusso di pagina

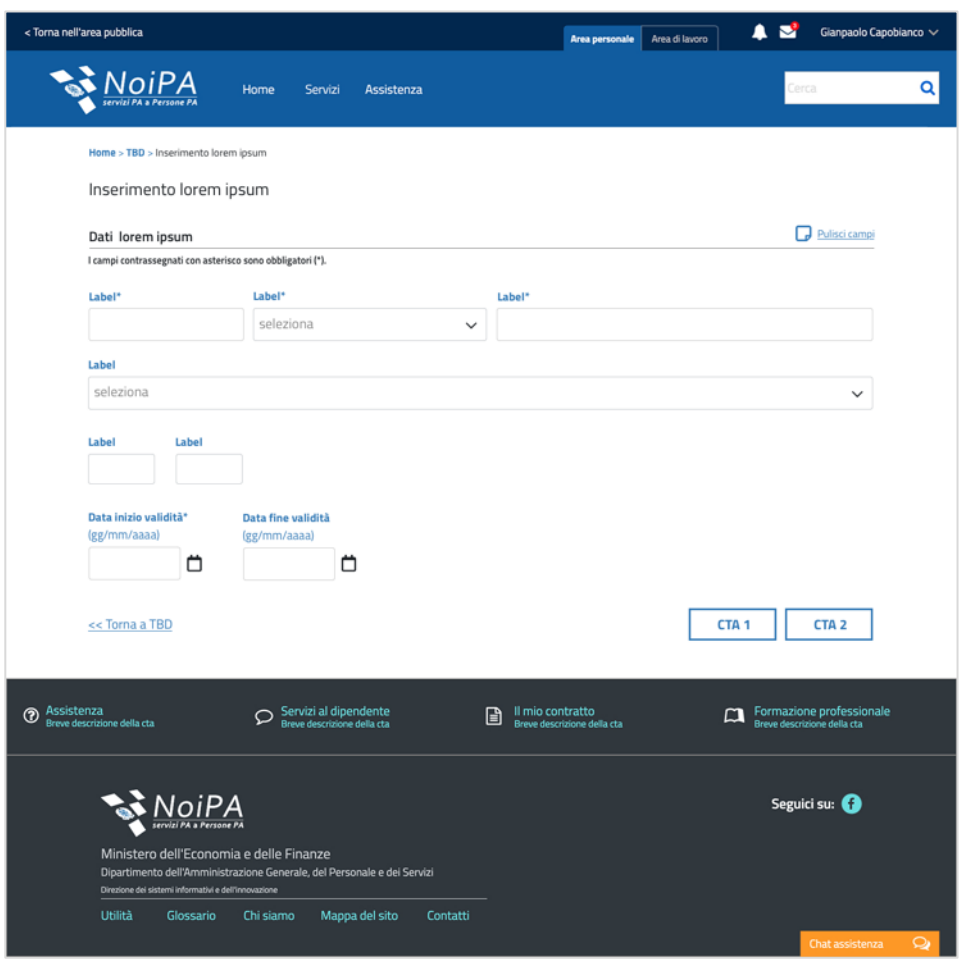

**Figura 102 - Casistica con 2 CTA nel flusso di pagina**

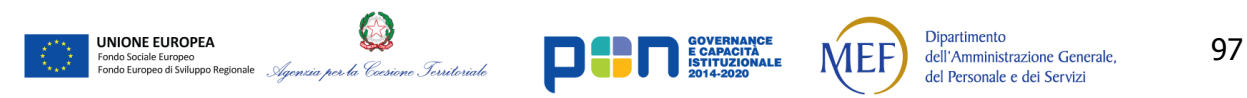

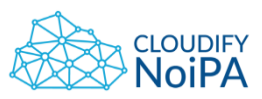

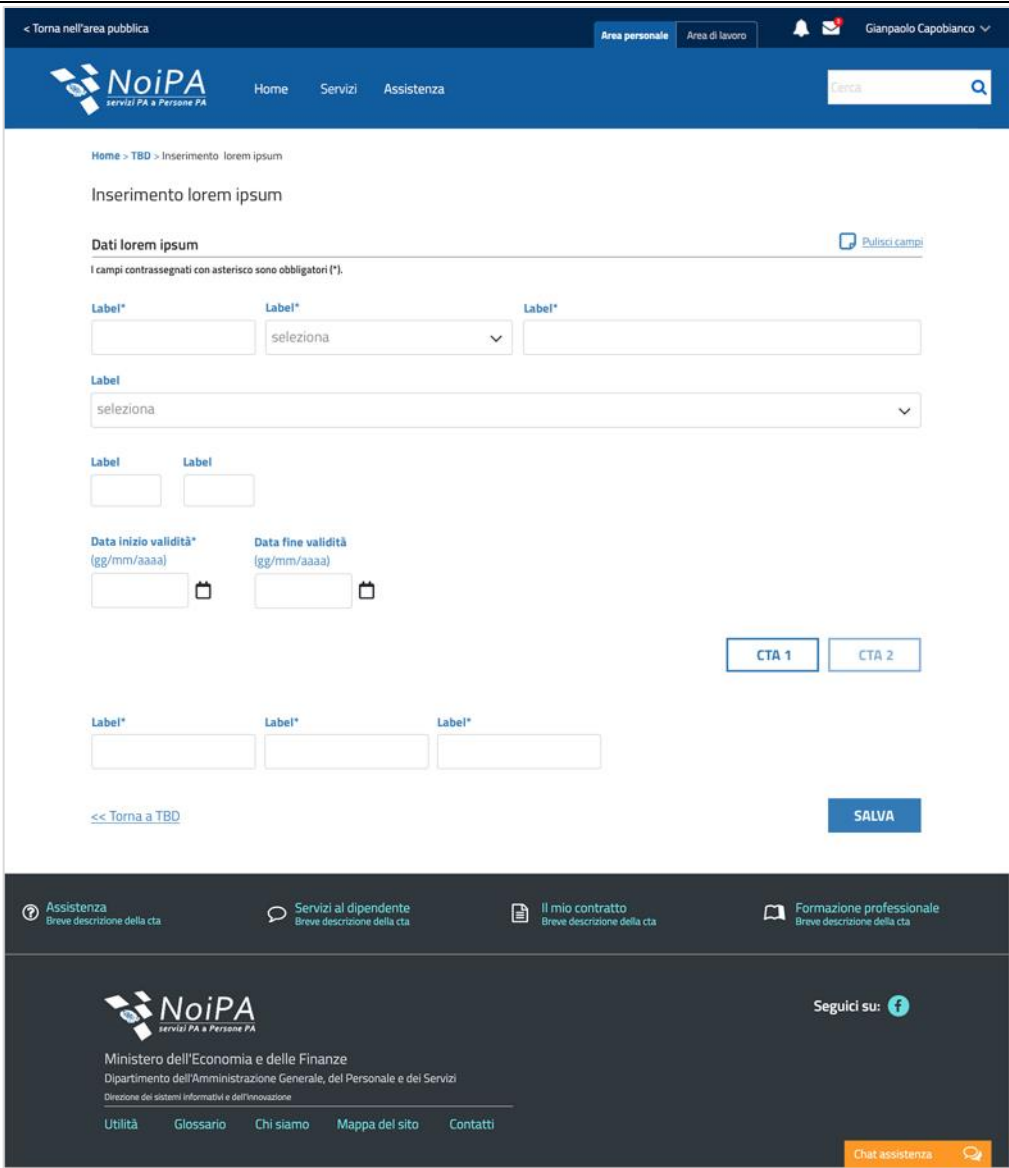

**Figura 103 - Casistica con 2 CTA nel flusso di pagina - Selezione**

In alcuni flussi, lavorando sui dati in pagina, è possibile che ad un certo punto occorra selezionare delle opzioni (CTA) che influenzino il flusso successivo dei dati. Tali opzioni (CTA) non sono equivalenti tra di loro, ma mutuamente esclusive. Se la selezione della CTA determina l'attivazione di un'azione (chiamata ad un microservizio), l'utilizzo di tale componente grafica è auspicabile.

In tal caso, inserire le 2 CTA sulla destra della pagina, come CTA primarie con design in outline ('bianco'). Alla selezione di una delle 2, appariranno i dati successivi relativi alla scelta compiuta, e l'altra CTA apparirà disabilitata. A fine pagina sarà infine visualizzato il comando per il salvataggio.

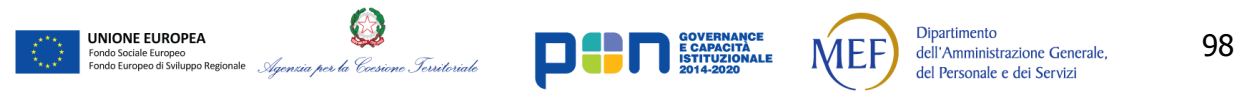

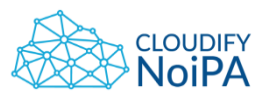

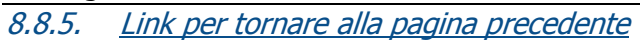

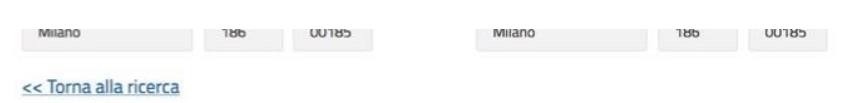

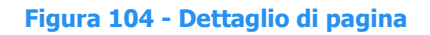

Il link in basso sulla sinistra che riporta alla pagina precedente (in figura: '<<Torna alla ricerca'), deve essere presente:

- nella pagina di dettaglio, a cui si accede ad esempio con la selezione da una riga di tabella di risultati di una ricerca;
- nelle pagine successive alla pagina di dettaglio (pagine comunque collegate all'elemento scelto dalla tabella).

Nota: l'elemento si deve applicare a pagine di dettaglio che non abbiano origine esclusivamente da tabelle.

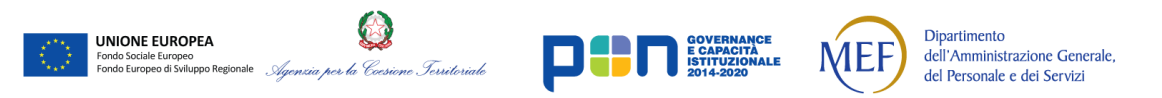

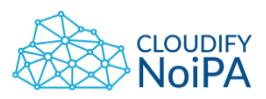

# **8.9 SEZIONI**

La spaziatura verticale delle sezioni è impostata come segue:

- Padding del box, dal bordo superiore della sezione al titolo e dal corpo al bordo inferiore: 30 px.
- Dal titolo al corpo della sezione 45 px.

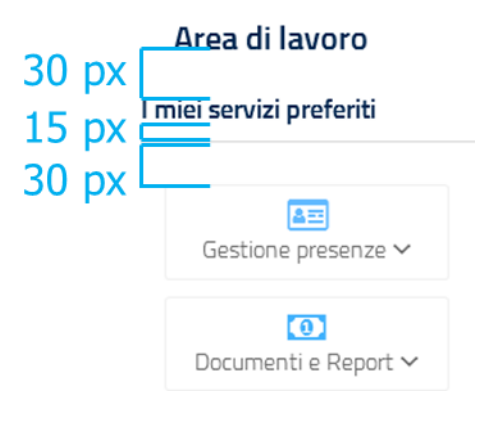

#### **Figura 105 - Padding interno a ogni sezione**

# **8.10POP-UP E MODALI**

Si consiglia di limitare l'utilizzo di modali, pop-up e Dialog box, previsti da AgID, alle sole richieste all'utente di una singola azione. Pertanto questi elementi dovrebbero contenere un testo essenziale e richiedere la conferma di un'azione che il sistema deve svolgere.

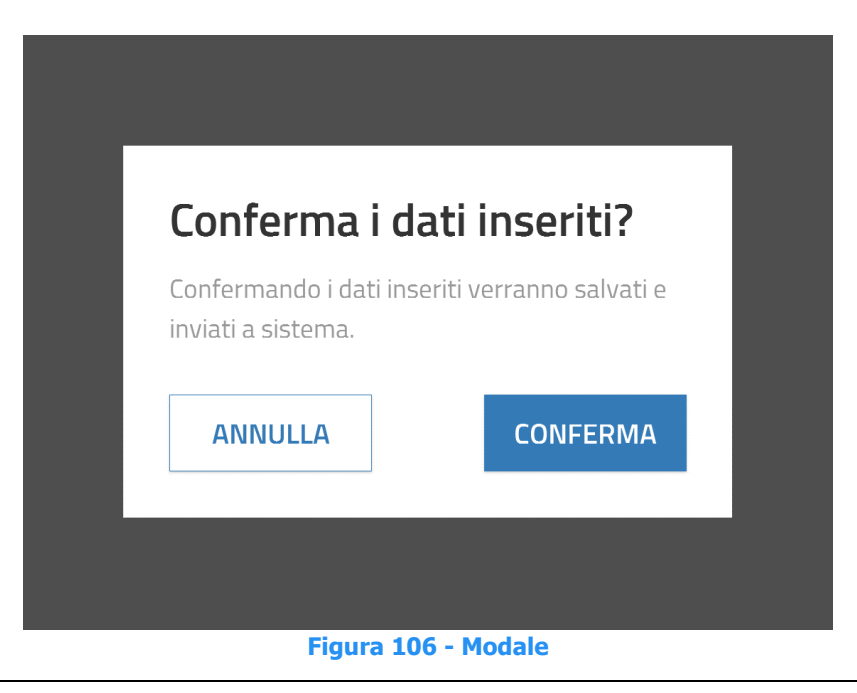

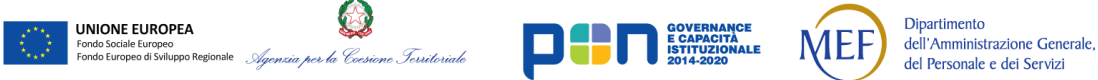

100

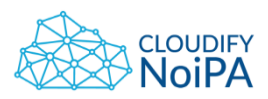

Quando viene visualizzata una modale o pop-up, la pagina verrà coperta da un layer di colore #4E4E4E con opacità 0.8. Nella modale verranno presentati il titolo, la descrizione dell'azione richiesta all'utente e le CTA necessarie.

# 8.10.1. Casistica di utilizzo

Il pop-up deve essere utilizzato per avvisare l'utente che sta effettuando **azioni 'irreversibili'**, associate a CTA quali ad es. 'INVIA', 'ANNULLA', 'ELIMINA'.

Nel caso l'utente stia invece effettuando una azione reversibile (quale ad esempio la modifica), si raccomanda di evitare il pop-up.

# 8.10.2. Pop-up di conferma per compilazione tabella

| La compitizione di questa     | Conferma i dati inseriti?                           |                 |                 |                 |                 |                   |                          |
|-------------------------------|-----------------------------------------------------|-----------------|-----------------|-----------------|-----------------|-------------------|--------------------------|
|                               | Verificare i valori max e min presenti nella lista. |                 |                 |                 |                 |                   |                          |
| The attu                      | Voce                                                | Min<br>quantità | Max<br>quantità | Min.<br>importo | Max<br>importo  | abile attu        |                          |
| Codice iter autorizzati       | Voce 1                                              | 100             | 200             | 100             | 200             |                   |                          |
| seleziona                     | Voce 1                                              | 100             | 200             | 100             | 200             |                   |                          |
|                               | Voce 1                                              | 100             | 200             | 100             | 200             |                   |                          |
| Amministrati                  | Voce 1                                              | 100             | 200             | 100             | 200             | <b>STATISTICS</b> | 富士                       |
|                               | Voce 1                                              | 100             | 200             | 100             | 200             |                   |                          |
| $1 - 10$<br><b>Bimmin</b>     | Voce 1                                              | 100             | 200             | 100             | 200             | <b>Johnsort</b>   | Altro.                   |
| $\Box$ 01236<br><b>Name</b>   | Voce 1                                              | 100             | 200             | 100             | 200             |                   | $\overline{\phantom{a}}$ |
|                               | Voce 1                                              | 100             | 200             | 100             | 200             |                   |                          |
| TI 01236<br><b>Ticirrie e</b> | <b>TORNA ALLA LISTA</b>                             |                 |                 |                 | <b>CONFERMA</b> |                   | v                        |

**Figura 107 – Pop-up di conferma**

Nel caso di processi complessi, su più step, è possibile utilizzare un pop-up di riepilogo come mostrato in figura, prima di dare la conferma definitiva su di un'azione.

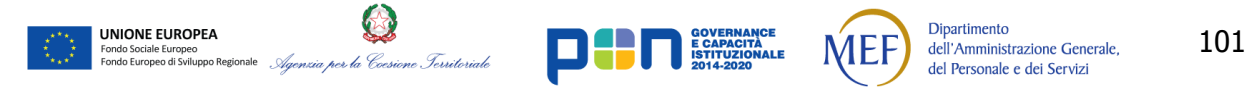

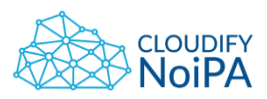

# 8.10.3. Pop-up con checkbox

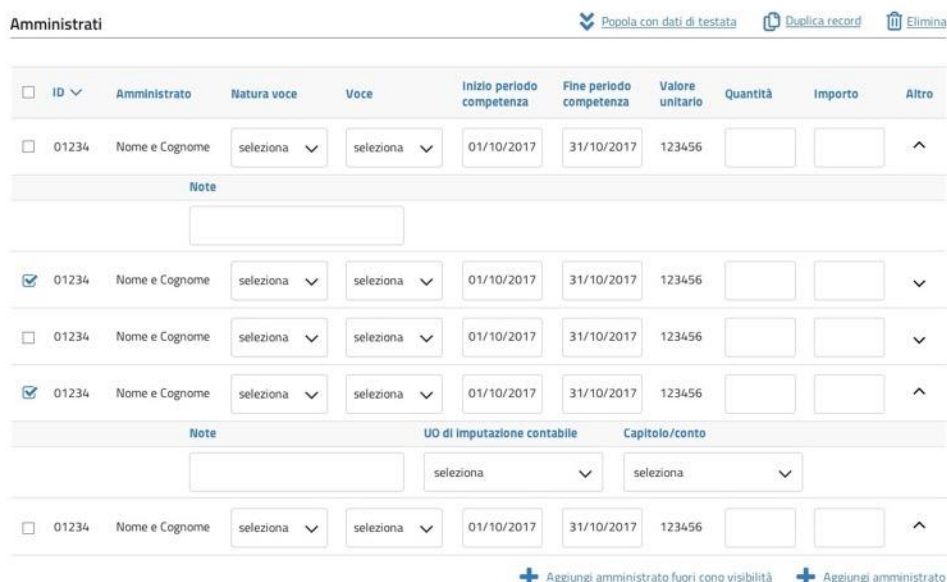

#### **Figura 108 – Tabella 'Amministrati'**

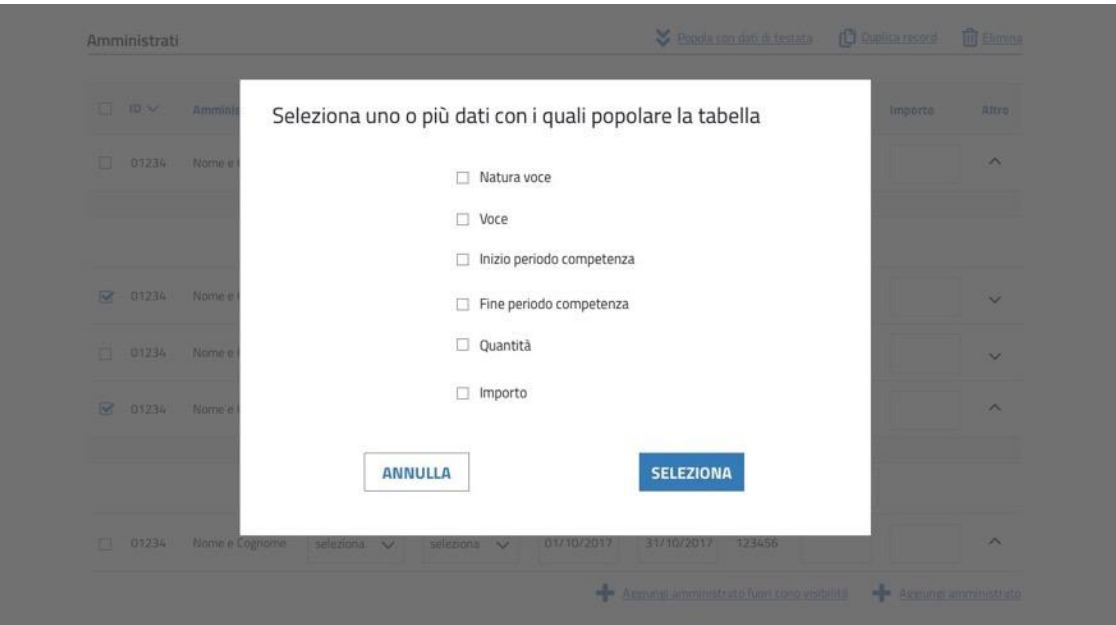

#### **Figura 109 - Pop-up con checkbox**

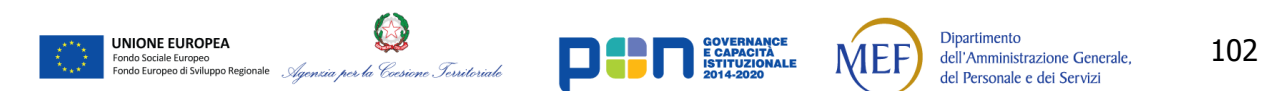

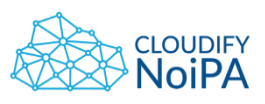

Nelle tabelle, può verificarsi la casistica in cui sia necessario popolare le righe successive alla prima, con alcuni dati che si ripetono identici dalla prima riga alle successive. In tal caso, occorre:

- popolare la prima riga inserendo i dati;
- scegliere l'opzione 'Popola con dati di testata' in testa alla tabella;
- appare il pop-up, in cui si richiede all'utente quali dei dati sottostanti alle label presenti nella prima riga (a scelta tra Natura voce, Voce, Inizio periodo competenza, etc.) debbano essere usati per popolare le righe successive. Ad esempio, se l'utente inserisce il flag su

Natura Voce, il dato presente nella prima riga sotto l'intestazione Natura voce, sarà copiato identico nelle righe successive alla prima.

# Lorem ipsum dolor sit amet

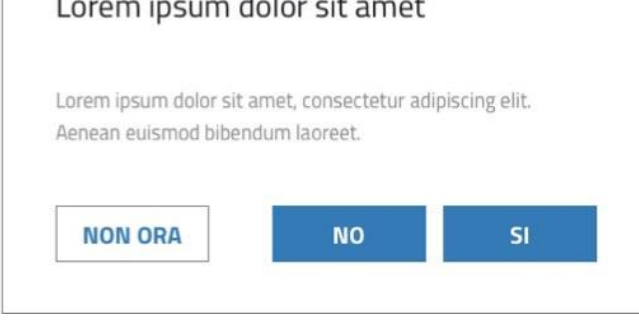

#### **Figura 110 – Pop-up con 3 tasti**

Nel caso nel pop-up siano previsti 3 pulsanti, di cui 2 (SI/NO) esprimono 2 azioni alternative l'una all'altra, utilizzare 2 CTA principali per le alternative, ed un pulsante con fondo bianco per la terza opzione (es. NON ORA).

# 8.10.5. Altri Pop-up

8.10.4. Pop-up con 3 tasti

Si veda la sezione [7.5.2](#page-47-0) Pop-[up per l'esportazione](#page-47-0) dei Report.

# **8.11TAB**

L'utente deve essere informato del grado di completamento del task che sta compiendo su più tab.

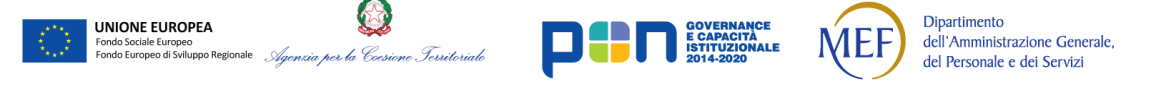

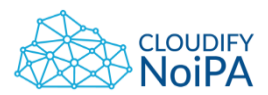

I tab sono composti da una sotto-sezione di selezione della schermata e da una sotto-sezione di visualizzazione della schermata.

I bottoni della sotto-sezione di selezione conterranno un nome esplicativo del contenuto della sezione che permetta all'utente di prevedere cosa verrà visualizzato all'interno della corrispondente sotto-sezione:

es:

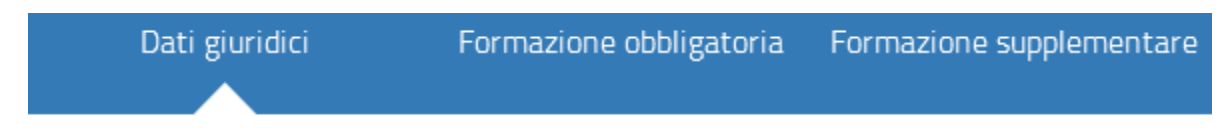

# **Figura 111 - Bottoni da utilizzare nei tab (AgID)**

Il bottone corrispondente al tab selezionato mostrerà la freccia di selezione come illustrato in figura.

Quando il puntatore si troverà sopra il bottone non selezionato, il colore cambierà.

I colori del bottone di selezione dei tab sono:

- Bottone normale # 337AB7
- Bottone hover # 145491

UNIONE EUROPEA

Scritta interna al bottone #ffffff

n.b. L'Alternativa testuale verrà inserita in fase di sviluppo all'interno del codice secondo le regole di accessibilità.

Quando la pagina ha bisogno di un bilanciamento grafico, ad esempio per evitare che le tab si uniformino visivamente all'header, è possibile utilizzare una versione negativa dei bottoni, come illustrato in figura.

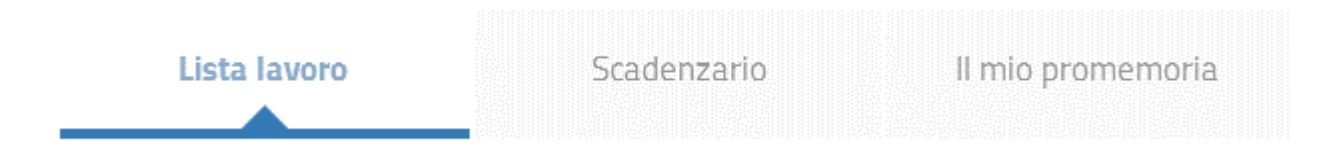

# **Figura 112 - Bottoni da utilizzare nei tab**

Quando necessario, può essere utilizzata una modalità di navigazione delle tab in verticale. Il funzionamento degli elementi che costituiscono il menù delle tab è lo stesso di quello orizzontale.

**Dipartimento** 

dell'Amministrazione Generale, del Personale e dei Servizi

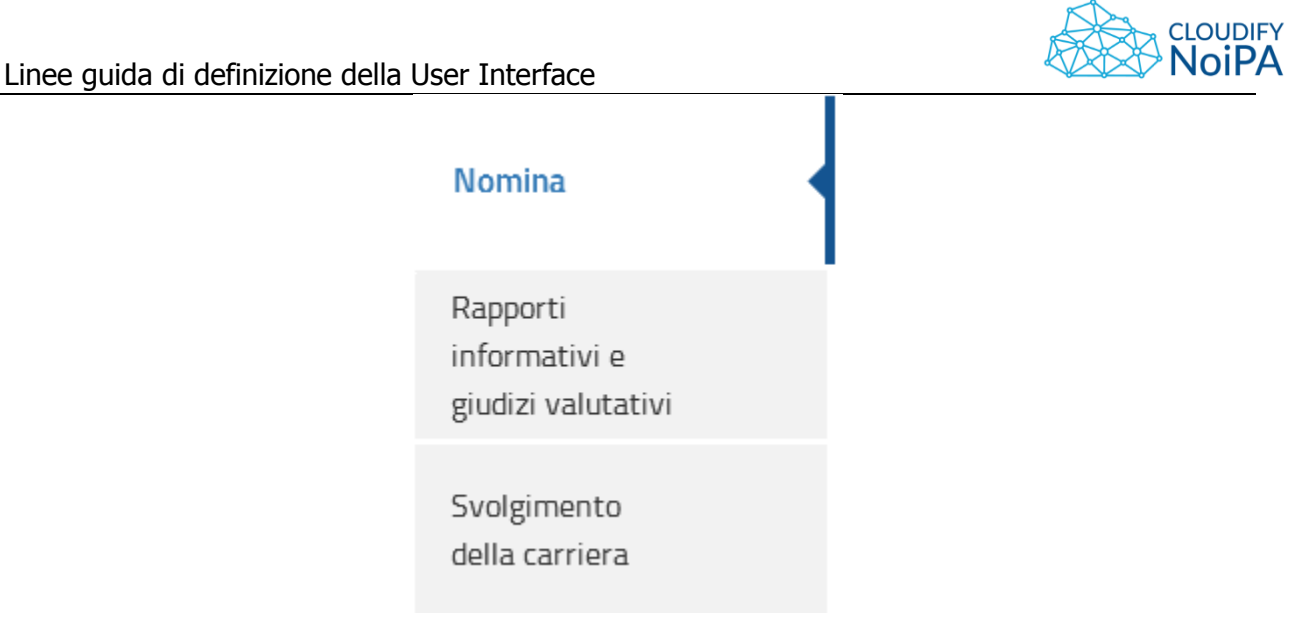

#### **Figura 113 - Tab verticali**

# **8.12LAYER INFORMATIVO**

È possibile inserire un layer esplicativo delle azioni richieste all'utente per completare un'attività. Si consiglia l'inserimento del layer nelle pagine in cui è previsto il completamento di un'attività composta da più azioni.

Il layer dovrà permettere la visualizzazione della pagina e degli elementi in essa presenti.

Il layer potrà essere richiamato alla visualizzazione una volta scomparso tramite un apposito tasto. Inoltre deve essere possibile far scomparire il layer quando necessario.

Si prevede di colorare il layer di nero (#000000) e di assegnare una trasparenza del 30% Le scritte o i disegni dovranno avere colore bianco (#ffffff) ed essere compatibili con le regole di accessibilità in modo da permettere l'utilizzo della guida e l'operatività sul sistema anche a utenti con limitazioni sensoriali.

Nel caso in cui sia presente una doppia alternativa che permetta all'utente di completare la stessa attività, si prevede di proporre nel layer l'alternativa più evidente

Ad ogni azione potrà essere associata una descrizione testuale dell'attività richiesta all'utente che permetta di chiarire l'azione da effettuare sui diversi elementi presenti in pagina.

Es: Compila i campi con i dati anagrafici richiesti. I campi contrassegnati con un asterisco (\*) sono obbligatori

L'utilizzo del layer informativo è riservato alle sole pagine specificate dall'amministrazione.

Il layer esplicativo potrà apparire come descritto in figura:

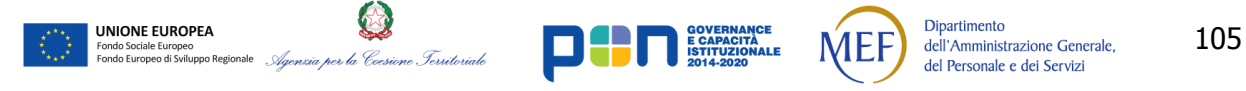

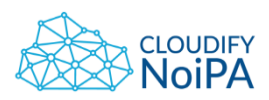

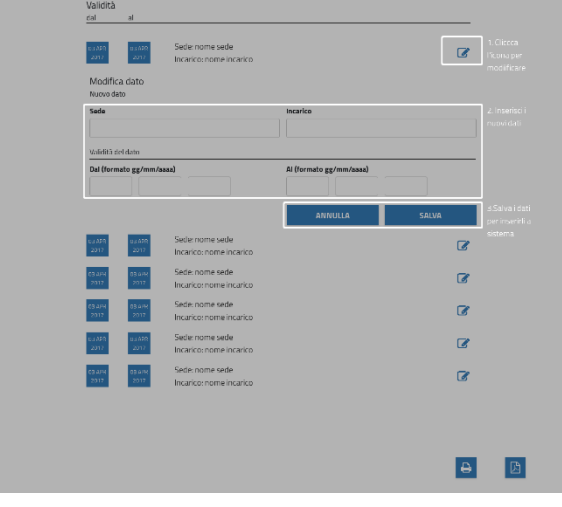

**Figura 114 - Esempio di layer informativo**

**11.2 - Etichette o istruzioni:** quando il contenuto richiede azioni di input da parte dell'utente devono essere fornite etichette o istruzioni per la loro corretta esecuzione.

# **8.13 RISULTATI DI RICERCA**

UNIONE EUROPEA

La visualizzazione dei risultati di una ricerca prevede l'organizzazione dei dati mostrati in tabella.

Le etichette delle tabelle saranno scritte in minuscolo, con la prima lettera maiuscola e peso Bold.

Se presente una check box per la selezione multipla dei risultati di ricerca, si consiglia di mantenere la coerenza sulla posizione di questo elemento su tutto il portale. Si consiglia di posizionare i check box a sinistra di ogni risultato di ricerca. Sarà presente una check box per il comando di "Seleziona tutti" in testa alla tabella.

Quando una check box sarà selezionata la riga cambierà colore da bianco (#FFFFFF) a #F2F2F2.

L'accesso al dettaglio di una singola voce di una lista avverrà tramite il click sulla riga interessata.

Al passaggio del mouse (Mouseover) la riga cambierà colore (#F2F2F2) e i campi della riga saranno sottolineati.

Per visualizzare le sotto-voci associate ad ogni riga, sarà presente a destra di ogni risultato di ricerca una freccia che permette l'apertura di un accordion per visualizzare le sotto-voci, come nel caso dei rapporti di lavoro multipli associati a una singola persona. Il funzionamento delle righe delle sotto-voci sarà uguale a quello delle righe dei risultati.

**Dipartimento** 

dell'Amministrazione Generale, del Personale e dei Servizi

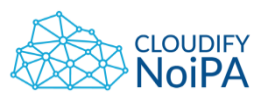

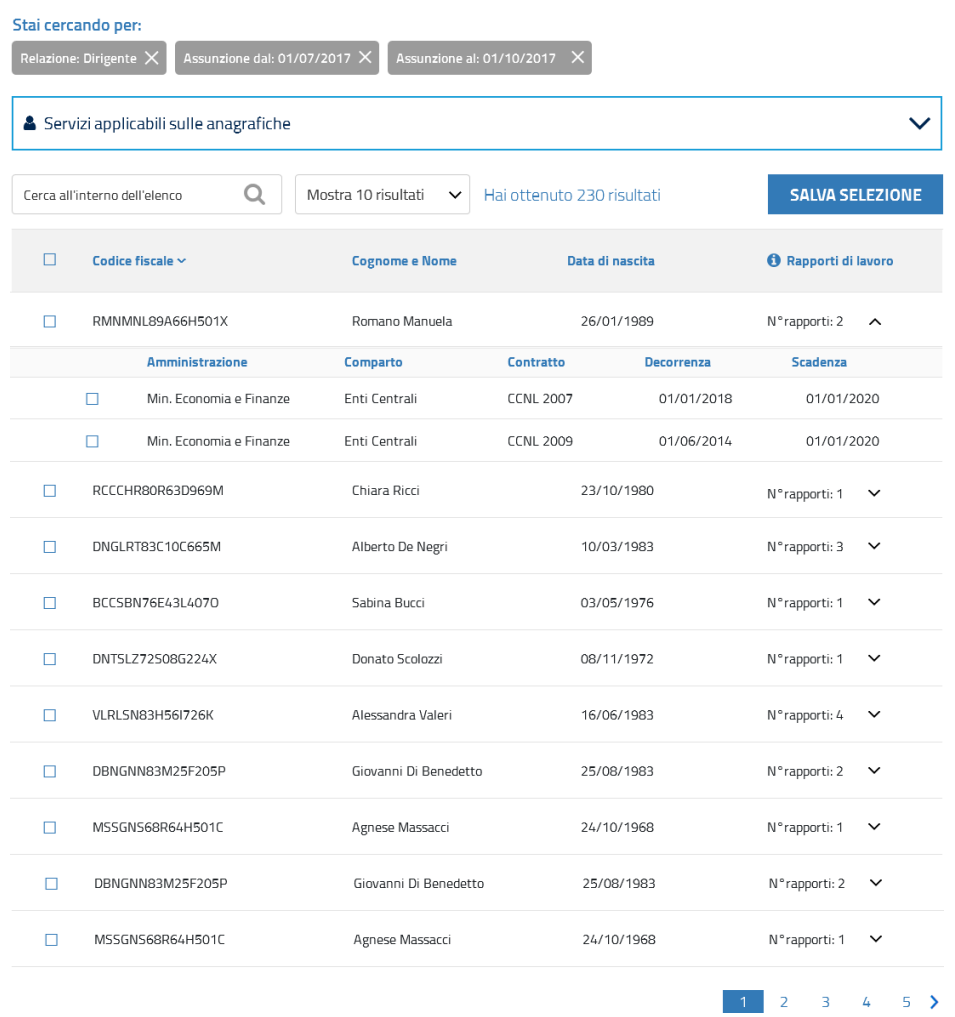

#### **Figura 115 - Risultati della ricerca**

<span id="page-106-0"></span>Si consiglia per la strutturazione della tabella di non eccedere oltre le 6 colonne, tuttavia questa indicazione non è obbligatoria.

Se necessario, è possibile inserire in tabella una CTA secondaria. Sotto alla tabella e all'eventuale Pager è possibile inserire al più due CTA per le azioni massive sugli elementi di tabella selezionati.

Le grandezze di una tabella per visualizzare i risultati sono così definite:

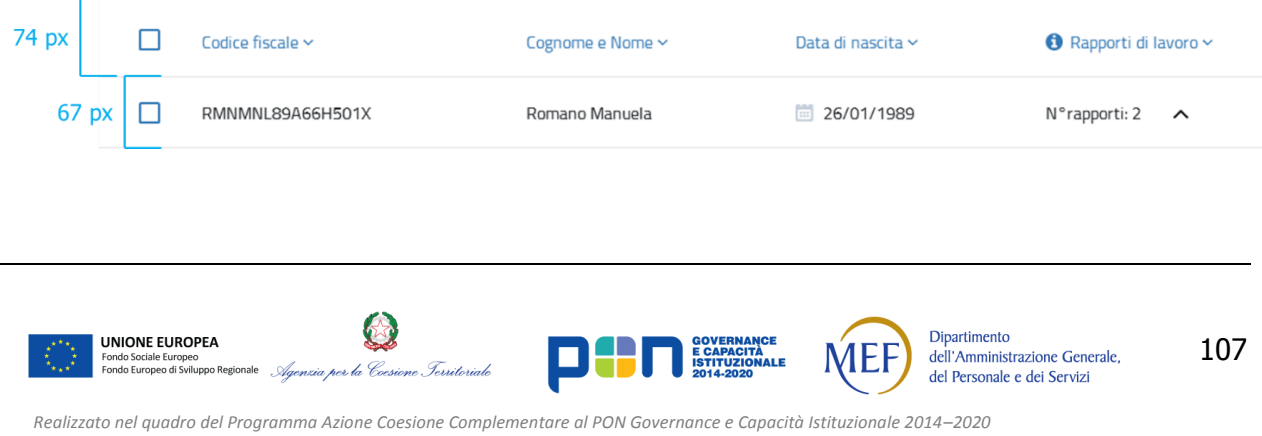

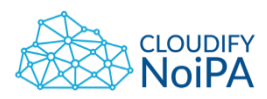

□ 01/01/2020

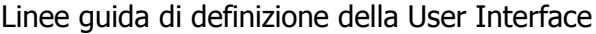

Min. Economia e Finanze

|             | RMNMNL89A66H501X |                         | Romano Manuela | 圖                | 26/01/1989      | N°rapporti: 2<br>$\hat{}$            |  |
|-------------|------------------|-------------------------|----------------|------------------|-----------------|--------------------------------------|--|
| 37 px       |                  | Amministrazione         | Comparto       | Contratto        | Decorrenza      | Scadenza                             |  |
| 48 px       |                  | Min. Economia e Finanze | Enti Centrali  | <b>CCNL 2007</b> | 01/01/2018<br>圖 | 01/01/2020<br>画                      |  |
|             | ш                | Min. Economia e Finanze | Enti Centrali  | <b>CCNL 2009</b> | 画<br>01/06/2014 | 圖<br>01/01/2020                      |  |
| 38 px 35 px |                  |                         |                |                  |                 |                                      |  |
|             |                  | RMNMNL89A66H501X        | Romano Manuela | 間                | 26/01/1989      | N°rapporti: 2<br>$\hat{\phantom{a}}$ |  |
|             |                  | 67 px Amministrazione   | Comparto       | Contratto        | Decorrenza      | Scadenza                             |  |
|             |                  | Min. Economia e Finanze | Enti Centrali  | <b>CCNL 2007</b> | 01/01/2018<br>m | 画<br>01/01/2020                      |  |

**Figura 116 - Definizione delle grandezze dei risultati di ricerca**

**CCNL 2009** 

01/06/2014

Enti Centrali

<span id="page-107-0"></span>Si consiglia di utilizzare una grandezza del carattere, uguale in tutte le voci, di 16 pt, corrispondente a 24 px di altezza del carattere.

Inoltre si consiglia di mantenere una distanza tra <div> e il form di ricerca e tra il form e il <div> dei risultati di 32 px.

# **8.14TREEVIEW**

 $29<sub>p</sub>$ 

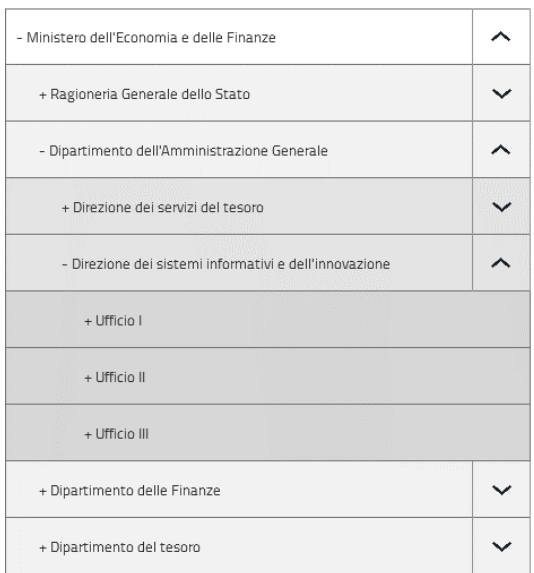

Il treeview permette di mostrare informazioni gerarchizzate in modo organizzato e leggibile. Su ogni riga sarà presente un solo livello gerarchico.

*Realizzato nel quadro del Programma Azione Coesione Complementare al PON Governance e Capacità Istituzionale 2014–2020*
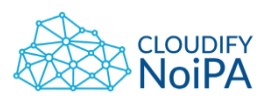

Quando utilizzato un treeview, la spaziatura tra i livelli e i sottolivelli dev'essere ben visibile.

Si consiglia di utilizzare un sistema di gradazione dello stesso colore per facilitare la comprensione dei livelli gerarchici mostrati.

Come richiesto dal business si consiglia di utilizzate i simboli di "+" e "-" per distinguere l'apertura dei livelli gerarchici.

L'associazione alla freccia di gestione dell'accordion permette di facilitare la comprensione dell'azione richiesta all'utente. Il click sulla freccia permetterà l'apertura dei livelli inferiori associati alla riga.

Al passaggio del mouse le scritte saranno sottolineate se cliccabili e al click sulla riga verrà aperto il dettaglio di una struttura.

Si consiglia di lasciare un padding tra un livello e il rispettivo sotto-livello di almeno 20 px.

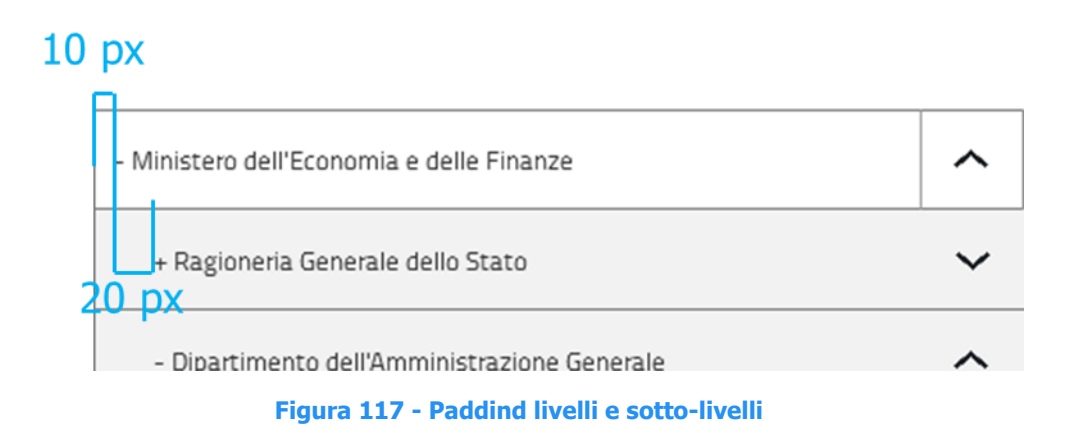

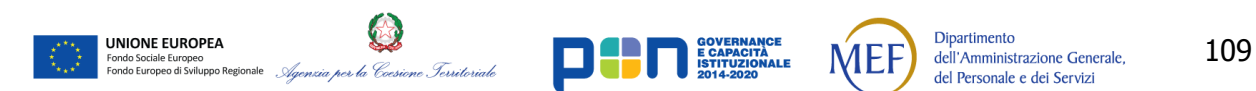

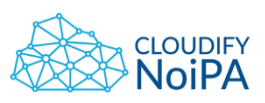

#### **8.15CHAT**

È previsto l'utilizzo di una chat che permetta l'accesso all'assistenza in tutte le pagine del portale.

La chat si presenterà sempre nella stessa posizione su tutte le pagine. Si consiglia di posizionare la CTA di accesso alla chat in basso ancorata alla fold line e a 26 px dal bordo destro della finestra di viewport.

L'elemento sarà visualizzato come in figura:

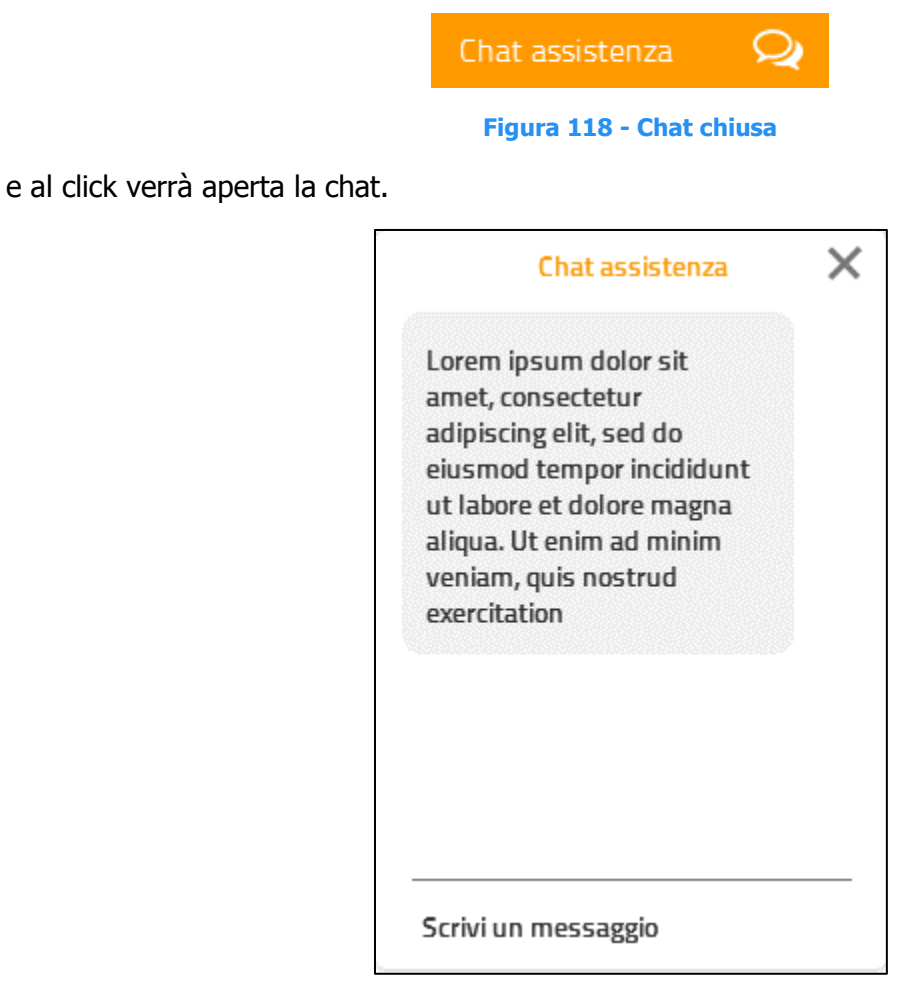

**Figura 119 - Chat aperta**

**8.16TOOLTIP**

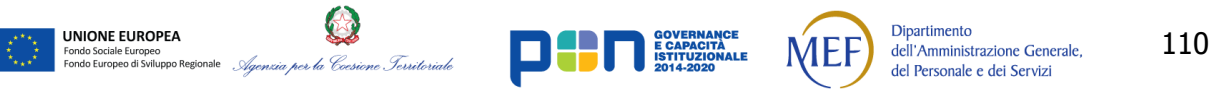

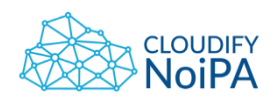

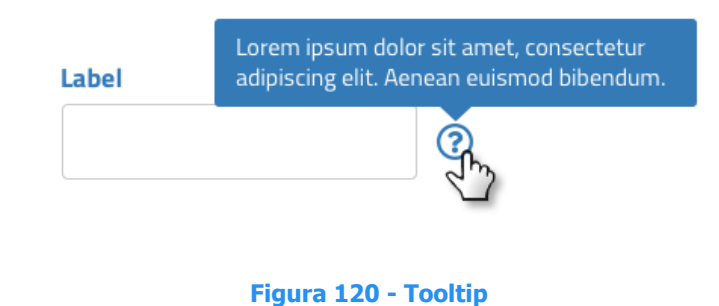

Per i campi da compilare, in cui la label potrebbe essere di difficile comprensione per l'utente, utilizzare l'icona come mostrato in figura, con l'icona Awesome **question-circle.svg.**

## **8.17TOGGLE**

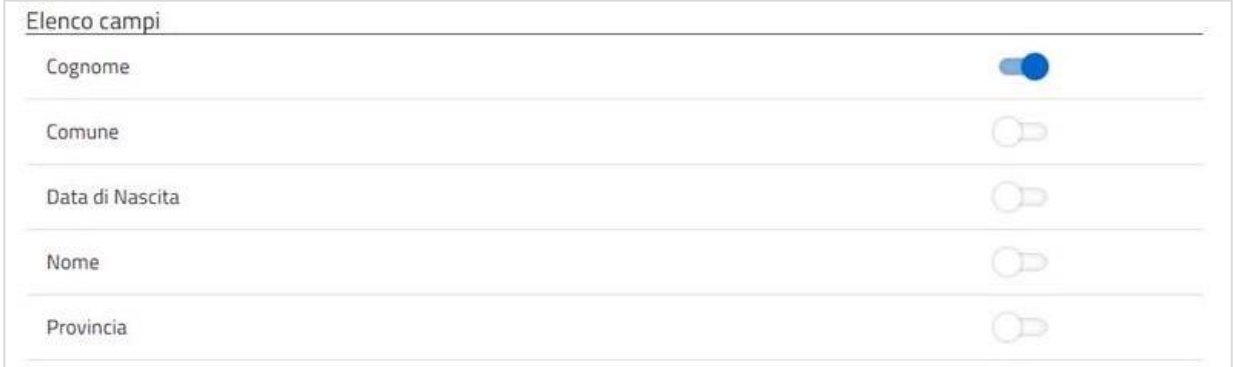

#### **Figura 121 - Toggle**

È previsto l'utilizzo del toggle come illustrato in figura.

#### **8.18LOADING SPINNER**

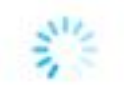

#### **Figura 122 - Loading spinner**

Il loading spinner da utilizzare è quello illustrato in figura.

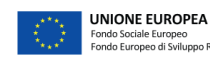

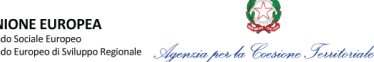

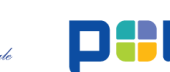

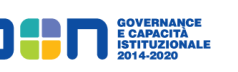

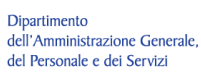

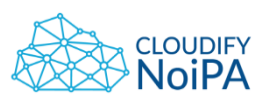

## **9. FEEDBACK DAL SISTEMA**

#### **9.1 MESSAGGI DI CONFERMA**

Quando necessario, è possibile comunicare all'utente che un'operazione è avvenuta con successo.

Per fare ciò è consigliato di evitare i pop-up e potrà essere utilizzato lo standard AgID. Il messaggio dovrà essere facilmente visibile ed essere vicino alla Call To Action che informa l'utente di proseguire con l'operazione intrapresa.

Il messaggio avrà le caratteristiche presentate in figura:

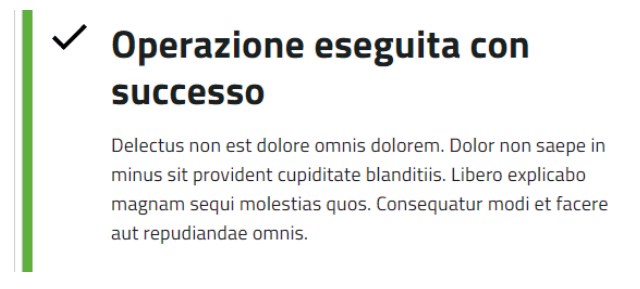

#### **Figura 123 - Messaggio di conferma di un'operazione eseguita correttamente**

La segnalazione avverrà nel modo seguente:

Barra verticale che delimiti l'altezza del box:

- Larghezza 9 px
- Icona del titolo
- Scritta: Grandezza 23px, colore: #1E1212

I colori utilizzati sono:

UNIONE EUROPEA

- Barra verticale laterale: #65B446
	- o Sfondo: #FFFFFFF

#### **9.2 ERRORI ED ALERT**

Nell'inserimento dati, se viene rilevato un errore deve essere comunicato chiaramente all'utente (es: evidenziando il campo errato e descrivendo il tipo di errore). Se non pregiudica la sicurezza o la finalità del contenuto, quando possibile, deve essere suggerita una o più soluzioni per completare ogni campo da riempire.

In caso di compilazione errata di un form, i valori inseriti nei campi devono essere mantenuti. L'utente deve poter correggere solamente gli errori, senza dover digitare nuovamente tutte le informazioni.

**Dipartimento** 

dell'Amministrazione Generale,

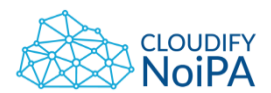

**1.1 - Contenuti non testuali**: tutti i contenuti non testuali presentati all'utente devono possedere un'alternativa testuale equivalente che comunichi lo stesso messaggio intrinseco del contenuto non testuale, ad eccezione delle seguenti situazioni:

c) **Test**: se il contenuto non testuale rappresenta un test o un esercizio che potrebbe essere non correttamente compreso se presentato come testo, allora le alternative testuali devono fornire almeno una descrizione del contenuto non testuale;

**8.3 - Ordine del focus**: se una pagina web può essere navigata in modo sequenziale e le sequenze di navigazione influiscono sul significato e sul funzionamento, allora gli oggetti che possono ricevere il focus devono riceverlo secondo un ordine che ne preservi il senso e l'operatività.

È consigliabile evitare la segnalazione degli errori tramite pop-up o tooltip, queste soluzioni non risultano accessibili e non seguono le linee guida AgID.

Le tipologie di azioni da segnalare attraverso alert sono:

- Errore: il campo è compilato ma errato
- Attenzione: il campo non è compilato
- Successo;
- Informazioni;

La segnalazione dell'errore avverrà nel modo seguente:

Viene mostrato il messaggio di Alert in testa alla pagina come in figura:

# Si è verificato un errore Voluptate ut voluptatem sit earum ipsam sint. Aut unde explicabo eos dolor rerum eum et. Maxime aliquam deserunt. Non officiis eos fugit in perferendis.

#### **Figura 124 - Alert in testa pagina**

Il messaggio deve permettere all'utente di capire quali campi di un form devono essere corretti o rilavorati.

Viene evidenziato il campo da compilare o correggere come in figura:

Barra verticale che delimiti l'altezza del box:

- Larghezza 9 px
- Icona del titolo

UNIONE EUROPEA

• Scritta: Grandezza 18 px, colore: #1E1212

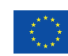

*Realizzato nel quadro del Programma Azione Coesione Complementare al PON Governance e Capacità Istituzionale 2014–2020*

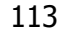

**Dipartimento** 

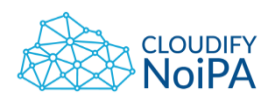

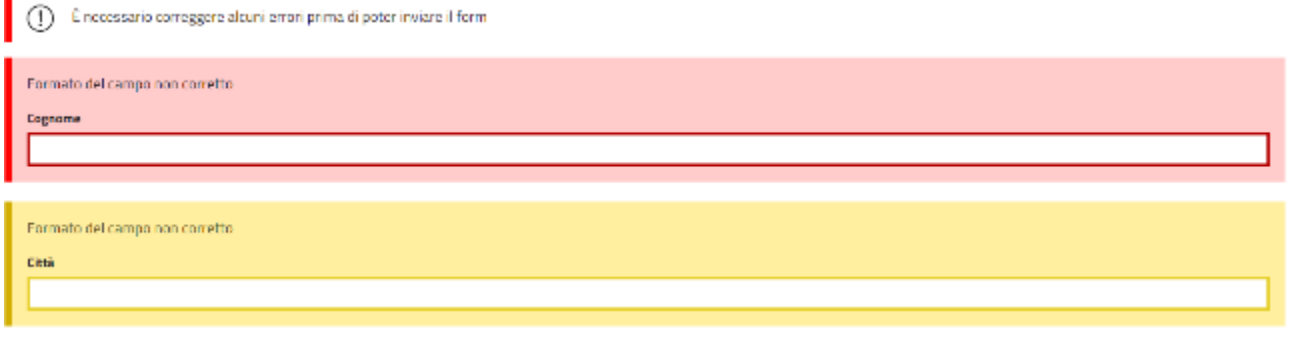

#### **Figura 125 - Comunicazione di un errore o assenza di compilazione del form (AgID)**

I colori utilizzati sono:

- Alert di presenza dell'errore:
	- o Barra verticale laterale: #FF0000
	- o Sfondo: #FFFFFF
- Errore di inserimento (Rosso):
	- o Barra verticale laterale: #FF0000
	- o Sfondo evidenziatore: #FFCBCB
	- o Bordo del textbox: #B50000
	- o Padding:18 px
- Errore del formato inserito (giallo):
	- o Barra verticale laterale: #D1AE00
	- o Sfondo evidenziatore: #FFEF9F
	- o Bordo del textbox: #E5CE23

**11.1 - Identificazione di errori**: se viene rilevato automaticamente un errore di inserimento, l'elemento in errore deve essere identificato chiaramente e l'errore rilevato deve essere descritto tramite testo.

**11.3 - Suggerimenti per gli errori:** se viene identificato un errore di inserimento che si può correggere allora devono essere forniti suggerimenti all'utente, a meno che ciò non pregiudichi la sicurezza o la finalità del contenuto.

La soluzione scelta per evidenziare un errore nel form, permette di mostrare in maniera immediatamente percepibile quali siano i campi che non soddisfano le richieste e di dare all'utente l'indicazione dell'azione da compiere per il corretto completamento. Per mantenere la prevedibilità e la coerenza della pagina, l'errore dovrà essere segnalato nello stesso modo in ogni caso in cui sarà necessario.

In caso di refresh della pagina per mostrare il messaggio di errore, il focus dovrà essere posizionato sul box che dà evidenza del messaggio di errore.

#### 9.2.1. Errori e compilazione form

Il **lancio dell'errore** avviene:

*Realizzato nel quadro del Programma Azione Coesione Complementare al PON Governance e Capacità Istituzionale 2014–2020*

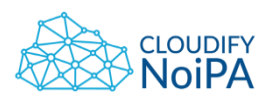

- In pagina di variazione: l'errore (in formato AgID, a inizio pagina e sul campo in cui è avvenuto) viene visualizzato dopo il click sulla CTA secondaria Conferma in alto a destra, o sulla CTA primaria a fondo pagina.
- In pagina di nuovo inserimento: l'errore (in formato AgID, a inizio pagina e sul campo in cui è avvenuto) viene visualizzato dopo il click sulla CTA primaria a fondo pagina SALVA.

Il messaggio di alert ad inizio pagina è posizionato dopo il titolo della pagina.

#### 9.2.2. Evidenziazione errore in rosso/giallo

È necessario attenersi alle indicazioni di AgID: L'Alert rosso (Error) segnala gli errori ed evidenzia ciò che è ostativo per procedere nelle operazioni. L'Alert giallo (Warning) invece è per messaggi di attenzione, che non sono ostativi per il proseguimento delle operazioni.

http://design-italia.readthedocs.io/it/stable/doc/user-interface/componenti.html?highlight=alert

9.2.3. Utilizzo alert immediatamente sopra il campo di input

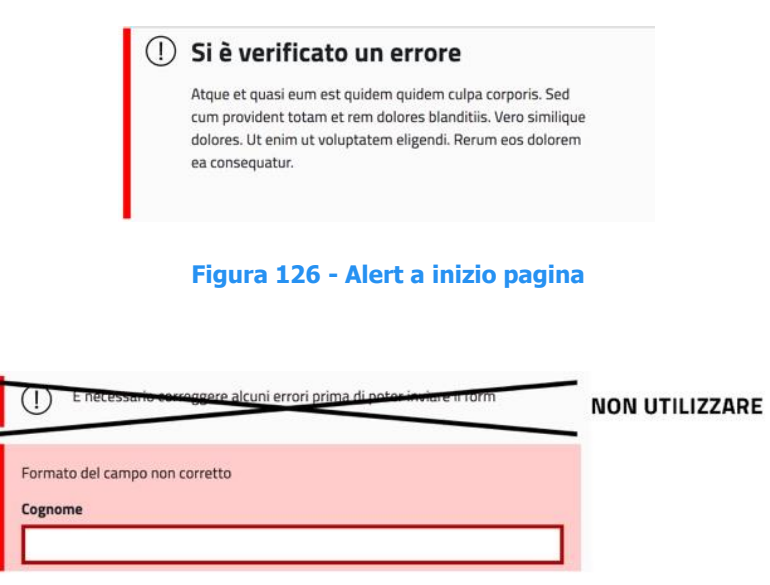

**Figura 127 - Campo di input (alert barrato sopra)**

Quando avviene un errore, viene fornito un feedback, sia a inizio pagina che direttamente sul text input in cui è avvenuto errore. Non utilizzare l'alert immediatamente sopra il campo di input (barrato in figura), in quanto la lettura della pagina si appesantirebbe eccessivamente con questo ulteriore elemento.

#### 9.2.4. Errori multipli in pagina

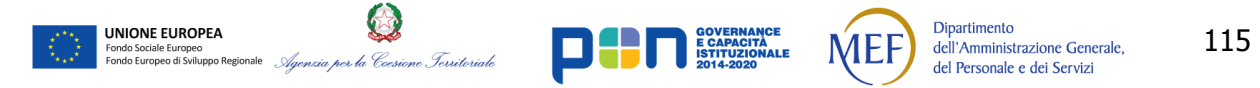

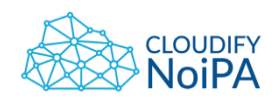

In presenza di errori multipli, evidenziare ogni campo nel quale si è verificato l'errore; il messaggio a inizio pagina dovrà essere generico, non descrittivo dei singoli errori.

I messaggi riportati nell'alert dipendono solo dal tipo di operazione che l'utente sta eseguendo:

- caso errore in fase di ricerca: Alert " È necessario correggere alcuni errori prima di poter effettuare la ricerca";
- caso errore in fase di inserimento: Alert "È necessario correggere alcuni errori prima di poter completare l'inserimento ".

Se l'errore è riferito ad un intervallo temporale, in cui ci sono i due text input per le date sotto una unica label, utilizzare questa dicitura: "Intervallo di validità associazione non valido"

Se l'errore è riferito a due date in connessione tra loro, ma che non costituiscono un intervallo temporale:

- L'errore è riportato sul primo campo, se i campi di intervallo sono posizionati sulla stessa riga;
- L'errore è riportato su entrambi i campi, nel caso i campi siano posizionati su righe diverse.

In ogni caso, l'errore deve essere espresso in maniera sintetica e chiara.

Nota: in caso di pagina con campi obbligatori, la CTA primaria in fondo a destra nella pagina è abilitata anche se non tutti i campi obbligatori sono stati compilati. Al click sulla CTA, l'utente avrà evidenza dei campi obbligatori che non ha compilato.

Più in generale, vale la seguente **REGOLA**:

UNIONE EUROPEA

- Se campi contigui sono oggetto di medesimo messaggio di errore (o errore legato a controllo di coerenza tra i campi), evidenziare con un unico riquadro rosso i campi contigui e mostrare il messaggio di errore sul primo campo;
- Se il messaggio è relativo a un controllo su campi esposti in righe differenti il riquadro rosso ed il messaggio di errore sono riportati su ogni campo;
- I due punti precedenti valgono anche nel caso di situazioni miste (es. messaggio di errore relativo a campi contigui e righe differenti).

Si possono verificare **errori di back end**, vale a dire errori non sulla validazione dei singoli campi, ma errori legati alla logica di business.

In questo caso, non ci sarà evidenza dell'errore in pagina sul singolo campo/campi, ma sarà visualizzato un messaggio specifico sull'esito del processo a inizio pagina (esempio: 'L'operazione richiesta non è andata a buon fine. Contattare l'amministratore di sistema.')

**Dipartimento** 

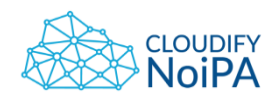

Infine, nel caso di **errori di formato**, l'evidenziazione in rosso del campo con l'errore, apparirà al focus out. Al focus in, sparisce l'evidenziazione in rosso. Tale indicazione è da riferirsi principalmente ai campi che contengono, al di sotto della label, il suggerimento per la compilazione (esempio: le date) o a campi per cui il numero di caratteri sia noto a priori (esempio: codice fiscale).

## 9.2.5. Errori in tabella

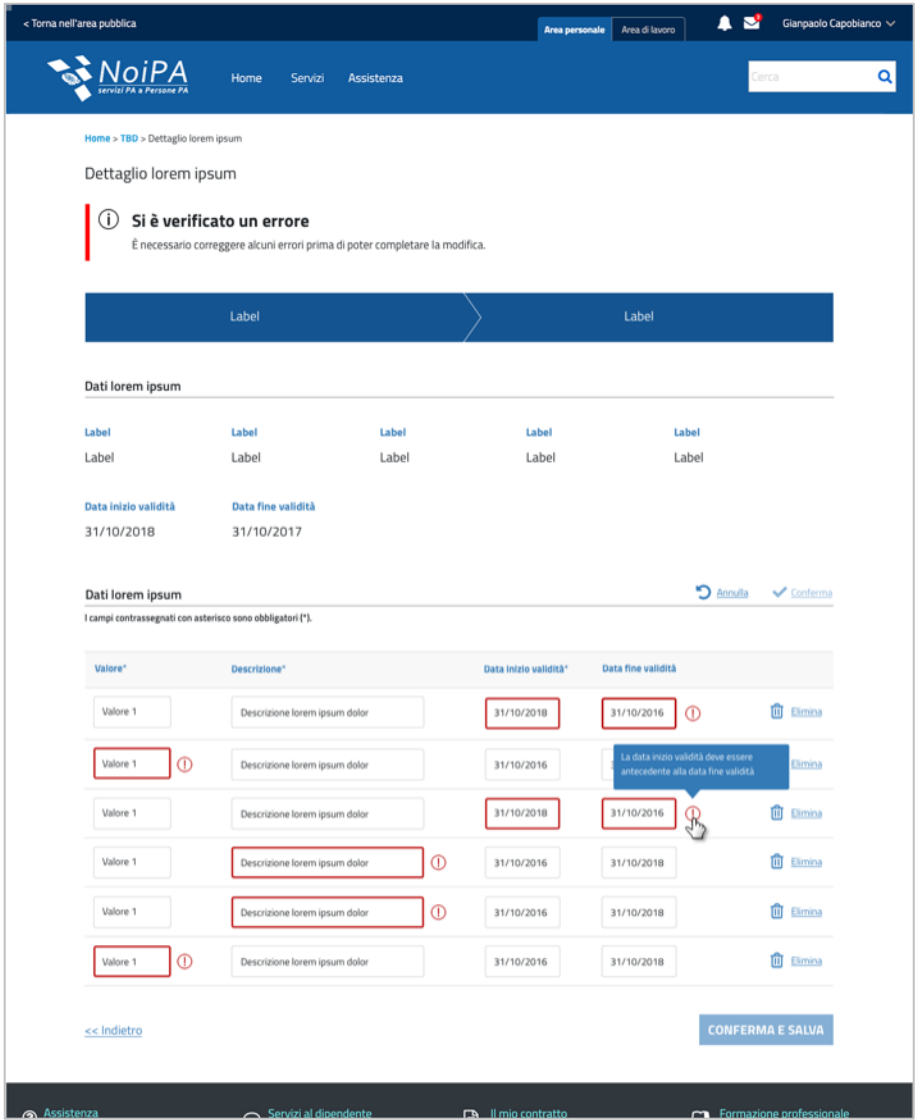

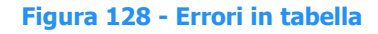

<span id="page-116-0"></span>Nel caso si debbano segnalare uno o più errori su campi editabili in tabella:

utilizzare alert generico a inizio pagina;

**UNIONE EUROPEA** 

ido Sociale Europeo<br>ido Europeo di Sviluppo Regionale

evidenziare i campi errati in tabella, rendendo il bordo grigio dei text input di colore

la Coesione Territoriale

Dipartimento

dell'Amministrazione Generale,

del Personale e dei Servizi

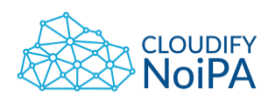

- rosso, della tonalità già indicata in questa sezione del documento (#B50000);
- non utilizzare il riquadro rosso chiaro di sfondo (sfondo evidenziatore);
- per restituire il messaggio di errore specifico dei singoli campi, utilizzare un tooltip, con icona Agid per segnalare l'errore, di colore rosso (#B50000);
- nel caso di campi strettamente correlati, quali possono essere ad es. la data di inizio e fine di un intervallo temporale, utilizzare un unico tooltip che restituisca l'errore comune a entrambi i campi (si veda *Figura 128 - [Errori in tabella](#page-116-0)* in questo documento);
- il tasto 'CONFERMA E SALVA' è disabilitato finché l'utente non ha editato nuovamente i campi in errore.

## 9.2.5.1 Mancata compilazione di tabella (con 1 record obbligatorio)

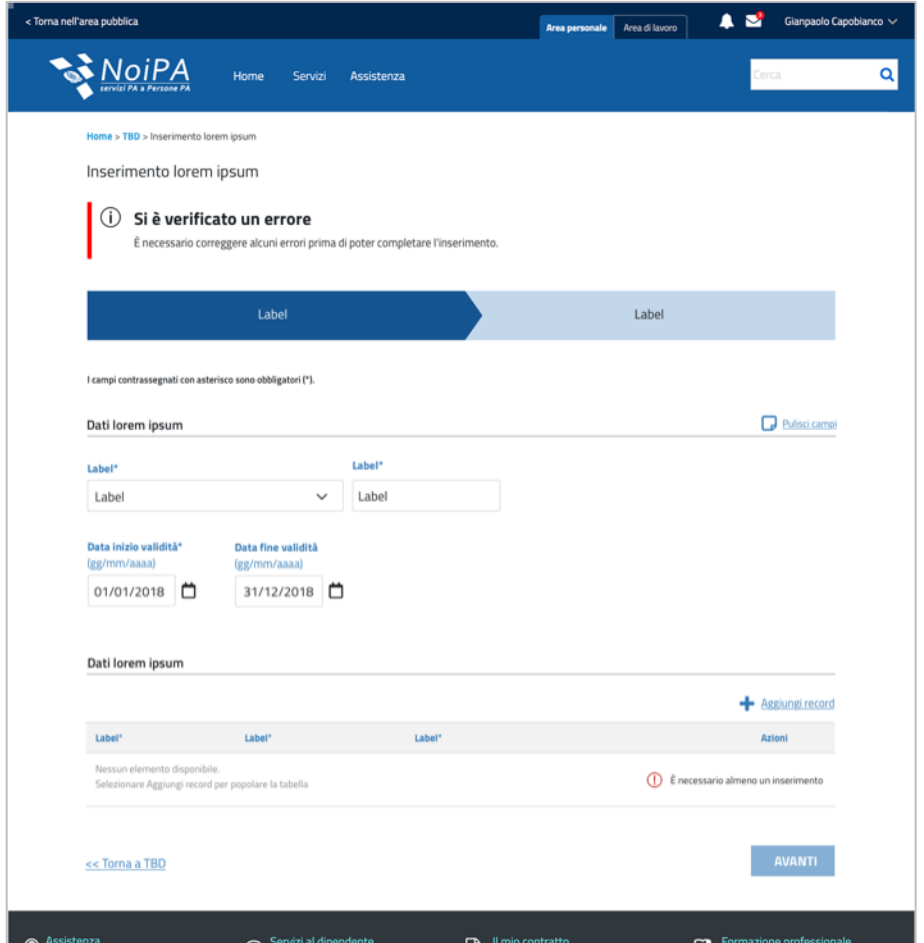

#### **Figura 129 - Tabella non compilata**

Nel caso l'utente non compili una tabella, in cui sia necessario inserire almeno un record, apparirà la segnalazione dell'errore come mostrato in figura:

- alert 'Error' a inizio pagina;
- messaggio di errore interno alla tabella, sulla destra, preceduto da icona AgID (error.svg).

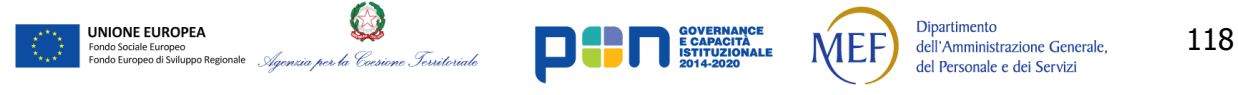

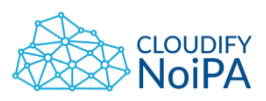

9.2.6. Errori su campi nomi dei mesi/giorni della settimana

| Giorni della settimana |                                                               |                                                               |                 |                 |                 |                  |               |               |               |               |  |
|------------------------|---------------------------------------------------------------|---------------------------------------------------------------|-----------------|-----------------|-----------------|------------------|---------------|---------------|---------------|---------------|--|
| Tutti<br>п             | Ω.                                                            | Lunedî                                                        | n<br>Martedî    | П.              | Mercoledi       | Giovedì<br>□     | n.<br>Venerdì | Sabato<br>п.  | Domenica<br>п |               |  |
|                        |                                                               |                                                               |                 |                 |                 |                  |               |               |               |               |  |
|                        | Errore sulla scelta del mese/i rispetto ai giorni selezionati |                                                               |                 |                 |                 |                  |               |               |               |               |  |
| <b>Mesi</b>            |                                                               |                                                               |                 |                 |                 |                  |               |               |               |               |  |
| 0.                     | Tutti                                                         | $\Box$ Gennaio                                                | $\Box$ Febbraio |                 | $\Box$ Marzo    | $\boxdot$ Aprile | $\Box$ Maggio | $\Box$ Giugno | $\Box$ Luglio | $\Box$ Agosto |  |
| u                      | Settembre                                                     | $\Box$ Ottobre                                                |                 | $\Box$ Novembre | $\Box$ Dicembre |                  |               |               |               |               |  |
|                        |                                                               |                                                               |                 |                 |                 |                  |               |               |               |               |  |
|                        |                                                               | Errore sulla scelta dei giorni rispetto al mese/i selezionati |                 |                 |                 |                  |               |               |               |               |  |
| Giorno*                |                                                               |                                                               |                 |                 |                 |                  |               |               |               |               |  |
| Dal                    |                                                               | $\checkmark$                                                  | AI 31           | $\checkmark$    |                 |                  |               |               |               |               |  |
|                        |                                                               |                                                               |                 |                 |                 |                  |               |               |               |               |  |

**Figura 130 - Errori su campi nomi dei mesi/giorni della settimana**

Nel caso sia necessario segnalare un errore rispetto ad uno o più giorni della settimana/mesi dell'anno, utilizzare un unico riquadro di evidenziazione che racchiuda tutti i campi, in maniera che ci sia sopra il form lo spazio necessario per il messaggio di errore.

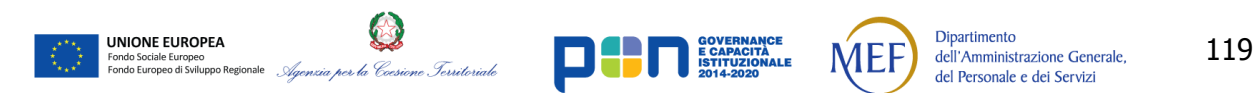

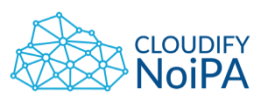

## **10. PATTERN DI NAVIGAZIONE**

#### **10.1ACCESSO ALLE PAGINE OPERATIVE**

La navigazione dell'area di lavoro prevede due modalità di accesso alle pagine operative.

Attraverso i link presenti in header: "Naviga per servizi" e "Naviga per persone" sarà possibile attivare rispettivamente l'esplorazione dei servizi e la ricerca anagrafica.

#### 10.1.1. Naviga per servizi

La navigazione per servizi deve iniziare dalla scelta del servizio. Una volta scelto il servizio si potrà selezionare la persona o l'insieme di persone su cui operare.

#### 10.1.2. Naviga per persone

La navigazione per persone deve iniziare dalla ricerca delle persone su cui operare (vedi sezione [7.10](#page-55-0) [Pagina di](#page-55-0) Ricerca ). Dai risultati di ricerca (vedi sezione [8.13](#page-105-0) [Risultati di ricerca\)](#page-105-0) sarà possibile scegliere una o più persone su cui operare e, solo in seguito, il servizio da applicare alle anagrafiche selezionate (vedi sezione [10.14](#page-129-0) [Azioni/Servizi applicabili a tutti i \)](#page-129-0).

#### **10.2PROCESSO A STEP E WIZARD**

Nel caso di un processo che prevede più step per essere completato, è previsto l'utilizzo di un Wizard.

Il Wizard dovrà essere azionabile tramite una CTA primaria univoca con una dicitura chiara e intuitiva. La nomenclatura dovrà permettere all'utente di prevedere a quali informazioni accederà cliccando su ogni bottone che permette di spostarsi allo step successivo.

Deve essere possibile navigare avanti e indietro all'interno di un wizard senza perdita di informazioni. Tutto ciò che viene inserito durante uno step deve essere automaticamente salvato quando si passa allo step successivo. Per velocizzare l'inserimento nella navigazione del wizard, si consiglia di evitare di informare l'utente dell'avvenuto salvataggio, tramite pop-up, al passaggio da uno step all'altro. Tuttavia si rende necessaria la visualizzazione di un riepilogo delle informazioni inserite prima della conferma da parte dell'utente della correttezza dei dati inseriti e l'invio a sistema.

I due bottoni con le funzionalità di "Avanti" e "Indietro" dovranno avere pesi visivi differenti in modo da differenziare le Call To Action primarie (es: Salva, Avanti, …) da quelle secondarie (es: Annulla, Indietro, …).

La best practice di usabilità e navigabilità prevede il posizionamento del bottone con Call To Action primaria (Tasto "Avanti") a destra nella pagina.

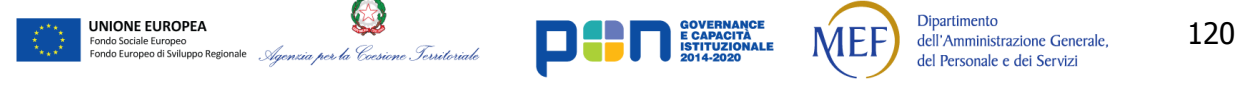

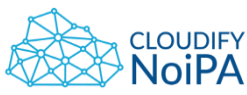

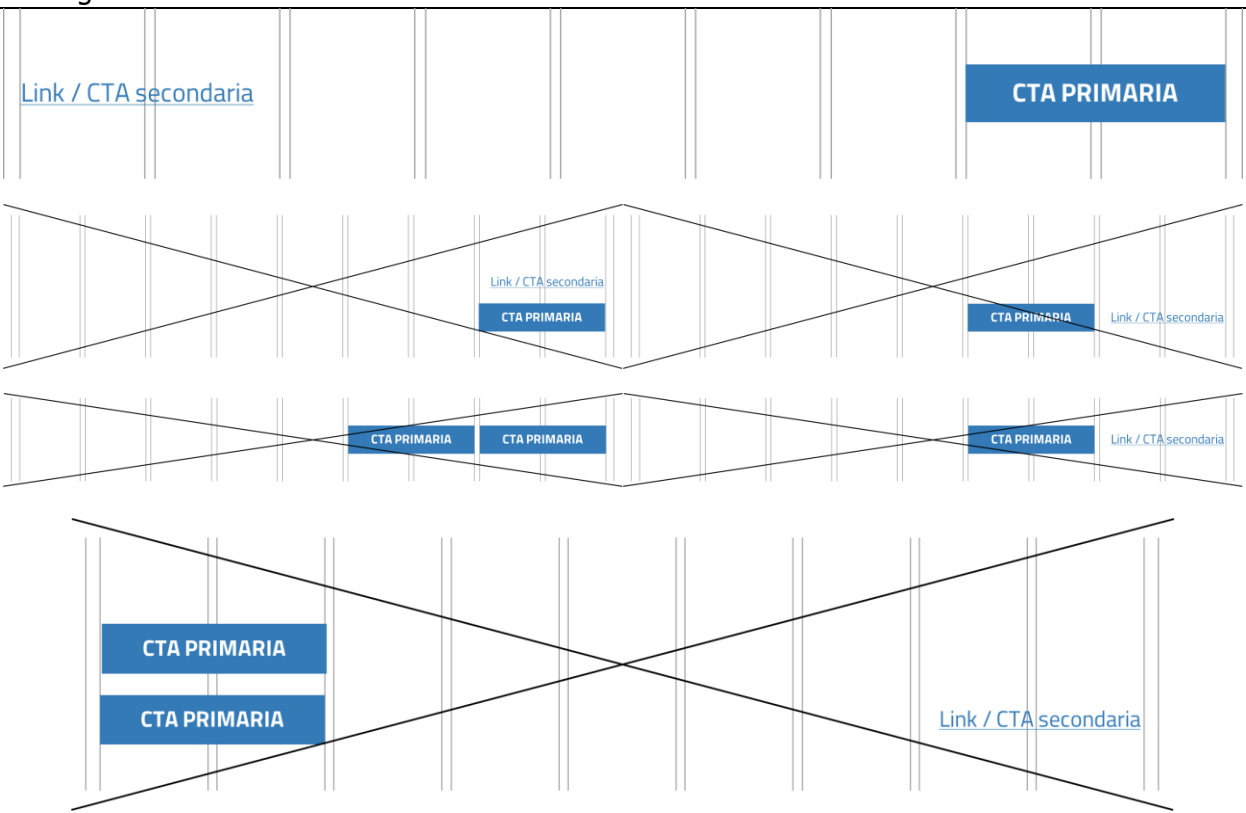

**Figura 131 - Esempio di posizionamento delle CTA**

Contestualmente all'avanzamento del processo a step, l'utente deve essere informato sulla quantità di passi ultimati e di quelli necessari al completamento del processo. Pertanto deve essere inserito in pagina un indicatore dello step attivo, come in figura.

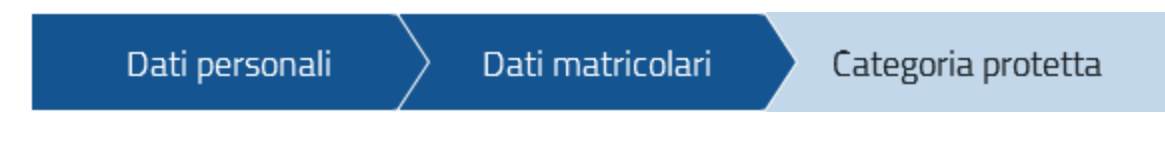

**Figura 132 - Esempio di barra step**

I colori delle componenti della barra sono:

- Componente attiva: #145491;
- Componente non attiva: #337AB7 Op. 0.3;
- Scritta: #FFFFFF, #1C2024

n.b. La presenza della progress bar non pregiudica quella del bread crumbs. Avendo funzioni differenti dovranno essere presenti entrambe.

All'avanzare degli step sulla progress bar, il bread crumbs resterà lo stesso.

*Realizzato nel quadro del Programma Azione Coesione Complementare al PON Governance e Capacità Istituzionale 2014–2020*

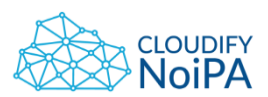

Quando la pagina ha bisogno di un bilanciamento grafico, ad esempio per evitare che le la barra a step si uniformi visivamente all'header, è possibile utilizzare una versione negativa dei bottoni, come illustrato in figura.

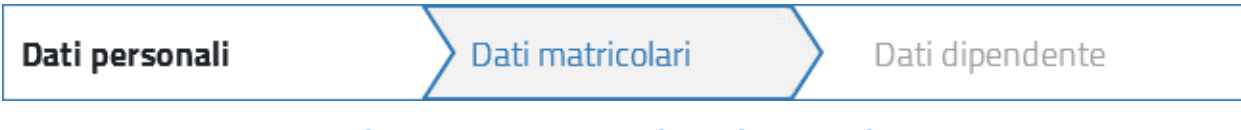

## **Figura 133 - Barra a step in versione negativa**

## 10.2.1. Processo a step con salvataggio parziale

Rispetto al processo a step si specifica inoltre quanto segue:

- Il processo a step non è salvato sulla singola pagina (singolo step); l'azione di salvataggio viene effettuata su richiesta dell'utente, non contestuale al passaggio tra step;
- Se per la funzionalità della US è necessario che ci sia un salvataggio parziale, nello step in cui avviene il salvataggio parziale devono essere presenti a fondo pagina:
	- o CTA 'AVANTI';
	- o CTA 'SALVA', che conclude il processo con feedback positivo.

Più in generale, si descrive di seguito il meccanismo di funzionamento del processo a step.

L'operatore accedendo alla maschera di dettaglio ha la possibilità di modificare i dati inseriti cliccando sul tasto in alto a destra modifica ("icona a forma di matita).

Al click su modifica:

- L'applicazione renderà editabili i dati per lo step corrente
- Il tasto modifica viene sostituito dal tasto conferma

Al click su conferma:

- L'applicazione renderà non editabili i dati per lo step corrente
- Il tasto conferma viene sostituito dal tasto modifica

La validazione dei dati inseriti nello step scatta:

- Passando da uno step al successivo cliccando su Avanti
- Cliccando su conferma

Se l'editing dei campi è stato abilitato cliccando sul tasto modifica e si clicca sul tasto avanti senza aver cliccato sul tasto conferma i campi rimarranno editabili anche nello step successivo.

Nota: per evidenza visiva dei pulsanti di conferma sul processo a step, fare riferimento alla fig. 48 Errori in tabella.

UNIONE EUROPEA

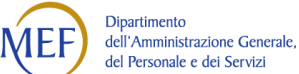

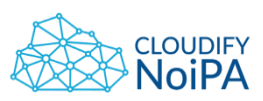

#### **10.3VIDEO**

Per gli elementi video vale quanto riportato dalle linee guida di accessibilità.

**1.1 - Contenuti non testuali**: tutti i contenuti non testuali presentati all'utente devono possedere un'alternativa testuale equivalente che comunichi lo stesso messaggio intrinseco del contenuto non testuale, ad eccezione delle seguenti situazioni:

a) **Controlli**, *input*: se il contenuto non testuale è un controllo o raccoglie l'input degli utenti, allora questo deve avere un nome esplicativo che ne descriva la finalità;

b) **Contenuti audio, video, disegno animato (animazione)**: se il contenuto non testuale è presentato in formato audio, in formato video, è una animazione oppure è una combinazione di questi formati, allora deve essere fornita anche una alternativa testuale che contenga almeno una descrizione del contenuto non testuale;

d) **Esperienze sensoriali**: se il contenuto non testuale ha lo scopo primario di creare una specifica esperienza sensoriale, allora le alternative testuali devono fornire almeno una descrizione del contenuto non testuale.

**2.1** - **Contenuti registrati presentati in formato solo audio, solo video o animazione senza audio**: per i contenuti registrati presentati in formato solo audio, solo video o come animazione senza audio, eccetto quando tali formati costituiscano una alternativa ad un contenuto testuale presente nella pagina e siano chiaramente etichettati come tali, devono essere soddisfatti i seguenti punti:

a) contenuti registrati presentati in formato solo audio: deve essere fornita un'alternativa almeno di tipo testuale che presenti informazioni equivalenti a quelle del contenuto di solo audio;

b) contenuti registrati presentati in formato solo video o in formato contenente animazione senza audio: deve essere fornita un'alternativa almeno di tipo testuale che presenti informazioni equivalenti per il contenuto di solo video o della animazione senza audio.

**7.1 - Lampeggiamenti:** le pagine web non devono contenere nulla che lampeggi per più di tre volte al secondo oppure il lampeggiamento presente deve essere al di sotto della soglia generale di lampeggiamento e della soglia del lampeggiamento rosso.

## **10.4CAROUSEL**

Dalle linee guida AgID:

UNIONE EUROPEA

I dati statistici raccolti riguardo l'interazione degli utenti con i carousel ne rivelano un utilizzo effettivo marginale (1%).

Lo **scorrimento automatico dei contenuti è generalmente sconsigliato** poiché, di fatto, riduce la visibilità delle informazioni. Inoltre può esser difficoltoso leggere l'intero contenuto di una slide prima che venga sostituita automaticamente dalla successiva. Infine introduce problemi di accessibilità per chi utilizza una tastiera o uno screen reader.

Nel caso si configuri l'assoluta necessità di utilizzare un carousel:

- I titoli dei contenuti devono essere visibili in ogni momento (fuori dalle slide quindi)
- L'utente deve poter controllare lo scorrimento (stop / avvio)

**Dipartimento** 

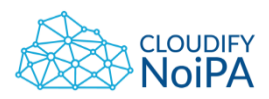

 I controlli devono poter esser utilizzabili anche tramite tastiera (oltre che con mouse / touch).

Nella maggior parte dei casi risulta più conveniente sostituire il carousel con una presentazione statica dei contenuti (ad esempio, una galleria di immagini) in modo che siano tutti visibili immediatamente o tramite scorrimento manuale non automatico.

Pertanto si sconsiglia l'utilizzo di carousel o gallerie di immagini nella sezione privata del portale.

#### **10.5DOCUMENTI E REPORT**

I documenti e i report in formato PDF devono essere accessibili, pertanto si sconsiglia l'uso di immagini. Ad esempio il cedolino deve poter essere letto dai software di ausilio per non vedenti.

#### **10.6GRAFICI**

Si consiglia l'utilizzo di grafici solo in casi necessari. Quando presenti, i grafici devono essere compatibili con i software che facilitano l'accessibilità, pertanto si consiglia di permettere il download e la visualizzazione dei dati anche in altri formati.

#### **10.7AZIONI SEQUENZIALI NEL FORM**

Nella compilazione di dati correlati tra di loro, come ad esempio Regione, Provincia e Città, si consiglia di lasciare disabilitato il campo Provincia finché non viene selezionato il campo Regione. La pagina verrà caricata con abilitato solo il primo elemento della catena di dati correlati.

Deve essere evidente l'esistenza di una connessione fra i campi riportati per facilitare all'utente la lettura e l'usabilità. Si consiglia di raggruppare visivamente i contenuti dello stesso gruppo di informazioni.

I campi successivi al primo devono poter cambiare conseguentemente alla selezione del primo, ad esempio, passando da "Italia" a "Stato Estero" i campi non necessari dovrebbero scomparire.

#### **10.8RICERCA**

UNIONE EUROPEA

Si consiglia di inserire una spiegazione dell'azione nel sottotitolo della pagina per informare l'utente dell'azione che gli è richiesta, per evitargli di compilare due volte i dati necessari alla ricerca: c'è il rischio che l'utente non sia informato sui dati minimi che deve inserire perché la ricerca vada a buon fine.

Una volta avviata la ricerca, l'utente deve poter visualizzare i risultati senza sforzo. All'interno del viewport deve comparire l'informazione che l'operazione di ricerca si è conclusa. Si consiglia di presentare i risultati della ricerca, se presenti, o un alert che avverta che non è stato trovato nessun risultato corrispondente ai criteri di ricerca.

**Dipartimento** 

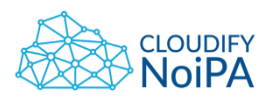

Per favorire l'usabilità è auspicabile evitare di effettuare una ricerca e visualizzarne i risultati all'interno di un pop-up/modale.

Nel caso i risultati di ricerca vengano mostrati sotto il fold della pagina, è possibile applicare il focus su un punto che li porti in posizione visibile all'utente, senza necessità da parte di questo di scrollare.

Nel caso venga applicato un ulteriore criterio di ricerca, quando i risultati sono già stati visualizzati, verrà effettuato uno scroll automatico sui risultati per far capire all'utente che i risultati di ricerca sono cambiati.

#### **10.9PAGER**

Dato che la ricerca può produrre risultati molto lunghi, può essere necessario utilizzare un *Pager* come in figura per organizzare i risultati ed evitare all'utente un eccessivo scroll per raggiungere un eventuale CTA a fine pagina. Si consiglia di mantenere il numero dei record mostrati a quantità minori o uguali di 10 per pagina. Il pager verrà visualizzato solo se la tabella dovrà presentare almeno 11 risultati.

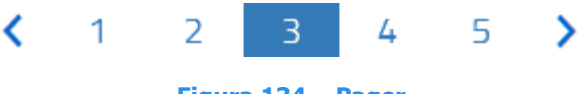

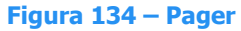

Se fosse necessario utilizzare una CTA da posizionare in basso a destra nella pagina, sotto la tabella, questa sarà disposta sotto al pager.

Quando è utilizzato il pager. Il numero dei risultati visualizzabili deve poter essere configurabile dall'utente. La configurazione del numero dei risultati mostrati in pagina avverrà tramite un dropdown menu che verrà posizionato nell'area di gestione di una tabella, sopra di essa a sinistra.

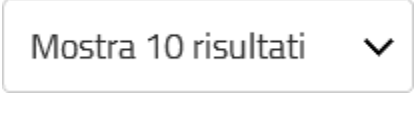

**Figura 135 - Dropdown e pager**

Il numero di risultati da visualizzare proposti nell'elemento saranno i seguenti:

- Mostra 10 risultati:
- Mostra 30 risultati;
- Mostra 50 risultati;
- Mostra tutto.

## **10.10 CAMPI DI TESTO LUNGHI**

**Dipartimento** 

Dalla necessità di ottimizzare gli spazi in tabella e nelle text box si consiglia di adottare un comportamento differente in base alla casistica.

La grandezza del font non dev'essere ridotta per far entrare la parola all'interno del campo predisposto.

È necessaria un'analisi sulla lunghezza massima del valore che può essere inserito e di strutturare il campo o la tabella in modo tale da riuscire a contenere il suddetto valore interamente.

Nel caso di testi lunghi contenuti in tabella sarà possibile andare a capo.

#### **10.11 RITORNO DA UNA PAGINA DI DETTAGLIO**

Quando si accede a una pagina di dettaglio, come ad esempio nel caso del dettaglio di un famigliare di un elemento di pagina o al dettaglio di una voce in tabella, sarà data la possibilità all'utente di tornare alla pagina precedente senza perdere i dati inseriti precedentemente.

La Call To Action mostrata dovrà avere un'etichetta esplicativa del contesto e della pagina da cui l'utente proviene, come mostrato nell'esempio in figura:

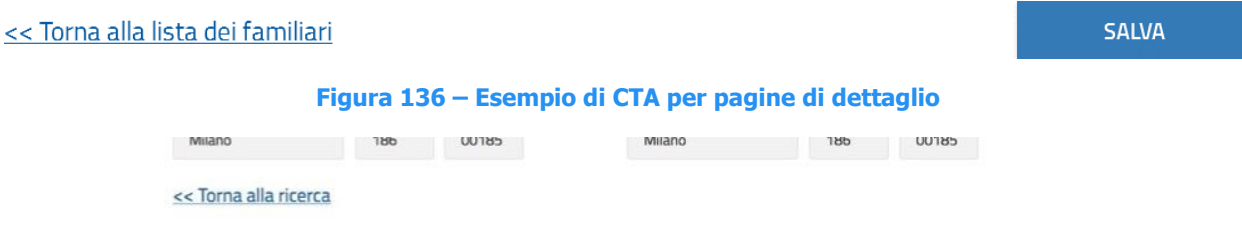

**Figura 137 - Esempio di CTA per pagine di dettaglio**

Il link in basso sulla sinistra che riporta alla pagina precedente (es: "<< Torna alla ricerca"), deve essere presente:

nella pagina di dettaglio, a cui si accede ad esempio con la selezione da una riga di tabella di risultati di una ricerca;

nelle pagine successive alla pagina di dettaglio (pagine comunque collegate all'elemento scelto dalla tabella). In tabella dalla tabella dalla tabella dalla tabella dalla tabella dalla tabella dalla tabella

L'elemento si deve applicare a pagine di dettaglio che non abbiano origine esclusivamente da tabelle.

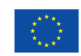

UNIONE EUROPEA

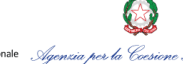

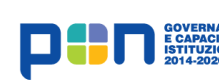

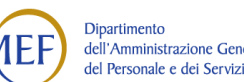

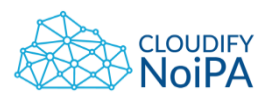

#### **10.12 GESTIONE DEL FOCUS NEL DROPDOWN**

Quando necessario, è possibile gestire il focus dei dropdown menu attraverso una protezione multipla delle singole voci, per evitare un inserimento di dati involontari da parte dell'utente.

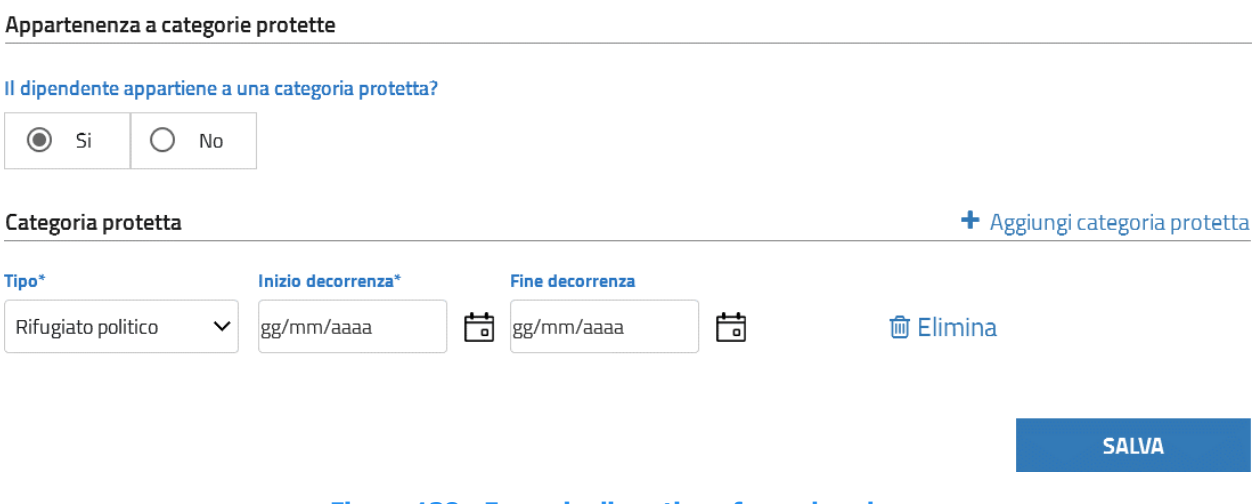

**Figura 138 - Esempio di gestione focus dropdown**

Come nell'esempio in figura, l'utente ha la possibilità di compilare la prima voce di categoria protetta attraverso un dropdown menu. Se necessario, è possibile aggiungere un ulteriore tipo di categoria protetta. Al click sulla CTA "Aggiungi categoria protetta", il focus si sposterà sul primo elemento della sezione di pagina appena aggiunta.

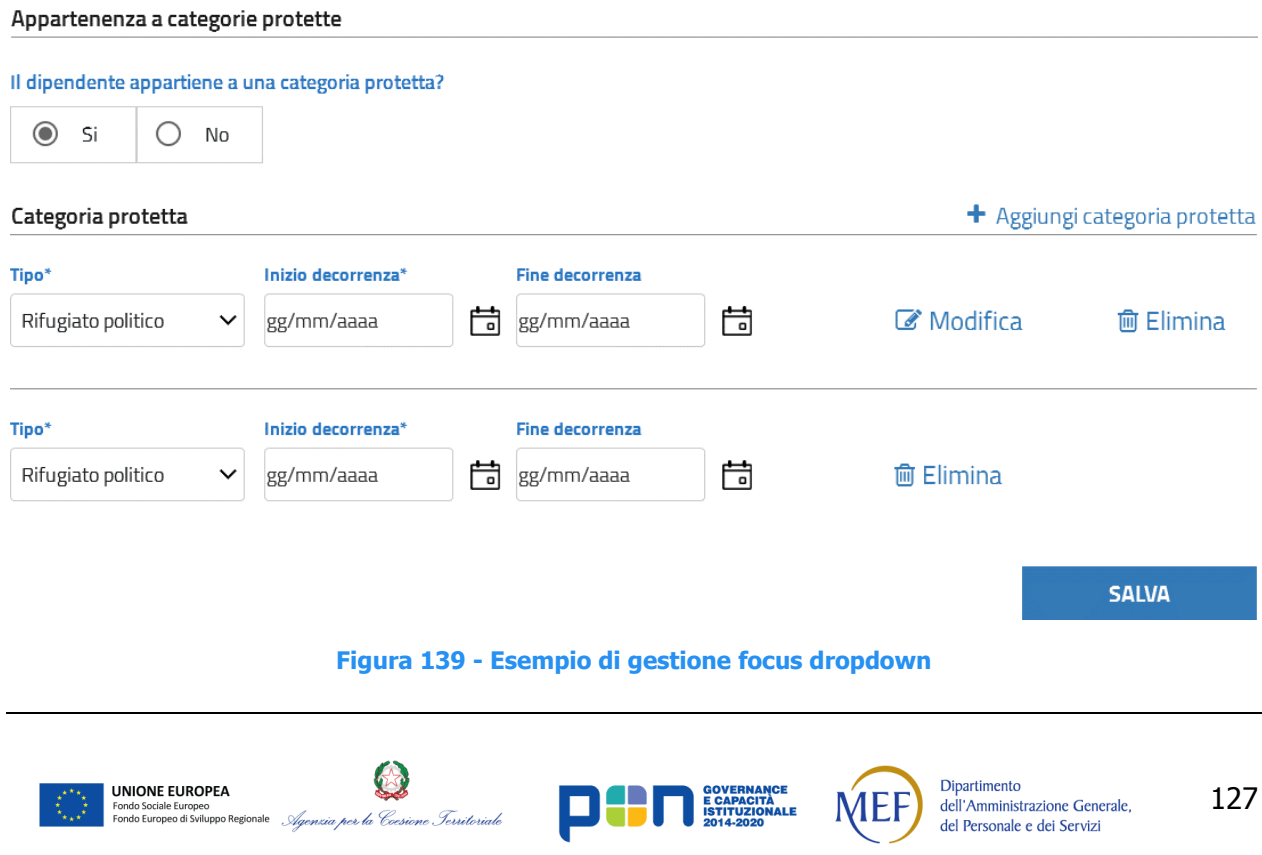

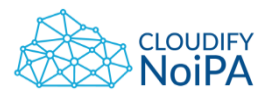

Per eliminare l'inserimento della prima sezione o modificarne il contenuto, sarà possibile cliccare su una delle CTA secondarie dedicate.

All'eliminazione di una sezione, i campi interessati verranno barrati e resteranno visibili come in figura:

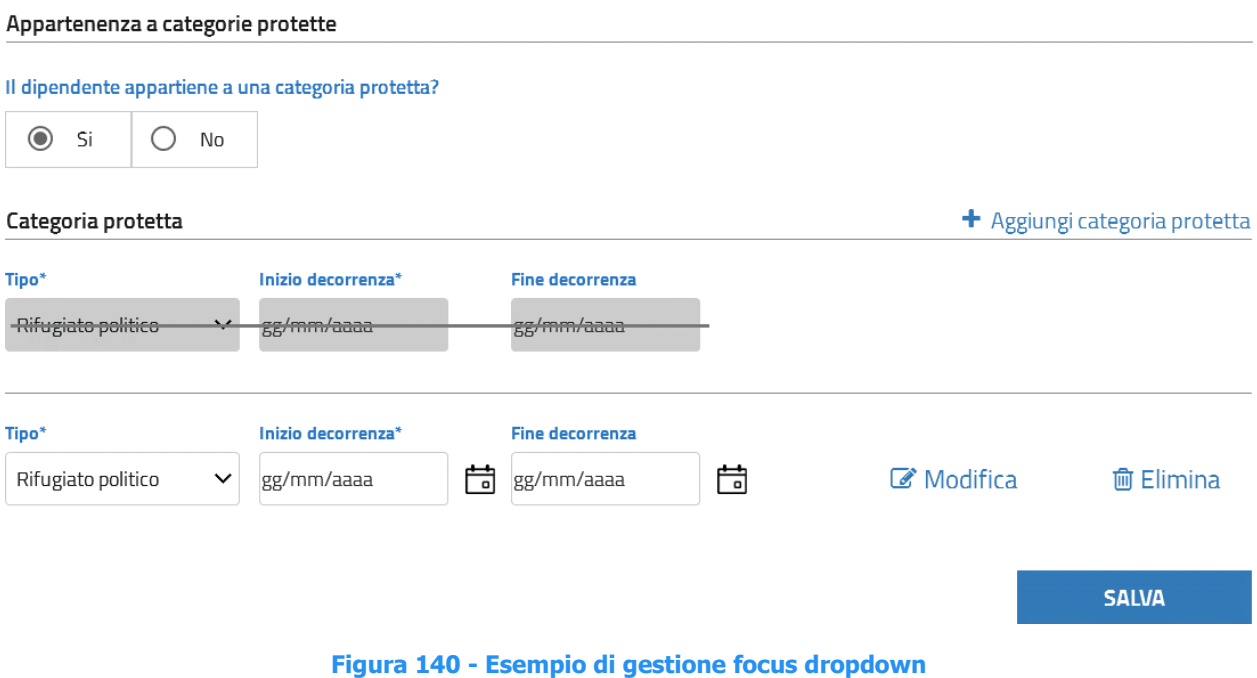

#### **10.13 GESTIONE DELLE MODIFICHE**

Per la modifica di un dato o un gruppo di dati in una pagina, dovrà essere visibile all'utente quali sono i valori che si stanno modificando.

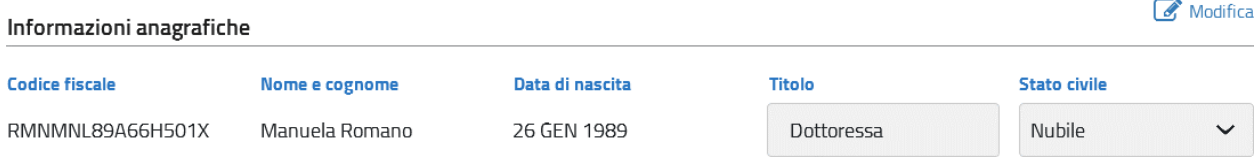

#### **Figura 141 - Dettaglio di una pagina di modifica**

Al click della CTA "Modifica" il gruppo di dati coinvolti diventerà editabile. Al focus su una delle textbox, questa verrà svuotata e verrà visualizzata un'etichetta, associata ad ogni campo editabile, contenente il vecchio dato. Alla perdita del focus l'etichetta non sarà più visualizzata. La CTA "Modifica" verrà cambiata in "Conferma" e sarà affiancata da una CTA "Annulla", che permette di tornare allo stato precedente e da una CTA "Conferma", che permette di confermare i nuovi valori inseriti.

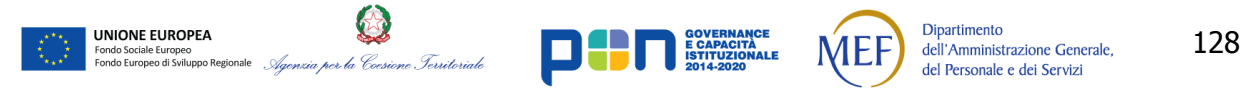

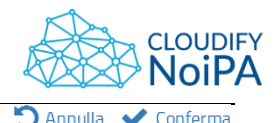

#### Linee guida di definizione della User Interface Informazioni anagrafiche

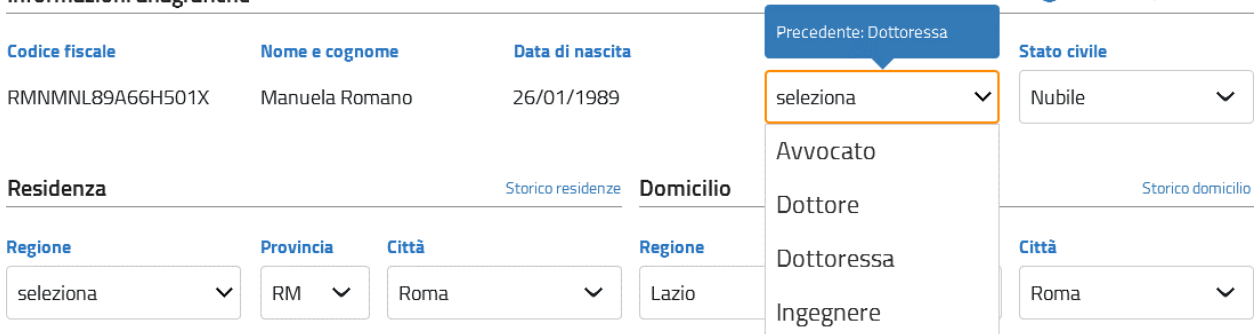

**Figura 142 - Esempio di modifica su dropdown menu**

Per ogni elemento editabile sarà possibile pulire il campo attraverso l'apposito simbolo come in figura:

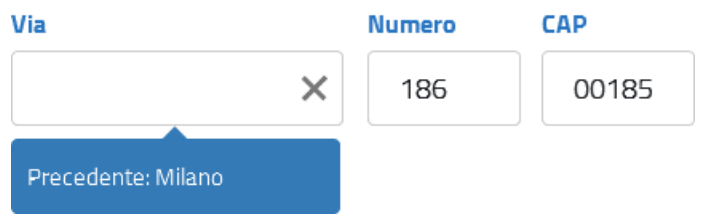

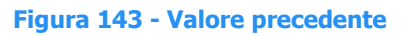

Il valore inserito nel campo verrà svuotato e l'elemento non perderà il focus. L'elemento "Pulisci campo" comparirà quando il mouse si troverà sopra il campo e scomparirà quando ne uscirà. Il tooltip utilizzato avrà colore #337AB7.

L'azione sulla CTA "Conferma" permette di confermare il nuovo valore inserito, far tornare i campi in modalità non editabile.

La CTA "Annulla" globale, a fondo pagina, permette di tornare alla pagina precedente senza applicare le modifiche eventualmente effettuate, anche quelle confermate tramite l'apposito tasto.

Il click sul "Conferma e Salva" globale a fondo pagina permette di inviare i dati a sistema e salvare definitivamente l'inserimento.

Si veda la sezione [Pagina di dettaglio](#page-36-0) per la descrizione dell'aspetto delle pagine e di posizionamento e comportamento delle CTA.

## 10.13.1. Comportamento in modifica

Nel meccanismo di modifica, al click della CTA "Modifica" il gruppo di dati coinvolti diventa editabile.

Al **focus su una delle textbox**, questa **non** viene svuotata, ma continua a mostrare il dato contenuto.

In tal modo:

UNIONE EUROPEA

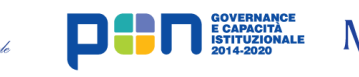

**Dipartimento** 

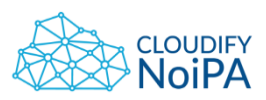

- si evita la perdita accidentale di dati;
- non si ha perdita di dati nei casi in cui l'utente possa spostarsi tra i form tramite tabulazione.

L'elemento **"Pulisci campo"** (l'icona in forma di 'X') compare se, e solo se, il campo è valorizzato e c'è il focus sul campo; **non** quando il mouse si trova sopra il campo, scomparendo quando si sposta.

In tal modo:

- si evita effetto blinking;
- si migliora usabilità dell'interfaccia.

In fase di modifica i controlli di formato vengono effettuati alla perdita di focus, mentre gli altri **controlli formali** (es. obbligatorietà dei campi, data fine che sia maggiore di data inizio) devono essere eseguiti alla pressione dell'utente sul tasto per confermare, e quindi prima dell'effettivo salvataggio finale con la CTA principale a fine pagina.

Il **tooltip** viene visualizzato:

- sia sul dropdown (menu a tendina);
- che sul campo di input (text input).

Se riferito ad un **campo vuoto** (es. un campo non obbligatorio che non è stato mai valorizzato), il tooltip mostrerà la dicitura: "Precedente: Nessuna scelta" (ossia lo stesso testo che si usa nei dropdown per indicare la scelta nulla, si veda sezione: [Testi placeholder](#page-78-0) ed [elementi all'interno della combo box \(dropdown\)](#page-78-0)).

In generale, **nel tooltip viene visualizzato** l'ultimo dato salvato e non l'ultimo dato digitato dall'utente.

## **10.14 AZIONI/SERVIZI APPLICABILI A TUTTI I RISULTATI**

<span id="page-129-0"></span>L'accesso ai servizi dovrà essere disponibile sia nelle pagine in cui sono presenti risultati multipli di anagrafica sia nella singola anagrafica. I servizi non saranno disponibili in modalità "modifica" di un'anagrafica.

L'aspetto grafico dei servizi sarà lo stesso in tutte le pagine per mantenere coerenza grafica e facilitare la navigazione e la comprensione all'utente.

Il componente che conterrà i link o le icone di accesso ai servizi potrà essere composto da bottoni singoli o bottoni espandibili.

L'accesso ai servizi avverrà tramite l'apertura di un dropdown che mostrerà i bottoni.

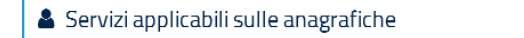

#### **Figura 144 - Accesso ai servizi in pagina, chiuso**

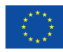

UNIONE EUROPEA

**Dipartimento** 

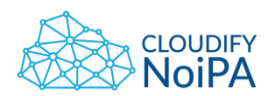

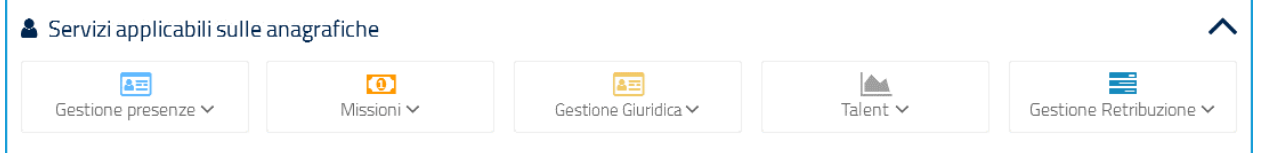

**Figura 145 - Accesso ai servizi in pagina, aperto**

#### **10.15 ESPANSIONE DEI BOX**

L'apertura di un box o bottone espandibile prevede la visualizzazione di un gruppo di link. All'apertura il bottone cambia stato.

```
& I servizi dell'Area di lavoro
```
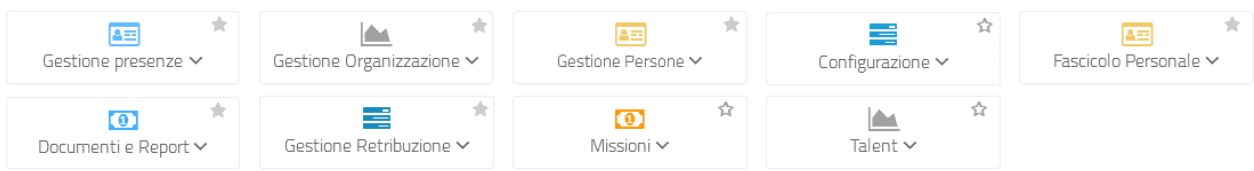

I bottoni espandibili dovranno presentare elementi che facciano capire all'utente la possibilità di aprire i box. Questi bottoni rappresentano dei contenitori di sotto-servizi.

Una volta aperto un contenitore verrà evidenziato graficamente quale bottone è stato aperto, ad esempio utilizzando un outline differente rispetto agli altri bottoni.

& I servizi dell'Area di lavoro

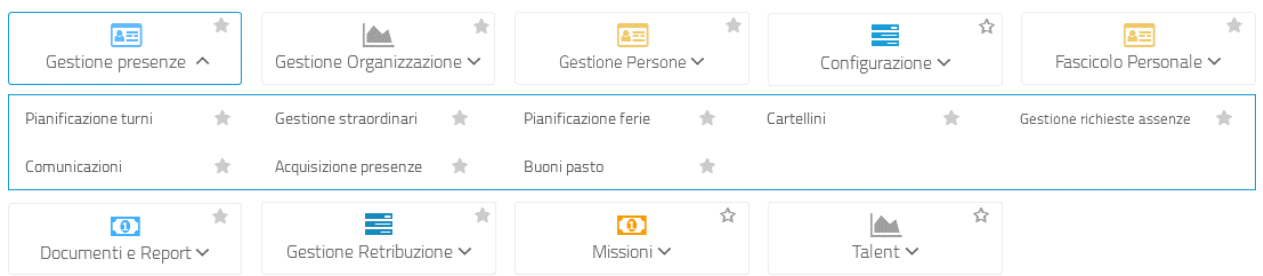

#### **10.16 PIN E ALTRI DATI SENSIBILI**

L'inserimento di dati sensibili, come il Pin dispositivo, dovrà essere occultato quando necessario.

La textbox dedicata sarà affiancata all'apposito simbolo di switch della visualizzazione e all'etichetta associata all'icona.

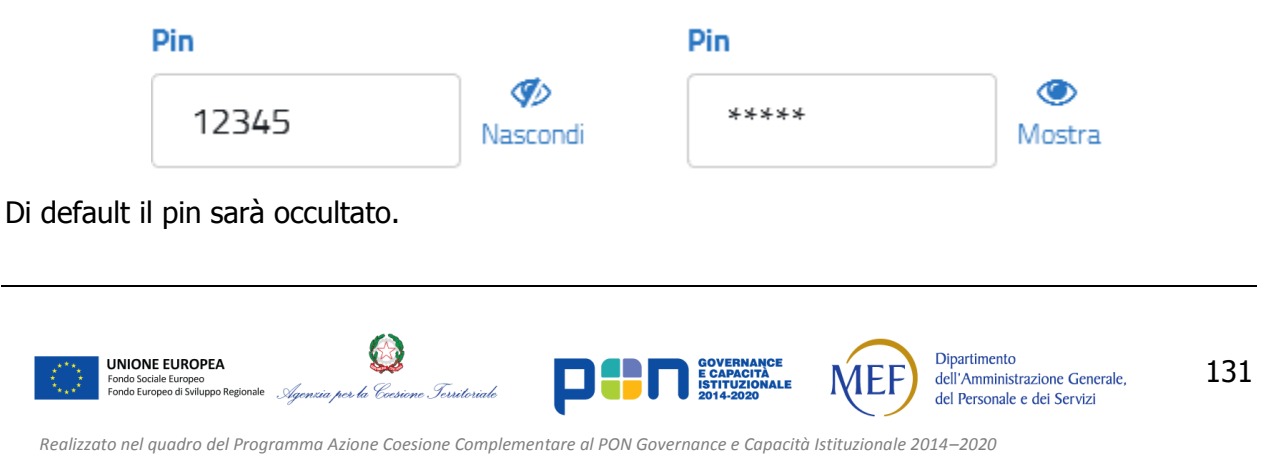

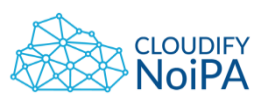

## **11. USABILITÀ E ACCESSIBILITÀ**

Per quanto concerne le tematiche di usabilità ed accessibilità, è necessario rispettare quanto definito all'interno del documento "Appendice 3 - Standard Sogei: Linee Guida Per L'accessibilità E L'usabilità Di Siti Ed Applicazioni Web", con esplicito riferimento alla c.d. Legge Stanca (legge 9 gennaio 2004, n. 4) e al successivo D.M. 8 luglio 2005.

Si fa infine riferimento ai criteri e agli indicatori di misurazione definiti all'interno del documento relativo al progetto Cloudify NoiPA "Linee Guida sulla Qualità del Software con riferimento alle metodologie Agile" (sezioni 4.3 e 4.4).

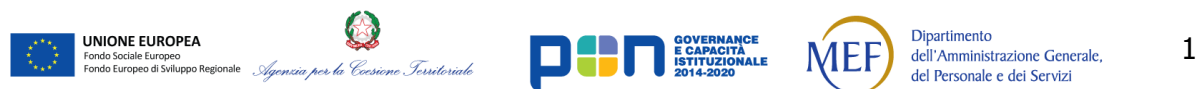